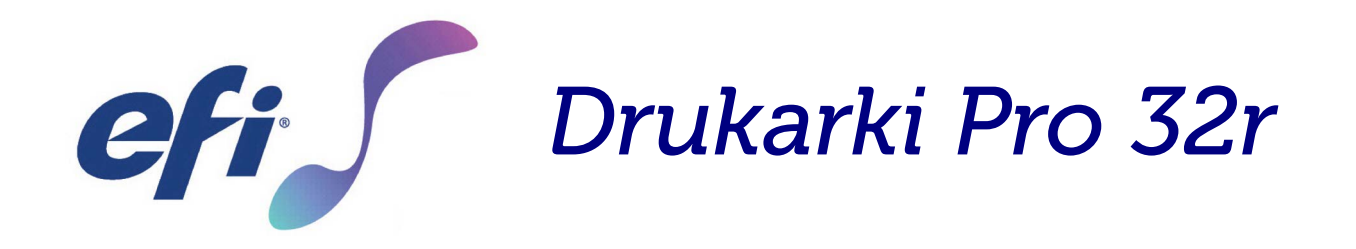

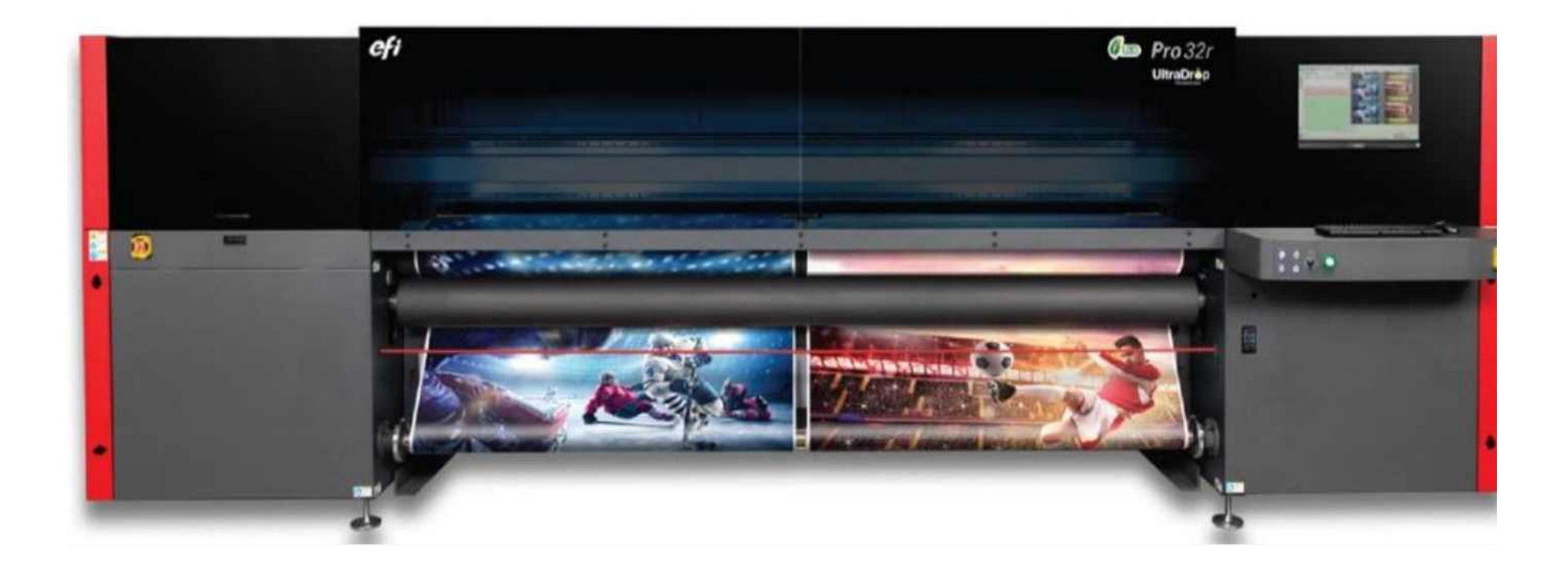

## Instrukcja obsługi

Copyright © 2019 Electronics for Imaging, Inc. Wszelkie prawa zastrzeżone.

#### <span id="page-1-1"></span><span id="page-1-0"></span>**Identyfikator dokumentu**: OMM-00165 wer. C

Wszystkie znaki towarowe, zastrzeżone znaki towarowe i nazwy produktów używane w tym dokumencie należą do ich odpowiednich właścicieli.

Informacje zawarte w niniejszym dokumencie są poufne i stanowią własność firmy Electronics for Imaging, Inc (EFI). Niniejsze informacje udostępniane są wyłącznie autoryzowanym przedstawicielom firmy EFI oraz klientom firmy EFI wyłącznie w celu ułatwienia korzystania z produktów firmy EFI. Żadna z informacji zawartych w niniejszym dokumencie nie może zostać ujawniona osobom nieupoważnionym w żadnym celu bez wcześniejszego uzyskania pisemnej zgody od firmy EFI.

Firma EFI nie gwarantuje poprawności treści zawartych w niniejszym dokumencie. Ponadto firma EFI zastrzega sobie prawo do wprowadzania poprawek lub zmian do niniejszej publikacji lub produktów bez powiadomienia.

Angielski jest oryginalnym językiem tego dokumentu.

Niniejszy produkt może być chroniony przez co najmniej jeden z poniższych patentów zarejestrowanych w Stanach Zjednoczonych:

5,109,241, 5,150,454, 5,170,182, 5,212,546, 5,260,878, 5,276,490, 5,278,599, 5,335,040, 5,343,311, 5,398,107, 5,424,754, 5,442,429, 5,459,560, 5,467,446, 5,506,946, 5,517,334, 5,537,516, 5,543,940, 5,553,200, 5,563,689, 5,565,960, 5,583,623, 5,596,416, 5,615,314, 5,619,624, 5,625,712, 5,640,228, 5,666,436, 5,682,421, 5,729,665, 5,745,657, 5,760,913, 5,799,232, 5,818,645, 5,835,788, 5,859,711, 5,867,179, 5,937,153, 5,940,186, 5,959,867, 5,970,174, 5,982,937, 5,995,724, 6,002,795, 6,025,922, 6,035,103, 6,041,200, 6,065,041, 6,081,281, 6,112,665, 6,116,707, 6,122,407, 6,134,018, 6,141,120, 6,166,821, 6,173,286, 6,185,335, 6,201,614, 6,209,010, 6,215,562, 6,219,155, 6,219,659, 6,222,641, 6,224,048, 6,225,974, 6,226,419, 6,238,105, 6,239,895, 6,256,108, 6,269,190, 6,271,937, 6,278,901, 6,279,009, 6,289,122, 6,292,270, 6,299,063, 6,310,697, 6,321,133, 6,327,047, 6,327,050, 6,327,052, 6,330,071, 6,330,363, 6,331,899, 6,337,746, 6,340,975, 6,341,017, 6,341,018, 6,341,307, 6,347,256, 6,348,978, 6,356,359, 6,366,918, 6,369,895, 6,381,036, 6,400,443, 6,429,949, 6,449,393, 6,457,823, 6,476,927, 6,487,568, 6,490,696, 6,501,565, 6,519,053, 6,539,323, 6,543,871, 6,546,364, 6,549,294, 6,549,300, 6,550,991, 6,552,815, 6,559,958, 6,572,293, 6,590,676, 6,599,325, 6,606,165, 6,616,355, 6,618,157, 6,633,396, 6,636,326, 6,637,958, 6,643,317, 6,647,149, 6,657,741, 6,660,103, 6,662,199, 6,678,068, 6,679,640, 6,687,016, 6,707,563, 6,741,262, 6,748,471, 6,753,845, 6,757,436, 6,757,440, 6,778,700, 6,781,596, 6,786,578, 6,816,276, 6,825,943, 6,832,865, 6,836,342, 6,850,335, 6,856,428, 6,857,803, 6,859,832, 6,866,434, 6,874,860, 6,879,409, 6,885,477, 6,888,644, 6,905,189, 6,930,795, 6,950,110, 6,956,966, 6,962,449, 6,967,728, 6,974,269, 6,977,752, 6,978,299, 6,992,792, 7,002,700, 7,023,570, 7,027,187, 7,027,655, 7,031,015, 7,046,391, 7,054,015, 7,058,231, 7,064,153, 7,073,901, 7,081,969, 7,090,327, 7,093,046, 7,095,518, 7,095,528, 7,097,369, 7,099,027, 7,105,585, 7,116,444, 7,177,045, 7,177,049, 7,177,472, 7,204,484, 7,206,082, 7,212,312, 7,229,225, 7,233,397, 7,233,409, 7,239,403, 7,245,400, 7,248,752, 7,259,768, 7,259,893, 7,280,090, 7,296,157, 7,301,665, 7,301,667, 7,301,671, 7,302,095, 7,302,103, 7,304,753, 7,307,761, 7,342,686, 7,343,438, 7,349,124, 7,365,105, 7,367,060, 7,367,559, 7,389,452, 7,396,119, 7,396,864, 7,397,583, 7,397,961, 7,426,033, 7,431,436, 7,433,078, 7,453,596, 7,460,265, 7,460,721, 7,461,377, 7,463,374, 7,466,441, RE36,947, RE38,732, D341,131, D406,117, D416,550, D417,864, D419,185, D426,206, D426,206, D439,851, D444,793.

Niniejszy dokument został opublikowany na stronie internetowej [http://inkjet.support.efi.com.](http://inkjet.support.efi.com)

## Historia zmian

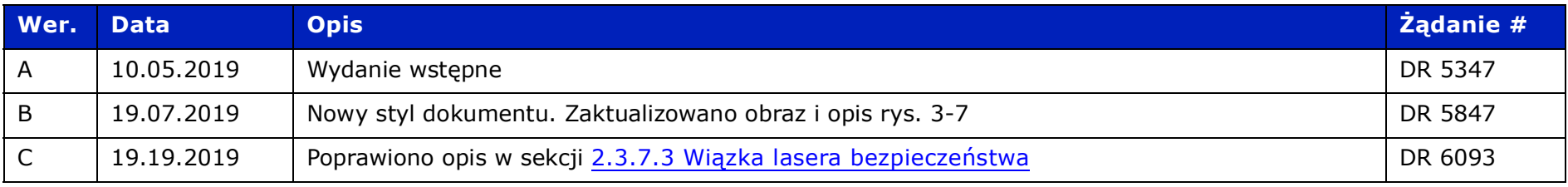

## Spis treści

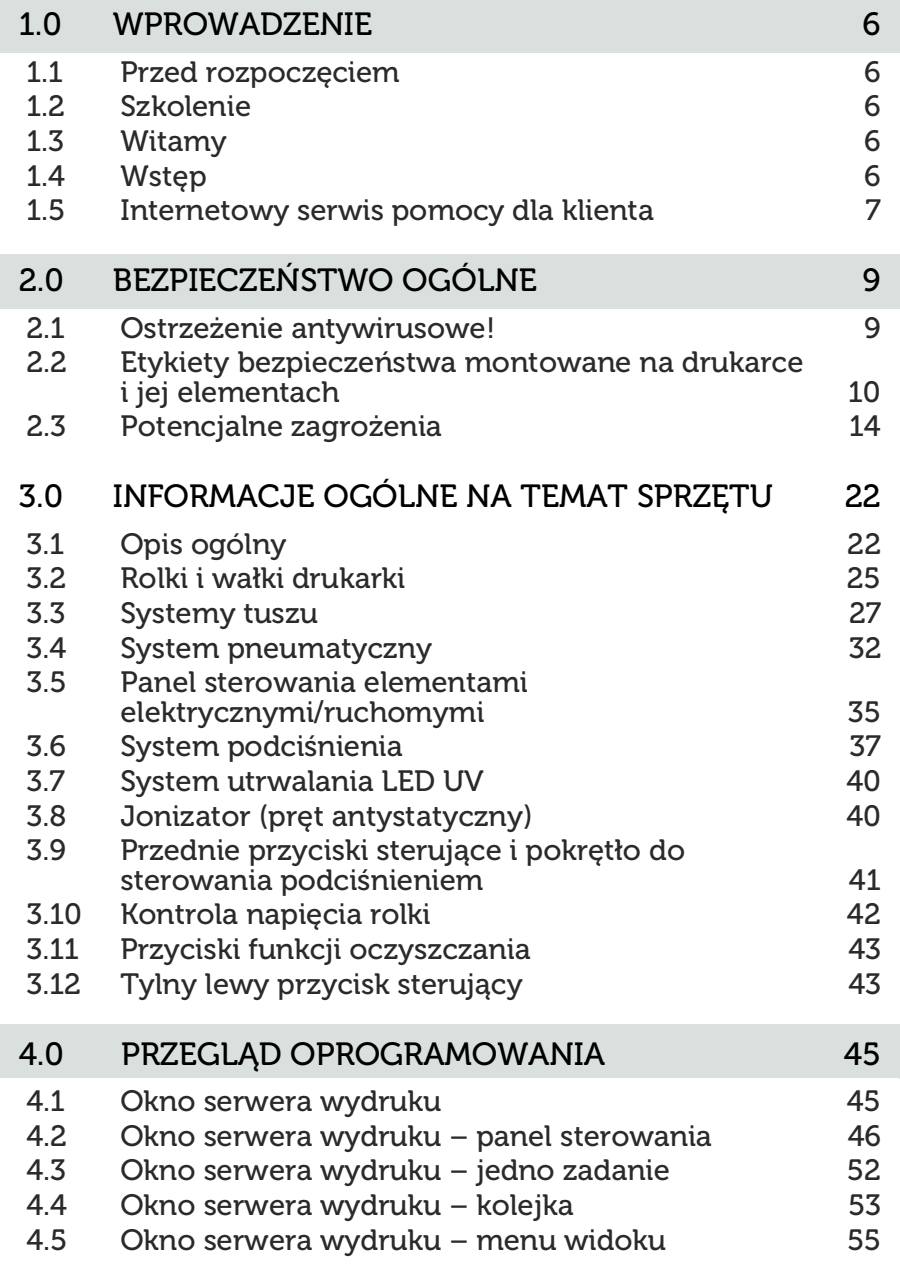

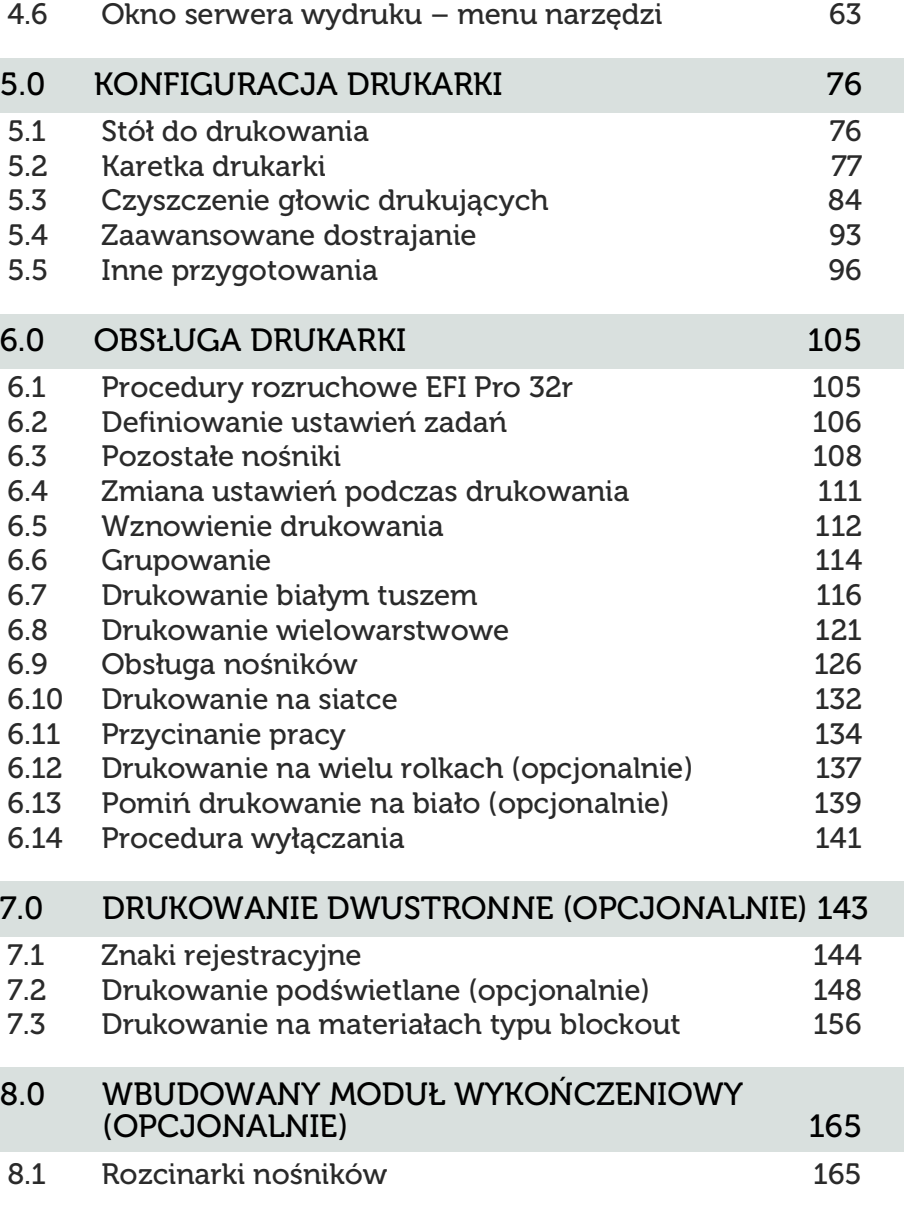

# Instrukcja obsługi

## [1.0 Wprowadzenie](#page-5-0)

## <span id="page-5-0"></span>1.0 Wprowadzenie

Instrukcja obsługi EFI Pro 32r zawiera omówienie funkcji szerokoformatowych maszyn drukarskich. Maszyny drukarskie EFI Pro 32r wykorzystują przyjazne dla środowiska tusze utwardzane UV, co zapewnia większą efektywność produkcji i lepszą rozdzielczość w porównaniu z tradycyjnym sitodrukiem.

### <span id="page-5-1"></span>1.1 Przed rozpoczęciem

Wymagana jest wiedza z zakresu obsługi maszyny drukarskiej. Proszę zapoznać się z niniejszymi dokumentami:

*UWAGA: Przed rozpoczęciem korzystania i serwisowania drukarki należy bezwzględnie zapoznać się z poniższymi dokumentami.*

- http://inkjet.support.efi.com/doc.php?doc=683 Poradnik bezpiecznego użytkowania drukarki atramentowej
- [http://inkjet.support.efi.com/doc.php?doc=4728](https://inkjet.support.efi.com/doc.php?doc=4728) Poradnik konserwacji serii Pro 32r

### <span id="page-5-2"></span>1.2 Szkolenie

Przed przystąpieniem do instalacji i użytkowania drukarki konieczne jest przeszkolenie operatora. Firma EFI zapewnia system szkoleń pomocniczych dotyczących rozwiązań atramentowych dla nowych i doświadczonych użytkowników, które umożliwiają rozwijanie i utrwalanie posiadanych już umiejętności. Aby uzyskać informacje na temat szkolenia, przejdź do witryny *http://inkjet.support.efi.com/training/*.

## <span id="page-5-3"></span>1.3 Witamy

Gratulacje! Gratulujemy zakupu najlepszego na świecie systemu cyfrowych, wielkoformatowych drukarek atramentowych. Drukarki EFI VUTEk h Series to najwyższej jakości cyfrowe drukarki atramentowe z możliwością drukowania w pełnym kolorze na różnych nośnikach. Firma EFI Inkjet Solutions pragnie zapewnić użytkownikom wydruki najlepszej jakości, aby praca z drukarką była bezpieczne i przynosiła zyski.

## <span id="page-5-4"></span>1.4 Wstęp

W niniejszym rozdziale opisano, jak bezpiecznie obsługiwać drukarkę firmy EFI Inkjet Solutions.

Przed rozpoczęciem korzystania z drukarki pracownicy są zobowiązani:

- Przeczytać ze zrozumieniem Poradnik bezpiecznego użytkowania drukarki atramentowej firmy EFI dostępny pod adresem [http://inkjet.support.efi.com/doc.php?doc=683,](http://inkjet.support.efi.com/doc.php?doc=683) a następnie przestrzegać wszystkich zawartych w tym dokumencie zaleceń dotyczących bezpieczeństwa.
- Pomyślnie ukończyć kurs przeszkalający dla operatorów.

## <span id="page-6-0"></span>1.5 Internetowy serwis pomocy dla klienta

Na stronie internetowej wsparcia klienta firmy EFI Inkjet pod adresem *http://inkjet.support.efi.com/index.php* znajdują się dodatkowe informacje techniczne, biuletyny z poradami, instrukcje obsługi i konserwacji, oprogramowanie, karty charakterystyki substancji (SDS). Aby na bieżąco zasięgać informacji lub rad dotyczących drukarek bądź akcesoriów, należy regularnie logować się w witrynie wsparcia technicznego firmy EFI Inkjet.

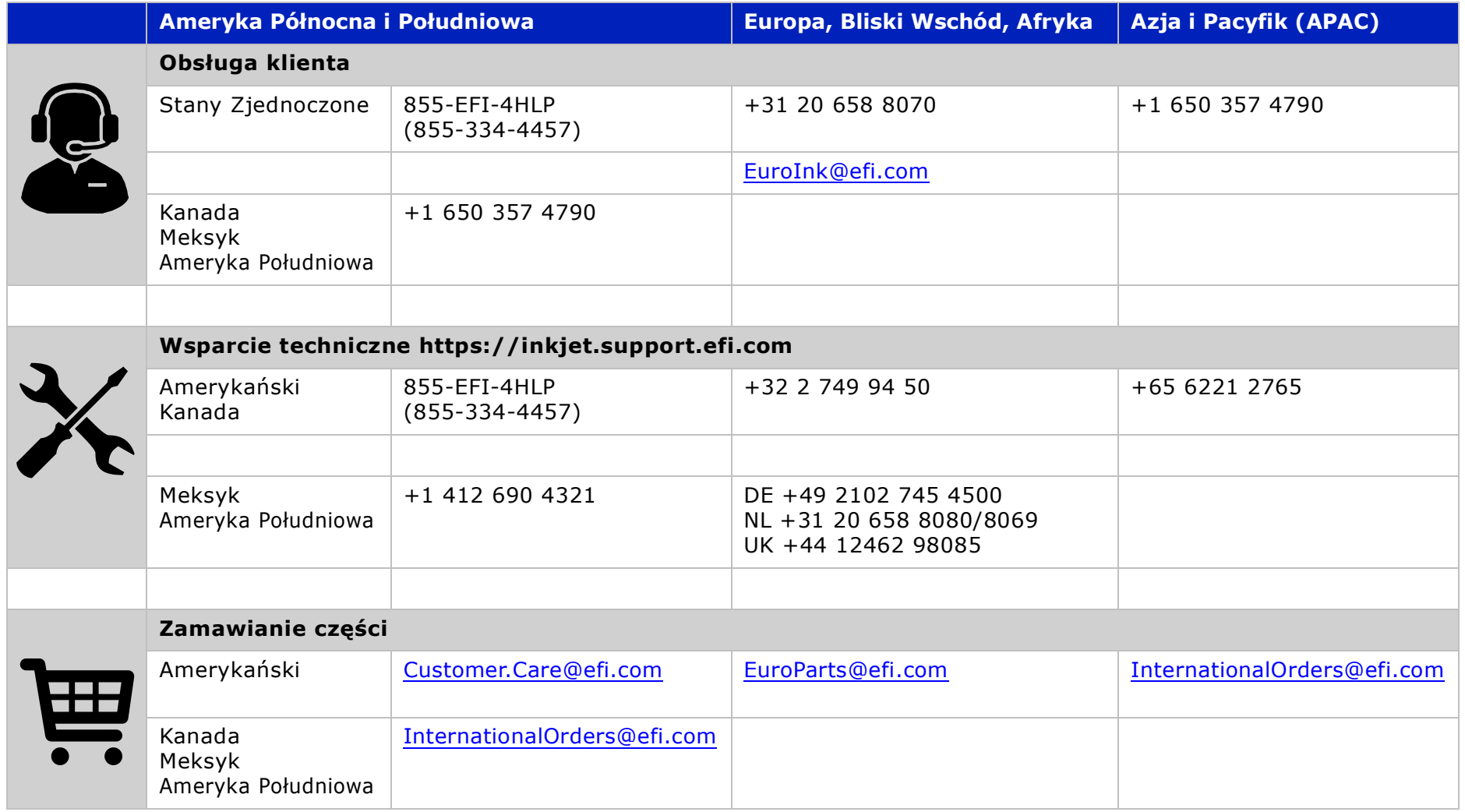

# Instrukcja obsługi

[2.0 Ogólne informacje dotyczące bezpieczeństwa](#page-8-0) 

## <span id="page-8-0"></span>2.0 Ogólne informacje dotyczące bezpieczeństwa

Przed przystąpieniem do obsługi drukarki należy dokładnie przeczytać i zrozumieć informacje dotyczące bezpieczeństwa.

#### <span id="page-8-1"></span>2.1 Ostrzeżenie antywirusowe!

- Należy upewnić się, że komputer PRO 32R nie jest podłączony do sieci Internet.
- Nie wolno podłączać komputera PRO 32R bezpośrednio do sieci Internet i należy upewnić się, że adres IP przypisany do komputera PRO 32R jest zablokowany na serwerze, aby uniknąć zainfekowania wirusami.
- Połączenie internetowe z komputerem PRO 32R jest wymagane TYLKO wtedy, gdy wymagane jest nawiązanie zdalnego połączenia przez inżyniera serwisowego EFI. Gdy połączenie zdalne nie będzie dłużej potrzebne, należy je zerwać.
- Na komputerze PRO 32R nie należy instalować żadnych programów antywirusowych, ponieważ zużywają one od 10 do 20% pamięci RAM i w rezultacie zmniejszają wydajność drukarki.
- NIE należy podłączać żadnego rodzaju pamięci USB do komputera PRO 32R.
- Niestosowanie się do powyższych punktów może spowodować nieprawidłowe działanie komputera PRO 32R PC, za co odpowiedzialność ponosi klient.
- Wszelkie uszkodzenia spowodowane przez wirusy na komputerze PRO 32R nie są objęte gwarancją, a wszelkie późniejsze wezwania serwisowe będą obciążały konto klienta.

## <span id="page-9-0"></span>2.2 Etykiety bezpieczeństwa montowane na drukarce i jej elementach

Do drukarki dołączone są następujące oznaczenia bezpieczeństwa lub elementy alarmowe:

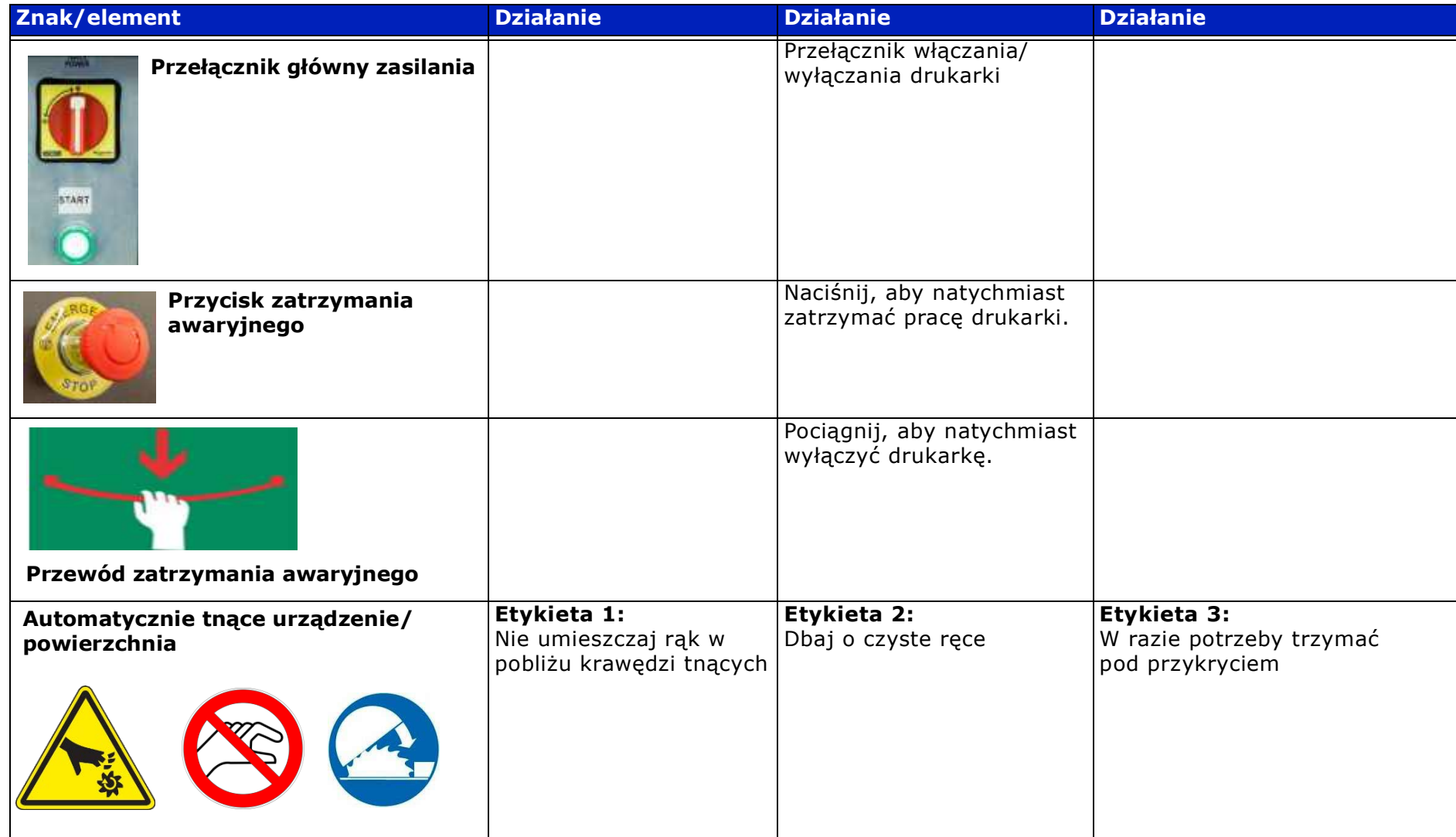

## Ogólne informacje dotyczące bezpieczeństwa

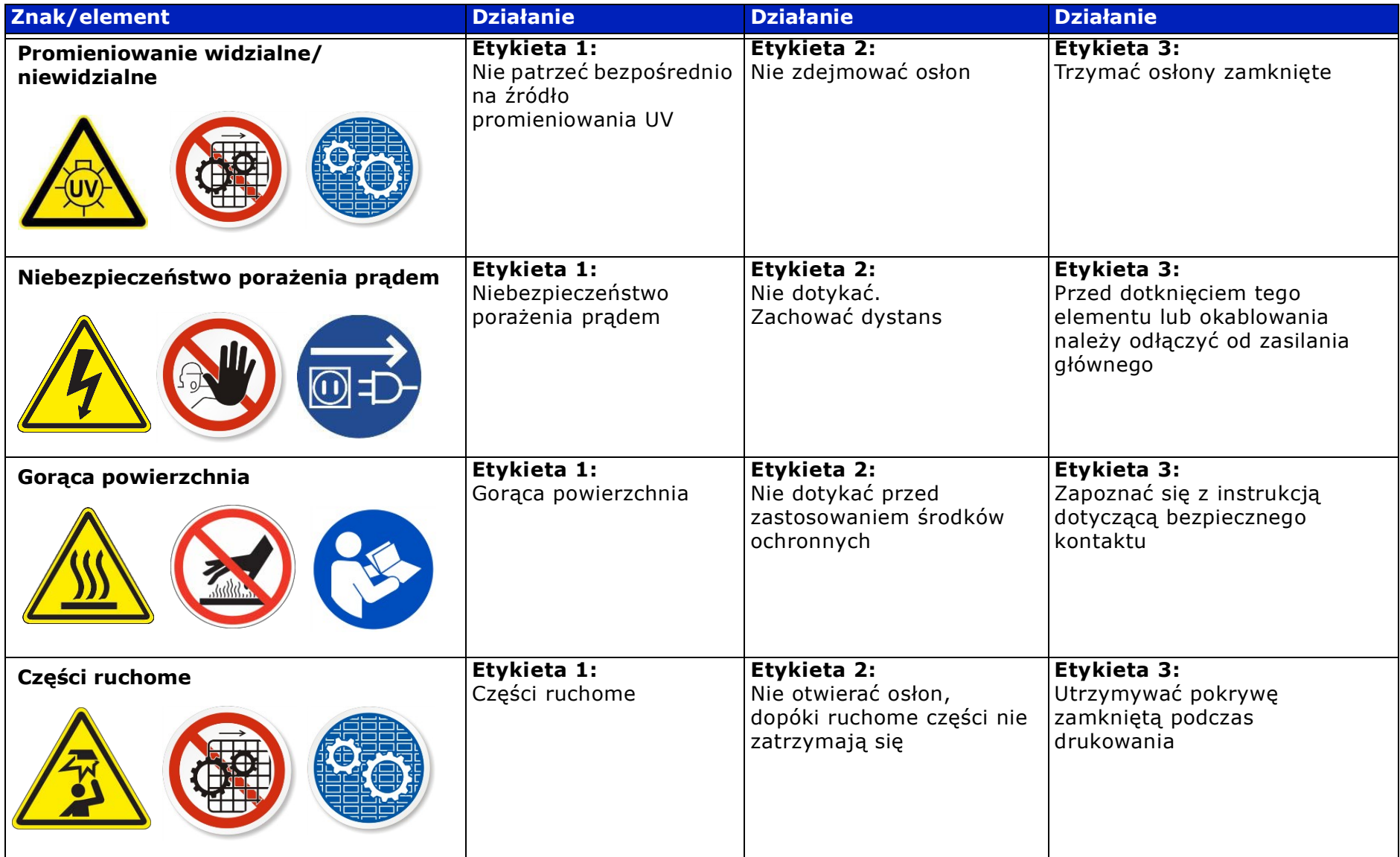

## Ogólne informacje dotyczące bezpieczeństwa

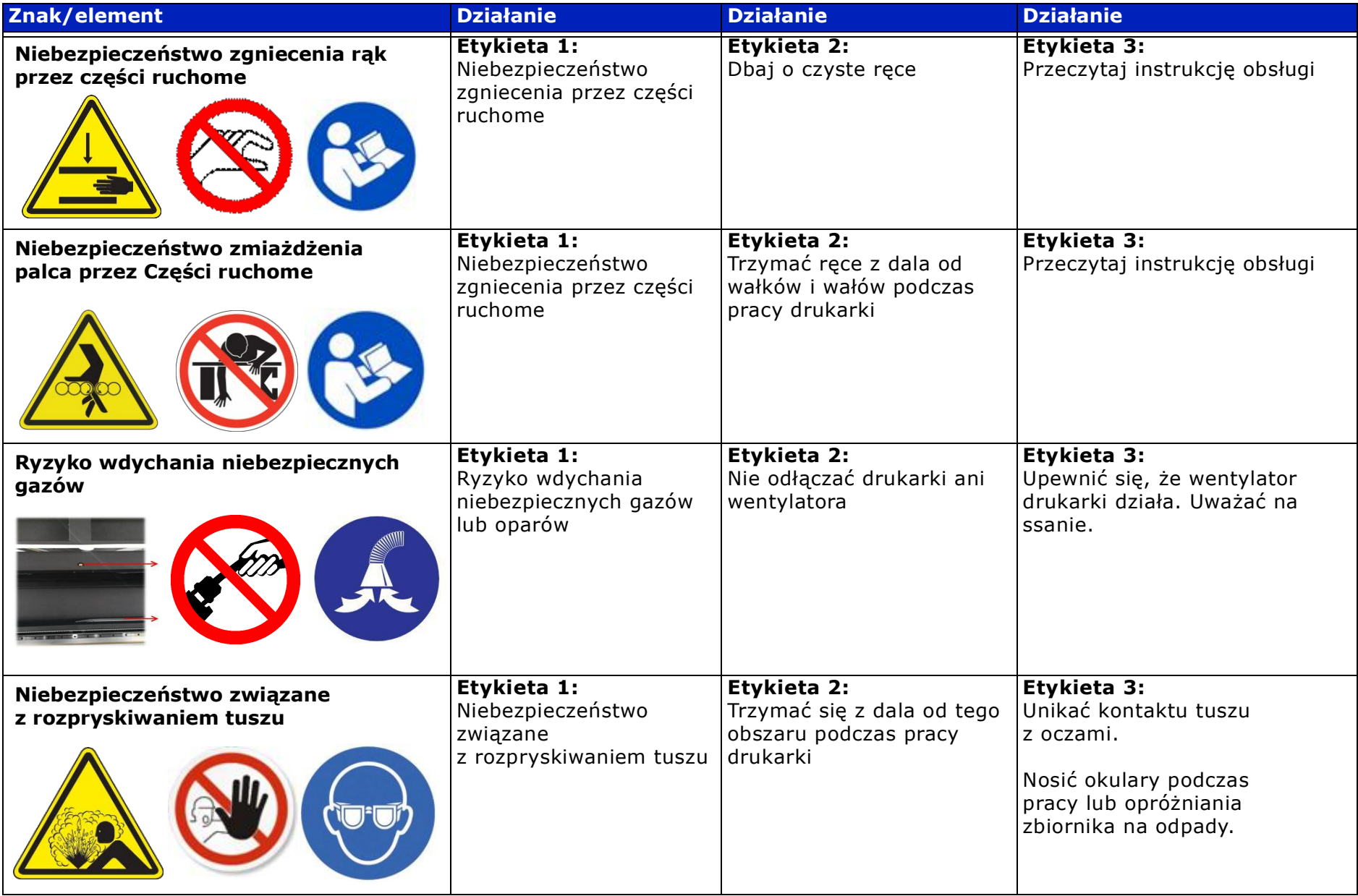

## Ogólne informacje dotyczące bezpieczeństwa

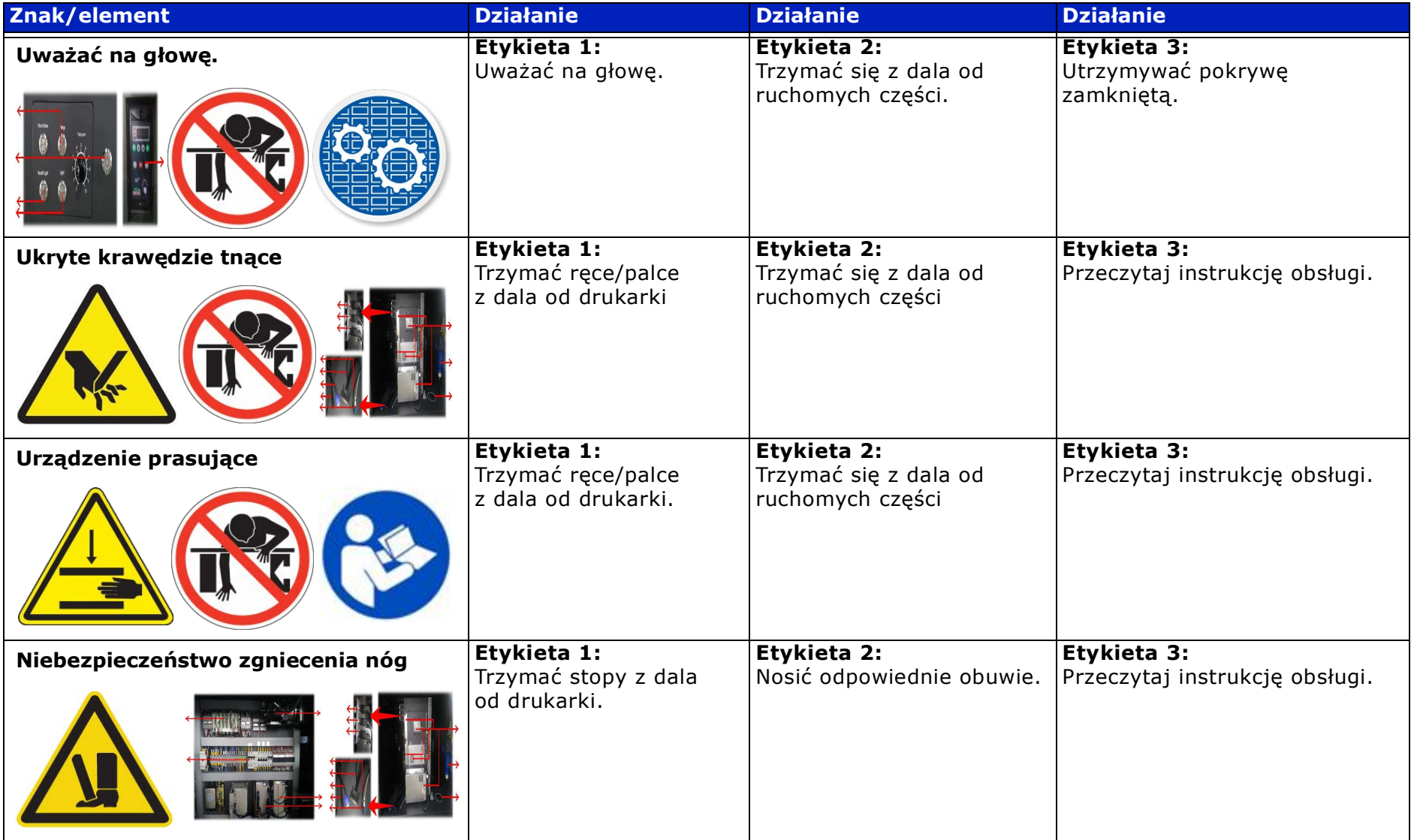

## <span id="page-13-0"></span>2.3 Potencjalne zagrożenia

W tej sekcji wymieniono i opisano potencjalnie niebezpieczne przedmioty i obszary. Podczas pracy z tymi przedmiotami i obszarami lub w ich pobliżu należy zachować ostrożność.

#### 2.3.1 Moduł transportujący kable

Moduł ten transportuje wszystkie kable i przewody pomiędzy komputerem PC/systemem tuszu a karetką. Podczas drukowania karetka porusza się w sposób ciągły wzdłuż obudowy.

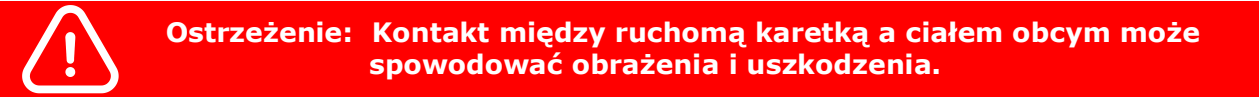

#### 2.3.2 Pokrywa

Pokrywa znajduje się z przodu drukarki. Jej zadaniem jest ochrona użytkownika przed promieniami UV i przed kontaktem z ruchomą karetką. Jest otwierana i zamykana ręcznie.

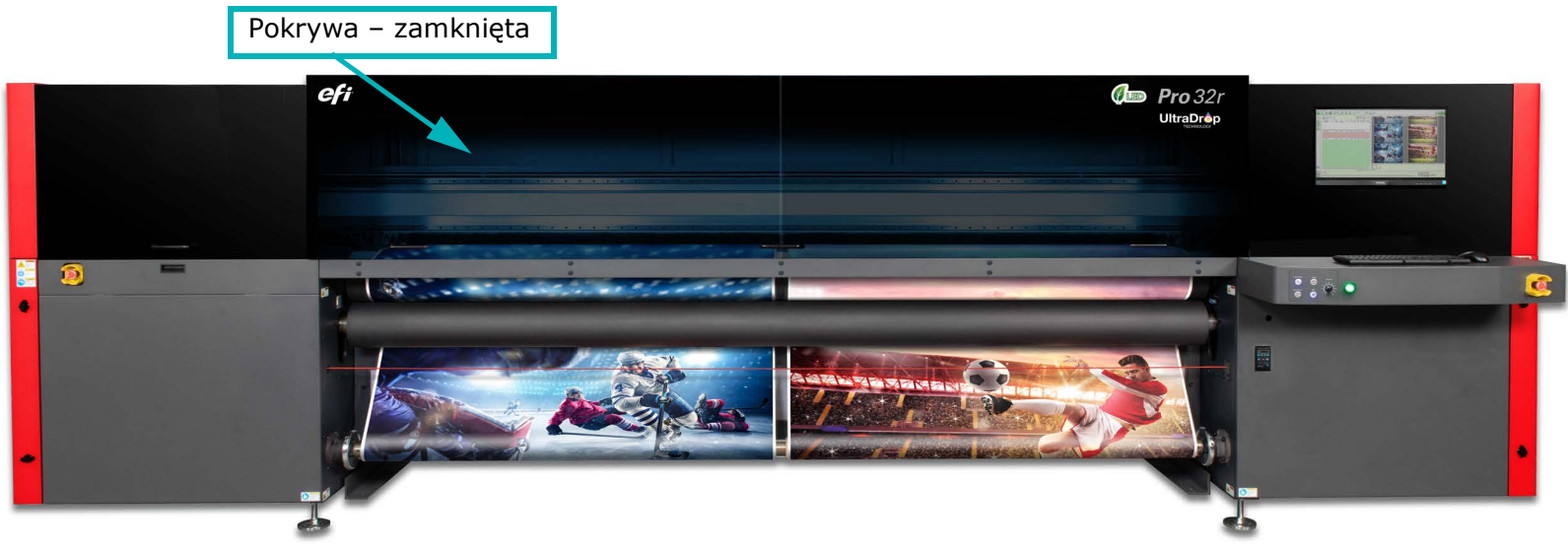

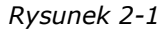

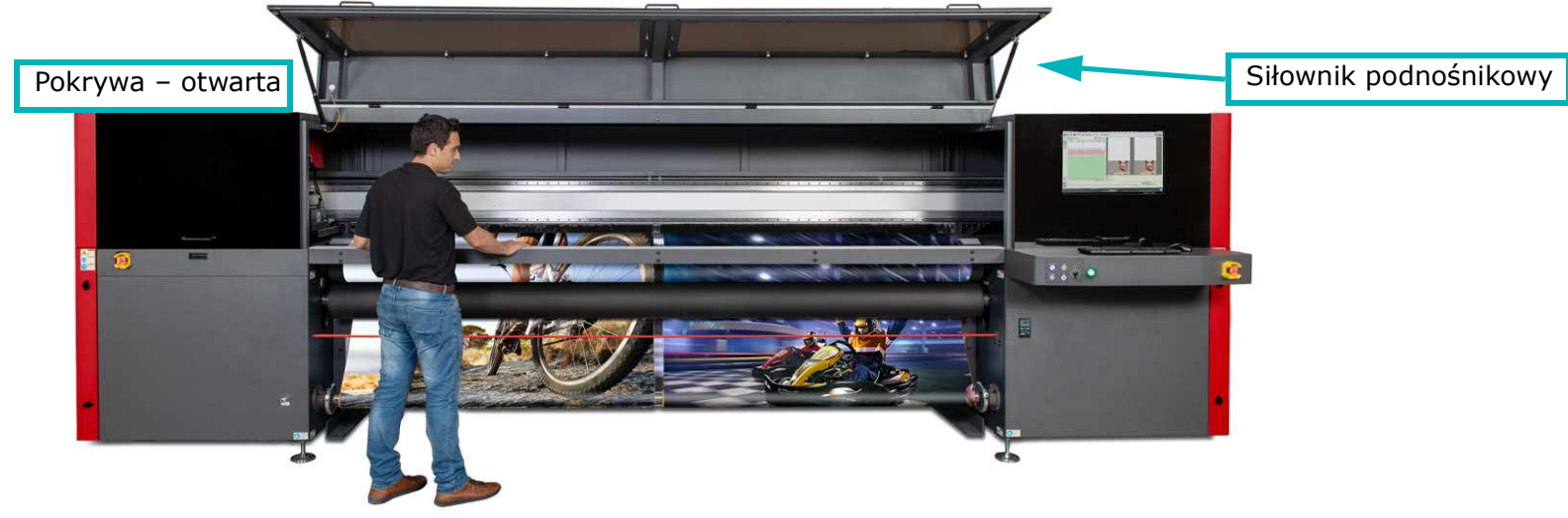

*Rysunek 2-2* 

- Otwieranie pokrywy pociągnij uchwyt, aby podnieść pokrywę
- Zamykanie pokrywy jedną ręką wciśnij siłownik podnośnika, drugą ręką naciskając pokrywę.
- *UWAGA: Jeśli pokrywa nie zostanie zamknięta, drukarka nie będzie działać.*

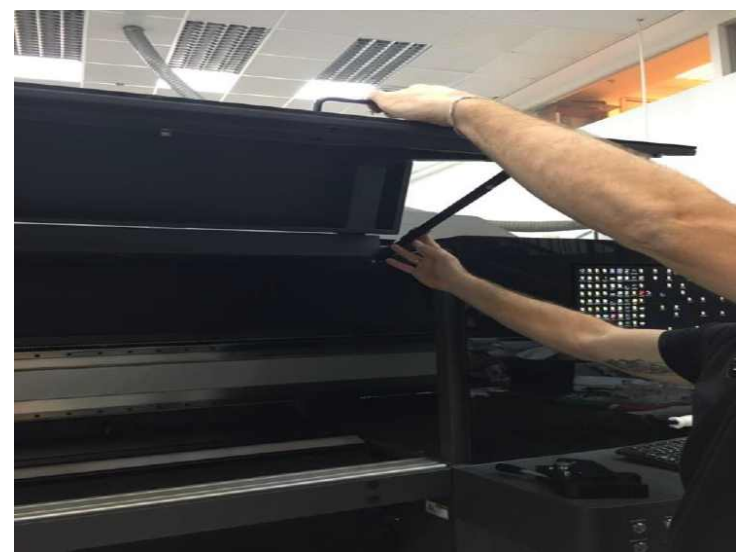

*Rysunek 2-3* 

#### 2.3.2.1 Funkcje bezpieczeństwa

- Miękkie gumowe ochraniacze na krawędzi czołowej pokrywy minimalizują obrażenia rąk.
- Etykieta ostrzegawcza na zamkniętej pokrywie informuje operatora, aby upewnił się, że nie ma na niej żadnych ciał obcych.

#### 2.3.3 Rolka prasy i wał

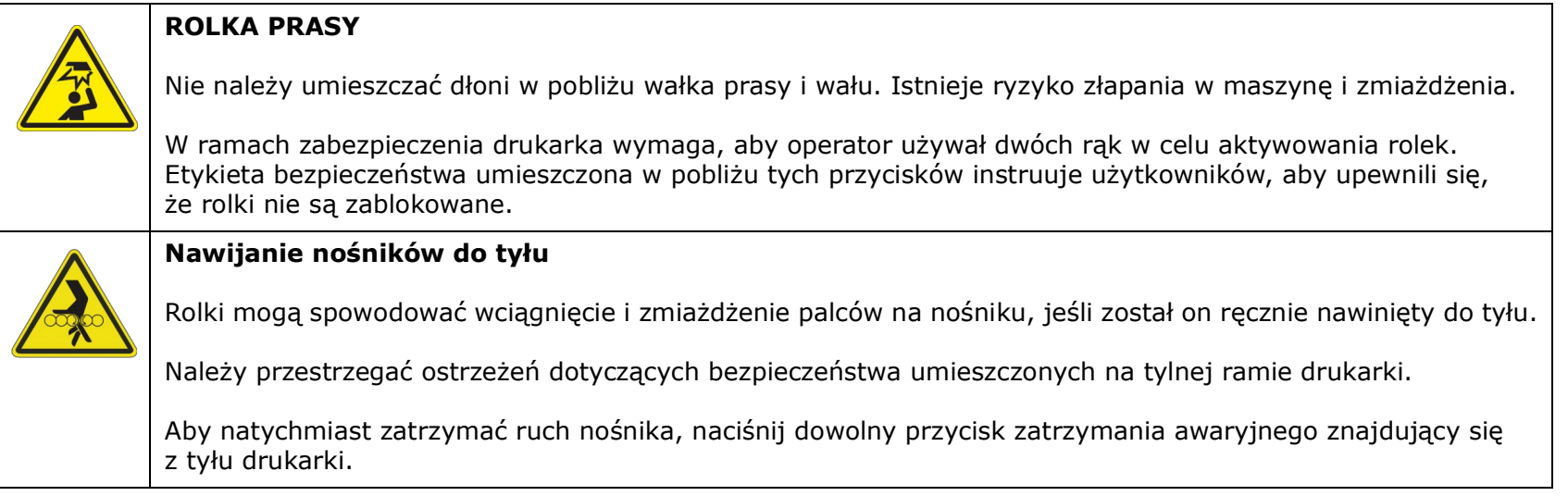

Aby zminimalizować powyższe zagrożenia, należy oznaczyć podłogę szeroką, świecącą taśmą samoprzylepną i utworzyć wokół drukarki strefę bezpieczeństwa, której nie wolno przekraczać.

#### 2.3.4 Źródła promieniowania UV

Drukarka posiada dwa źródła UV działające podczas drukowania.

- Patrzenie na światło UV gołym okiem jest niebezpieczne. Nie należy patrzeć bezpośrednio na źródło światła UV.
- Podczas pracy w pobliżu aktywnych lamp UV należy nosić odpowiednie okulary ochronne, zgodne z międzynarodowymi standardami.
- Gdy drukarka nie pracuje i znajduje się w pozycji wyjściowej, przysłony lamp UV pozostają zamknięte; żarówki UV wyłączają się automatycznie po 20 minutach bezczynności.
- Drukarka może pracować tylko wtedy, gdy pokrywa jest zamknięta.
- Pokrywa jest wyposażona w przezroczyste ekrany blokujące promieniowanie UV. Promieniowanie UV jest zatrzymywane przez pokrywę oraz przez kryjące panele PVC zainstalowane wzdłuż górnej krawędzi z tyłu drukarki.
- Przed przystąpieniem do serwisowania lamp UV należy odczekać do czasu ich ostygnięcia. Kontakt z gorącymi lampami może spowodować poparzenie skóry.

#### 2.3.5 Niebezpieczeństwo porażenia prądem

Różne elementy drukarki są zasilane energią elektryczną (1-fazowy, 230 V AC):

- Komputer PC
- Sterowniki silników
- Zespół żarówek UV
- Dodatkowo w drukarce napięcie przemienne przekształcane jest na napięcie stałe o wartościach 5 V, 24 V i 48 V, a następnie rozprowadzane do różnych punktów. Kontakt z którymkolwiek z tych napięć może spowodować porażenie prądem elektrycznym i poparzenia.
- Zagrożenie elektryczne jest zminimalizowane w następujący sposób:
	- Wyłączniki obwodu: nadmierny prąd i nadmierne napięcie uruchamiają wyłącznik automatyczny na głównym wejściu i w każdym punkcie styku z napięciem przemiennym w drukarce.
	- W przypadku przeciążenia wyłącznik obwodu wyłącza drukarkę. Operator drukarki jest upoważniony do otwarcia drzwi obudowy w celu zresetowania wyłącznika obwodu w przypadku jego uruchomienia. Aby uniemożliwić otwarcie szafy przez osoby niepowołane, drzwi szafy są zamykane na specjalny klucz. Tylko certyfikowany technik EFI jest upoważniony do usunięcia plastikowej pokrywy w celu uzyskania dostępu do głównego panelu elektrycznego. Można to zrobić tylko po wyłączeniu głównego zasilania.
	- Etykiety ostrzegawcze znajdują się na drzwiach każdej szafy elektrycznej oraz w pobliżu wszystkich punktów styku z prądem zmiennym.
	- Poprzez prawidłowe uziemienie wszystkich obwodów elektrycznych.
	- Poprzez etykiety ostrzegawcze na każdych drzwiach lub panelu szafy elektrycznej.

#### 2.3.6 Bezpieczeństwo systemu tuszu

Tusz podgrzewany jest przez drukarkę do temperatury drukowania. Kiedy tusz osiągnie wymaganą temperaturę, grzałka wyłącza się. Przed użyciem płynu płuczącego należy upewnić się, że drukarka jest całkowicie ostudzona i wyłączona.

#### 2.3.7 Zatrzymania awaryjne

Drukarka wyposażona jest w następujące środki zatrzymania awaryjnego:

- Przycisk zatrzymania awaryjnego
- Przewód zatrzymania awaryjnego
- Wiązka lasera

#### 2.3.7.1 Przyciski zatrzymania awaryjnego

- Drukarka jest wyposażona w cztery zatrzymania awaryjne: przedni prawy i lewy oraz tylny prawy i lewy.
- Naciśnij przycisk zatrzymania awaryjnego, aby natychmiast zatrzymać drukarkę.
- Po naciśnięciu przycisku awaryjnego drukarka zatrzymuje się, zasilanie zostaje odcięte, a rolki docisku otwierają się.
- Aby aktywować lub reaktywować drukarkę, wszystkie przyciski awaryjne muszą zostać zwolnione. Aby zwolnić przycisk awaryjny, należy obrócić go w prawo.

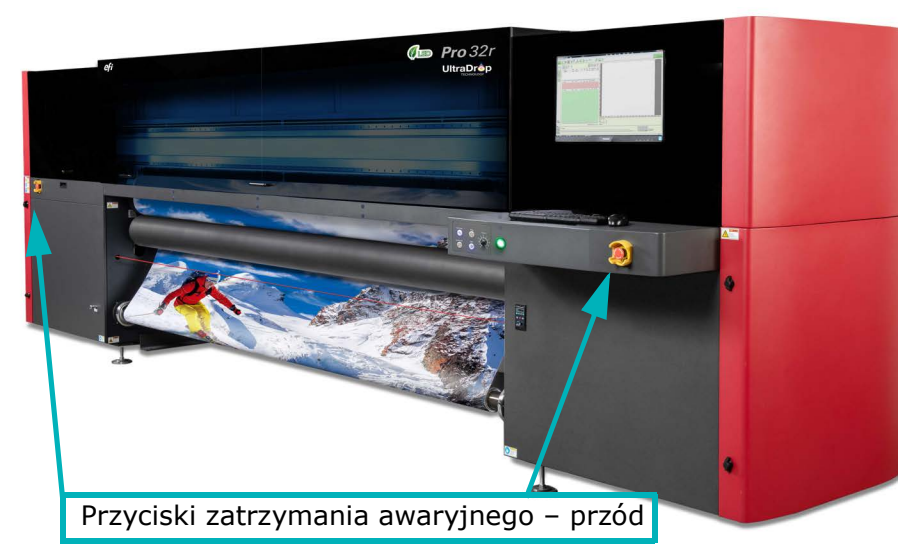

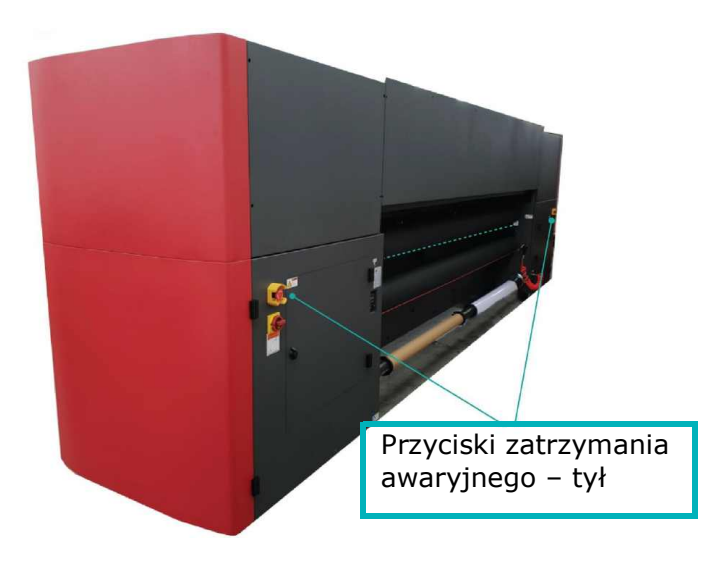

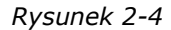

#### 2.3.7.2 Przewód zatrzymania awaryjnego

Drukarka jest wyposażona w dwa przewody awaryjne – przedni i tylny. Aby natychmiast zatrzymać drukarkę w sytuacji awaryjnej, należy pociągnąć za przewód

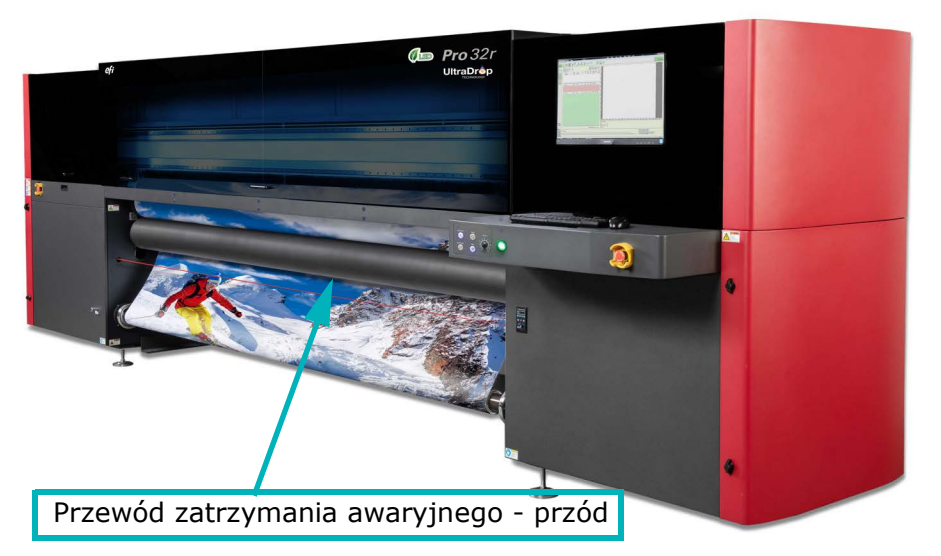

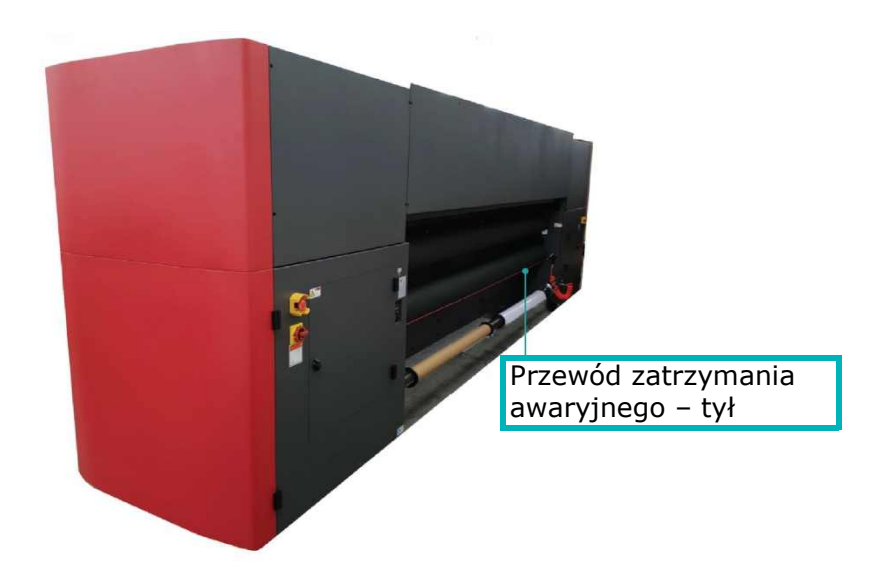

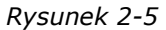

.

#### <span id="page-19-0"></span>2.3.7.3 Wiązka lasera bezpieczeństwa

została zaprojektowana w celu uniknięcia potencjalnego zagrożenia ze strony rolek napinających i dociskających. Przerwanie lub przejście przez wiązkę laserową podczas drukowania powoduje zatrzymanie drukarki i otwarcie rolek.

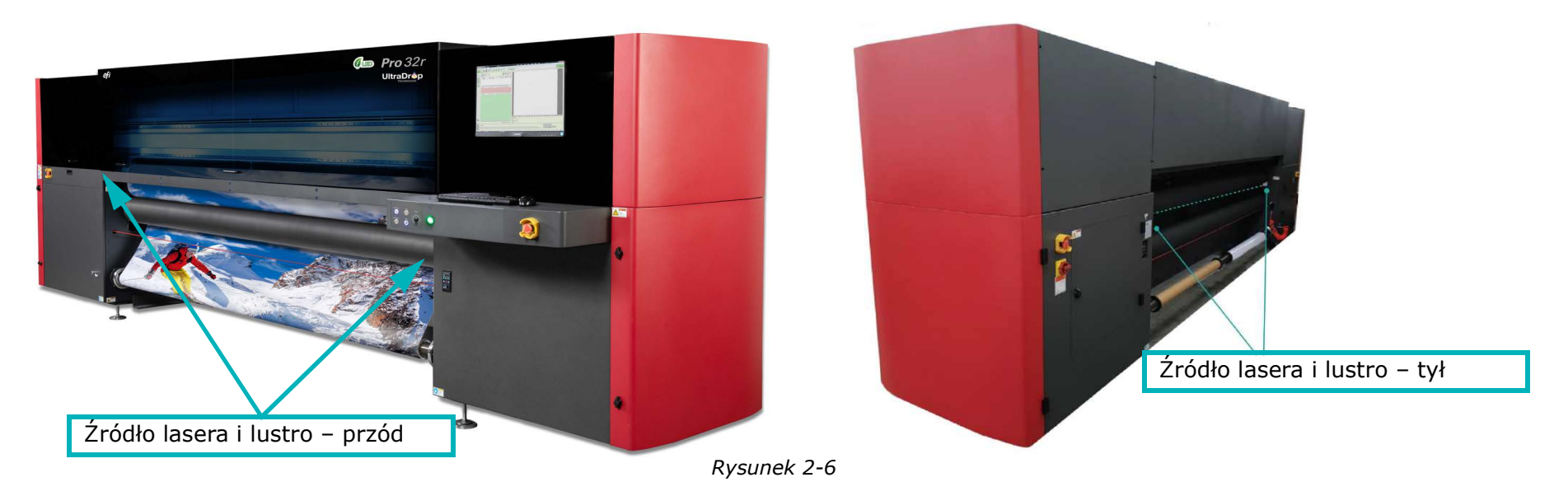

## Instrukcja obsługi

[3.0 Informacje ogólne na temat sprzętu](#page-21-0)

## <span id="page-21-0"></span>3.0 Informacje ogólne na temat sprzętu

W tym rozdziale opisano najważniejsze zespoły i podzespoły szerokoformatowej maszyny drukarskiej EFI Pro 32r, aby umożliwić użytkownikowi zapoznanie się z najważniejszymi elementami maszyny.

## <span id="page-21-1"></span>3.1 Ogólny opis

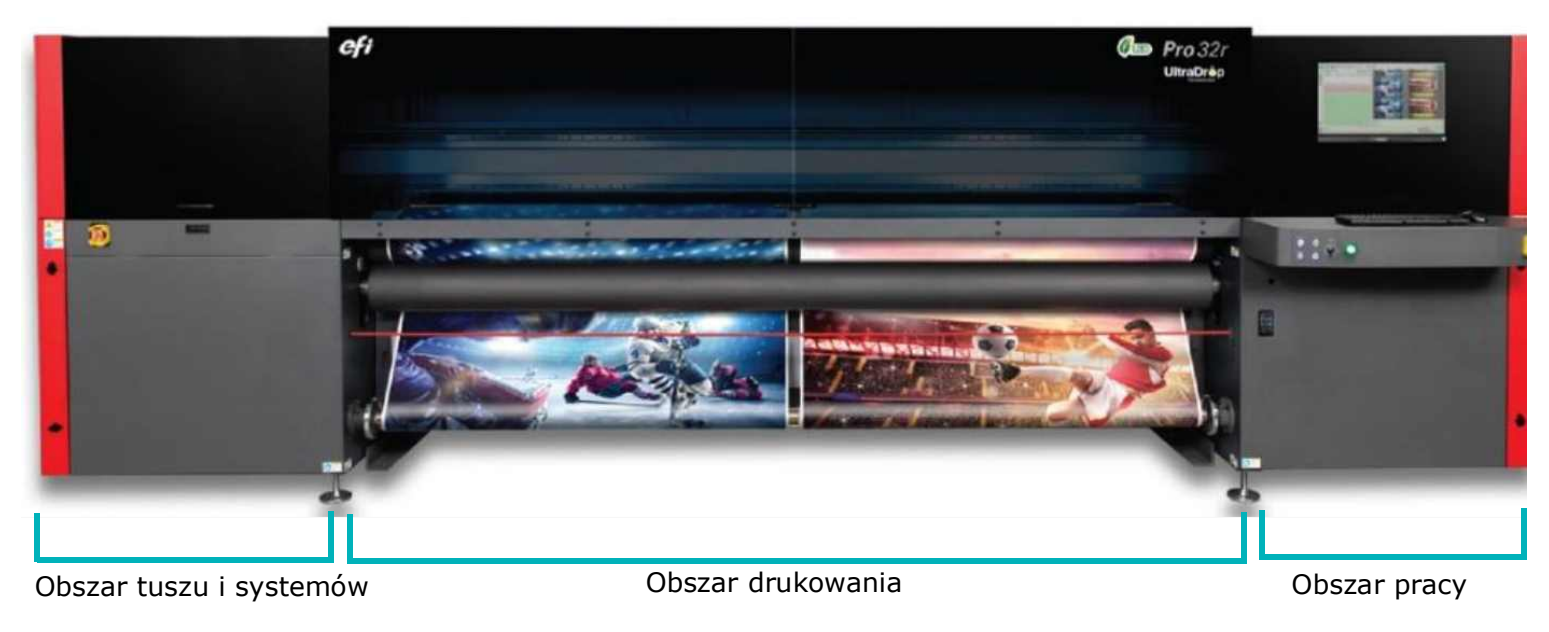

*Rysunek 3-1* 

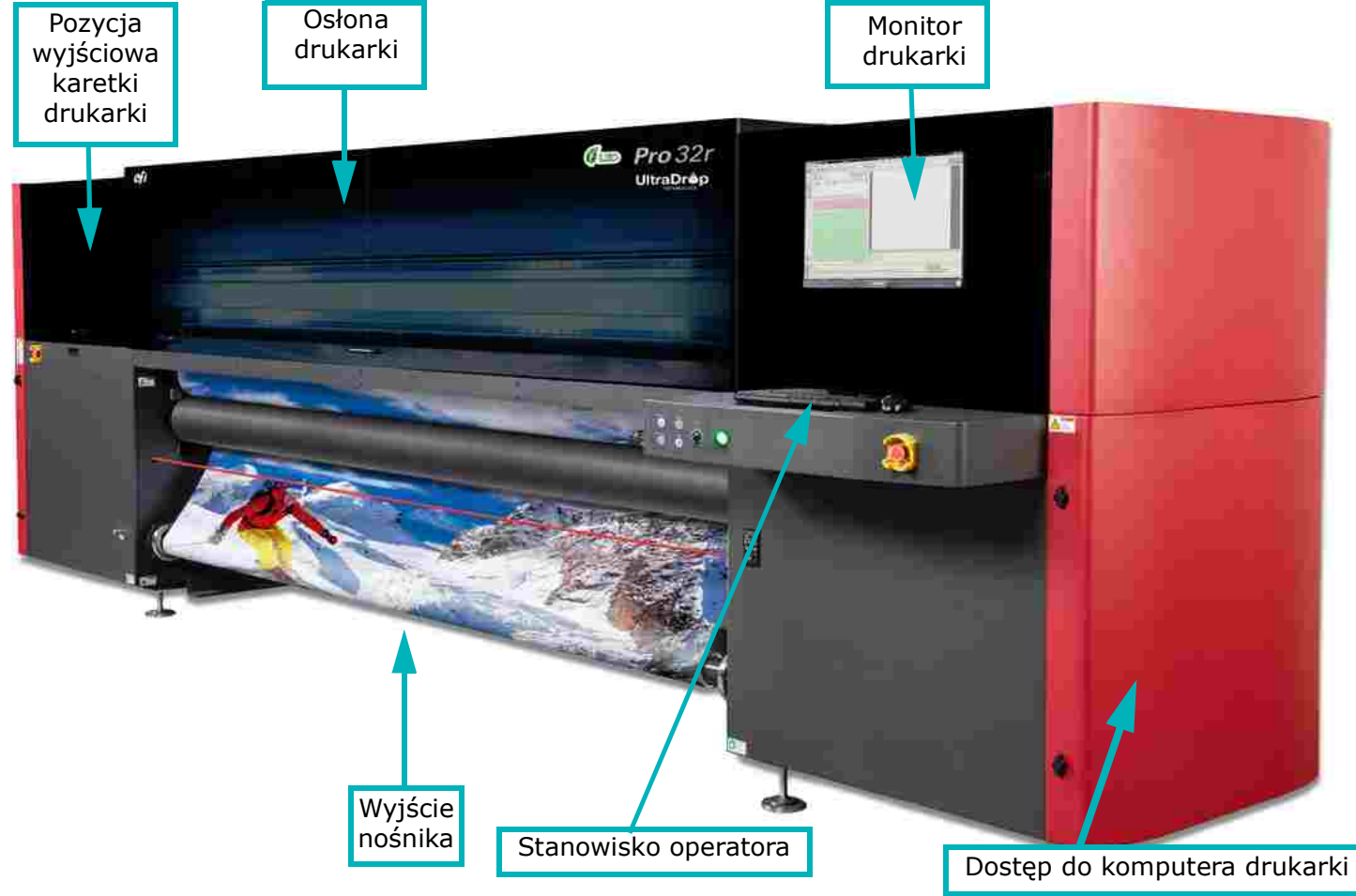

*Rysunek 3-2* 

Na poniższej ilustracji przedstawiono tylną część drukarki.

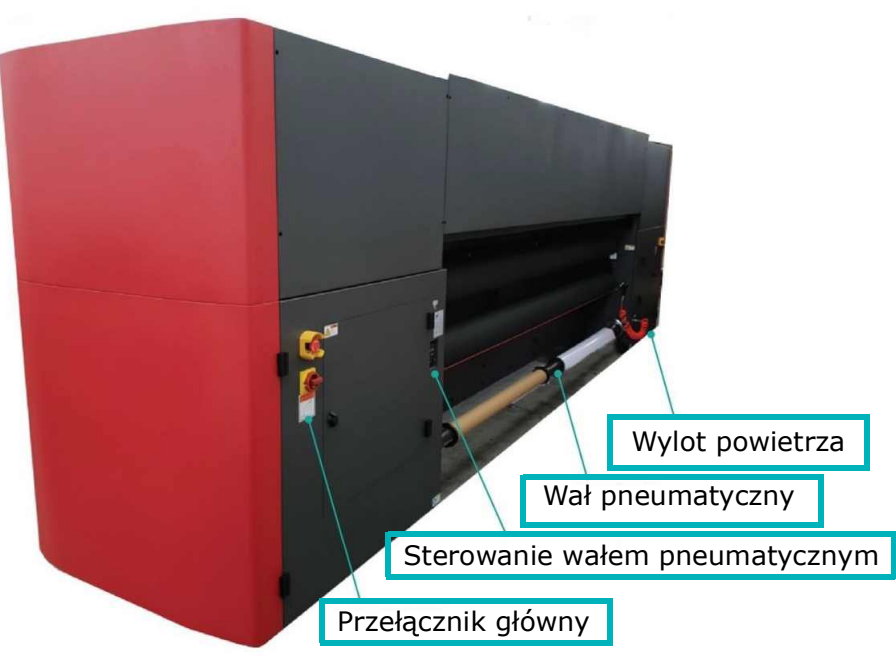

*Rysunek 3-3* 

*UWAGA: W opisie rozmieszczenia części drukarki przyjęto, że użytkownik jest zwrócony twarzą do drukarki, zarówno z przodu, z tyłu, jak i po bokach.* 

## <span id="page-24-0"></span>3.2 Rolki i wałki drukarki

Drukarka składa się z tylnego i przedniego zestawu następujących elementów:

- Wał pneumatyczny
- Wałek chwytaka
- Rolka napinacza

#### 3.2.1 Wał pneumatyczny

- Nośnik jest ładowany na tylny wał pneumatyczny i odbierany na przedni wał pneumatyczny.
- Gumowe dętki na wale pneumatycznym rozszerzają się po napełnieniu powietrzem, aby utrzymać załadowany rdzeń nośnika w miejscu.
- Na każdym końcu wału pneumatycznego znajduje się podziałka wskazująca położenie krawędzi nośnika względem wału.

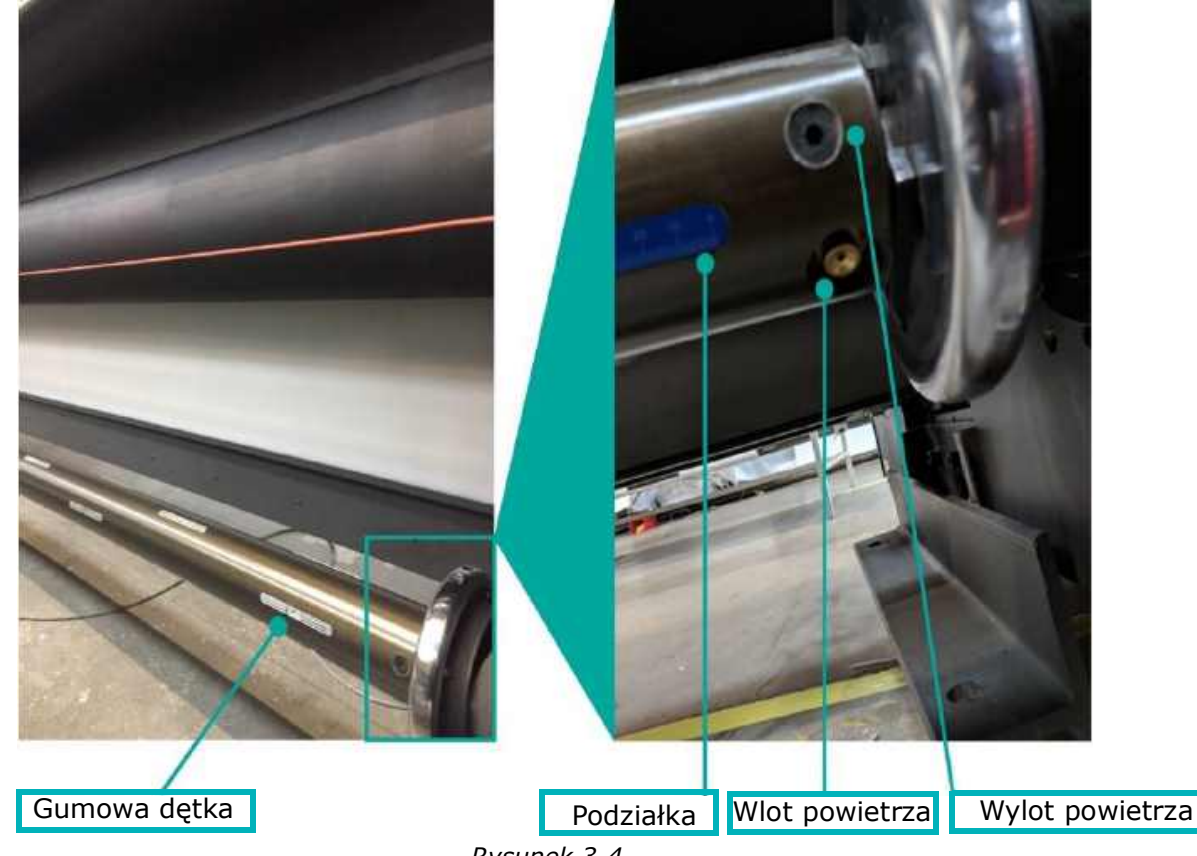

*Rysunek 3-4* 

Każdy koniec wału pneumatycznego jest umieszczony w uchwycie, który go podtrzymuje.

- 1. Aby zwolnić lub ponownie załadować wałek, zwolnij uchwyt, a następnie przesuń go w bok.
- 2. Zablokuj uchwyt i ustaw go z powrotem w pozycji zamkniętej.

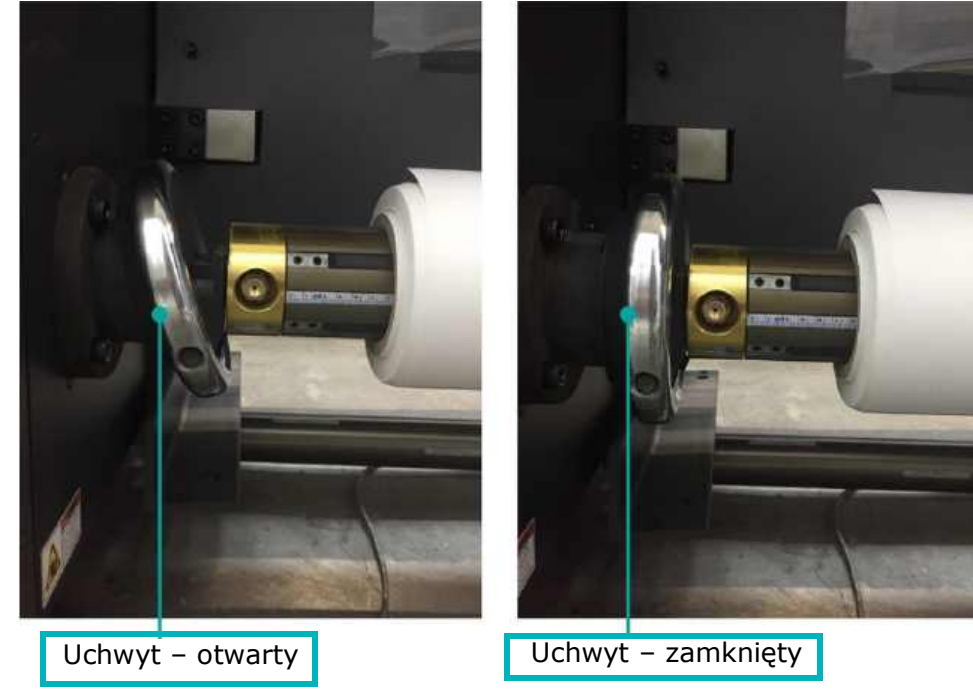

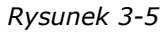

- 3. Załaduj nośnik, a następnie wprowadź powietrze do wału, wkładając pistolet pneumatyczny do wlotu powietrza.
- 4. Aby zwolnić nośnik, zwolnij powietrze, naciskając wylot powietrza (zob. ), aby uzyskać więcej informacji).

### <span id="page-26-0"></span>3.3 Systemy tuszu

System tuszu obejmuje główne zasobniki z tuszem i zbiornik na zużyty tusz. Znajdują się one w lewym dolnym rogu drukarki. Każdy z nich jest podłączony do przewodów doprowadzających tusz. Złącza, filtry, zawory i pompy znajdują się nad zasobnikami. System tuszu biegnie dalej do karetki drukarki, przez dodatkowe zasobniki tuszu (SIT), aż do głowic drukujących. Zużyty tusz trafia na tacę na zużyty tusz i jest zbierany do zbiornika na zużyty tusz.

#### 3.3.1 Zasobniki z tuszem

Maszyna drukarska Pro 32r ma sześć zbiorników z tuszem, znajdujących się w prawej szafce z tyłu. Istnieje pięć tuszów (turkusowy, karmazynowy, żółty, czarny i biały) i zbiornik na zużyty tusz (do przechowywania pozostałości tuszu zebranych z tacy na odpady).

- 1. Napełnij każdy zbiornik z tuszem, zanim zostanie całkowicie opróżniony.
- 2. Opróżnij zbiornik na zużyty tusz, zanim zostanie całkowicie zapełniony.

Poziom tuszu w pięciu zasobnikach głównych tuszu jest wyświetlany w graficznym interfejsie użytkownika (GUI). Poziom zbiorników z tuszem i zbiornika na odpady jest monitorowany również w FE, w prawym dolnym rogu panelu sterowania.

Zbiornik na odpady ma pływak, który ostrzega (zmieniając kolor z zielonego na czerwony), gdy poziom zebranych odpadów staje się zbyt wysoki. Operatorzy muszą monitorować ten alert, w przeciwnym razie dojdzie do przepełnienia.

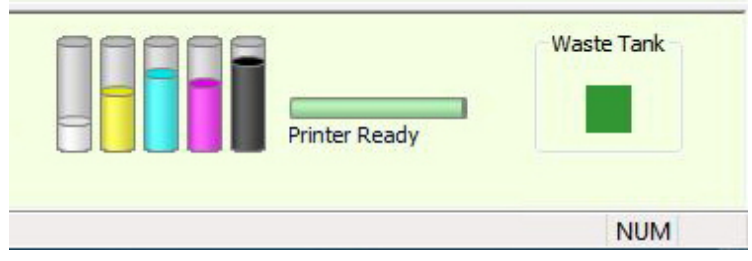

*Rysunek 3-7* 

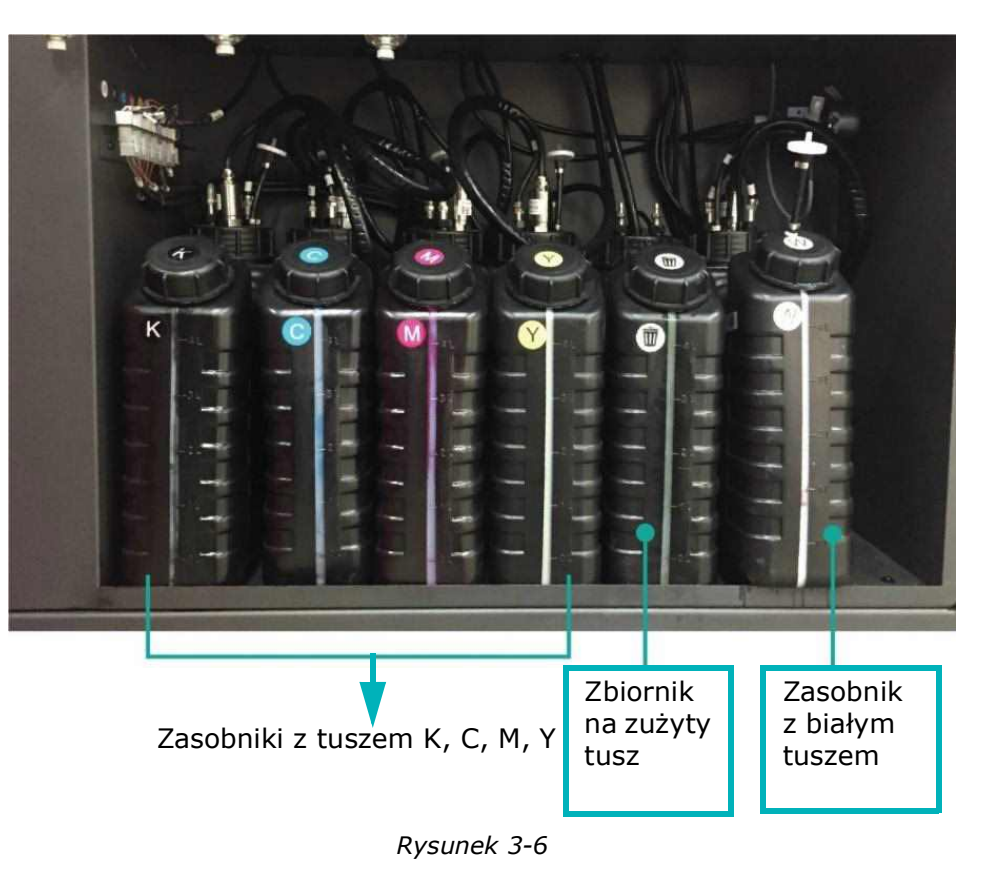

#### 3.3.2 Pompy i filtry tuszu

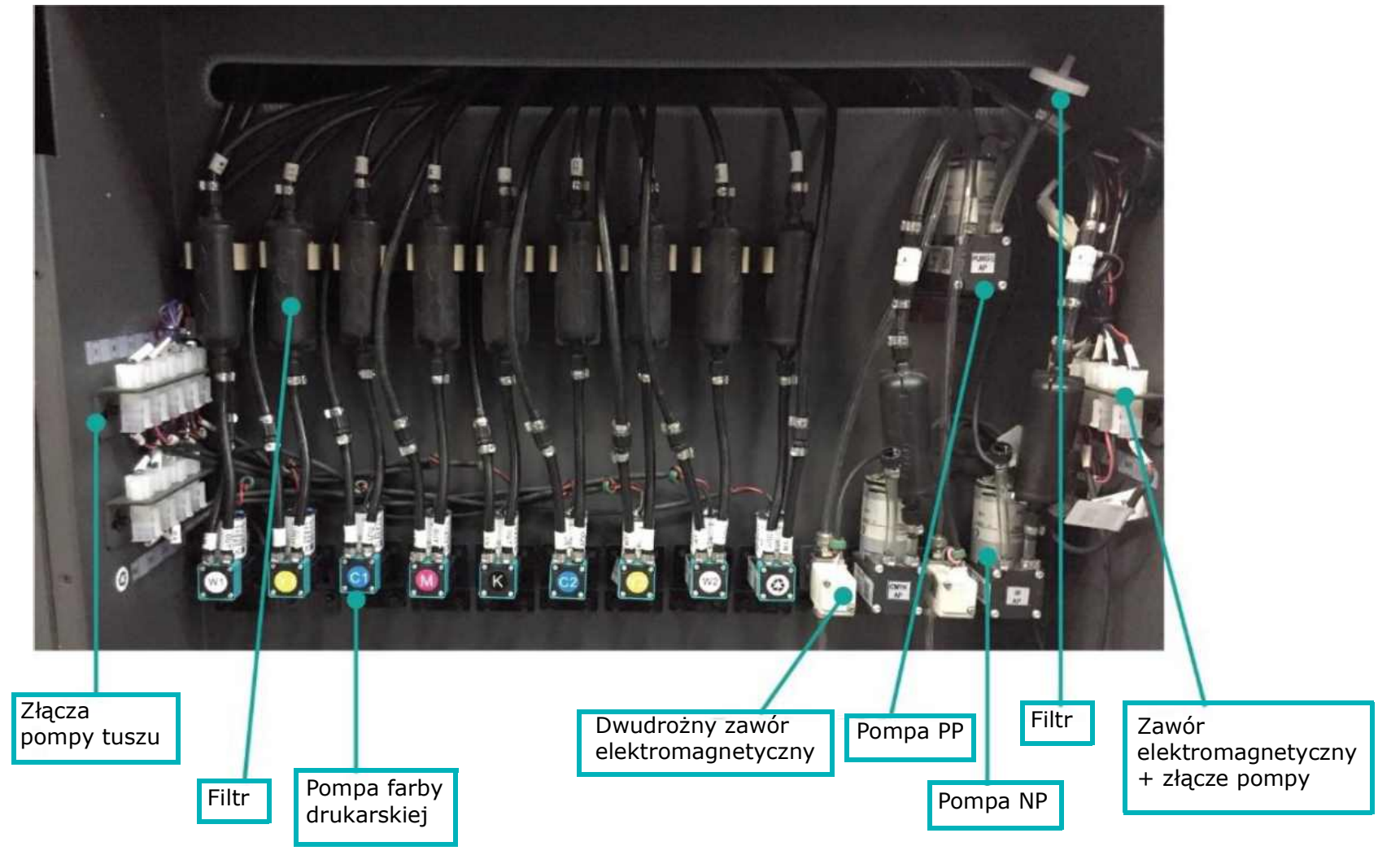

*Rysunek 3-8* 

#### 3.3.3 System tuszu karetki

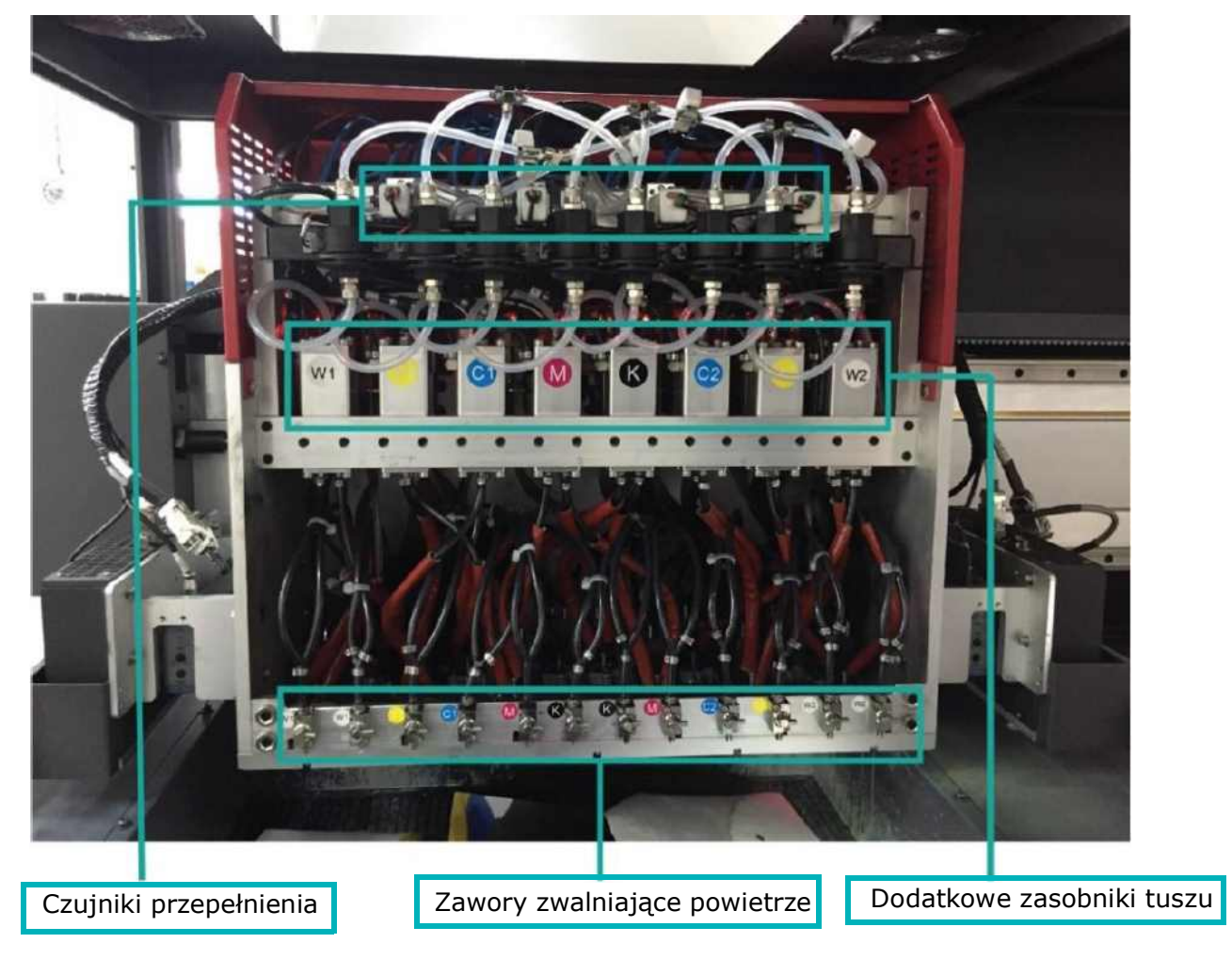

*Rysunek 3-9* 

#### 3.3.4 Taca na zużyty tusz

*Nadmiar tuszu z głowic drukujących trafia na tacę na zużyty tusz, który następnie odprowadzany jest do zbiornika na zużyty tusz.*

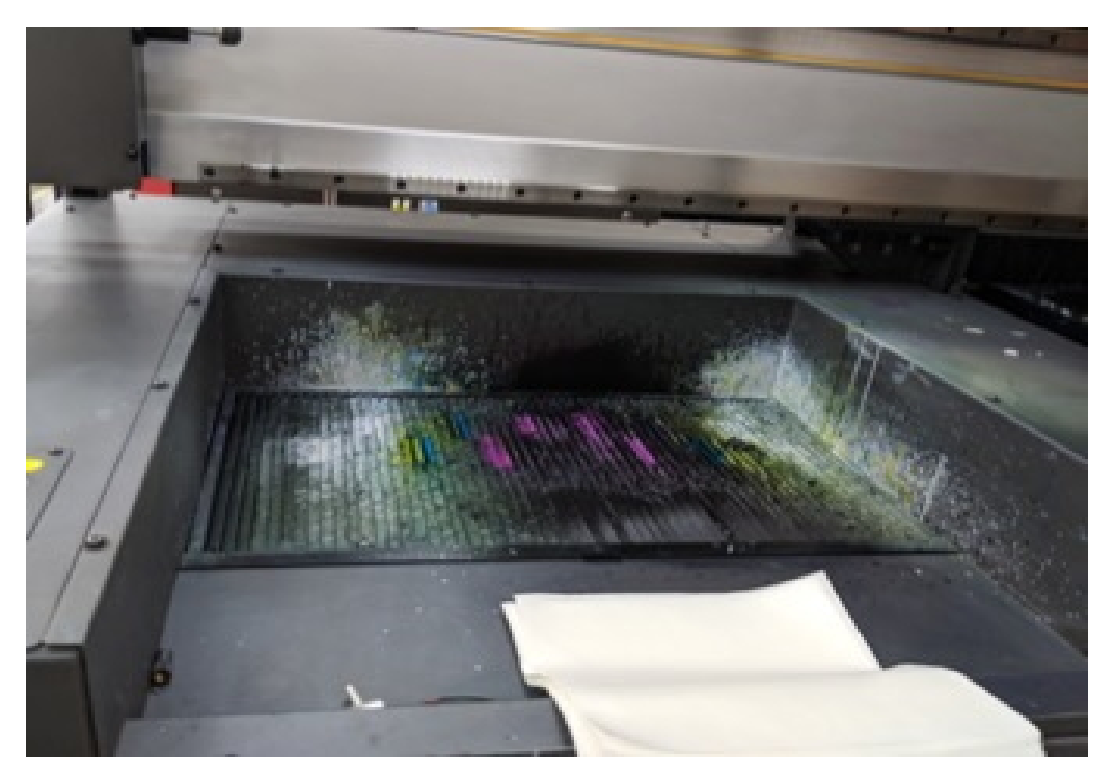

*Rysunek 3-10* 

#### 3.3.5 Konfiguracja systemu tuszu i głowicy drukującej

Konfiguracja głowicy drukującej:

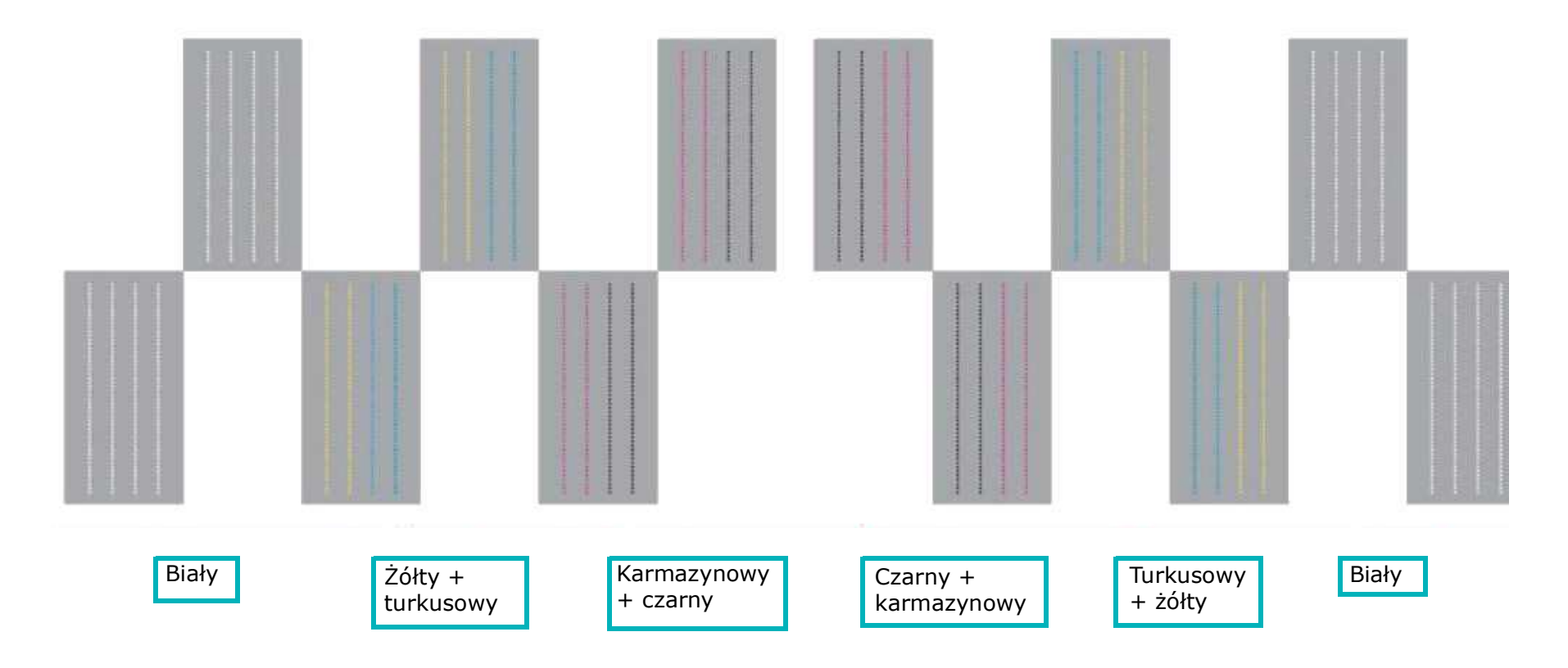

*Rysunek 3-11* 

## <span id="page-31-0"></span>3.4 Układ pneumatyczny

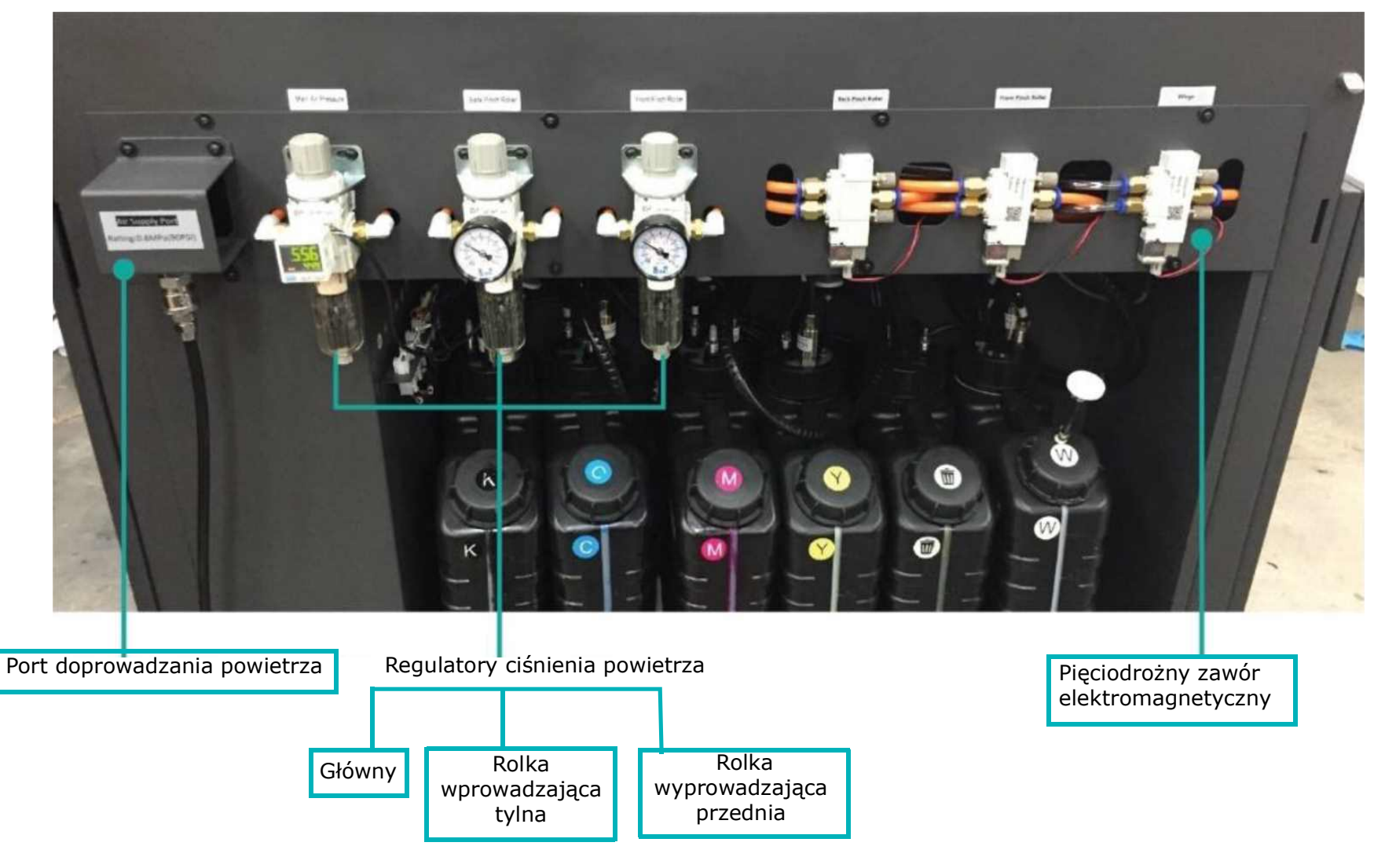

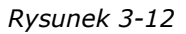

#### 3.4.1 Manometry ciśnienia powietrza

Układ pneumatyczny znajduje się po prawej stronie przednich drzwi dostępowych.

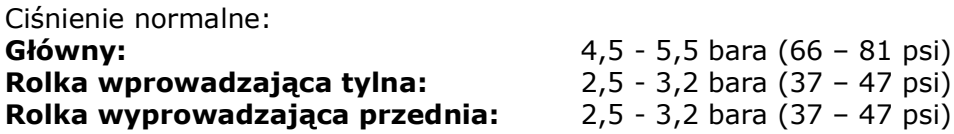

W poniższej tabeli przedstawiono zalecane wartości dla różnych typów nośników.

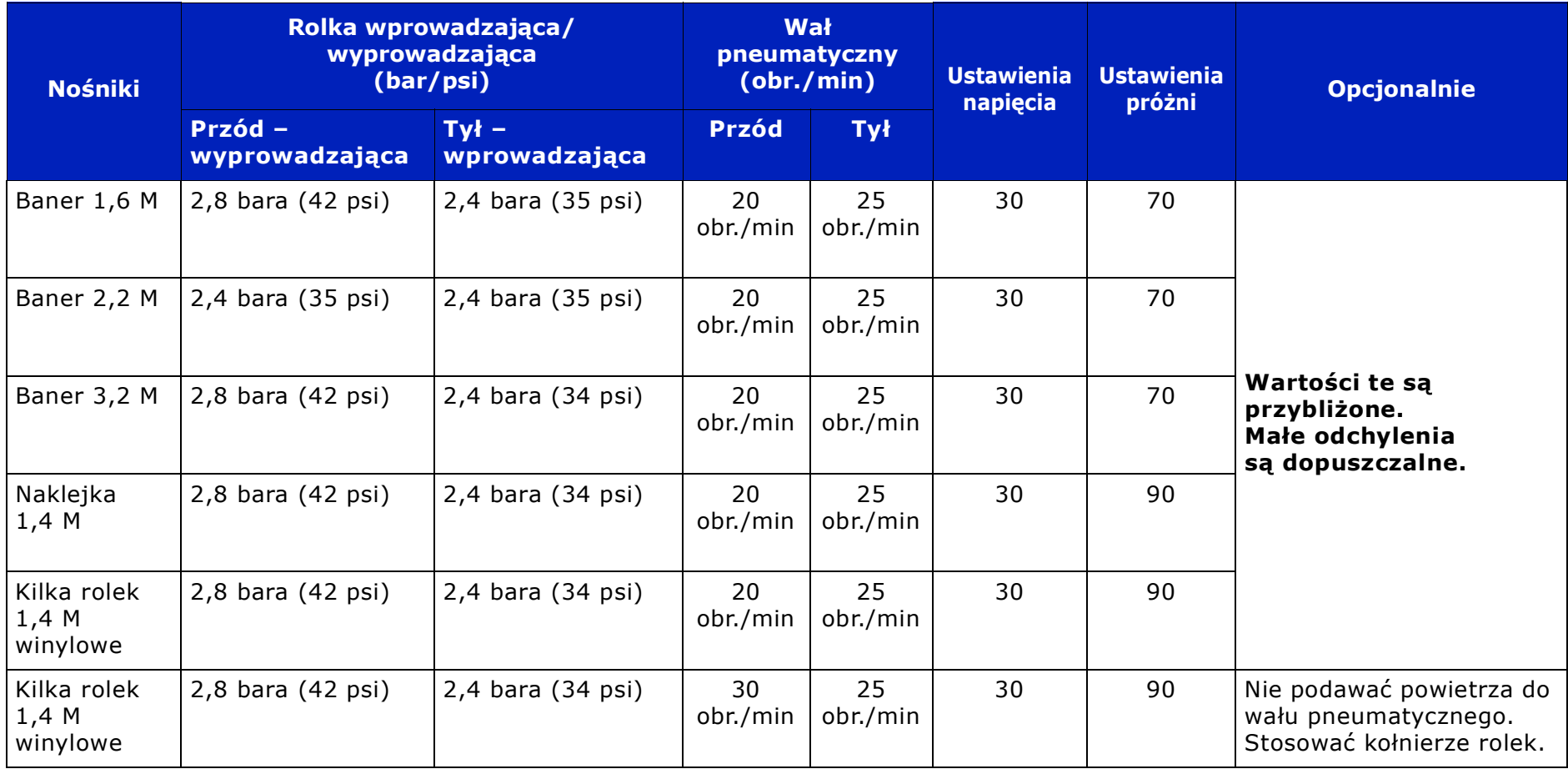

*UWAGA: Przy stosowaniu różnych typów nośników ciśnienie może ulec zmianie.*

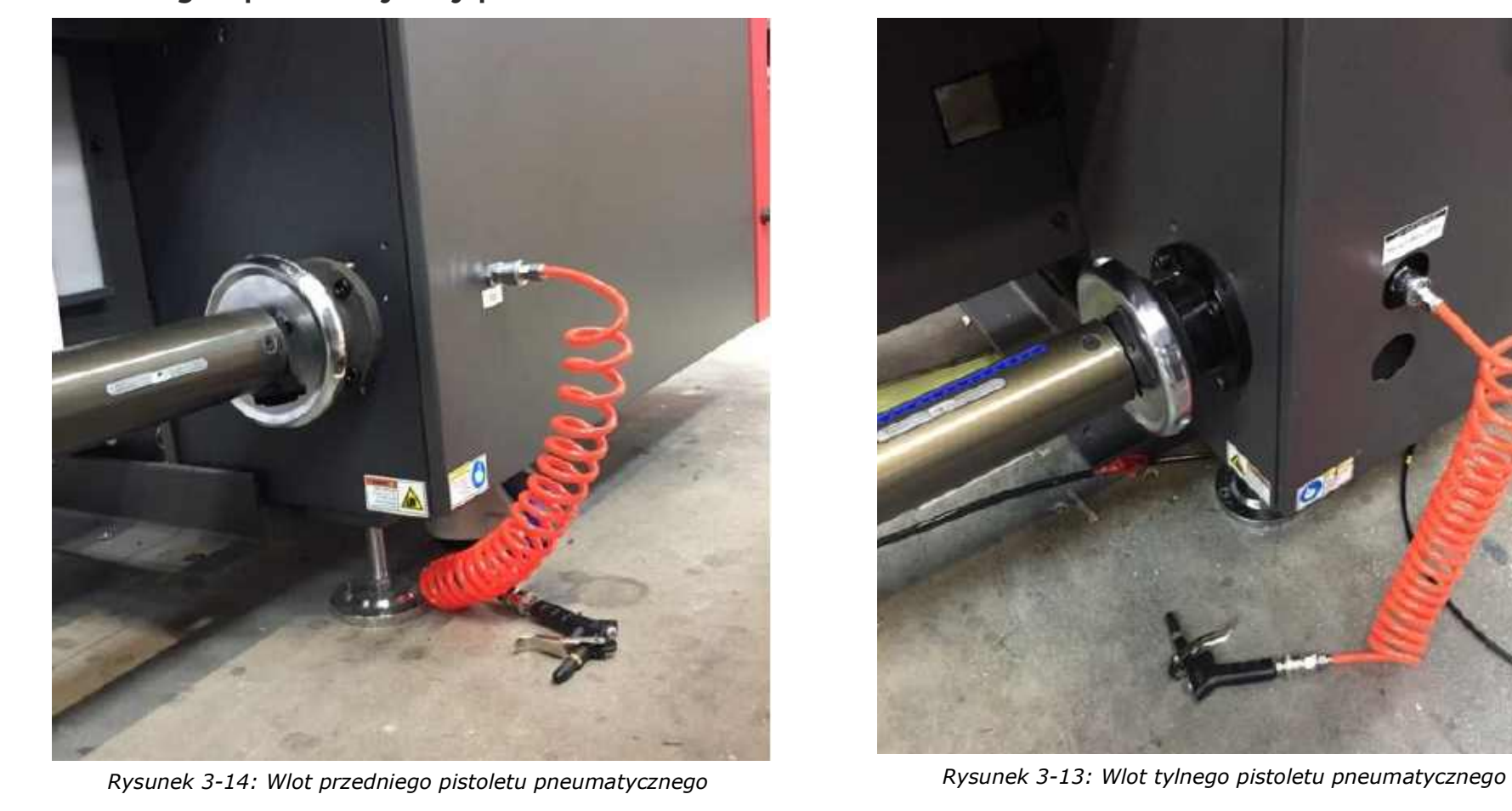

## 3.4.2 Przegub pneumatyczny pistoletu

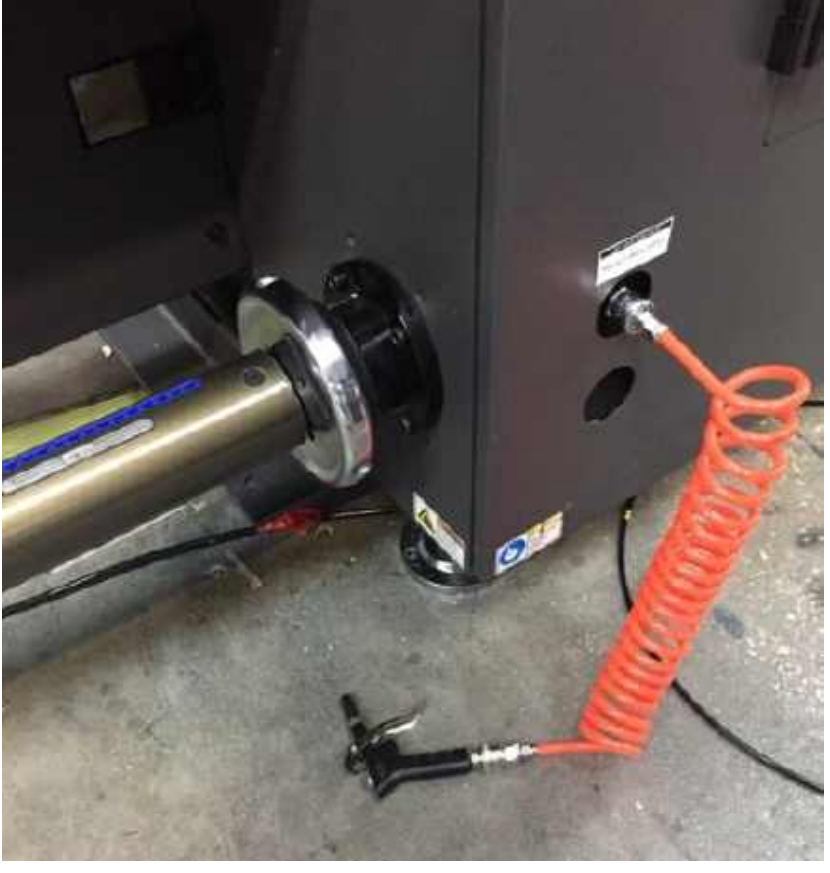

## <span id="page-34-0"></span>3.5 Panel sterowania elementami elektrycznymi/ruchomymi

Panel elektryczny znajduje się z tyłu po lewej stronie drukarki.

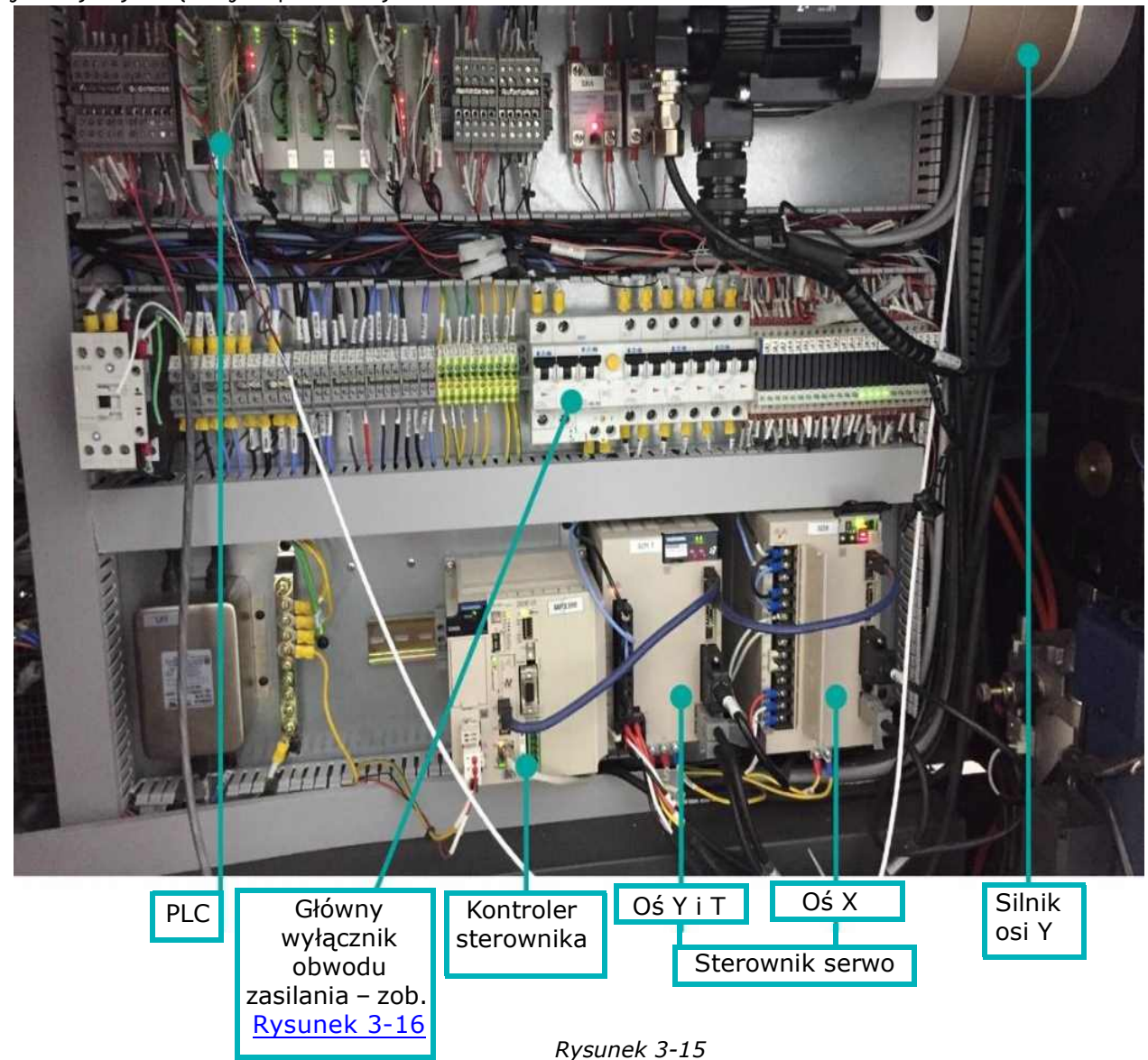

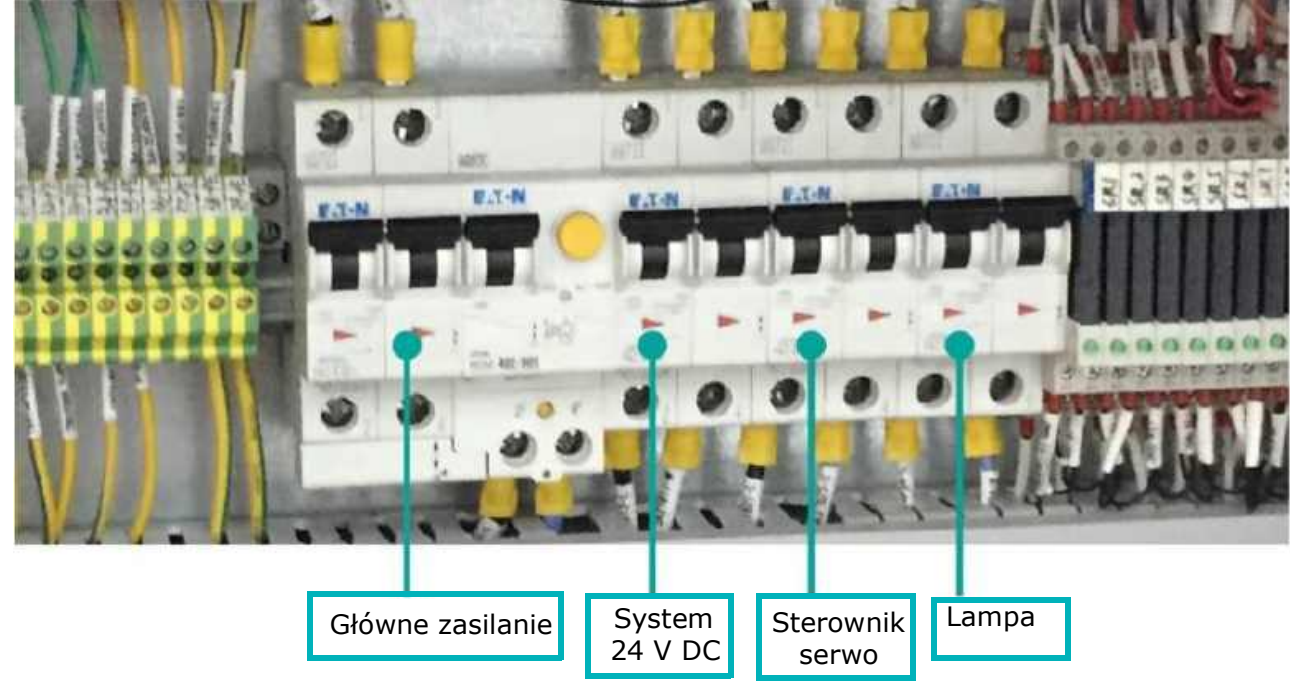

*Rysunek 3-16* 

<span id="page-35-0"></span>**Przestroga: Nieprawidłowe korzystanie z zasilania i połączeń elektrycznych może zagrażać życiu! Nie wolno dotykać żadnych elementów elektrycznych lub elektronicznych bez specjalnego pozwolenia od technika EFI.**
# 3.6 System próżniowy

#### 3.6.1 Poziom podciśnienia tuszu

Poziom podciśnienia tuszu zapobiega kapaniu tuszu przez głowicę drukującą. Zastosuj wystarczające podciśnienie, aby zapobiec kapaniu tuszu przez głowice drukujące, jednocześnie utrzymując prawidłowe działanie wszystkich dysz. Zapoznaj się z poniższą tabelą ciśnień, aby określić prawidłowe ciśnienie dla wykonywanych zadań.

Wyreguluj poziom podciśnienia tuszu w oknie dialogowym FE Preferencje (Podciśnienie). Ciśnienie wyświetlane jest na karetce i regulatorze we/wy.

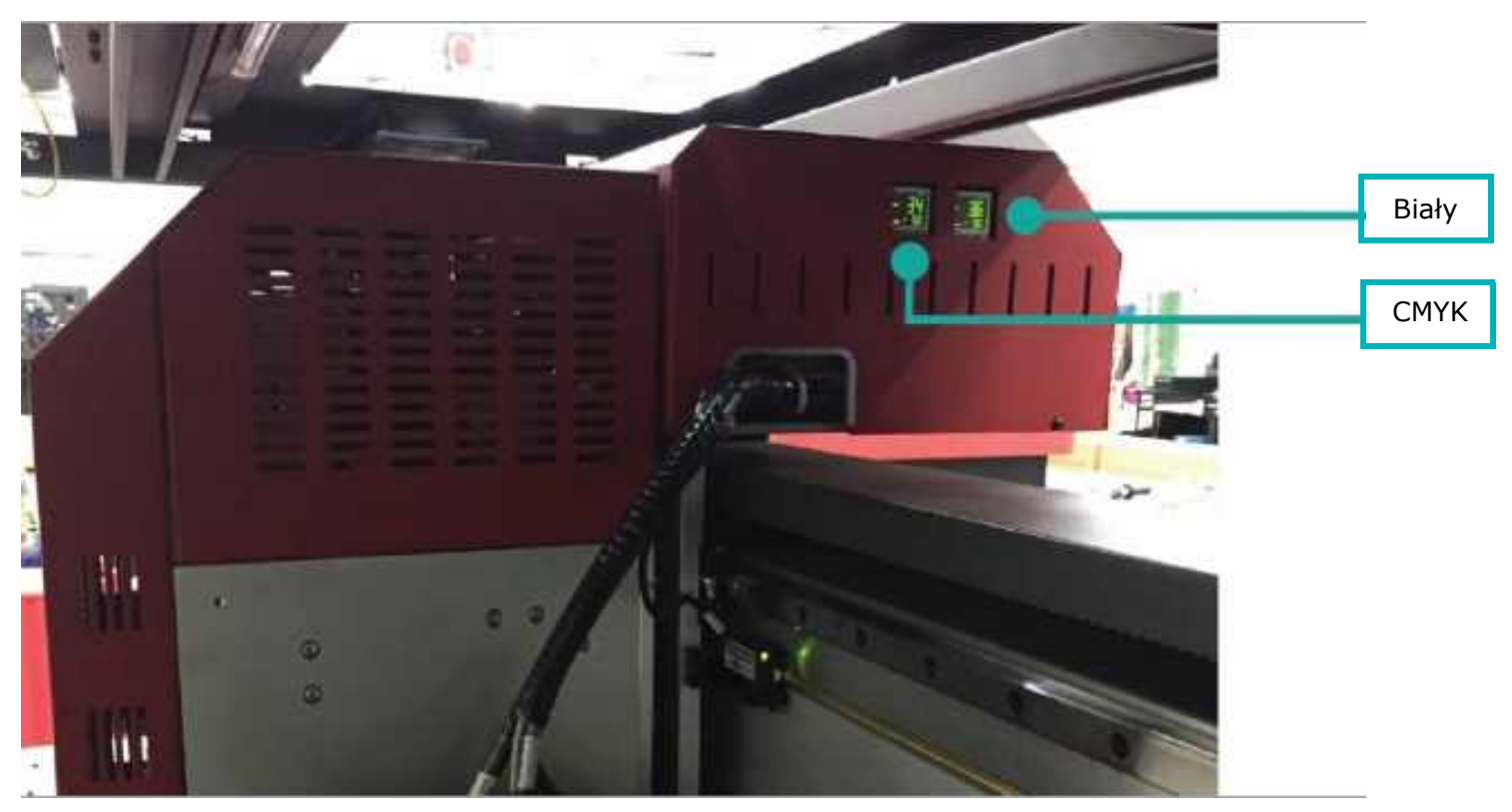

*Rysunek 3-17* 

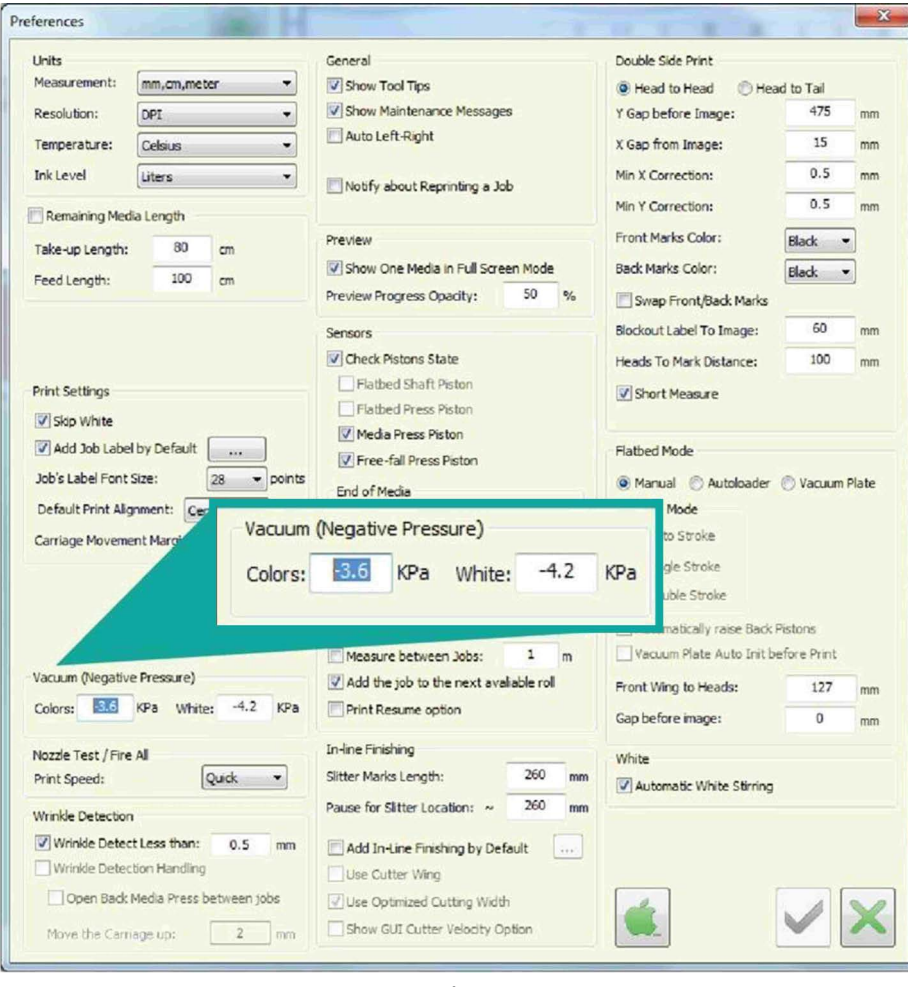

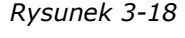

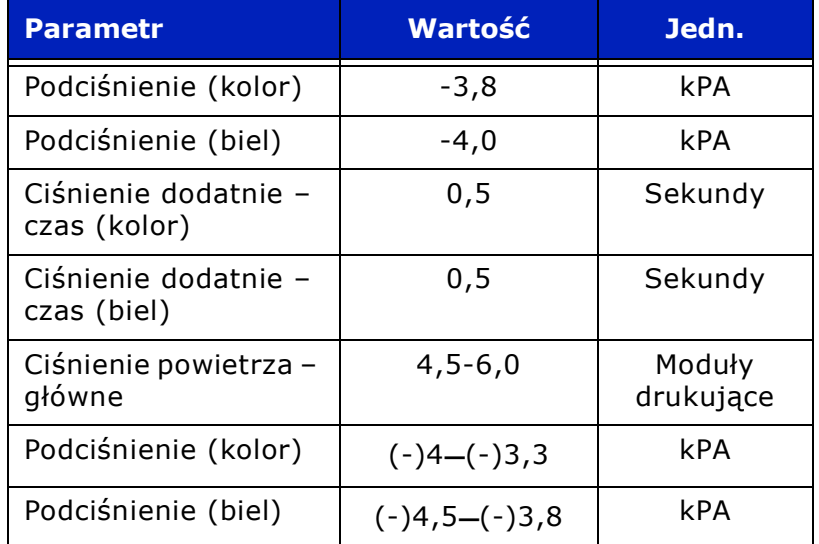

#### 3.6.2 System podciśnienia stołu do drukowania

Silnik podciśnienia stołu do drukowania znajduje się na dole po prawej stronie drukarki.

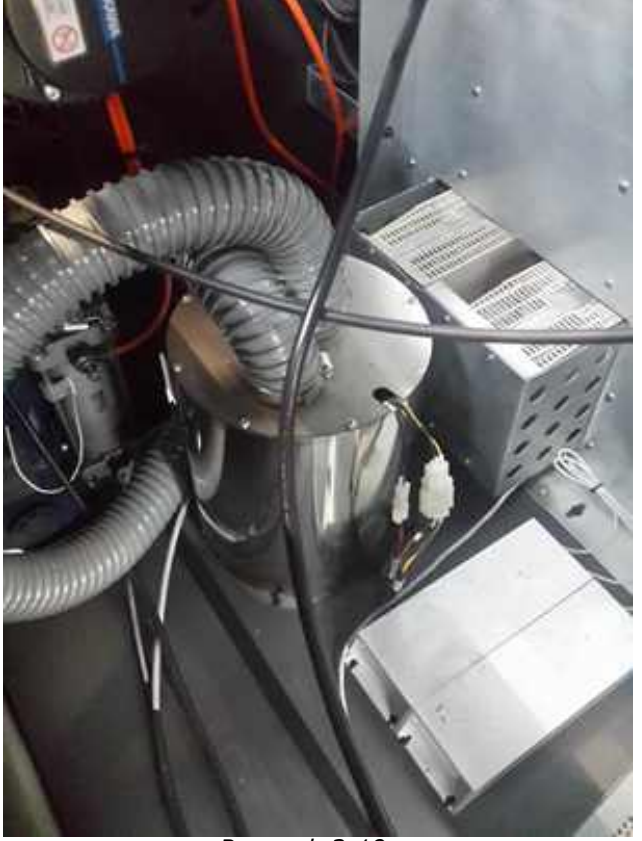

*Rysunek 3-19* 

# 3.7 Układ utwardzania UV LED

System utwardzania UV LED składa się z dwóch lamp LED UV, po jednej z każdej strony karetki.

Główne cechy:

- Niskie zużycie energii elektrycznej
- Przyjazne dla środowiska
- Zerowy czas inicjalizacji natychmiastowa gotowość do pracy
- Pracuje w niskiej temperaturze, co umożliwia drukowanie na szerokiej gamie typów nośników, w tym na nośnikach wrażliwych na ciepło

# 3.8 Jonizator (pręt antystatyczny)

Jonizator, pokazany na rys. [Rysunek 3-20:](#page-39-0) neutralizuje ładunki elektrostatyczne i zapobiega gromadzeniu się "mgły" na nośniku.

Rys. [Rysunek 3-20:](#page-39-0) przedstawia jeden z dwóch jonizatorów drukarki. Każdy jonizator znajduje się w sąsiedztwie lampy LED, na obu końcach karetki.

<span id="page-39-0"></span>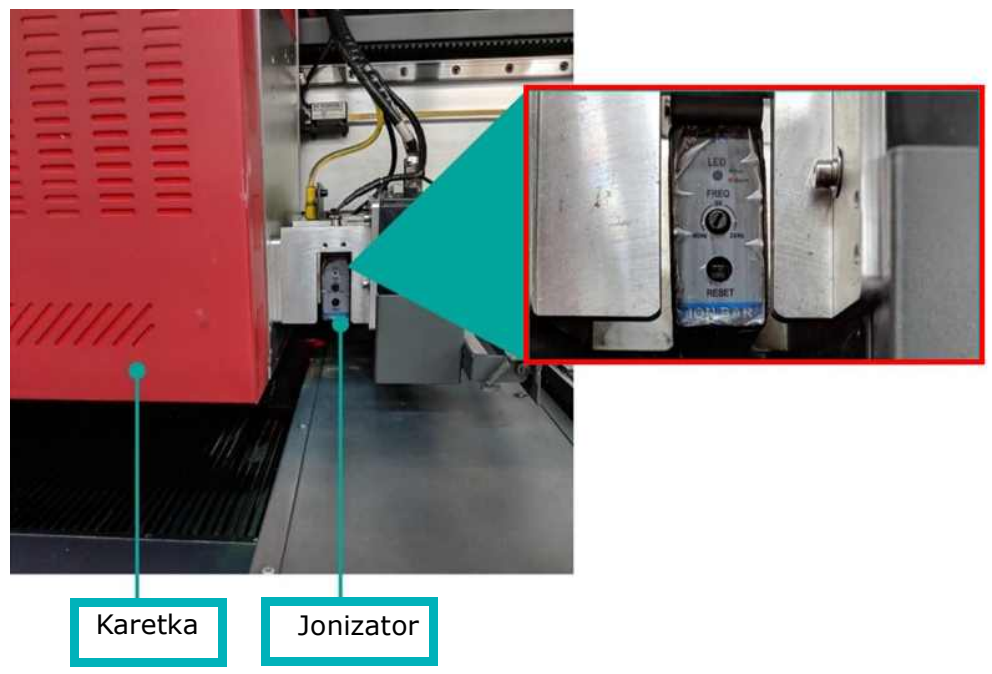

*Rysunek 3-20: Pokazany z boku karetki*

# 3.9 Przednie przyciski sterujące i pokrętło do sterowania podciśnieniem

Przyciski sterujące wałkiem chwytaka, klapkami, regulatorem podciśnienia i oświetleniem znajdują się z przodu stacji roboczej.

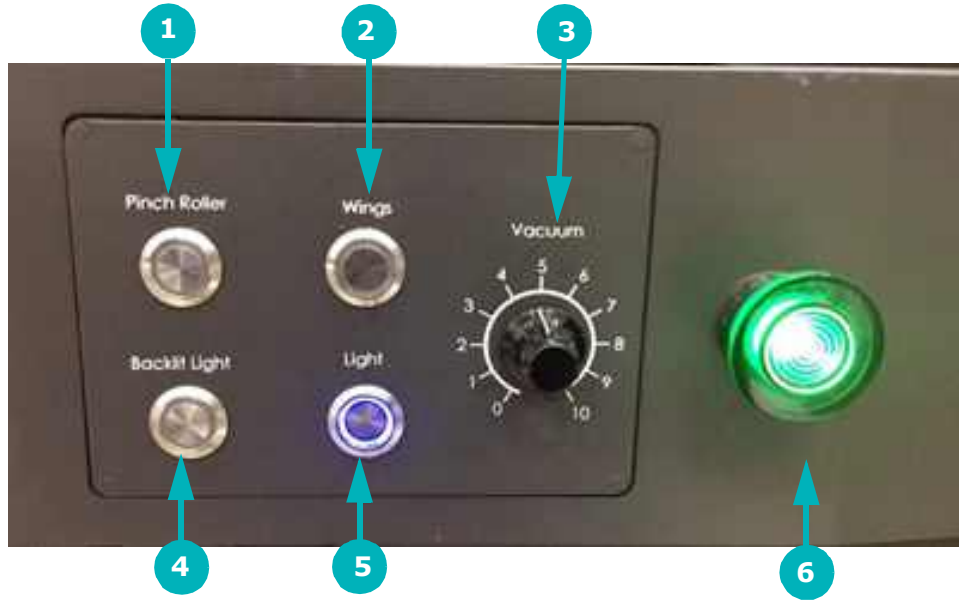

*Rysunek 3-21* 

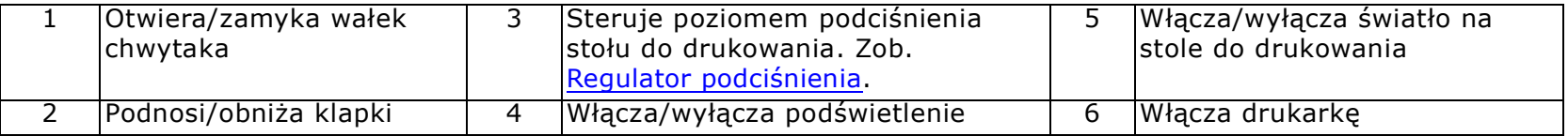

#### <span id="page-40-0"></span>3.9.1 Regulator podciśnienia

*Ustaw poziom podciśnienia w zależności od nośnika:*

- Drukowanie pojedyncze lub na wielu rolach jednocześnie
- Szerokość (szersze nośniki = użyj niższego podciśnienia)
- Waga (cięższe nośniki = użyj niższego podciśnienia)
- Polietylen (PE): Praca z klapkami UP

Zobacz [Manometry ciśnienia powietrza](#page-32-0), aby uzyskać informacje na temat zalecanych wartości podciśnienia.

# 3.10 Kontrola napięcia rolki

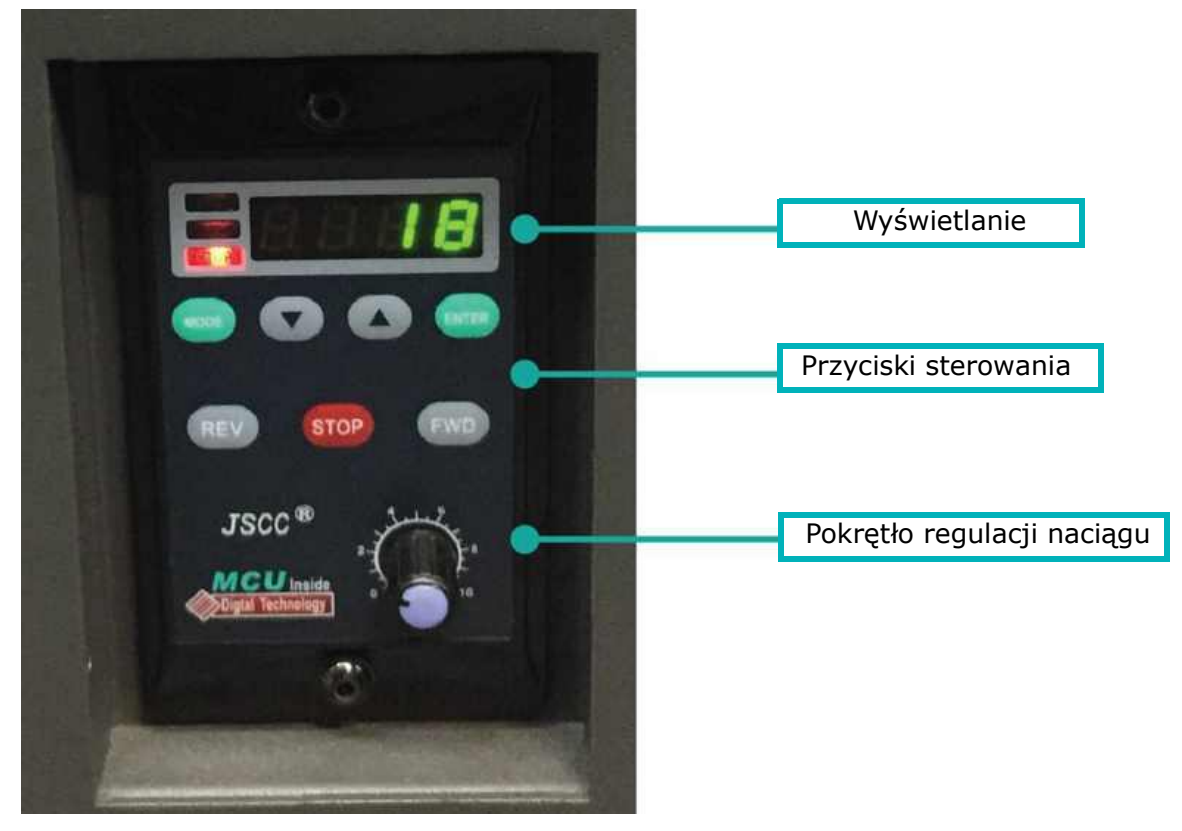

*Rysunek 3-22* 

#### **Elementy sterowania**

- Strzałki ustawiają naprężenie
- Rev wstecz
- Fwd do przodu
- Stop zatrzymanie obrotu
- Pokrętło ustawia prędkość wirowania

# 3.11 Przyciski funkcji oczyszczania

W przedniej lewej części drukarki znajdują się cztery przyciski oczyszczania, które znajdują się w pobliżu karetki.

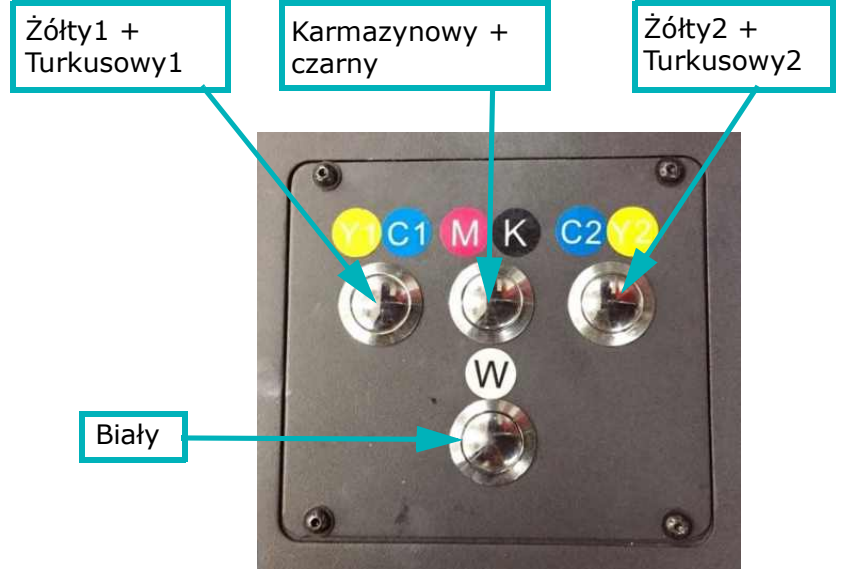

*Rysunek 3-23* 

# 3.12 Tylny lewy przycisk sterujący

*Przycisk wałka chwytaka z tyłu przełącza wałek w pozycję otwartą/zamkniętą.*

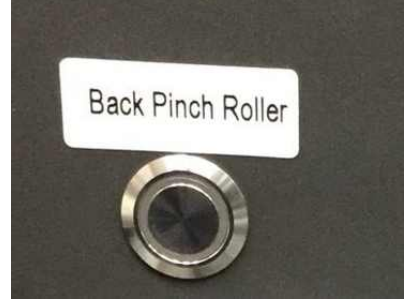

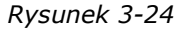

# Instrukcja obsługi

[4.0 Przegląd oprogramowania](#page-44-0)

# <span id="page-44-0"></span>4.0 Przegląd oprogramowania

# 4.1 Okno serwera wydruku

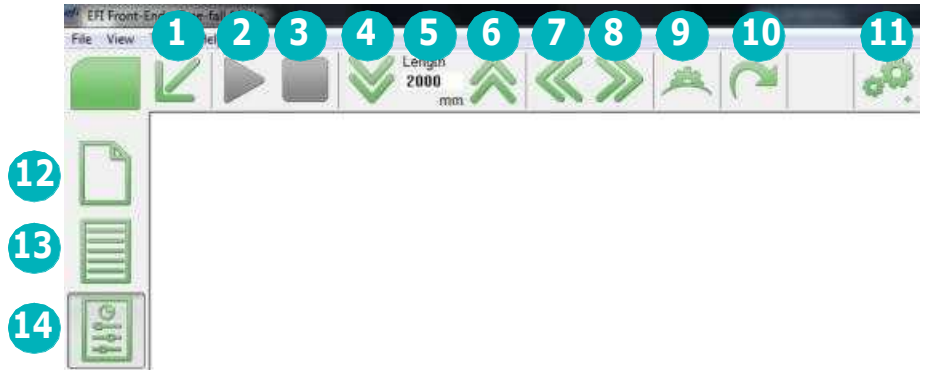

*Rysunek 4-1* 

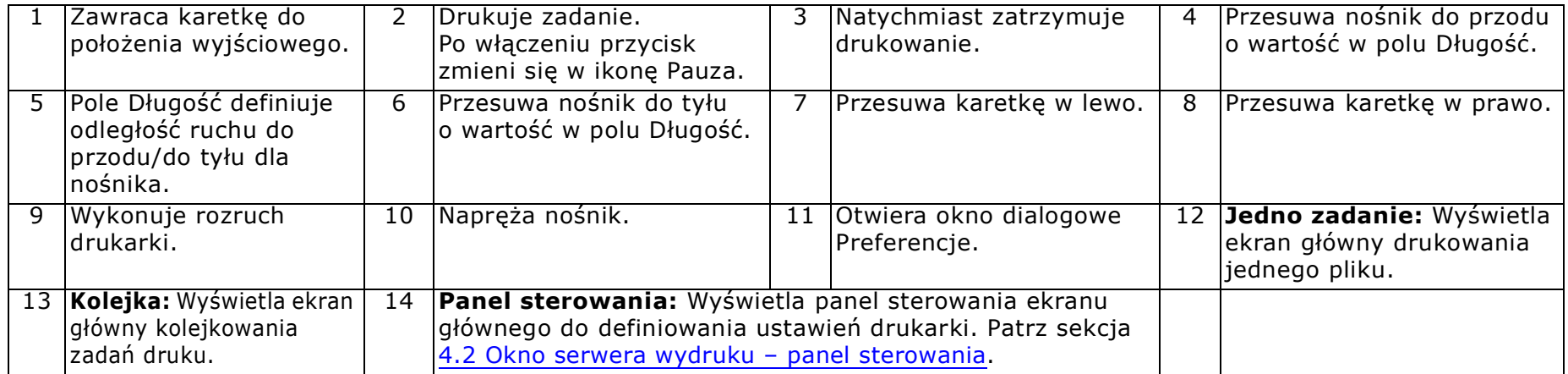

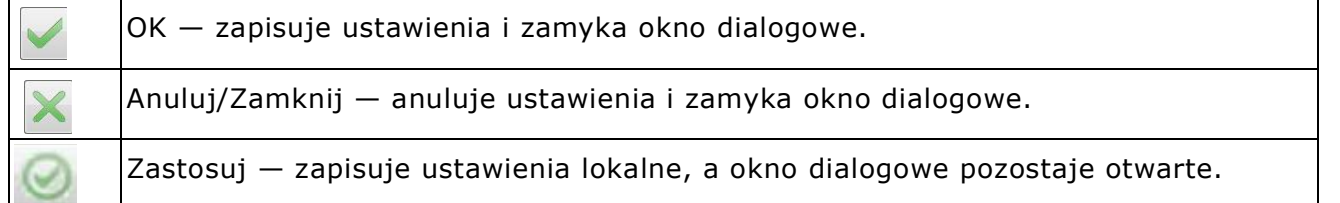

# <span id="page-45-0"></span>4.2 Okno serwera wydruku – panel sterowania

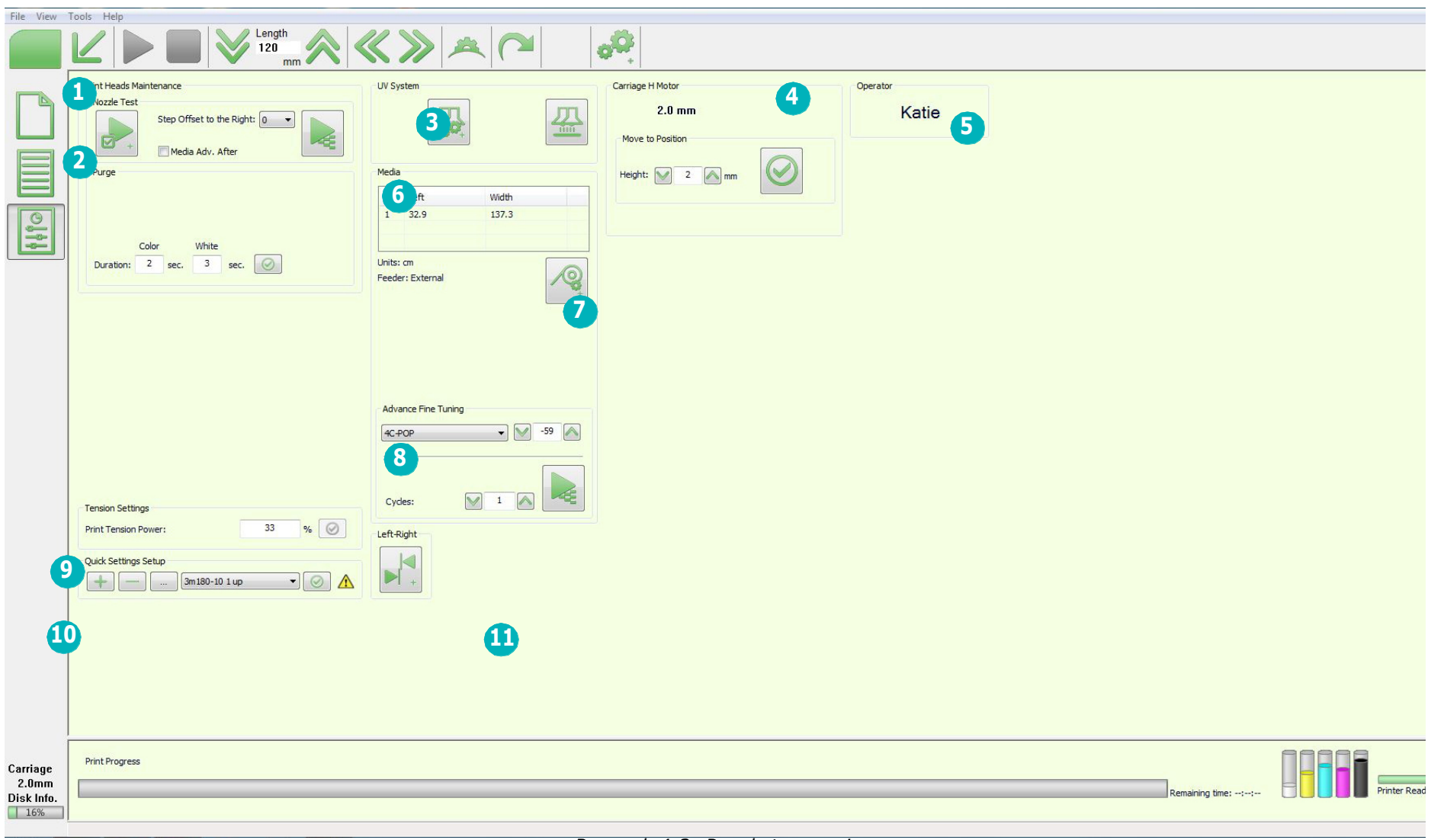

*Rysunek 4-2: Panel sterowania*

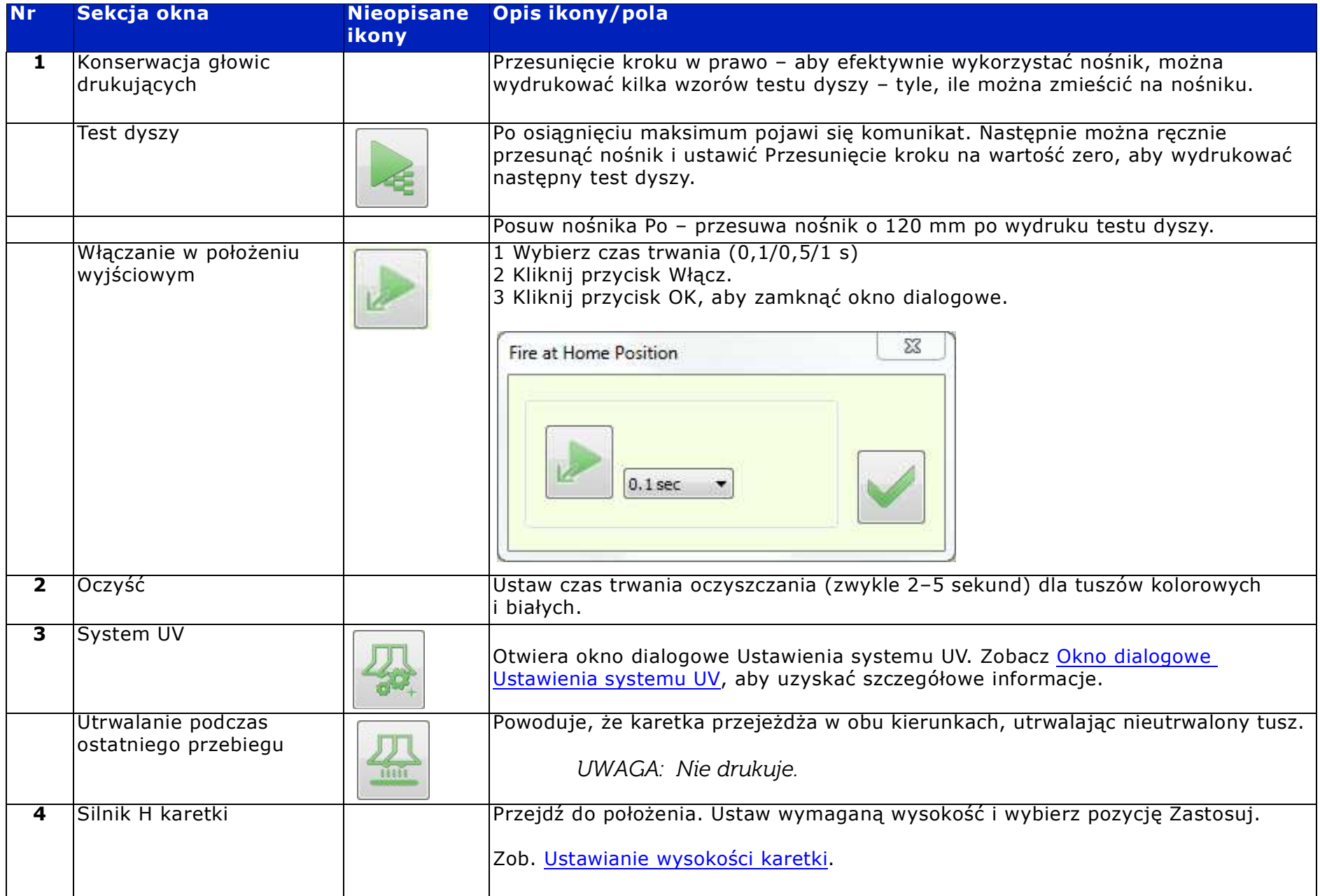

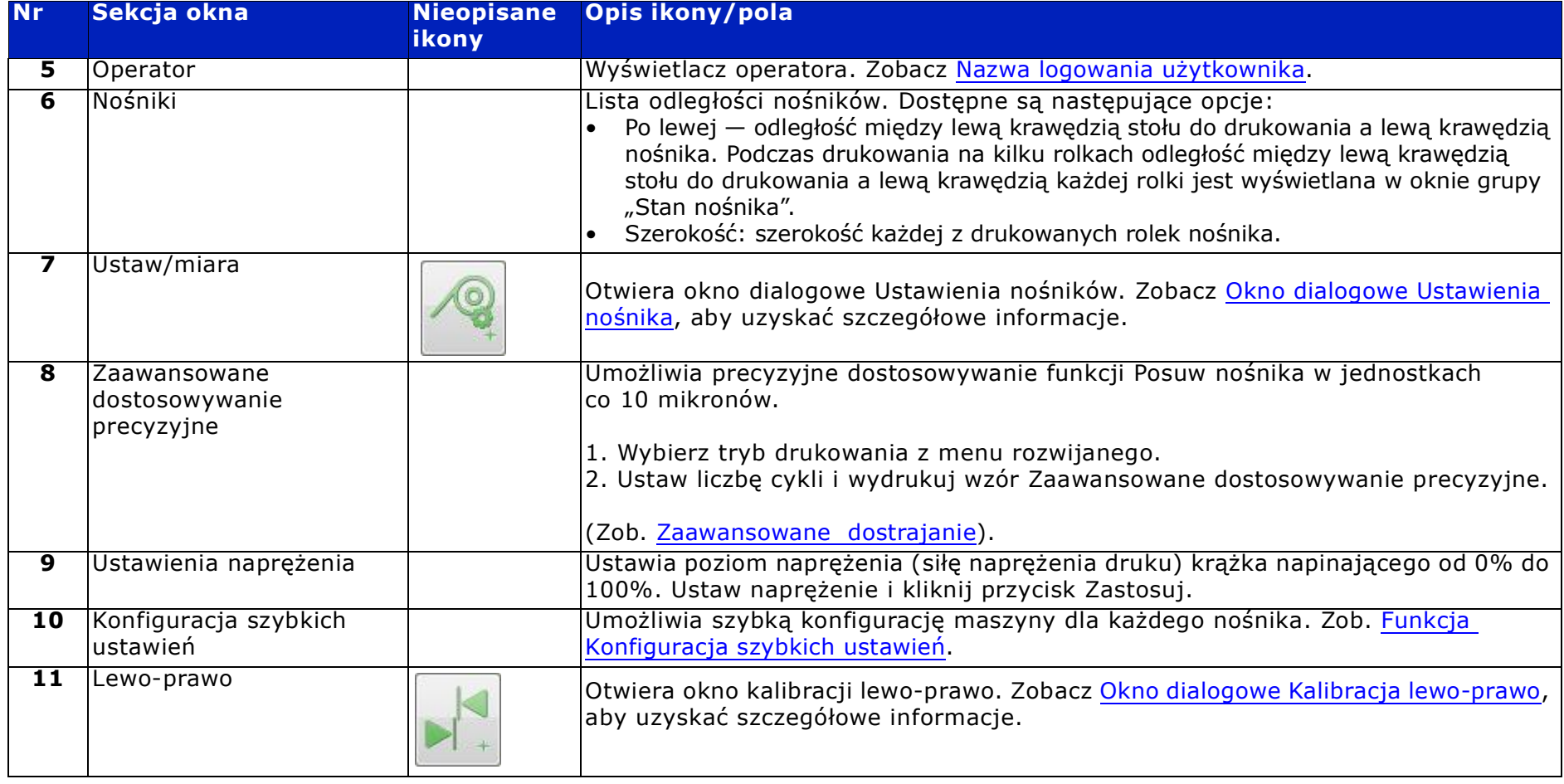

#### <span id="page-48-0"></span>4.2.1 Okno dialogowe Ustawienia systemu UV

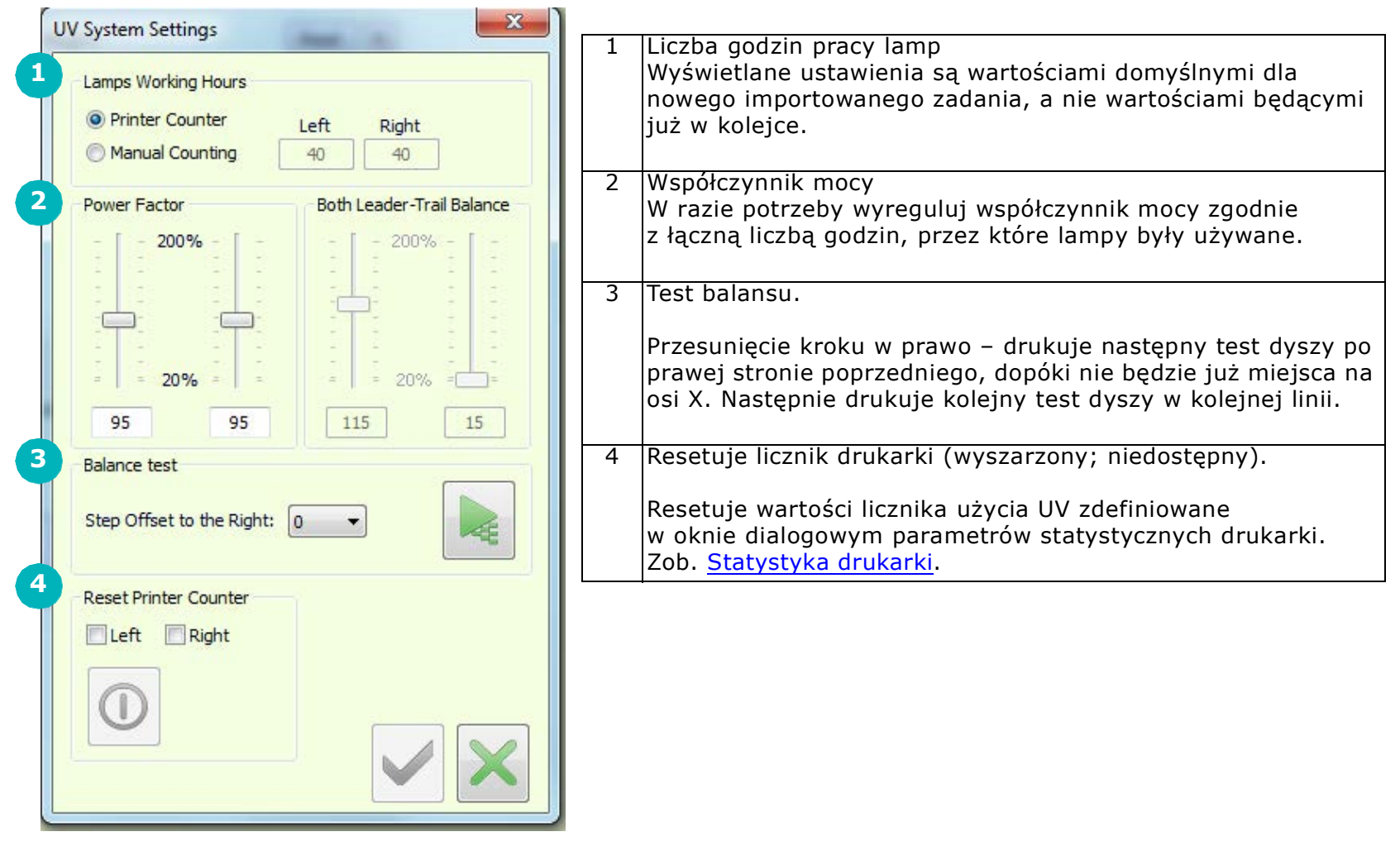

*Rysunek 4-3: Ustawienia systemu UV*

# <span id="page-49-0"></span>4.2.2 Okno dialogowe Ustawienia nośnika

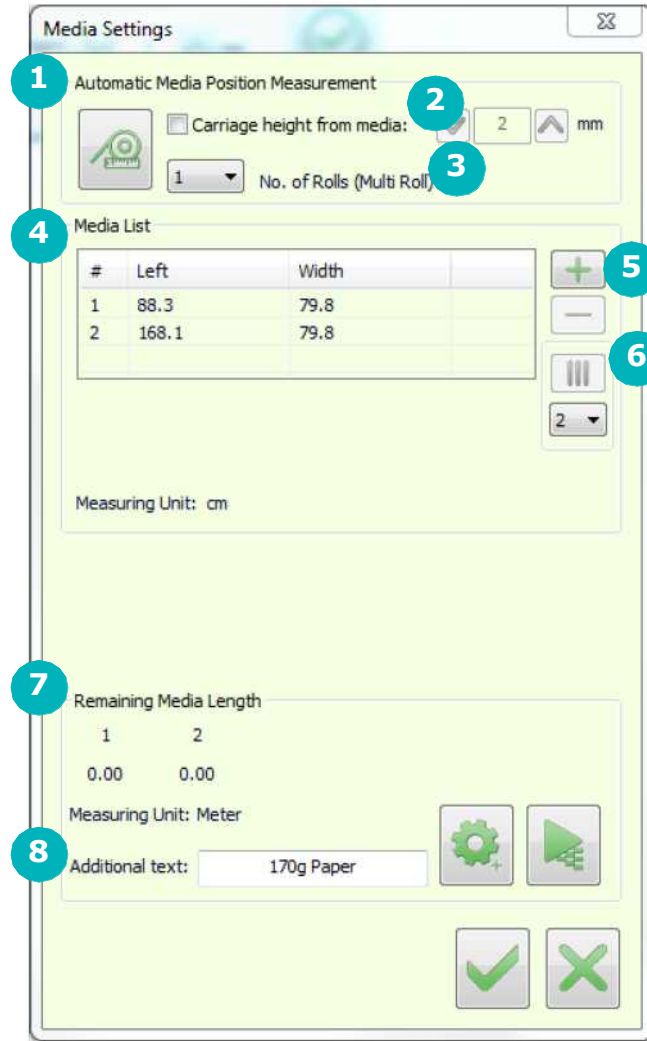

*Rysunek 4-4: Ust. nośnika*

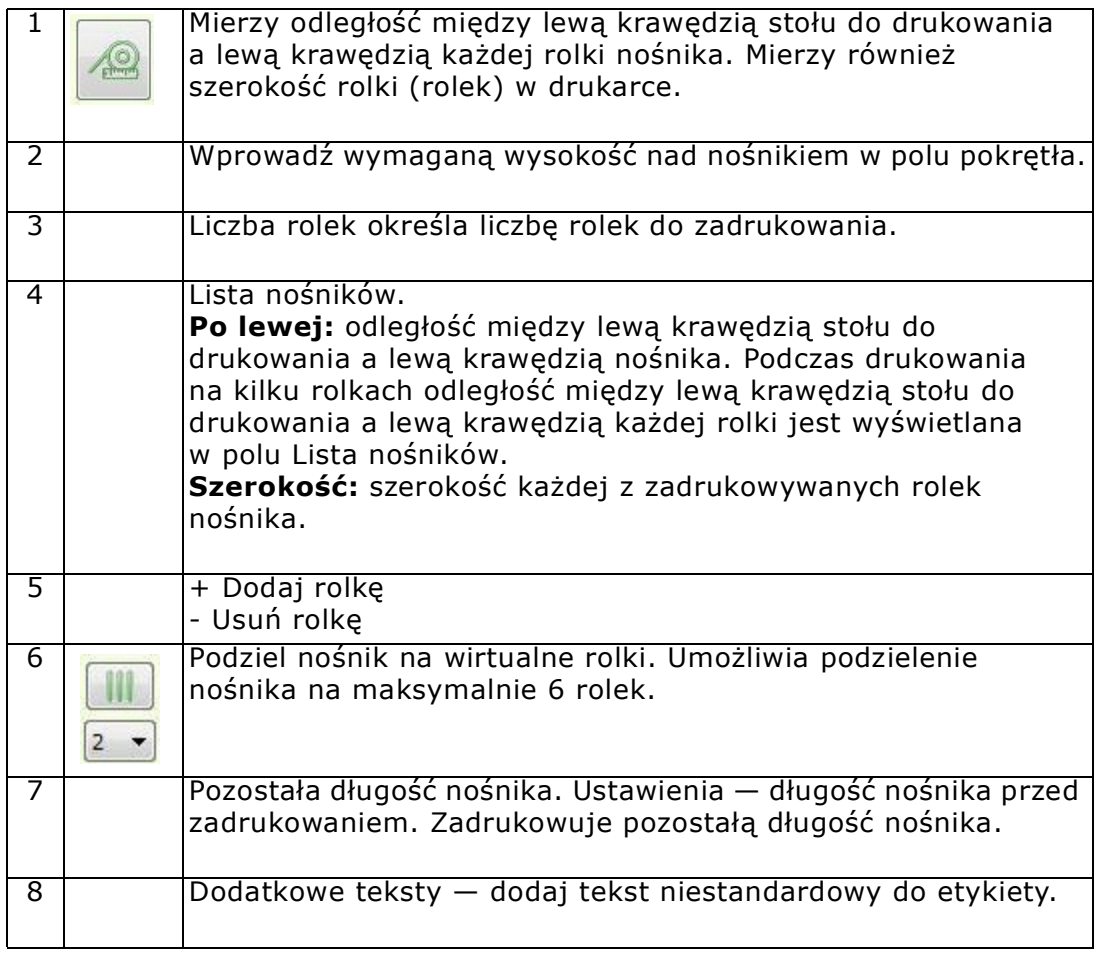

#### <span id="page-50-0"></span>4.2.3 Okno dialogowe Kalibracja lewo-prawo

To okno dialogowe ustawia położenie uruchomionych głowic podczas drukowania dwukierunkowego (w pikselach). Otwiera się za pomocą ikony Lewo-prawo w Panelu sterowania okna serwera wydruku lub z poziomu opcji Kalibracje w menu Narzędzia.

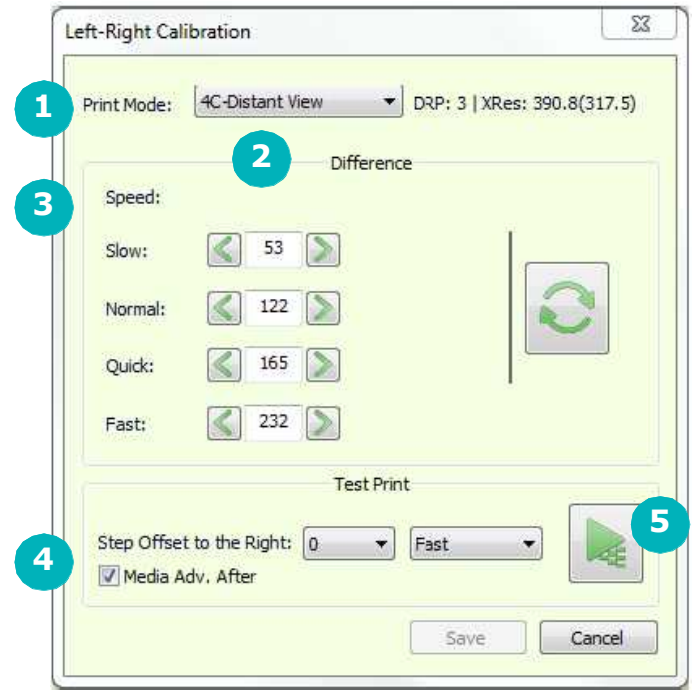

*Rysunek 4-5: Kalibracja lewo-prawo*

| $\overline{1}$ <b>Tryb drukowania</b> — wybierz tryb drukowania do<br>kalibracji.                                                                                                    |   | <b>Prędkość</b> - Prędkość karetki, przy której odbywa się<br>drukowanie: tryb Powolny, Normalny, Szybki i Bardzo szybki. |
|----------------------------------------------------------------------------------------------------|---|----------------------------------------------------------------------------------------------------|
| 2 $\overline{R}$ óżnica – dla każdego trybu drukowania dostępne<br>są cztery opcjonalne prędkości karetki. Szybkość jest<br>wstępnie zdefiniowana na liście Tryb drukowania<br>i jest zwykle ustawiona na tryb Szybki. Pamiętaj,<br>aby wstawić wartości w odpowiednim polu pokrętła. | 4 | Ustaw przesunięcie kroku w prawo – ustawia położenie<br>wzoru na szerokości nośnika.                                      |
|                                                                                                    |   | $\mathbf{W}$ ydruk testowy — wydruk testu wzoru kalibracji<br>w lewo-prawo.                                               |

### 4.3 Okno serwera wydruku – jedno zadanie

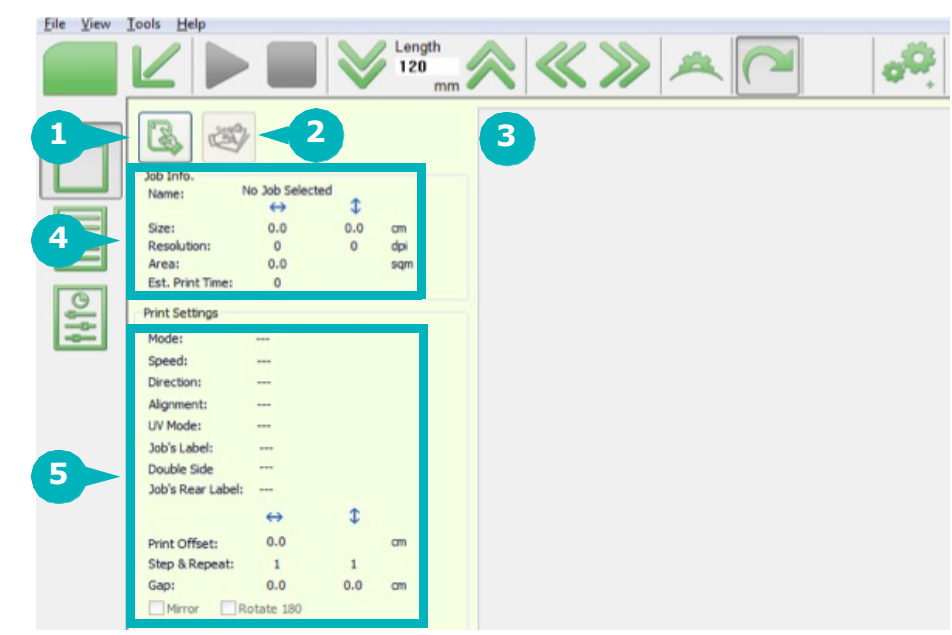

*Rysunek 4-6: Okno serwera wydruku – jedno zadanie*

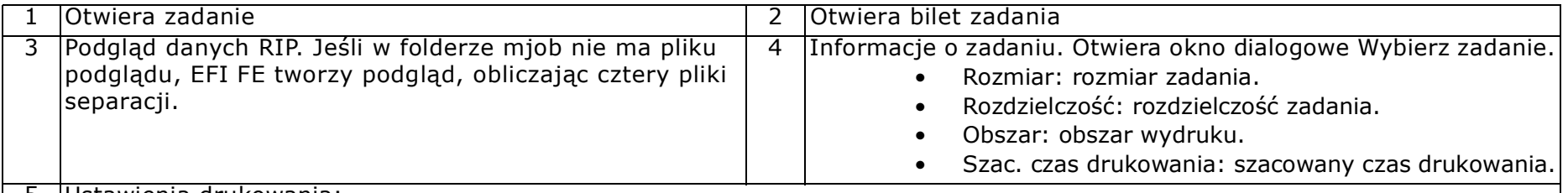

5 Ustawienia drukowania:

- Tryb tryb drukowania.
- Prędkość prędkość karetki.
- Kierunek ruch jedno- lub dwukierunkowy podczas drukowania.
- Wyrównanie wyrównanie pliku do nośnika: w lewo, w prawo lub do środka.
- Tryb UV które lampy UV są włączone: główna, końcowa lub obie lampy.
- Etykieta zadania pokazuje, czy etykieta zadania jest ustawiona włączona, czy wyłączona.

# 4.4 Okno serwera wydruku – kolejka

[Rysunek 4-7:](#page-52-0) pokazuje wersję kolejki okna serwera wydruku.

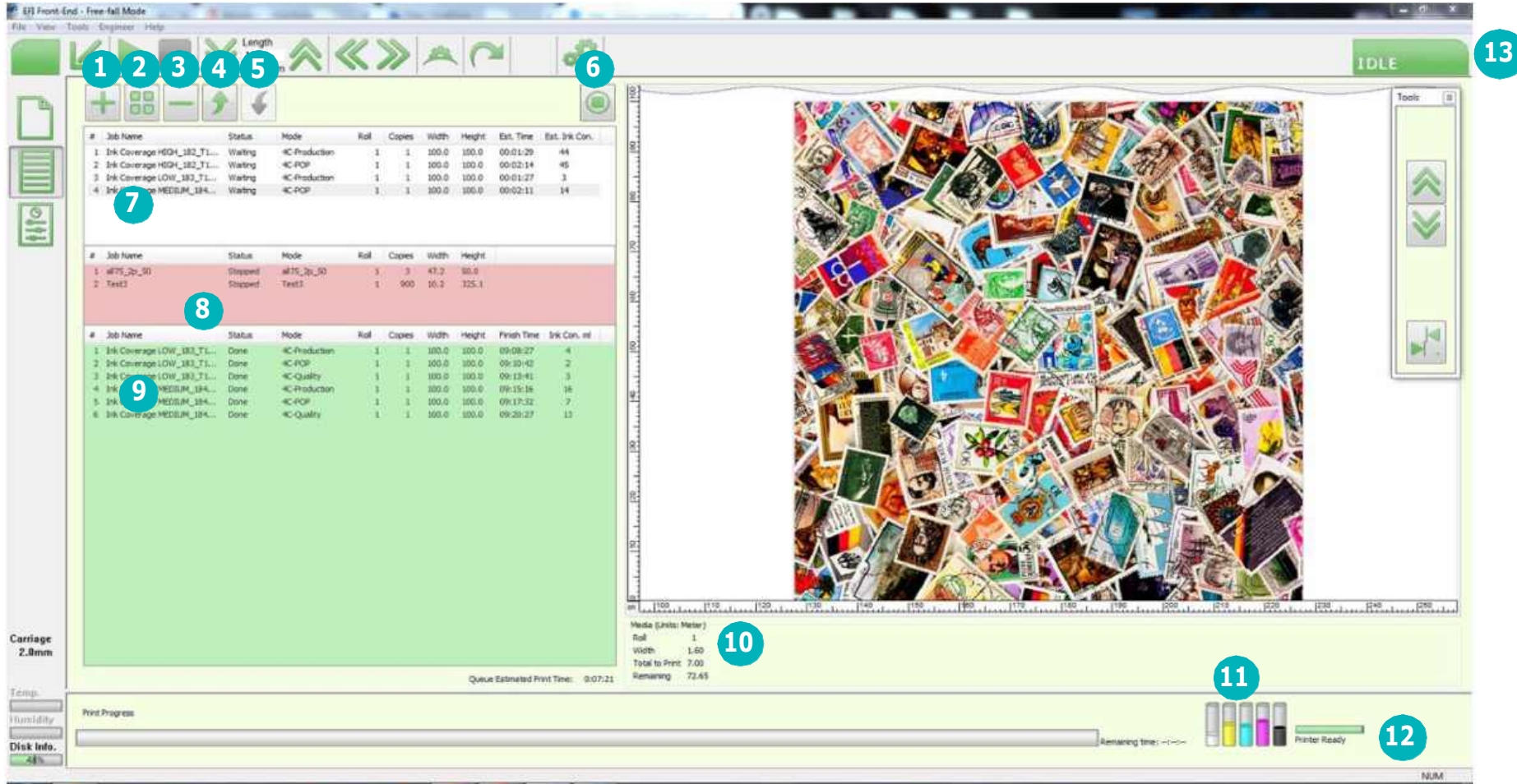

<span id="page-52-0"></span>*Rysunek 4-7: Okno serwera wydruku – kolejka*

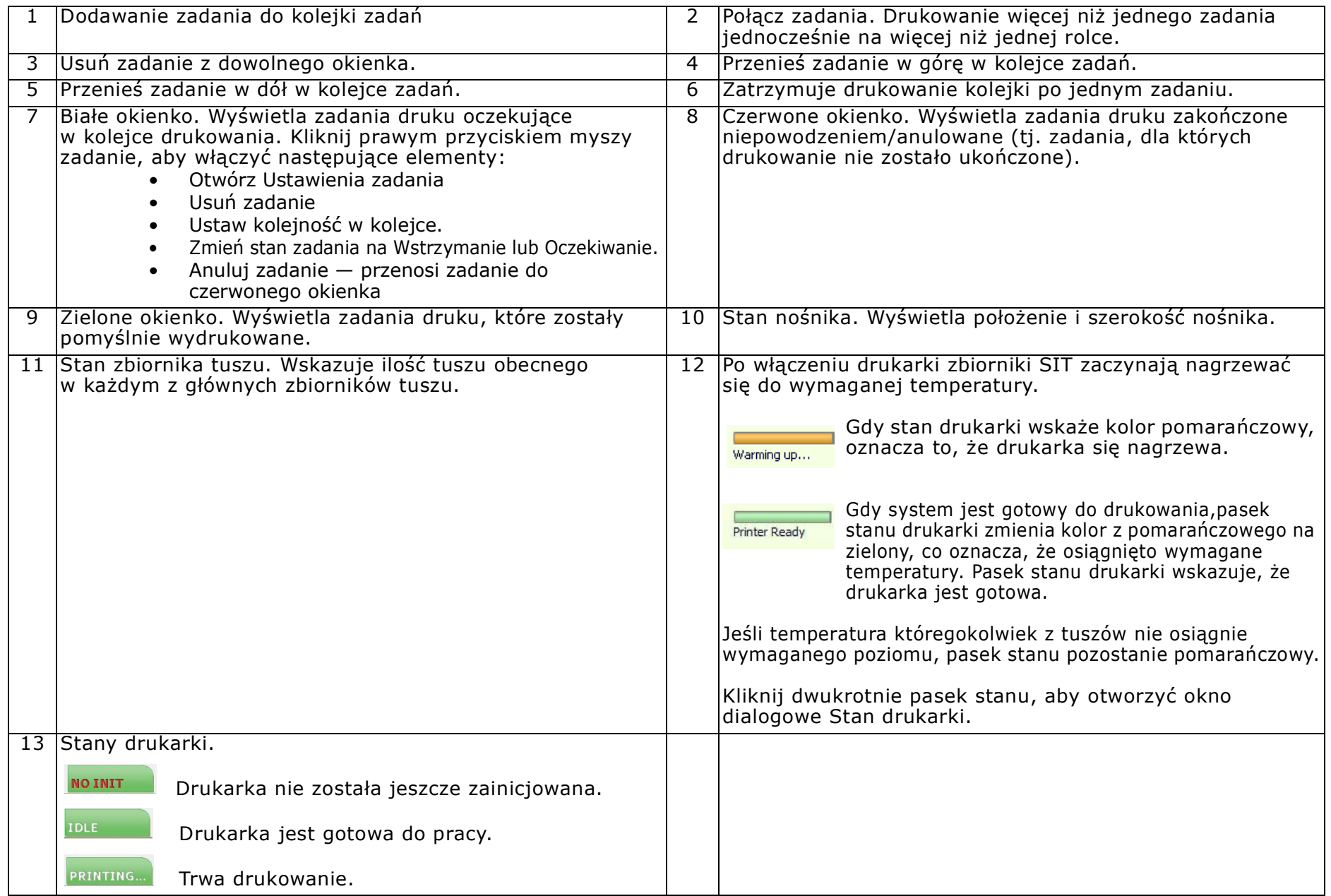

## 4.5 Okno serwera wydruku – menu widoku

Otwórz menu Widok z paska menu w oknie serwera wydruku.

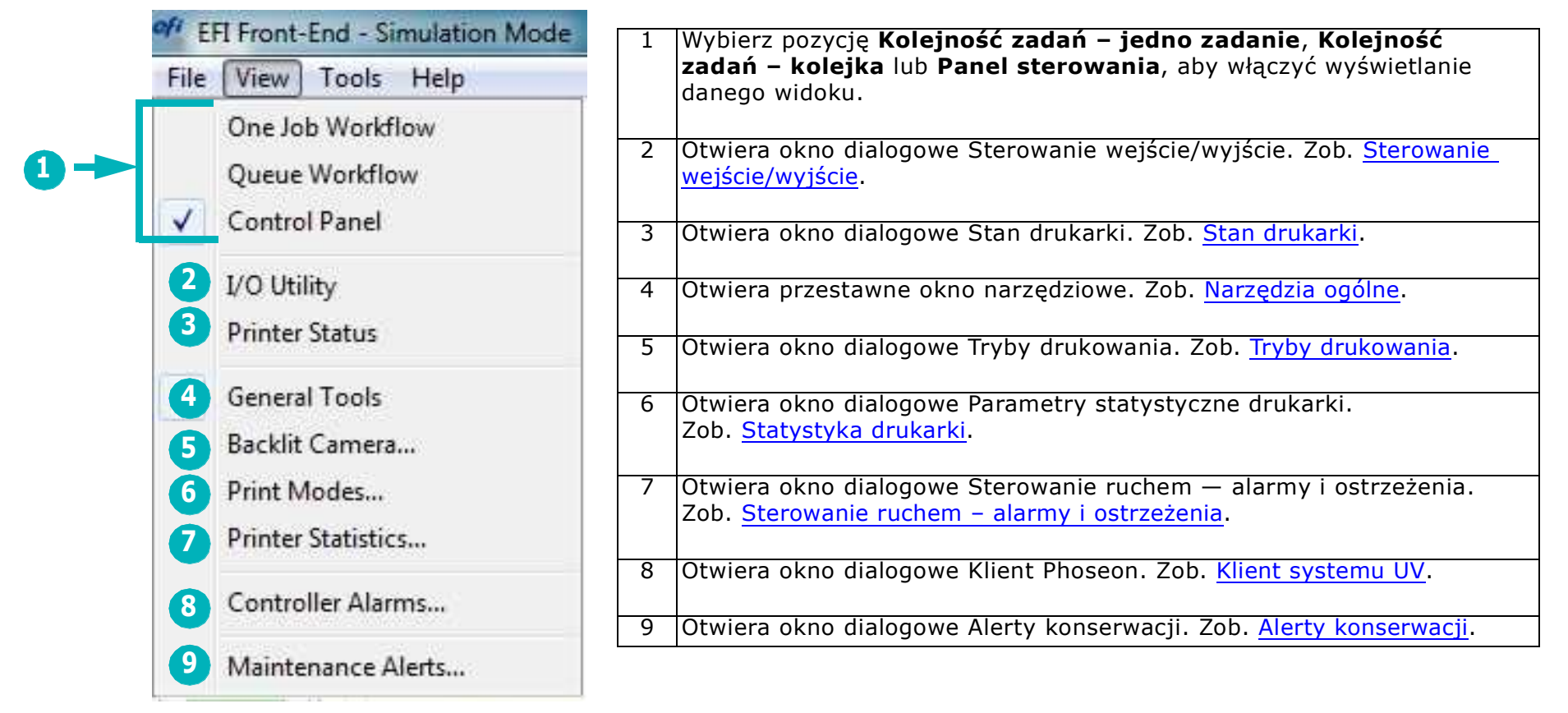

*Rysunek 4-8: Okno serwera wydruku – menu widoku*

#### <span id="page-55-0"></span>4.5.1 Sterowanie wejście/wyjście

W oknie dialogowym Sterowanie wejście/wyjście wyświetlany jest stan systemów elektronicznych drukarki. Wyłączone komponenty ekranu mogą być aktywowane tylko przez inżyniera.

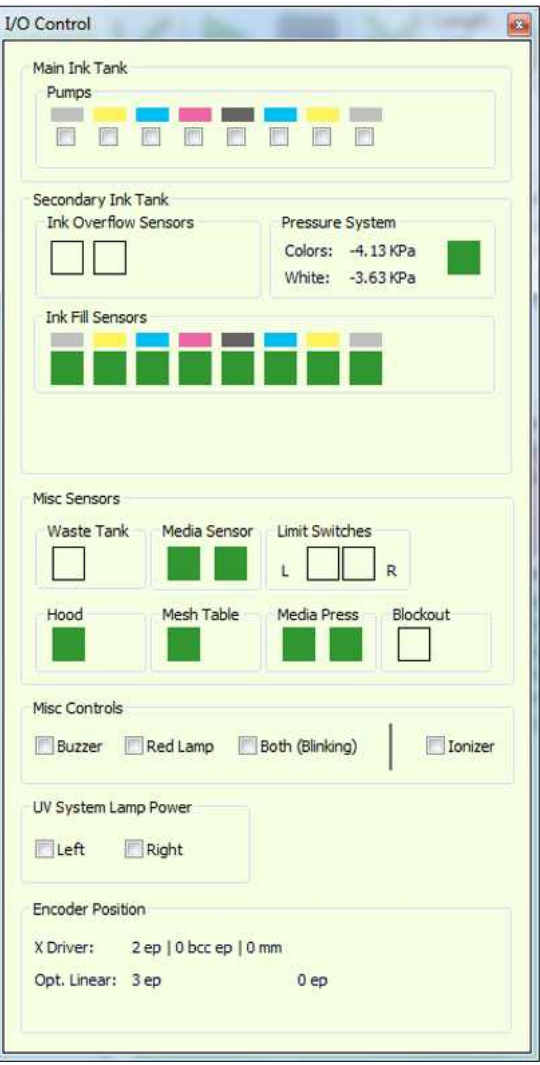

*Rysunek 4-9: Okno dialogowe Sterowanie wejście/wyjście*

#### <span id="page-56-0"></span>4.5.2 Stan drukarki

Okno dialogowe Stan drukarki zostanie otwarte po dwukrotnym kliknięciu stanu zbiornika z tuszem w prawej dolnej części okna serwera wydruku lub z poziomu menu Widok.

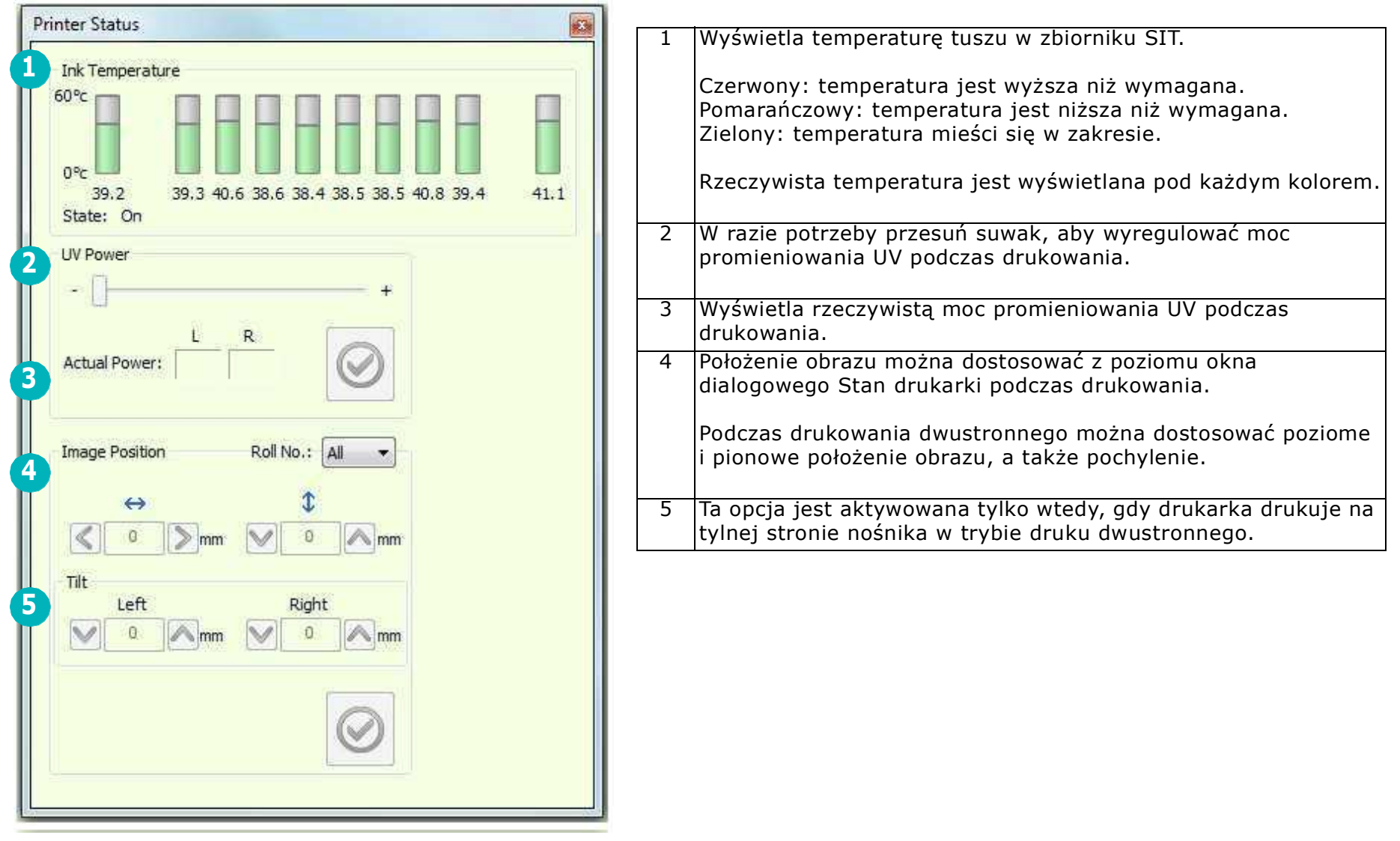

*Rysunek 4-10: Okno dialogowe Stan drukarki*

#### <span id="page-57-0"></span>4.5.3 Narzędzia ogólne

*Niektóre działania na drukarce są wykonywane w oknach dialogowych, które po otwarciu blokują dostęp do innych elementów oprogramowania.*

*Użyj przestawnego pola narzędziowego, aby przesunąć nośnik lub otworzyć/zamknąć pokrywę, nawet gdy inne okno dialogowe jest otwarte.*

*To pole narzędziowe jest przestawne, dlatego umożliwia dostęp do wszystkich innych elementów na ekranie.*

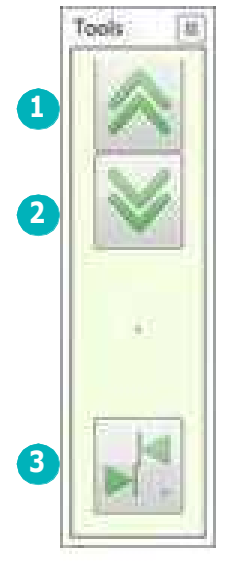

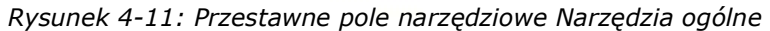

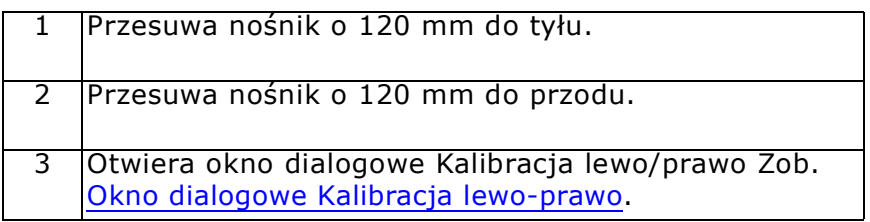

#### <span id="page-58-1"></span>4.5.4 Tryby drukowania

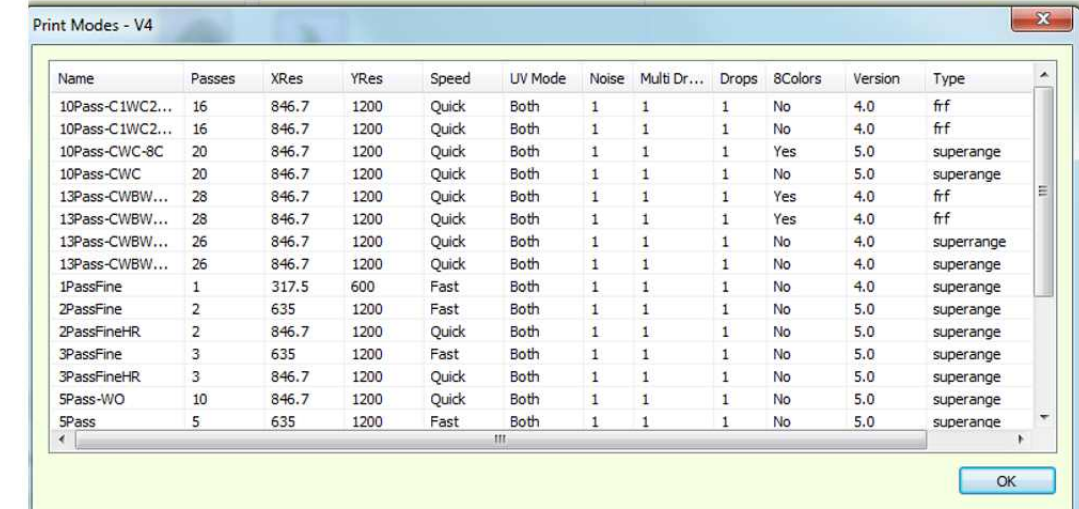

*W oknie dialogowym Tryby drukowania jest wyświetlana lista trybów drukowania zainstalowanych na drukarce.*

*Rysunek 4-12: Okno dialogowe Tryby drukowania*

#### <span id="page-58-0"></span>4.5.5 Statystyka drukarki

Okno Parametry statystyczne drukarki zawiera statystyki użytkowania lamp LED UV (wyłącznie do celów informacyjnych dla operatora). W razie potrzeby można wyeksportować statystyki drukarki i wysłać je do inżyniera (kliknij przycisk EKSPORTUJ i zapisz plik).

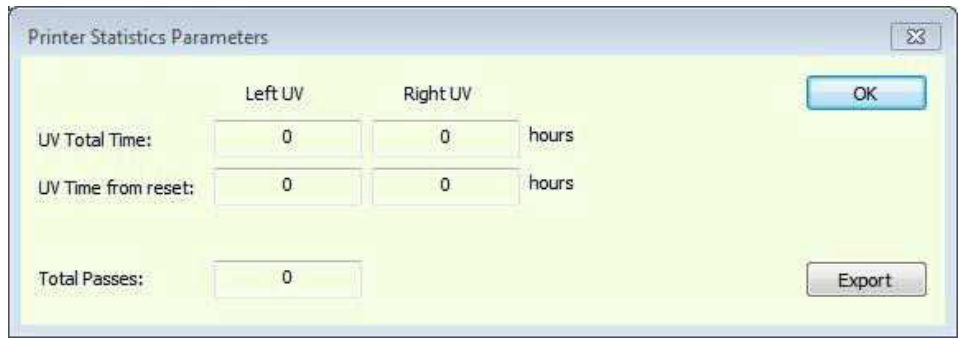

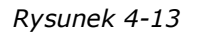

#### <span id="page-59-0"></span>4.5.6 Sterowanie ruchem – alarmy i ostrzeżenia

[Rysunek 4-14:](#page-59-1) *wyświetla okno dialogowe Sterowanie ruchem — alarmy i ostrzeżenia. To okno służy wyłącznie do celów informacyjnych.*

<span id="page-59-1"></span>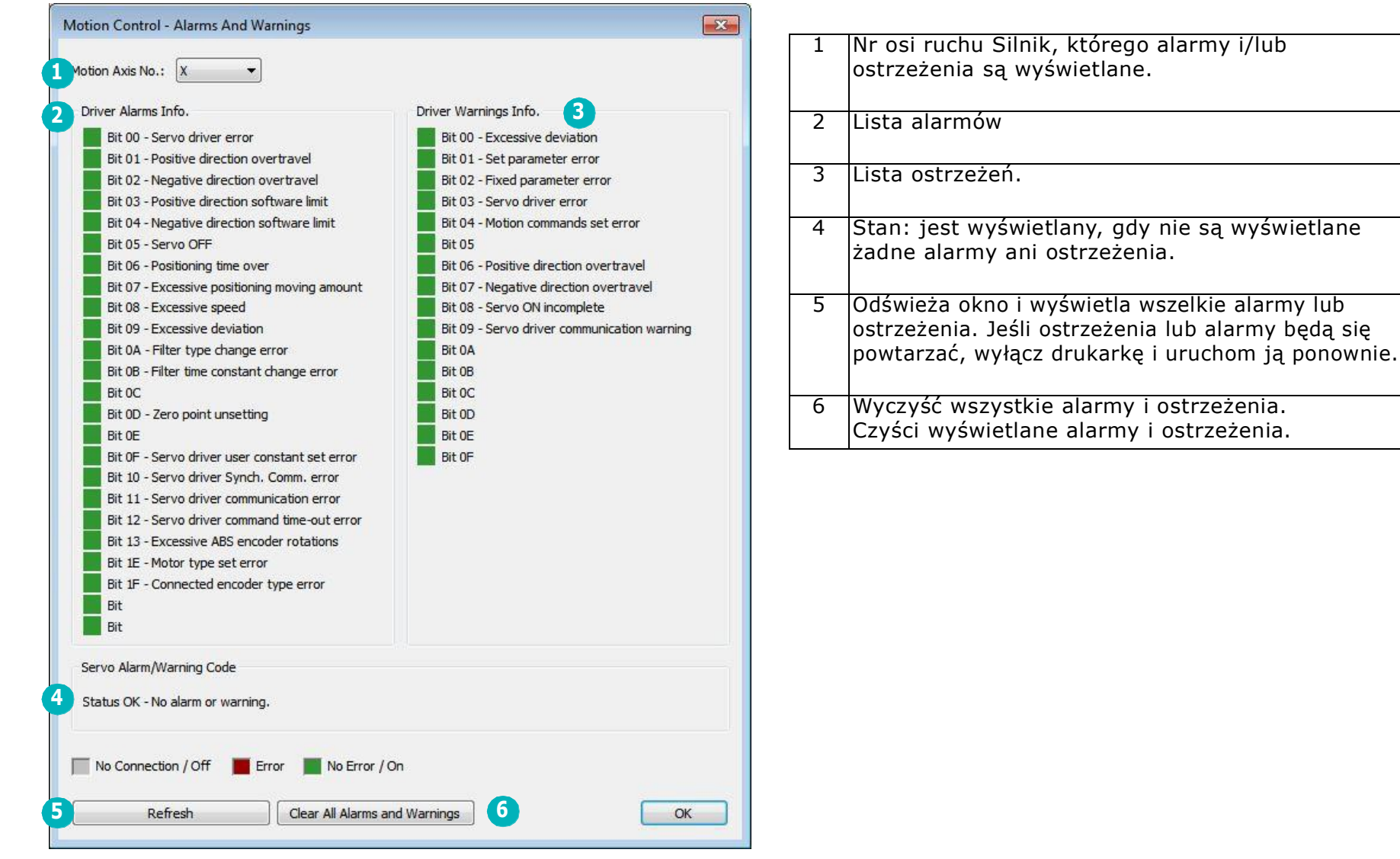

*Rysunek 4-14: Okno dialogowe Alarmy i ostrzeżenia*

#### <span id="page-60-0"></span>4.5.7 Klient systemu UV

Okno dialogowe Klient Phoseon umożliwia wyświetlenie stanu oświetlenia LED UV. W sekcji Wydruk można znaleźć dziennik błędów (jeśli istnieje). To okno służy wyłącznie do celów informacyjnych dla operatora.

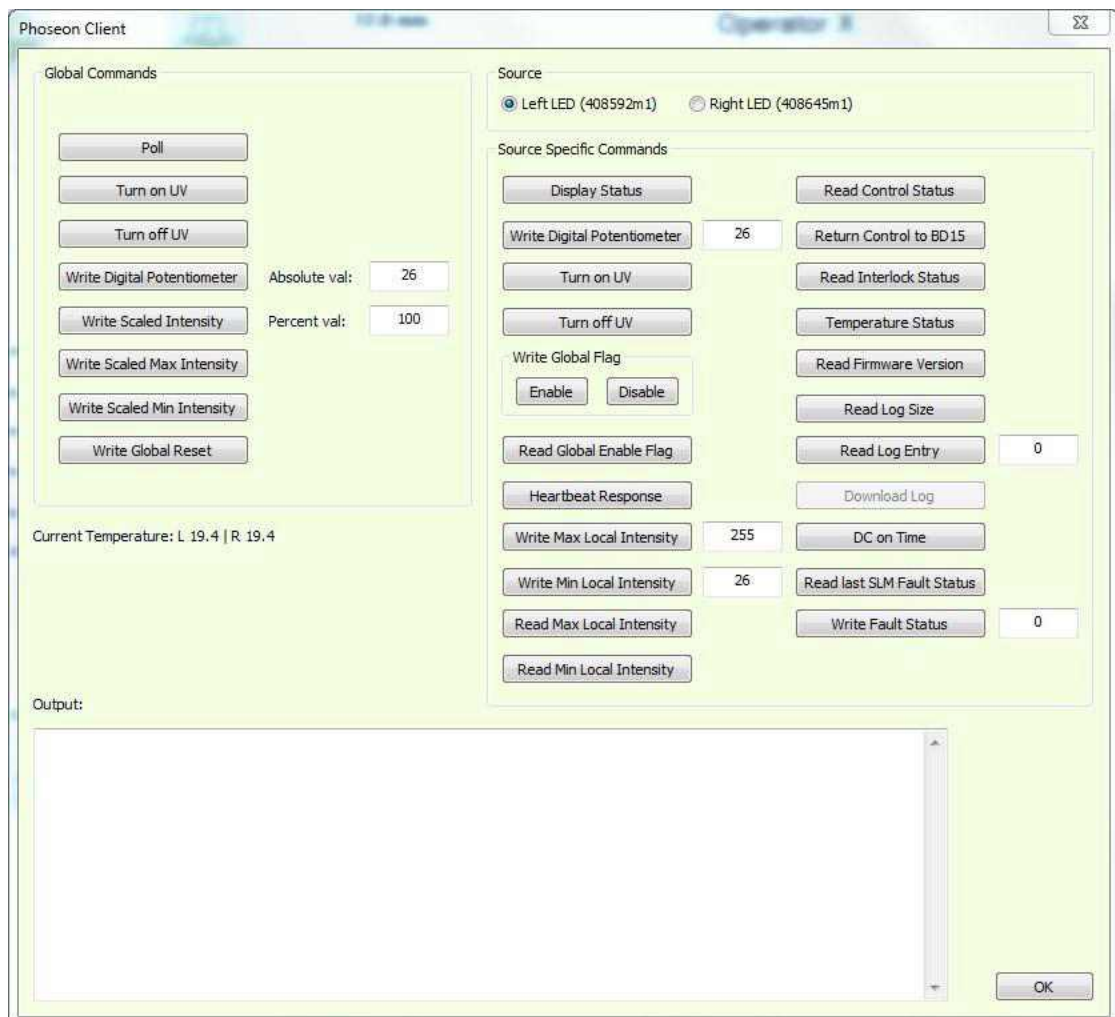

*Rysunek 4-15: Okno dialogowe klienta systemu UV*

#### <span id="page-61-0"></span>4.5.8 Alerty konserwacji

Okno dialogowe Alerty konserwacji jest wyświetlane codziennie. Wyświetla listę zadań konserwacji, które muszą być wykonywane z określoną częstotliwością. Wybierz Pomoc, aby uzyskać więcej informacji.

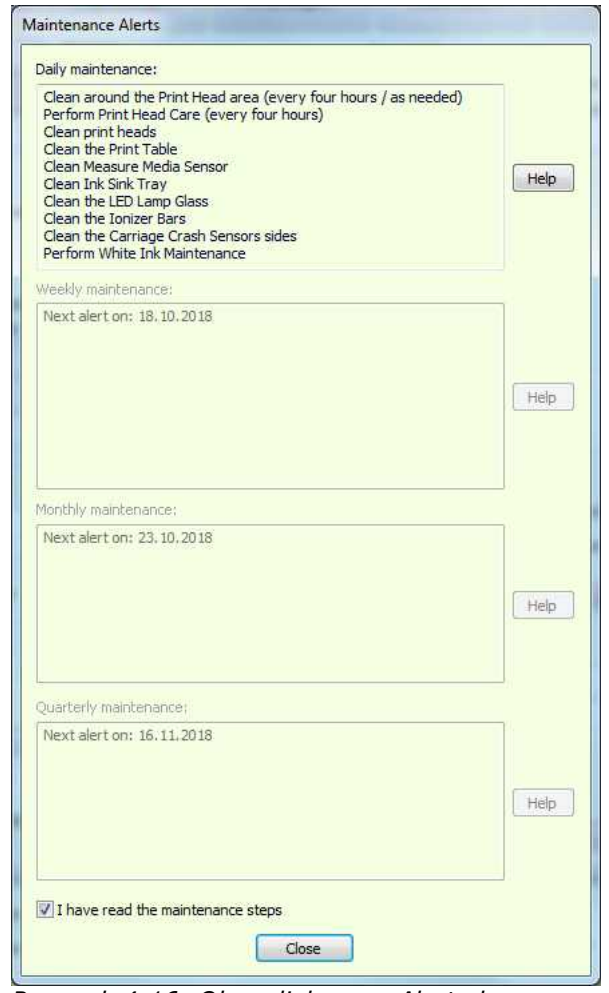

*Rysunek 4-16: Okno dialogowe Alerty konserwacji*

# 4.6 Okno serwera wydruku – menu narzędzi

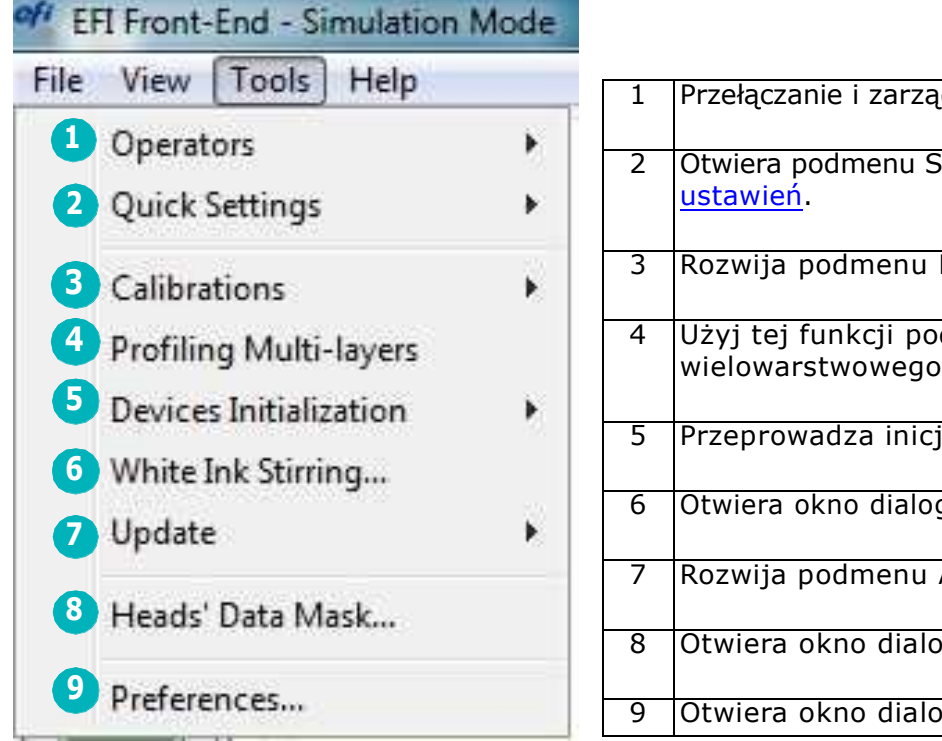

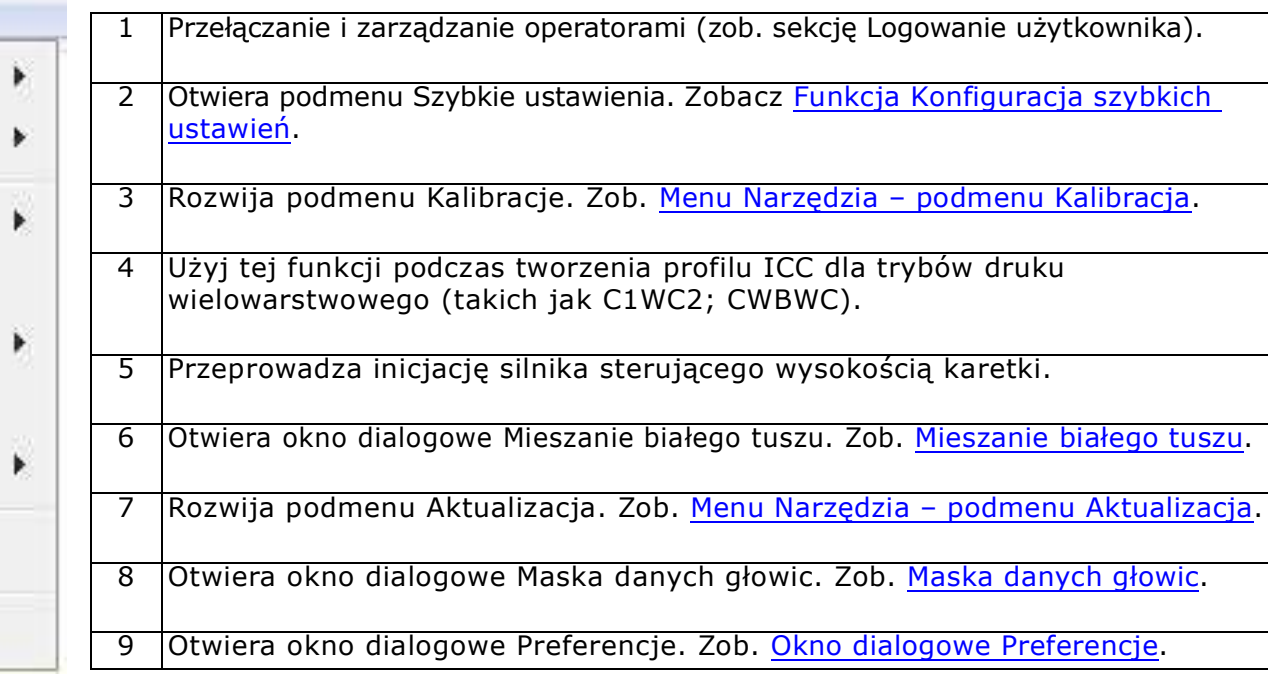

*Rysunek 4-17: Okno serwera wydruku – menu narzędzi*

#### <span id="page-63-0"></span>4.6.1 Menu Narzędzia – podmenu Kalibracja

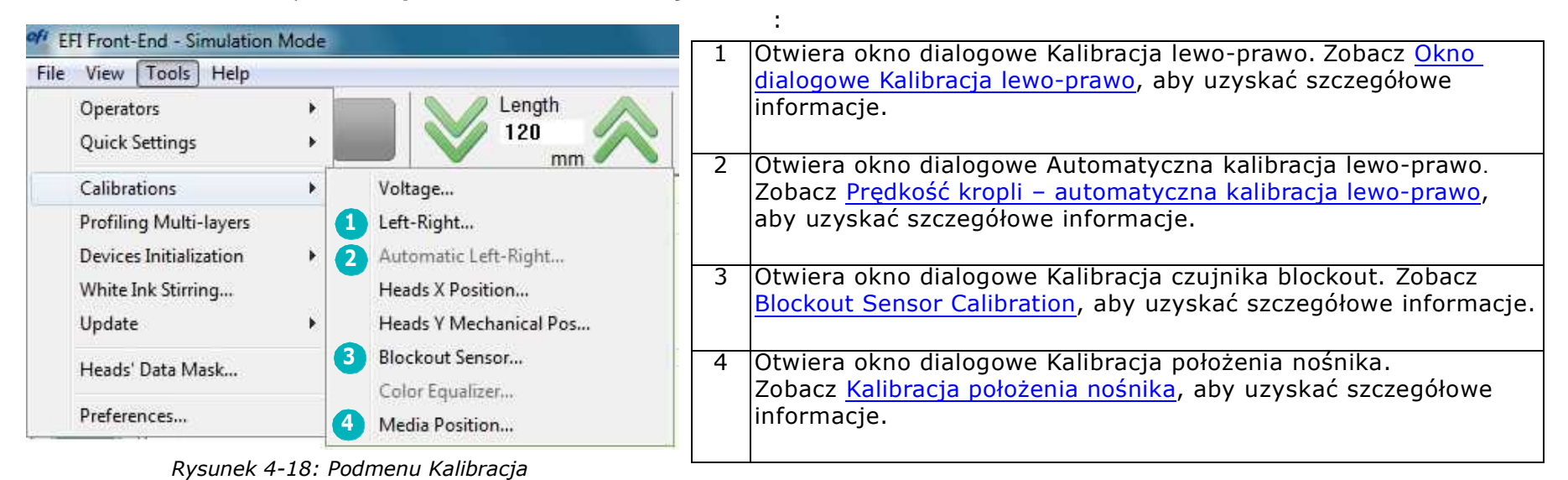

#### <span id="page-63-1"></span>4.6.1.1 Prędkość kropli – automatyczna kalibracja lewo-prawo

Umożliwia automatyczną zmianę wartości lewo-prawo, gdy użytkownik zmieni wysokość karetki, zwłaszcza podczas drukowania. (Zob. [Okno dialogowe Kalibracja lewo-prawo](#page-50-0).)

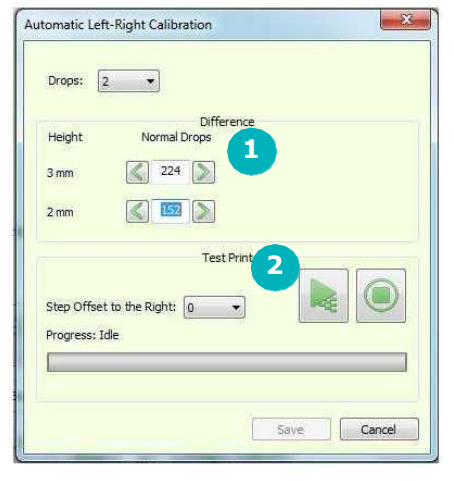

*Rysunek 4-19: Kalibracja lewo-prawo*

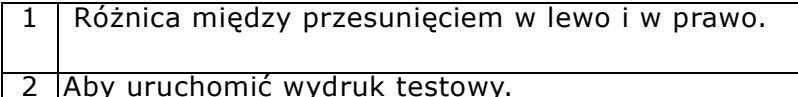

#### 4.6.1.2 Czujnik blockout (opcjonalnie)

Szczegółowe informacje na temat drukowania na materiałach typu blockout i korzystania z tego okna dialogowego można znaleźć w sekcji.

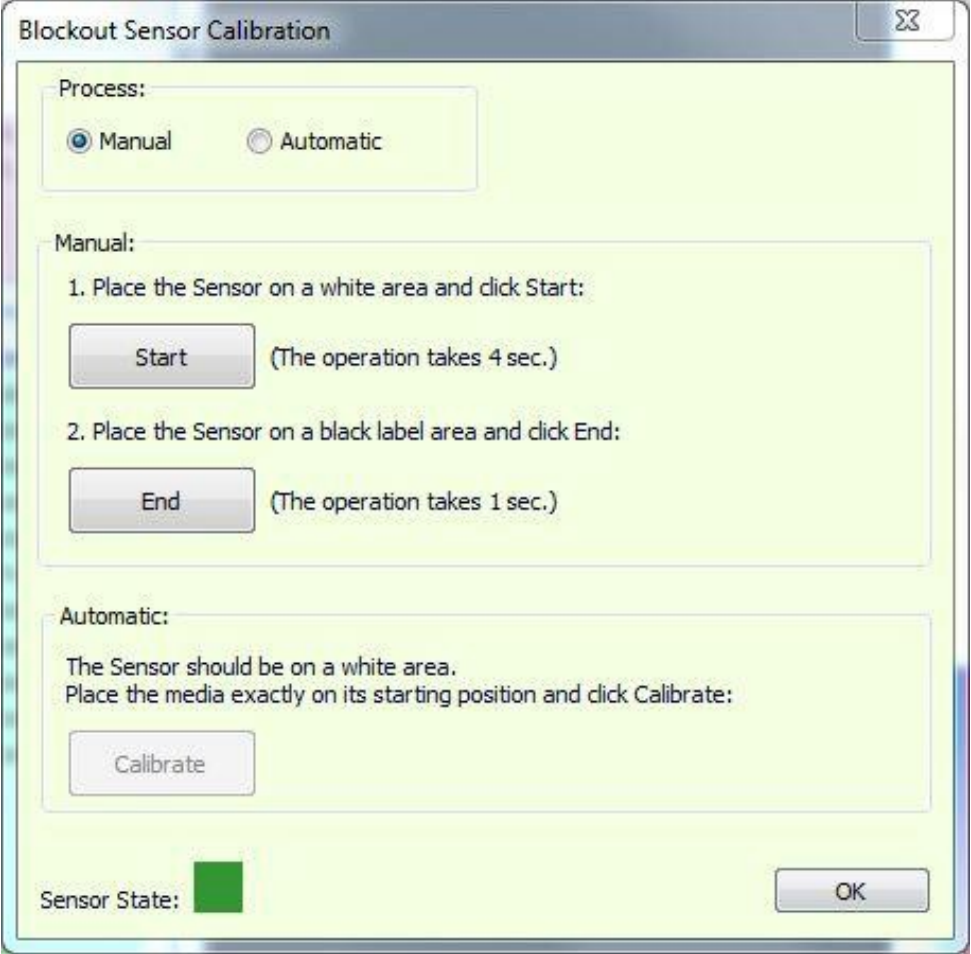

*Rysunek 4-20: Czujnik blockout*

#### <span id="page-65-0"></span>4.6.1.3 Kalibracja położenia nośnika

Przed przeprowadzeniem kalibracji położenia nośnika należy upewnić się, że zostały skalibrowane wartości ustawienia lewo / prawo dla niskiej prędkości. Aby przeprowadzić tę kalibrację, postępuj zgodnie z instrukcjami w oknie dialogowym Kalibracja położenia nośnika.

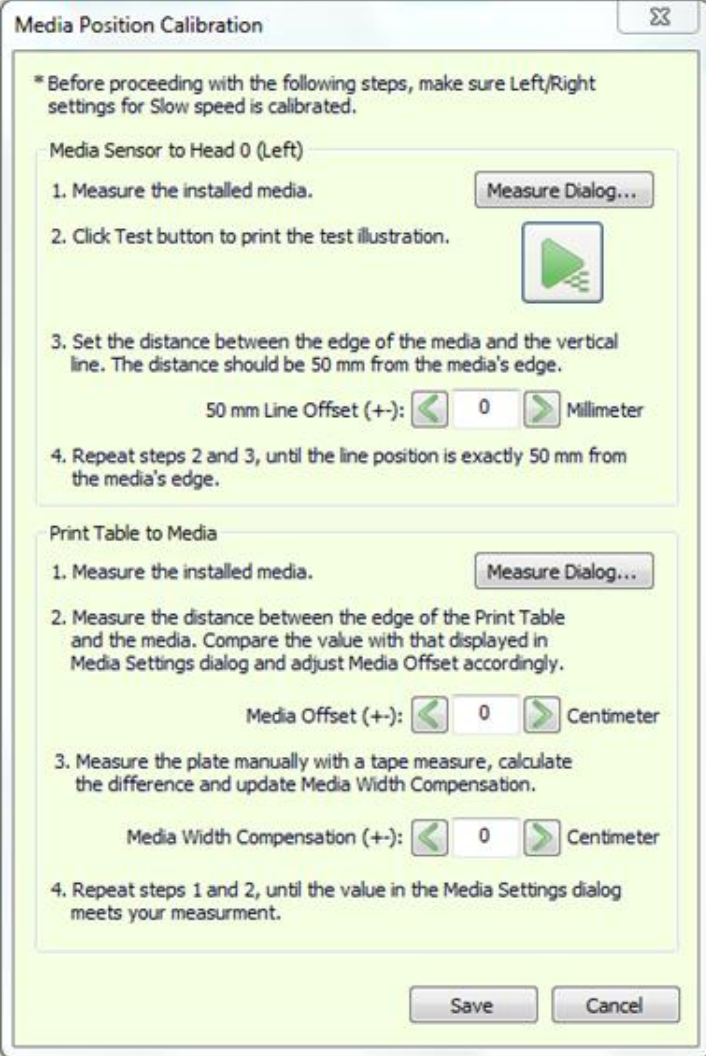

*Rysunek 4-21: Okno dialogowe Kalibracja położenia nośnika*

#### 4.6.2 Menu Narzędzia – podmenu Inicjalizacja urządzeń

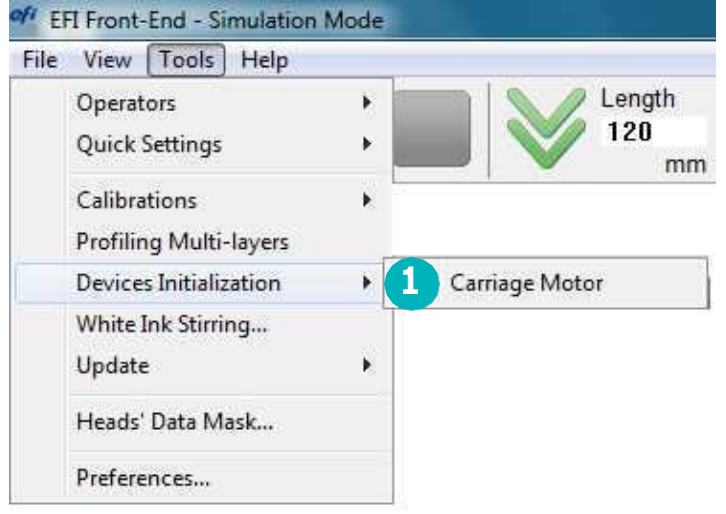

1 Przeprowadza inicjację silnika sterującego wysokością karetki.

*Rysunek 4-22: Podmenu Inicjalizacja urządzeń*

#### <span id="page-66-0"></span>4.6.3 Mieszanie białego tuszu

Otwórz okno dialogowe Mieszanie białego tuszu za pomocą opcji Mieszanie białego tuszu w menu Narzędzia. To okno dialogowe umożliwia wyłączenie lub włączenie miksera głównego zasobnika z tuszem i systemu mieszania tuszu. Po włączeniu tych opcji następuje mieszanie białego tuszu przez 30 sekund.

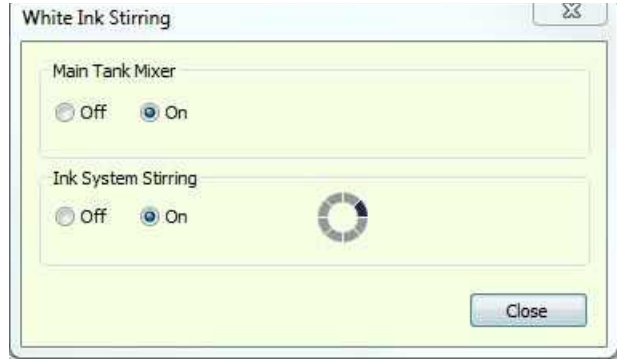

*Rysunek 4-23: Mieszanie białego tuszu*

#### <span id="page-67-0"></span>4.6.4 Menu Narzędzia – podmenu Aktualizacja

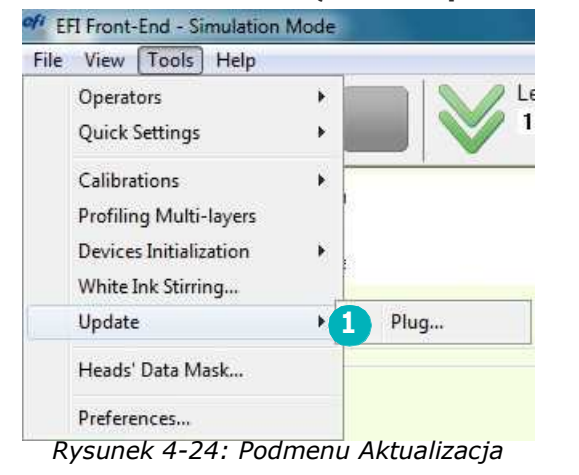

1 Umożliwia aktualizację sterownika HASP. Zob. [Wtyczka HASP](#page-67-1).

#### <span id="page-67-1"></span>4.6.4.1 Wtyczka HASP

Urządzenie Pro 32r korzysta z licencjonowanego oprogramowania. Aby móc korzystać z tego oprogramowania, należy posiadać ważną licencję EFI. Funkcje drukarki są zabezpieczone kluczem HASP i włączone zgodnie z umową klienta z firmą EFI. Na Rysunek 4-25: widać okno dialogowe aktualizacji wtyczki HASP drukarki.

| $-{\bf x}$<br>Plug Update                                                                                                    |                                                                                                    |
|----------------------------------------------------------------------------------------------------|----------------------------------------------------------------------------------------------------|
| Plug Information<br>3 Options<br>1945257698<br>Free Fall<br>8 Colors<br>ID:<br>Flatbed<br>Wrinkle Detector<br>Barak<br>Type:<br>Multi-Roll<br><b>Print Resume</b><br>Jul 20 2017, 14:53:19<br>Time:<br>Media Wizard<br>Backlit<br>Auto Arrange<br>Phone<br>Jul 31 2017<br>Expiry:<br>PDS<br>Blockout<br>V4 Support<br>User Login<br>Quick Settings<br>Multilayers<br>Get Code<br>4<br>nput Code: | Informacje o wtyczce:<br>· Identyfikator: numer identyfikatora klucza HASP.<br>• Typ: klucz sprzętowy<br>• Godzina: wewnętrzna godzina i data klucza HASP.<br>Pokazuje datę wygaśnięcia licencji.<br>Opcje. Wskazuje dostępne funkcje na sterowniku HASP<br>(na zielono).<br>Jest to wstępnie ustawione przez firmę EFI. Kiedy opcje te muszą<br>zostać zmienione, firma EFI wysyła pocztą elektroniczną nowy Kod<br>wejściowy wtyczki. |
| Update<br>Close                                                                                                    | Kod otrzymany pocztą elektroniczną od firmy EFI.<br>4<br>Wyszukaj lokalizację Kodu wejściowego.<br>5.<br>Aktualizuje klucz sprzętowy HASP o nowe dane.<br>6                                                                                                    |

*Rysunek 4-25: Okno dialogowe Aktualizacja wtyczki*

#### **Aby zaktualizować wtyczkę HASP**

1. Zapisz plik .txt kodu HASP (załącznik z wiadomości e-mail) na pulpicie GUI.

*UWAGA: Upewnij się, że zapisano kod HASP w formacie .txt za pośrednictwem stacji RIP. Nie podłączaj żadnych urządzeń USB do drukarki*

- 2. Otwórz oprogramowanie.
- 3. Z menu **Narzędzia** wybierz opcję **Aktualizuj > Wtyczka**.

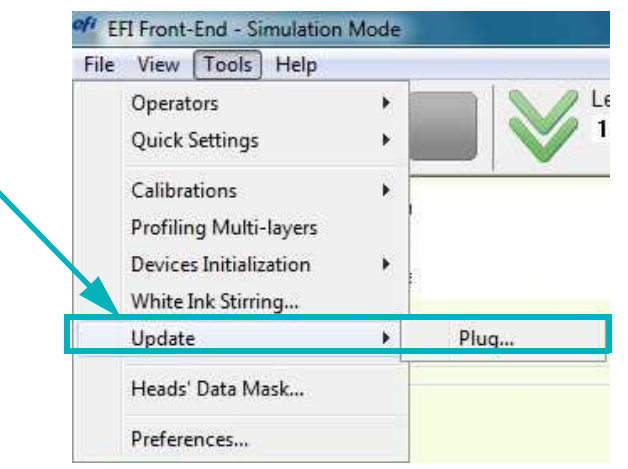

*Rysunek 4-26: Menu Narzędzia > podmenu Aktualizacja > Opcje wtyczki*

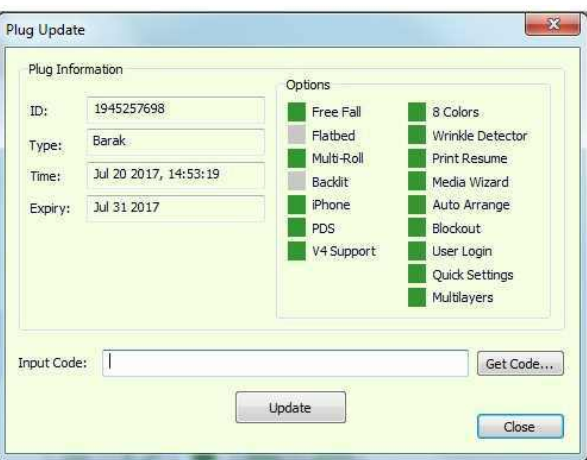

*Rysunek 4-27: Pobierz kod*

4. W oknie dialogowym Aktualizacja wtyczki wybierz pozycję **Pobierz kod**.

#### Przegląd oprogramowania

- 5. Wyszukaj i wybierz zapisany plik.
- 6. Wybierz pozycję **Otwórz**.

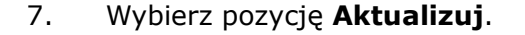

Zaktualizowana wtyczka HASP została aktywowana.

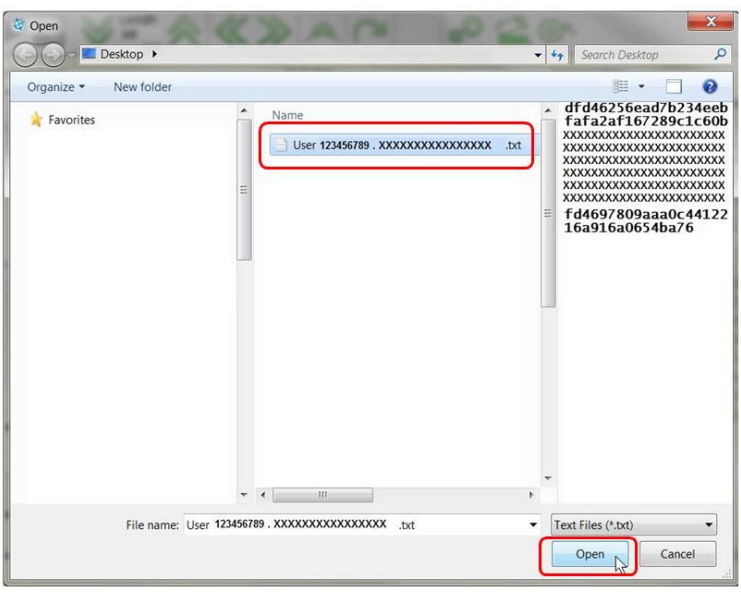

*Rysunek 4-28: Otwórz zaznaczony plik*

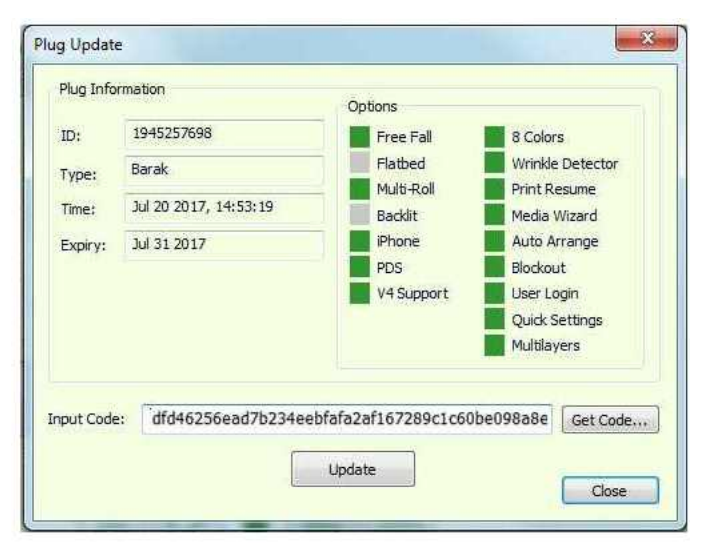

*Rysunek 4-29: Aktualizuj kod wejściowy*

#### <span id="page-70-0"></span>4.6.5 Maska danych głowic

Otwórz okno dialogowe Maska danych głowic za pomocą opcji Maska danych głowic w menu Narzędzia. Dla inżynierów zajmujących się wyłącznie rozwiązywaniem problemów z drukowaniem (w trybie inżyniera).

| Heads Data Mask | 100110-                       |                        |                       |                          |                |                    |                        |            |                       |                                  | X                |
|-----------------|-------------------------------|------------------------|-----------------------|--------------------------|----------------|--------------------|------------------------|------------|-----------------------|----------------------------------|------------------|
| 8888<br>ð       | <b>EEEE</b><br>$\circledcirc$ | 図図図図<br>$\circledcirc$ | <b>MAR</b><br>$\circ$ | ⊠ ⊠ ⊠<br>$\circledcirc$  | Ø<br>■■■■<br>ø | ⊠ ⊠ ⊠ ⊠<br>$\circ$ | 2222<br>$\circledcirc$ | ■■■■■<br>Ø | 図図図<br>$\circledcirc$ | <b>V V V V</b><br>$\circledcirc$ | <b>NNNN</b><br>O |
|                 |                               |                        |                       |                          |                |                    |                        |            |                       |                                  |                  |
|                 |                               |                        |                       | <b>Contract Contract</b> | $\blacksquare$ | $\boldsymbol{2}$   |                        |            | ___                   |                                  |                  |

*Rysunek 4-30: Maska danych głowic*

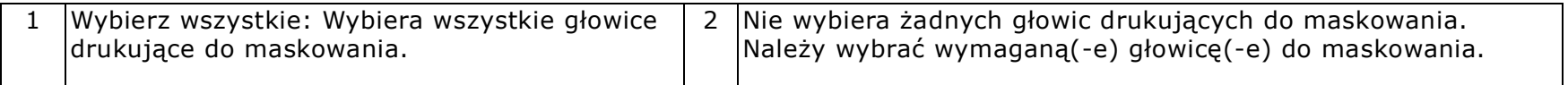

#### <span id="page-71-0"></span>4.6.6 Okno dialogowe Preferencje

Otwórz okno dialogowe Preferencje za pomocą opcji Preferencje w menu Narzędzia.

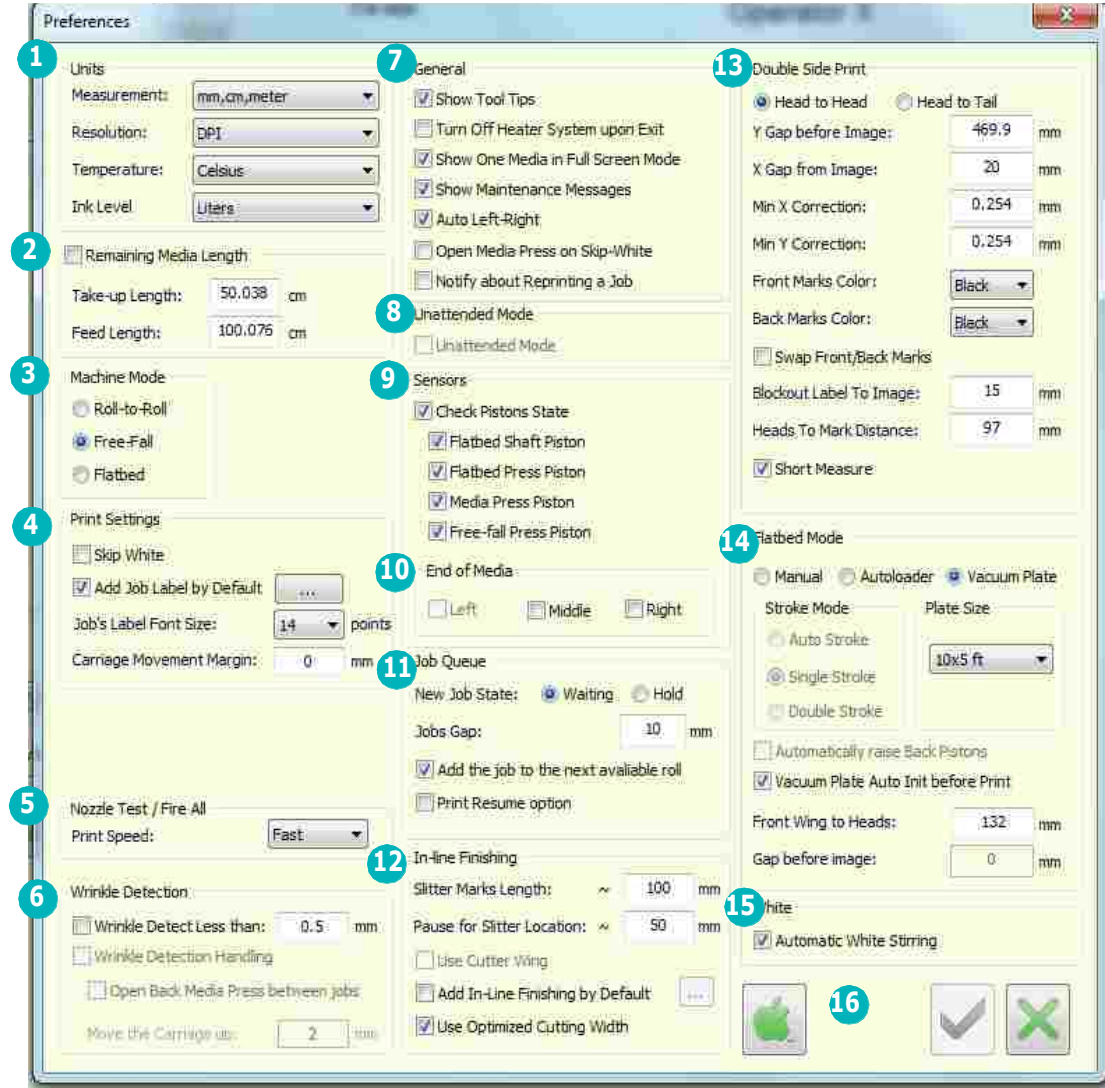

*Rysunek 4-31: Okno dialogowe Preferencje*

*UWAGA: Firma EFI zaleca korzystanie z systemu metrycznego jako systemu miar.*
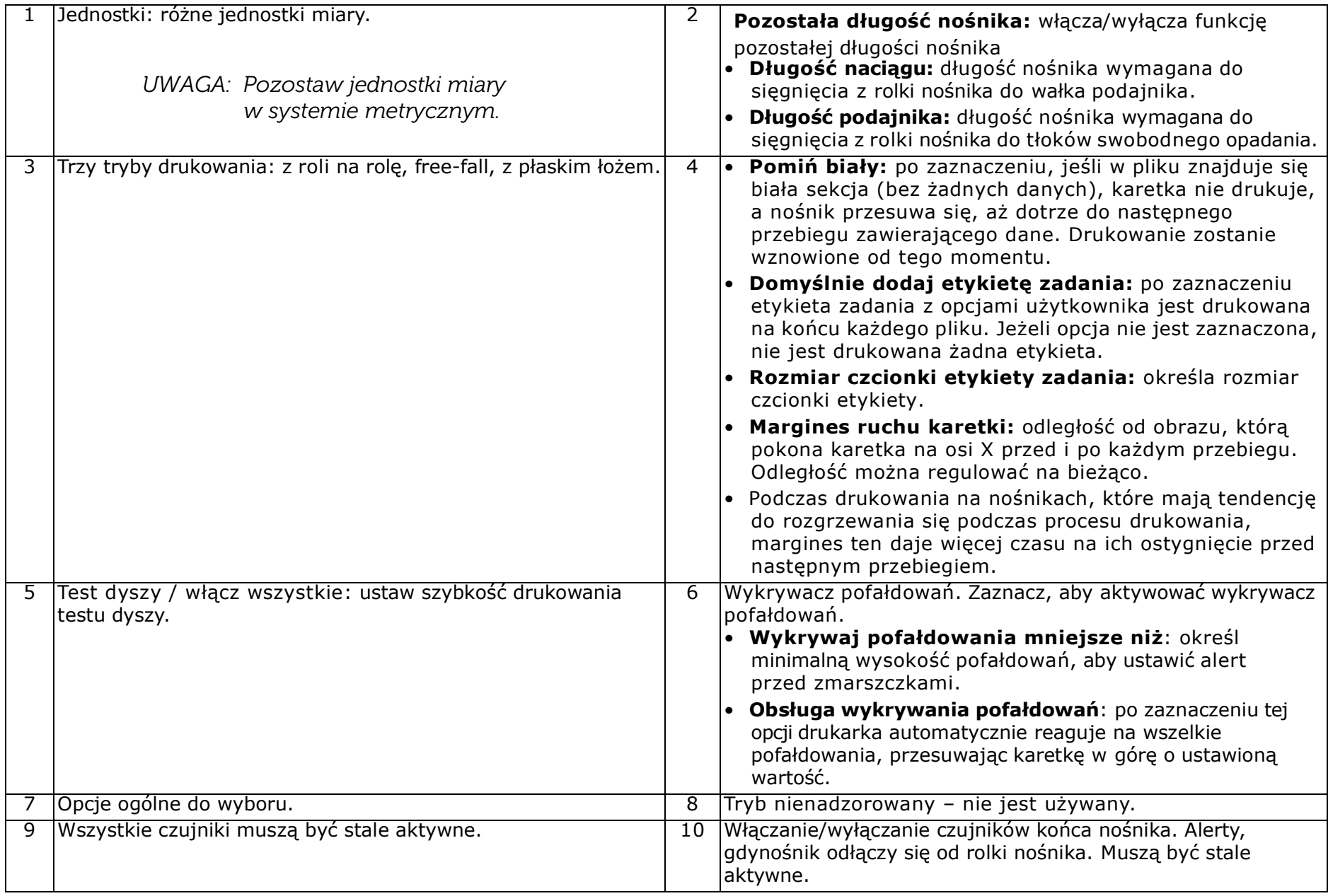

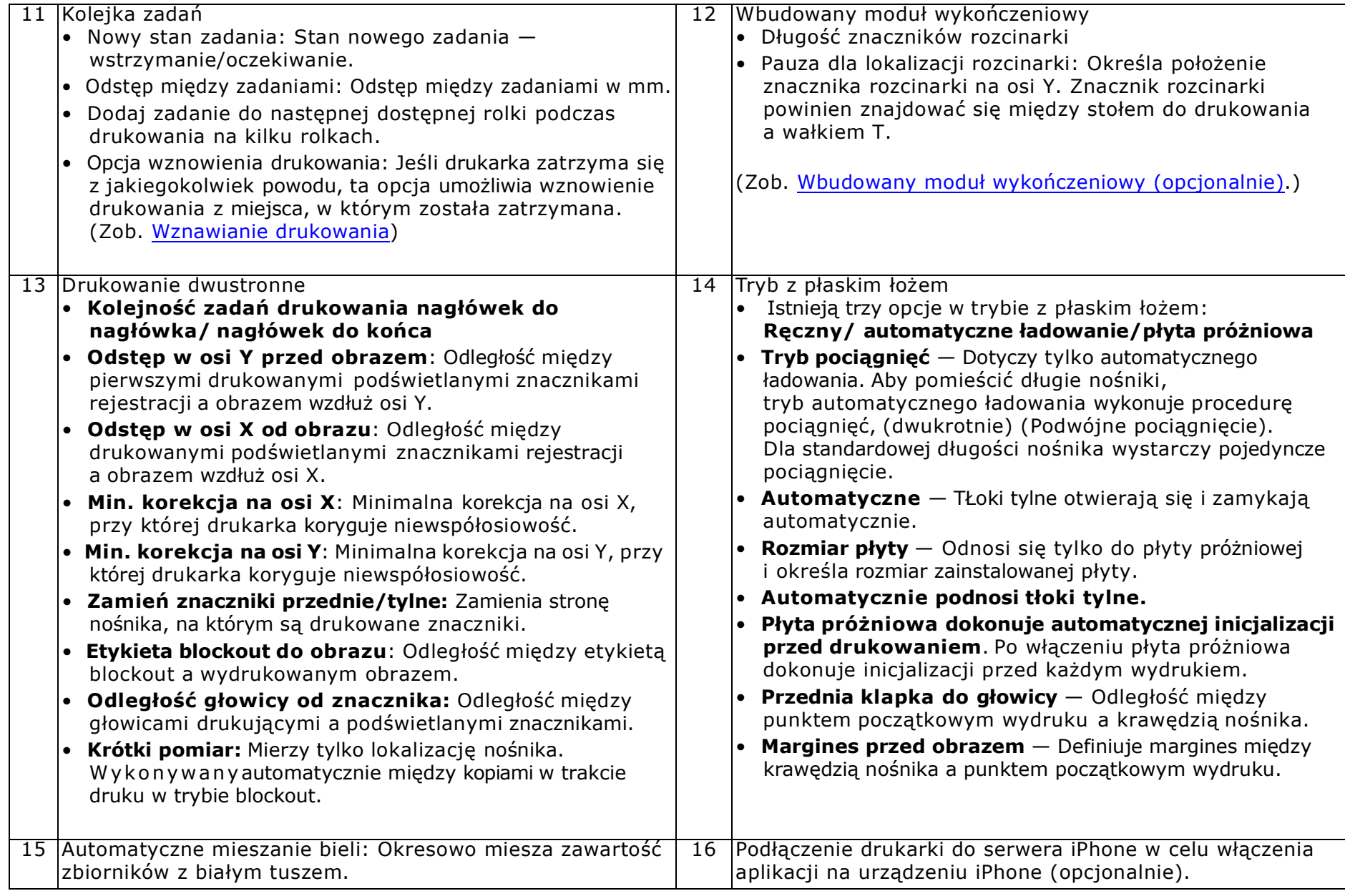

# Instrukcja obsługi

[5.0 Konfiguracja drukarki](#page-75-0)

## <span id="page-75-0"></span>5.0 Konfiguracja drukarki

W tym rozdziale opisano procedury konfiguracji szerokoformatowej maszyny drukarskiej EFI Pro 32r. Podczas konfigurowania maszyny należy przeprowadzić czynności opisane w tym rozdziale.

## 5.1 Stół do drukowania

Stół do drukowania w maszynie Pro 32r to jednolicie perforowana belka metalowa, wypoziomowana wałami Y i T. Stół do drukowania podtrzymuje nośnik podawany przez drukarkę w miejscu, w którym głowice drukujące uwalniają tusz.

Stoły do drukowania zawierają wbudowany system próżniowy oraz zestaw dwóch klapek (przednich i tylnych), które mogą zostać użyte:

- W przypadku druku na siatce i mediach porowatych, do unoszenia mediów ponad stół do drukowania, gdy są one przykryte tkaniną. (Zob. sekcja)
- Do ustawiania dodatkowego napięcia podczas drukowania na trudnych nośnikach, takich jak niektóre rodzaje polietylenu.

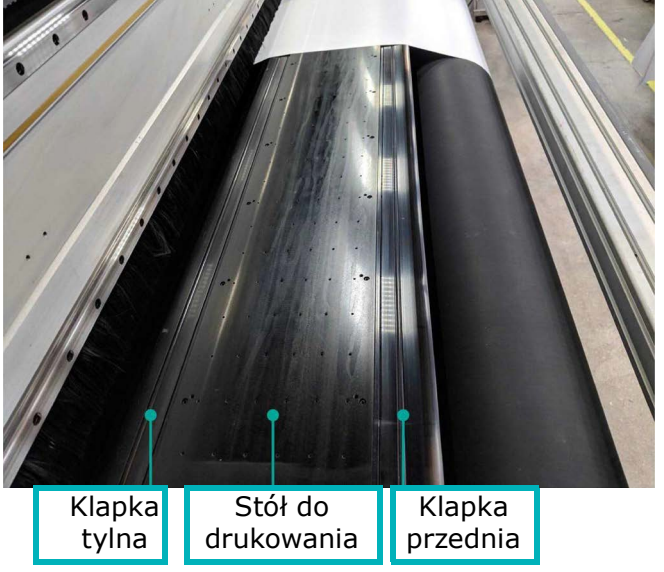

*Rysunek 5-1: Stół do drukowania*

Gdy nośniki przechodzą nad stołem do drukowania, podciśnienie redukuje pofałdowania na nośniku i zapewnia jego stabilne przesuwanie.

58TI

## 5.2 Karetka drukarki

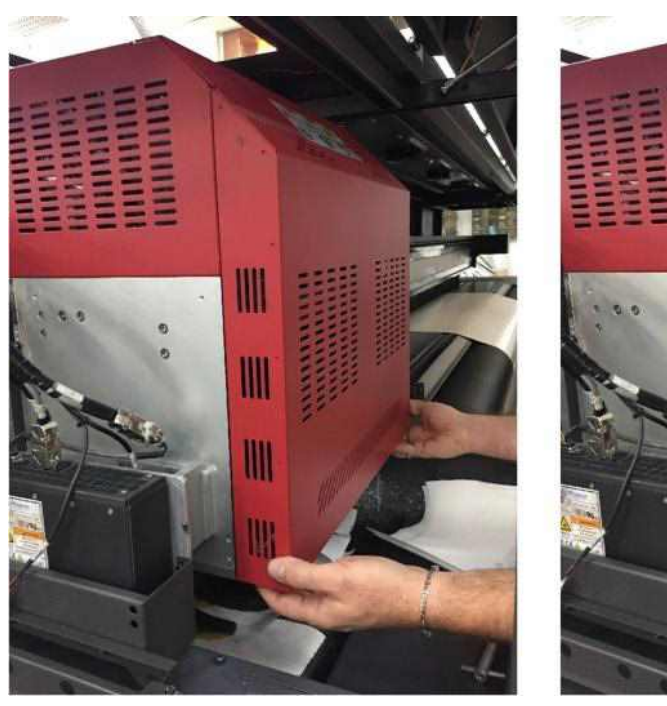

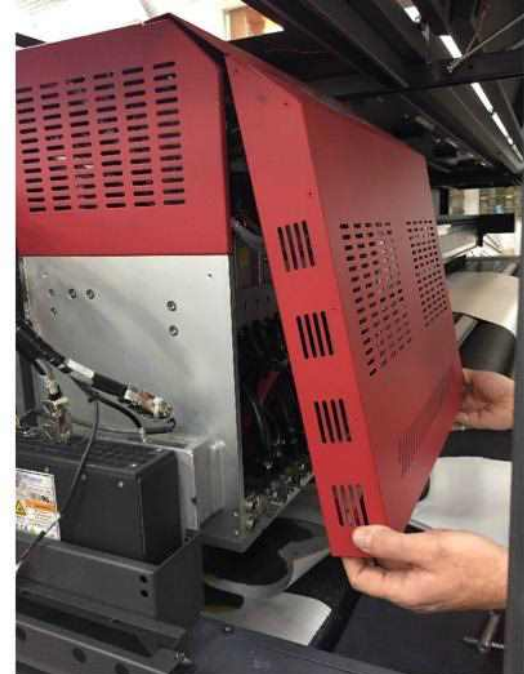

*Rysunek 5-2: Otwórz pokrywę karetki*

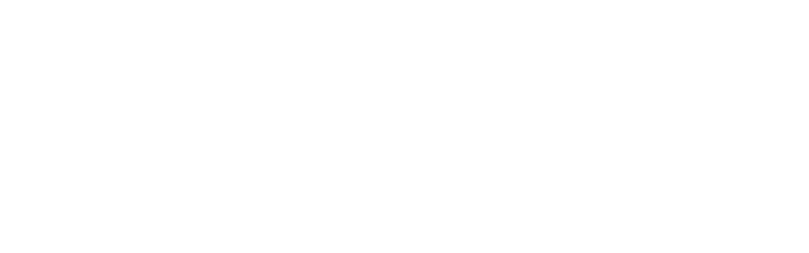

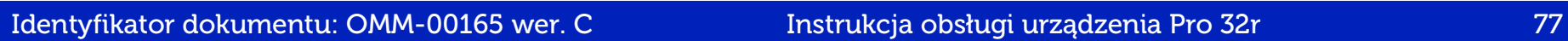

## Konfiguracja drukarki

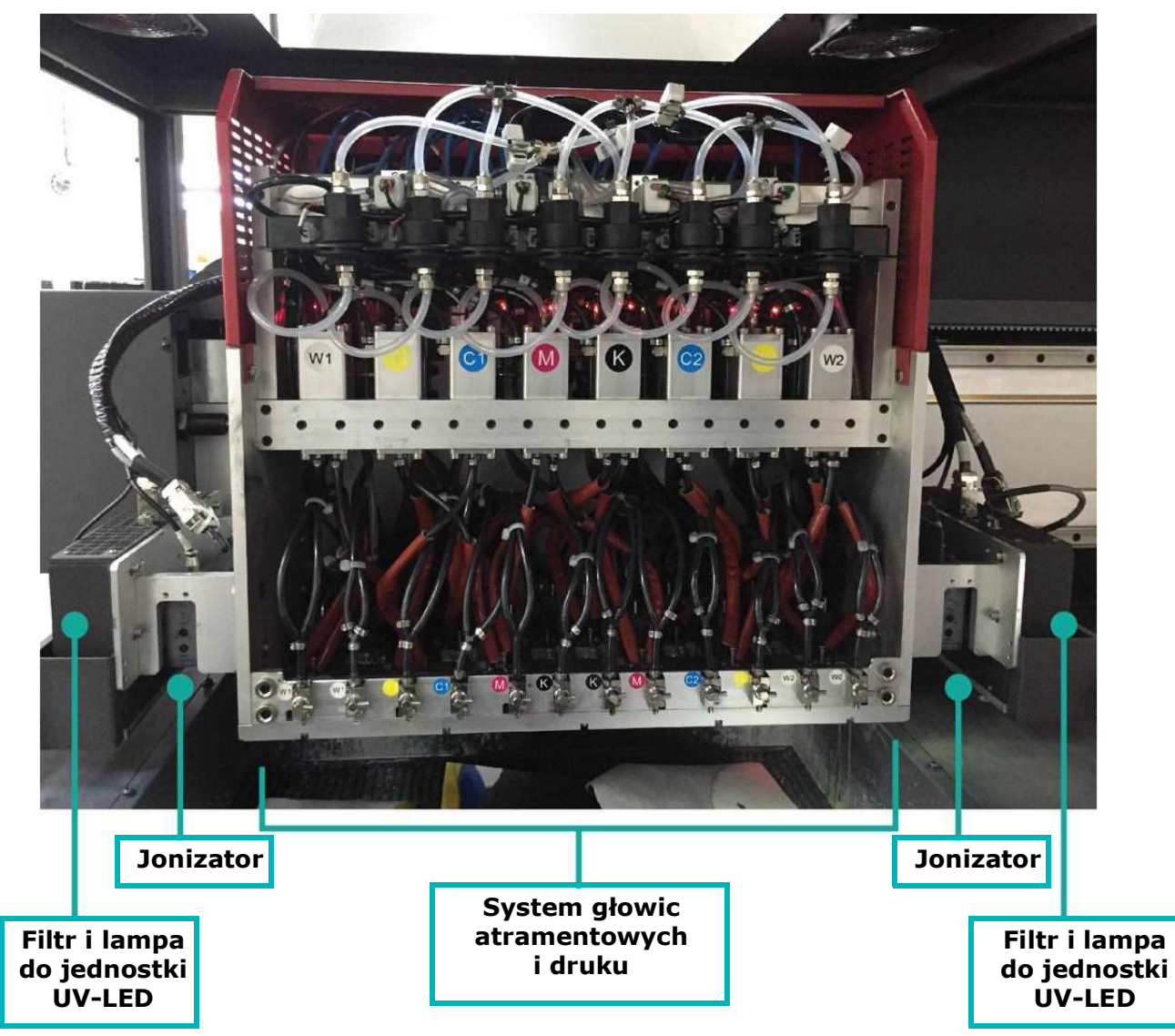

*Rysunek 5-3: Otwórz pokrywę karetki*

#### **5.2.1 Ustawianie wysokości karetki**

Wysokość karetki odnosi się do odległości między płytą głowicy drukującej a stołem do drukowania. Drukarka może drukować na różnych nośnikach o różnych grubościach. Minimalna wartość to 1,8 mm, a maksymalna 40 mm.

• Aby zmienić wysokość karetki, wprowadź wartość w polu pokrętła Wysokość i kliknij przycisk **OK**. Wysokość karetki można regulować podczas drukowania.

*UWAGA: Wysokość wpływa na kalibrację w lewo-prawo. Aby zachować prawidłową kalibrację L/P, należy przeprowadzić procedurę automatycznej kalibracji L/P.*

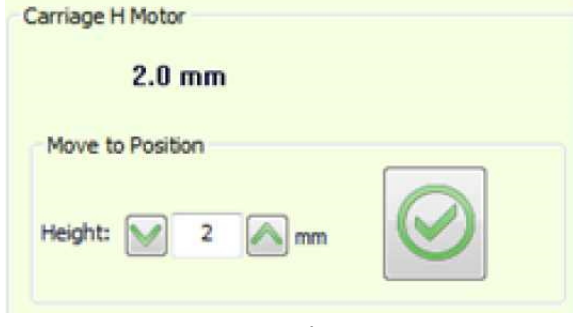

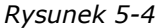

## 5.2.2 Ustawianie wykrywacza pofałdowań

Po aktywacji wykrywacz pofałdowań ostrzega, gdy podczas drukowania na nośniku pojawi się pofałdowanie.

- 1. Aby aktywować tę funkcję, przejdź do okna dialogowego Preferencje i zaznacz pole wyboru **Wykrywanie pofałdowań mniejszych niż**.
- 2. Zdefiniuj minimalną sygnalizowaną wysokość pofałdowań.
- 3. Kliknij przycisk **OK** i rozpocznij drukowanie. Po wykryciu pofałdowania drukarka zostanie wstrzymana i pojawi się komunikat o błędzie.
- 4. Kliknij przycisk **Tak**, aby wysłać karetkę do pozycji wyjściowej i wyprostować pofałdowanie. Kliknij przycisk **Nie**, aby zignorować i kontynuować drukowanie.

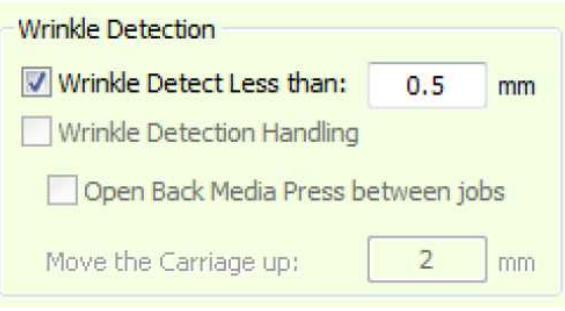

*Rysunek 5-5*

## 5.2.2.1 Prostowanie pofałdowań

1. Podnieś karetkę i kontynuuj drukowanie. Nie zaleca się ustawiania karetki powyżej 2 mm.

*UWAGA: Podczas pracy z wykrywaczem pofałdowań skalibruj funkcję Automatyczne lewo-prawo.*

- 2. Schłodź stół do drukowania.
- 3. Zwiększ margines ruchu, aby zapobiec nagrzewaniu się stołu do drukowania.
- 4. Otwórz rolkę prasy i wyreguluj nośnik. Zamknij ją i wznów drukowanie.
- 5. Zmień poziom podciśnienia stołu do drukowania.
	- *UWAGA: W przypadku pracy z nośnikami, które mają tendencję do fałdowania, należy je dodatkowo rozciągnąć, drukując z klapkami w górę.*

## 5.2.3 Osłona przeciwkolizyjna

Karetka jest wyposażony w dwie osłony przeciwkolizyjne — po jednej na każdym końcu (jak pokazano na rysunku). W przypadku pojawienia się przeszkody na drodze karetki, uruchamiane są osłony przeciwkolizyjne i drukarka natychmiast wstrzymuje pracę.

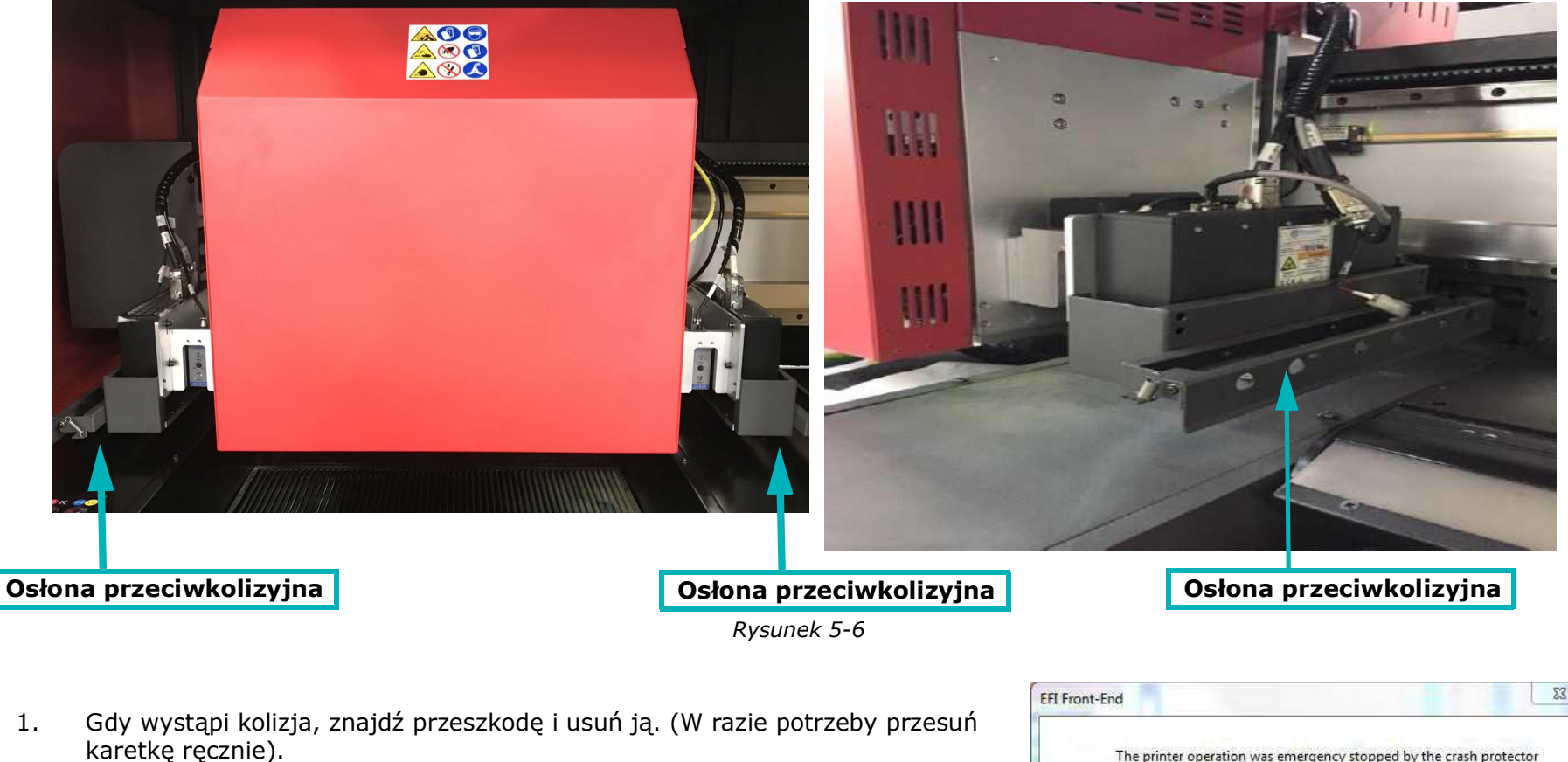

2. Kliknij przycisk **OK**, aby kontynuować drukowanie lub **POMOC**, aby uzyskać dostęp do odpowiedniej dokumentacji.

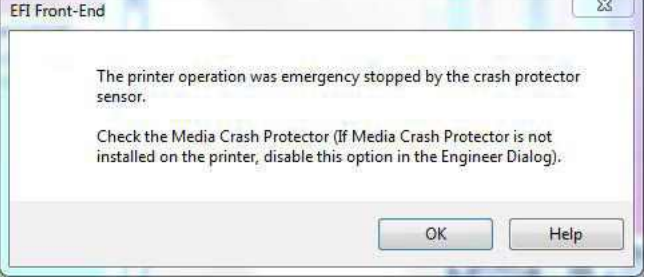

*Rysunek 5-7*

## 5.2.4 Procedura inicjowania

Podczas inicjowania silnik H (wysokości) podnosi się do najwyższego punktu (zdefiniowanego fabrycznie), a następnie karetka wraca na poprzednią wysokość.

Drukarka może drukować na różnych nośnikach o różnych grubościach. Silnik H umożliwia dokładną regulację wysokości karetki dla każdego nośnika.

Jest kontrolowana wyłącznie przez oprogramowanie i regulowana poprzez:

- Procedurę Init
- Okno grupy SILNIK H w panelu sterowania
- Okno dialogowe Ustawienia nośników

## **5.2.4.1 Okno grupy Silnik H (wysokości) karetki**

Wysokość karetki jest wyświetlana w lewym dolnym rogu okna i można ją regulować za pomocą pola Silnik H karetki w oknie serwera wydruku. Minimalna wysokość karetki wynosi 1,6 mm, a optymalna 1,6 mm–2,0 mm powyżej używanego nośnika, pamiętając, że im niżej ustawiony jest margines, tym większe jest prawdopodobieństwo wykonania uderzenia przez karetkę. Silnik H można regulować podczas procesu drukowania.

- 1. Aby podnieść lub obniżyć silnik H (wysokości) karetki, wprowadź wartość w polu Wysokość.
- 2. Wybierz pozycję **Zastosuj**.

*UWAGA: NIE ustawiaj wysokości karetki poniżej 1,6 mm.*

*UWAGA: Podczas zmiany wysokości silnika H podczas drukowania należy odpowiednio zmienić parametr Lewo-Prawo.* 

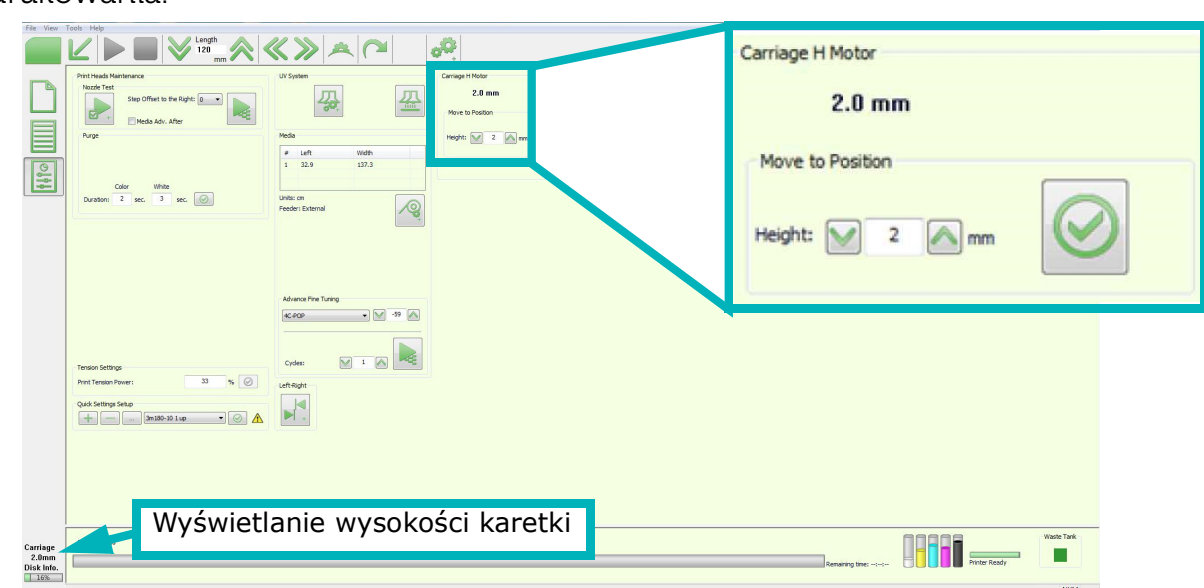

*Rysunek 5-8: Pola silnika karetki H*

## **5.2.4.2 Okno dialogowe Ustawienia nośników**

Wysokość karetki musi być dostosowana do grubości nośnika.

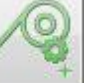

1. Wybierz ikonę w w oknie serwera wydruku, aby otworzyć okno dialogowe Ustawienia nośników.

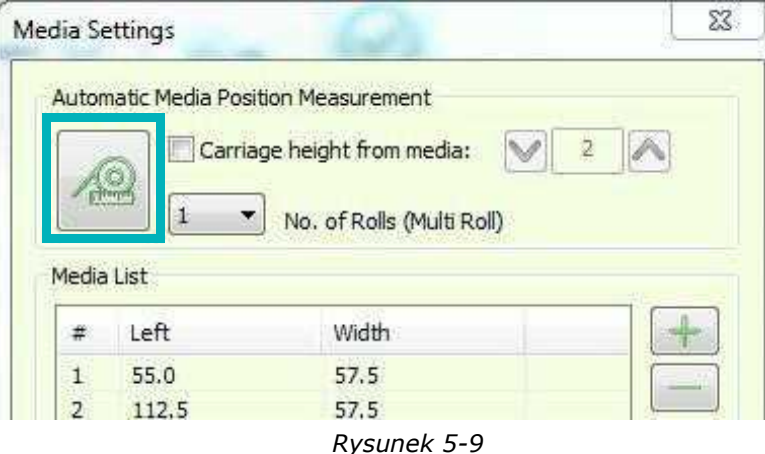

- 2. Przed pomiarem należy określić wymaganą wysokość **nad** nośnikiem w polu pokrętła.
- 

3. Kliknij ikonę Zmierz nośniki. Czujnik mierzy wysokość i reguluje wysokość karetki. Po regulacji wysokość karetki zostanie

wyświetlona w oknie grupy Silnik H karetki.

## 5.3 **Czyszczenie głowic drukujących**

Bardzo ważne jest, aby wyczyścić głowice drukujące i zadbać o czystość ich dysz.

## **5.3.1 Oczyszczanie głowic drukujących**

W celu otwarcia zatkanych dysz, należy przepuścić nieco tuszu przez głowice drukujące (używając ciśnienia powietrza). Tusz zostanie wtłoczony przez głowicę drukującą i spłynie na tacę na tusz. Czas trwania oczyszczania można kontrolować za pomocą pola Czas trwania w panelu sterowania okna serwera wydruku (ograniczony do 5 sekund).

1. W polu Czas trwania wprowadź wymaganą liczbę sekund procesu oczyszczania (maksymalnie 5 sekund). Zalecany czas trwania w codziennym użytkowaniu to 2 sekundy.

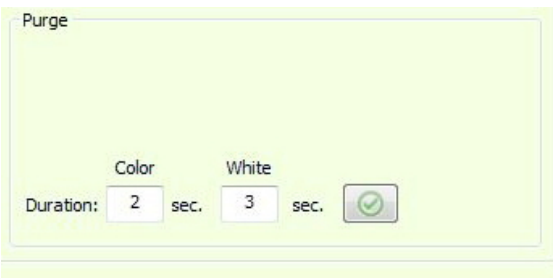

*Rysunek 5-10: Wybierz głowice drukujące*

- 2. Kliknij przycisk **Zastosuj**.
- 3. Naciśnij każdy z przycisków oczyszczania po lewej stronie drukarki, aby przeprowadzić proces oczyszczenia.

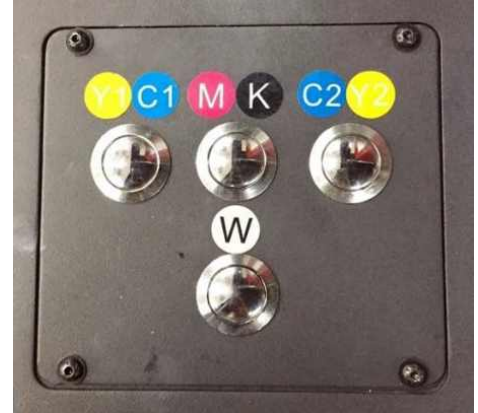

*Rysunek 5-11*

#### 5.3.2 Przetrzyj dysze głowic

*UWAGA: [S](https://inkjet.support.efi.com/doc.php?doc=4728)zczegółowe informacje na temat wycierania głowic drukujących można znaleźć w przewodniku konserwacji OMM-00166 Pro 32r na stronie https://inkjet.support.efi.com/doc.php?doc=4728.*

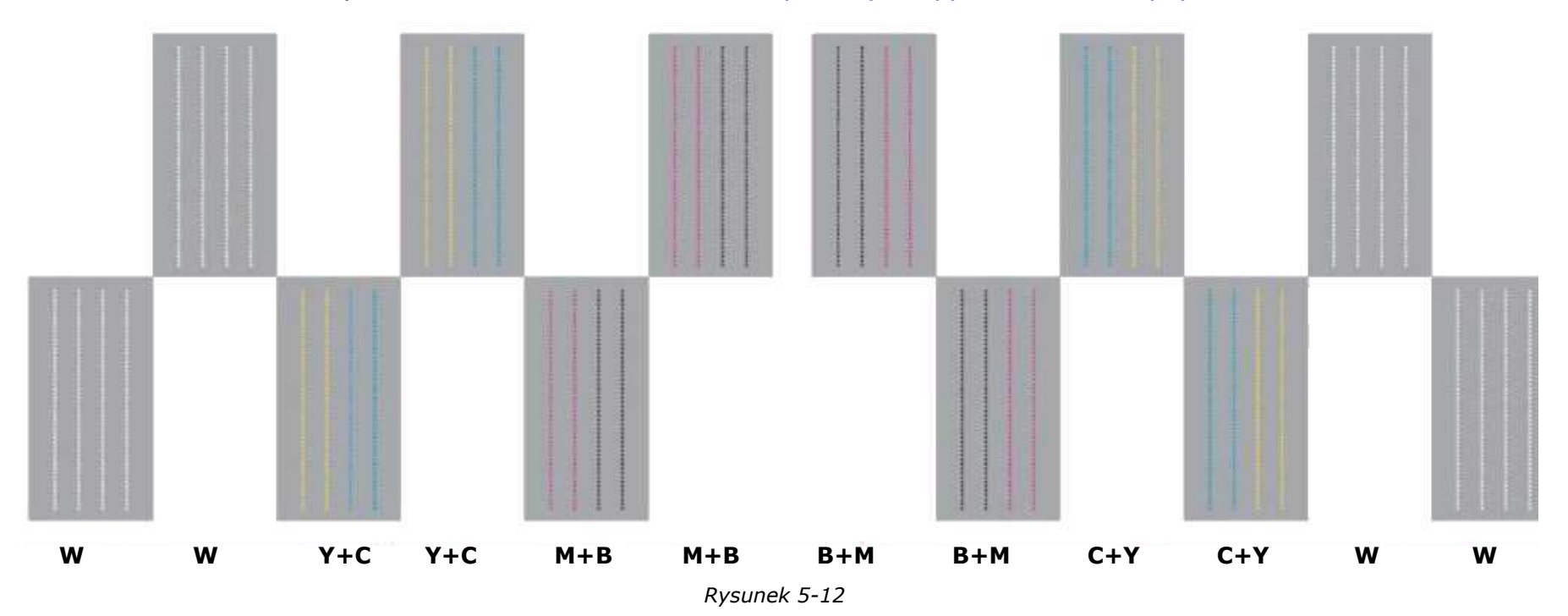

1. Usuń tusz, który zgromadził się na głowicach drukujących, używając (wyłącznie) ściereczek nie pozostawiających włókien. Używając chusteczek, przetrzyj nimi dysze, a następnie powtórz proces używając czystej części chusteczki.

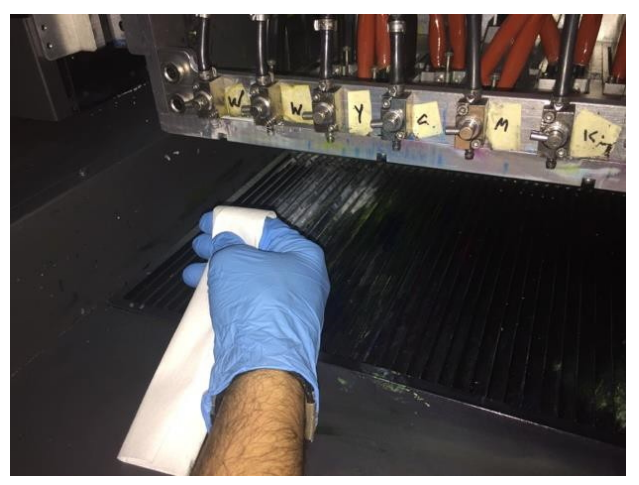

*Rysunek 5-13: Przetrzyj dysze głowic Rysunek 5-14: Trzymanie złożonej ściereczki* 

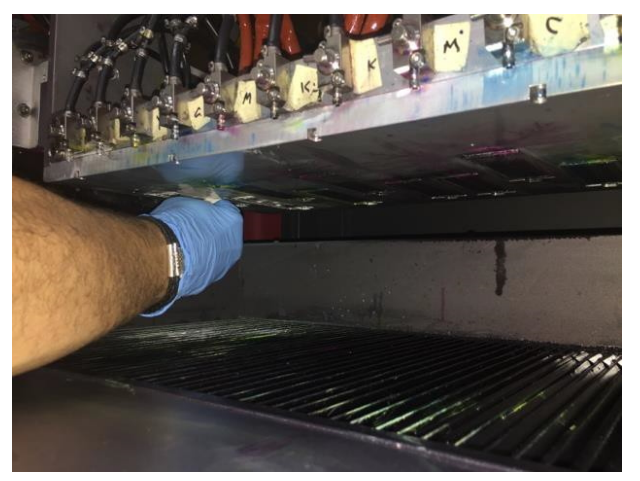

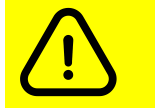

**Przestroga: Do czyszczenia dysz należy używać wyłącznie chusteczek niezawierających włókien.**

## **5.3.3 Test dyszy**

Przeprowadź test dysz, aby sprawdzić, czy wszystkie dysze są drożne i czy tusz swobodnie przez nie przepływa.

- 1. Przeprowadź test dyszy z poziomu grupy **Test dyszy** na panelu sterowania okna serwera wydruku.
- 2. W polu **Przesunięcie kroku do prawej** wybierz wymagane przesunięcie dla testu dyszy na nośniku.
- 3. Wybierz opcję **Wydrukuj test dyszy.** Zostanie wydrukowany test dyszy. (Zobacz przykłady na kolejnych stronach).

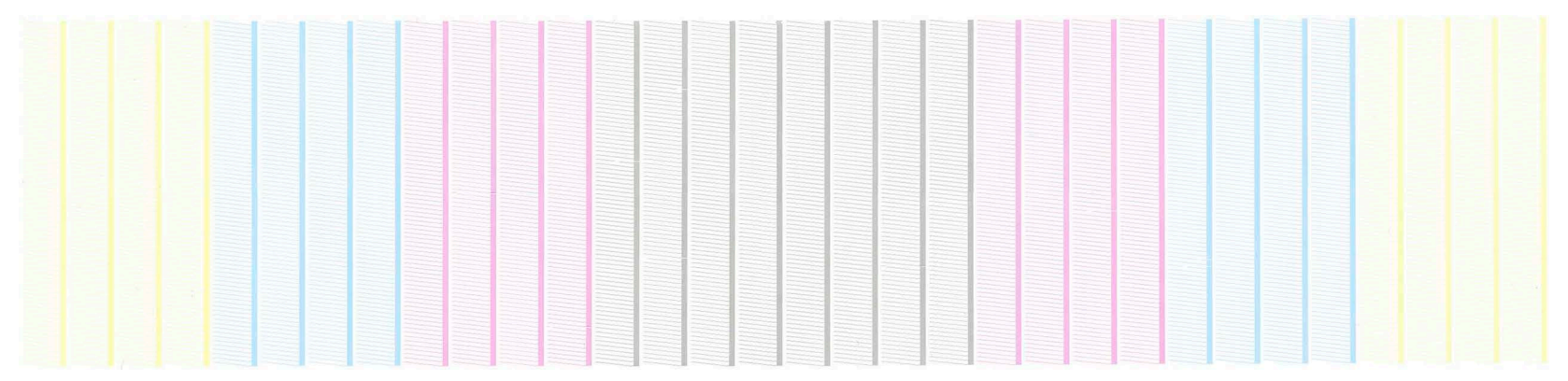

*Rysunek 5-15: Test dyszy bez brakujących danych*

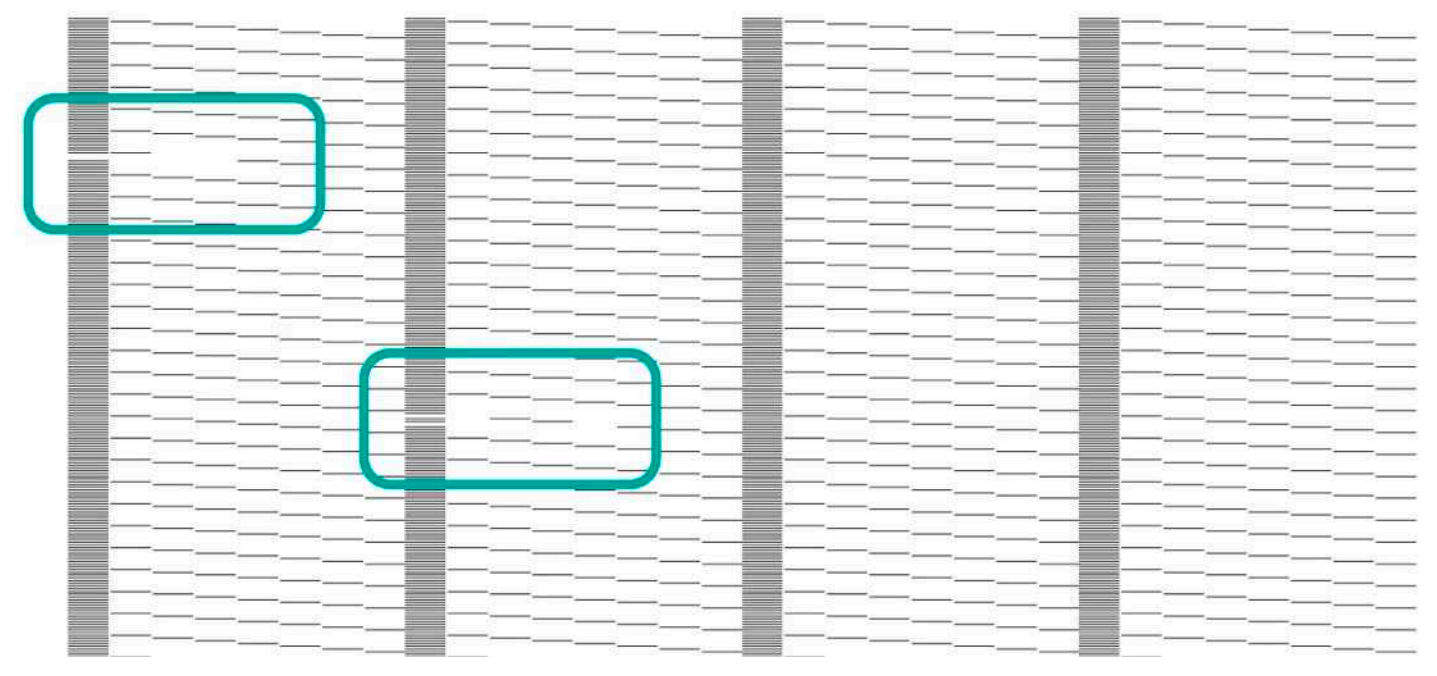

*Rysunek 5-16: Test dyszy z brakującymi danymi*

- 4. Dokładnie przeanalizuj cały test. Powtórz proces oczyszczenia i wytrzyj dysze.
- 5. Przeprowadź kolejny test i dokładnie przeanalizuj wyniki, aż do uzyskania pewności, że wszystkie dysze są sprawne.

## **5.3.4 Procedura kalibracji lewo-prawo**

Drukarka drukuje w dwóch kierunkach. Oznacza to, że każde przejście karetki wykonuje wydruk (zarówno od prawej do lewej, jak i od lewej do prawej).

Oba kierunki muszą zostać dopasowane, aby zachować dokładne i dobrze skalibrowane wyniki procesu drukowania. Aby to zrobić, należy wykonać test kalibracji lewo-prawo.

- 1. Wybierz **ikonę lewo prawo, który od aby otworzyć okno dialogowe kalibracja** 
	-

lewo – prawo. (Zob. [Okno dialogowe Kalibracja lewo-prawo,](#page-50-0) aby uzyskać więcej szczegółów).

- 2. Wybierz kolejno **Tryb drukowania,Przesunięcie kroku w prawo**i **Prędkość**. Następnie kliknij przycisk **Drukuj wzór**.
	- Wzór testu zawiera stałą skalę reprezentującą liczbę, którą należy dodać do lub odjąć od wartości w odpowiednim polu pokrętła.
	- Idealna kalibracja to taka, w której największe stężenie koloru znajduje się w obszarze "0". Celem jest uzyskanie najbardziej skoncentrowanego obszaru wzoru wokół wartości 0, z tolerancją ±16.
	- Na przykład: przeprowadzasz kalibrację dla trybu drukowania 3PassFine, przy prędkości Szybka.
		- Jeśli najbardziej skoncentrowany obszar wzoru znajduje się w okolicy -16, odejmij 16 od wartości Szybka i wydrukuj wzór ponownie, aby sprawdzić, czy przesunął się on do obszaru 0.
		- Jeśli najbardziej skoncentrowany obszar wzoru znajduje się w okolicy +32, odejmij 32 od wartości Szybka i wydrukuj wzór ponownie, aby sprawdzić, czy przesunął się on do obszaru 0.

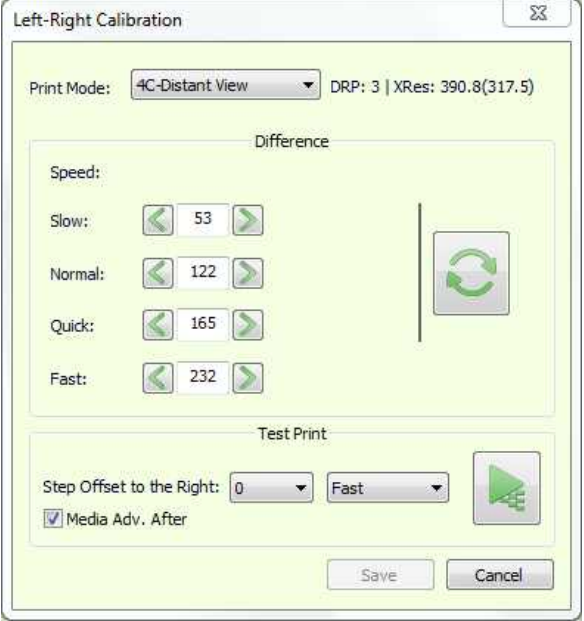

*Rysunek 5-17*

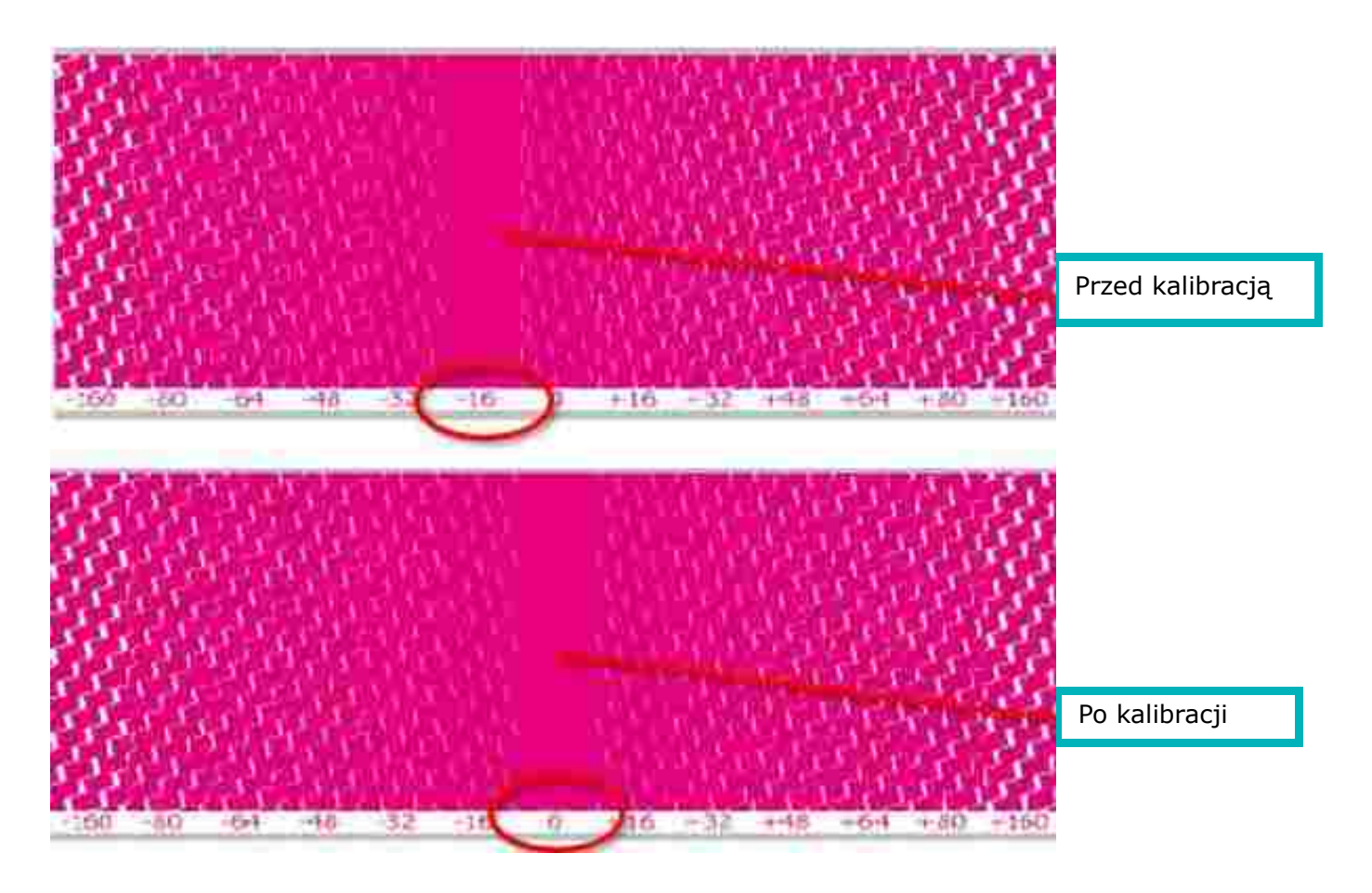

*Rysunek 5-18: Wzór testowy przed i po kalibracji*

*UWAGA: Celem jest kalibracja na zero, ale wartości +/-16 mieszczą się w dopuszczalnej tolerancji.*

3. Powtarzaj ten test do momentu uzyskania zadowalających wyników.

## 5.3.5 Automatyczna konfiguracja lewy-prawy

Funkcja Automatyczna konfiguracja lewy-prawy umożliwia automatyczną zmianę wartości Lewa-prawa podczas zmiany wysokości karetki, zwłaszcza podczas drukowania i pracy z funkcją wykrywania pofałdowań. Aby obliczyć wartość lewy-prawy dla zmiany wysokości, należy skalibrować prędkość kropli.

#### *UWAGA: Skalibruj i włącz tę funkcję podczas pracy z funkcją wykrywania pofałdowań (w polu grupy Ogólne w oknie dialogowym Preferencje).*

Kalibrację przeprowadza się, drukując wzór kalibracyjny lewy-prawy na dwóch wysokościach – 2 mm i 3 mm. Prędkość kropli jest obliczana na podstawie różnicy między tymi dwiema wartościami. Po obliczeniu kalibracja lewy-prawy jest stosowana automatycznie przy każdej zmianie wysokości wózka, do 3 mm.

1. Aby włączyć tę funkcję, w oknie dialogowym **Preferencje** zaznacz pole wyboru **Auto lewy-prawy** i wybierz przycisk **OK**.

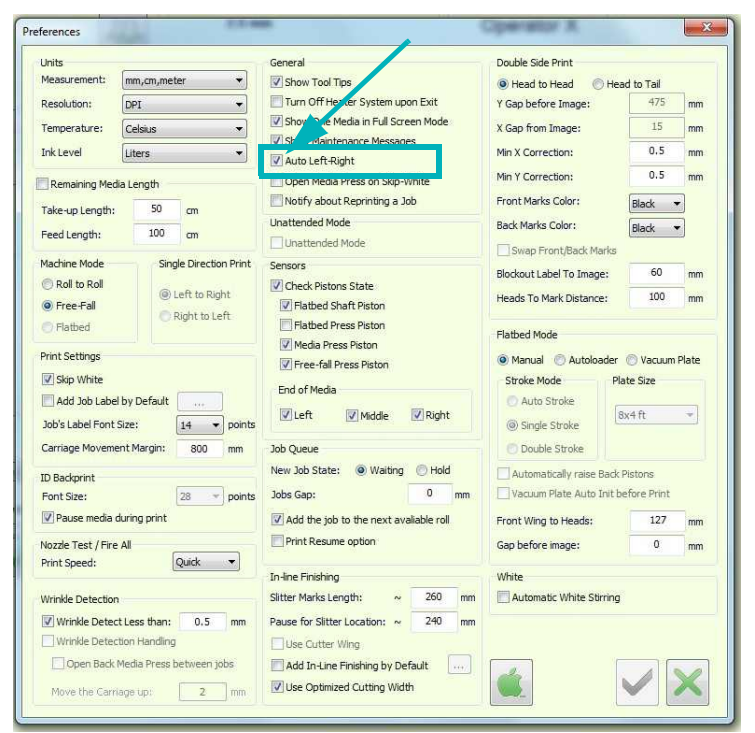

*Rysunek 5-19: Automatyczne pole wyboru prawo – lewej w oknie dialogowym Preferencje*

## Konfiguracja drukarki

- 2. Wybierz **Narzędzia > Kalibracje > Prędkość kropli**, aby otworzyć okno dialogowe Automatyczna kalibracja lewy-prawy.
- 3. Kliknij przycisk **Drukuj test** . Karetka automatycznie przejdzie na wysokość 2 mm. Wydrukowany zostanie wzór kalibracji lewy-prawy.

Karetka podniesie się na wysokość 3 mm, a wzór zostanie ponownie wydrukowany. Karetka powróci na wysokość, na której znajdowała się przed otwarciem okna dialogowego Automatyczna kalibracja lewy-prawy. Proces jest wyświetlany na pasku postępu.

- 4. Wybierz przycisk Zatrzymaj (a), aby zatrzymać proces drukowania.
- 5. Dostosuj wartości lewy-prawy zgodnie z drukowanymi wzorami.
- 6. Po wybraniu opcji **Zapisz**, obliczana i zapisywana jest prędkość kropli dla każdego z czterech ustawień kropli.
- 7. Z poziomu **Panelu sterowania**otwórz okno dialogowe **Kalibracja lewy-prawy** i ustaw bieżącą wartość LP dla prędkości Szybko.
- 8. Wybierz pozycję **Aktualizuj**, aby automatycznie ustawić wartości LP dla innych prędkości.
- 9. Aby włączyć tę funkcję, w oknie dialogowym Preferencje zaznacz pole wyboru Auto lewy-prawy i wybierz przycisk OK.

Od tego momentu system jest w stanie automatycznie obliczać wartość LP dla zmiany wysokości karetki.

- Wartości Lewo-Prawo są automatycznie dostosowywane do każdej zmiany wysokości karetki mniejszej niż 3 mm.
- W przypadku każdej zmiany powyżej 3 mm należy ręcznie skalibrować wartość LP dla prędkości Szybko i ponownie wybrać opcję Aktualizuj.

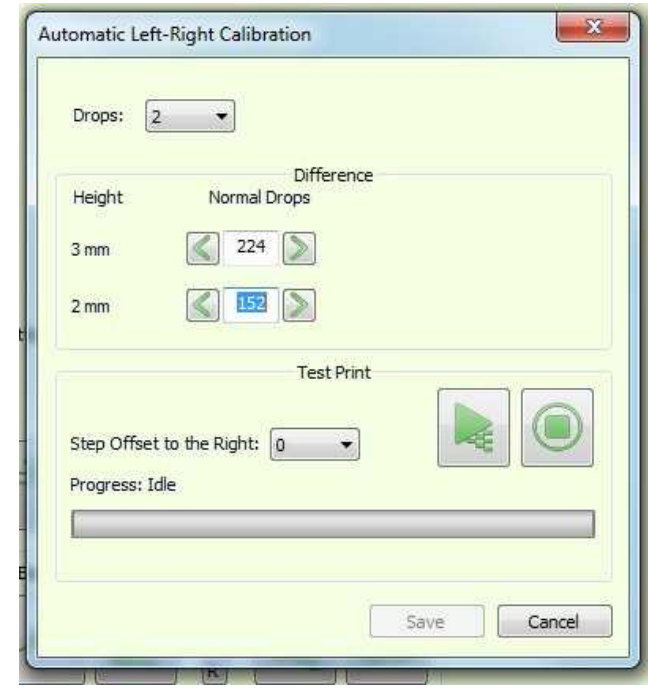

*Rysunek 5-20: Okno dialogowe Automatyczna kalibracja strony lewej/prawej*

## 5.4 Zaawansowane dostrajanie

Funkcja Zaawansowane dostrajanie precyzyjne wpływa na przesuw nośnika, zapobiegając w ten sposób powstawaniu przerw lub nakładania się przebiegów w osi Y. Celem jest utrzymanie braku odstępów lub nakładania się przebiegów. Zaawansowane dostrajanie precyzyjne nośników umożliwia nieznaczne zwiększanie (wartość dodatnia) i zmniejszanie (wartość ujemna) odstępów podczas drukowania. Zmiana naprężenia nośnika lub poziomu podciśnienia stołu do drukowania wpływa na precyzyjne dostrojenie przesuwu nośnika.

- 1. Załaduj wymagany nośnik i ustaw naprężenie oraz poziom próżni stołu do drukowania.
- 2. W polu **grupy Zaawansowane dostrajanie precyzyjne** na Panelu sterowania wybierz **tryb drukowania** do dostrojenia.
- 3. Ustaw liczbę cykli (1 10). Jeden cykl drukuje wzór testu równy obwodzie rolki Y.
- 4. Wybierz polecenie Drukuj wzór i sprawdź rezultat.

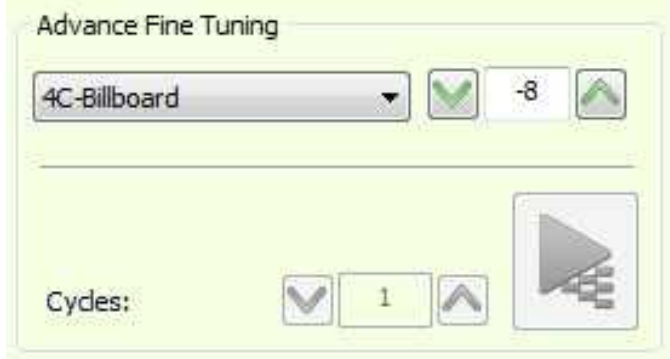

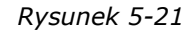

## Konfiguracja drukarki

5. Sprawdź wydruk i zaznacz najbardziej skoncentrowany obszar wzoru każdego wiersza (w środku wiersza).

Wzorzec druku składa się z kilku wierszy, z ustaloną skalą reprezentującą liczbę, którą należy dodać lub odjąć. Zaznacz najbardziej skoncentrowany obszar wzoru dla każdego wiersza i określ średnią liczbę.

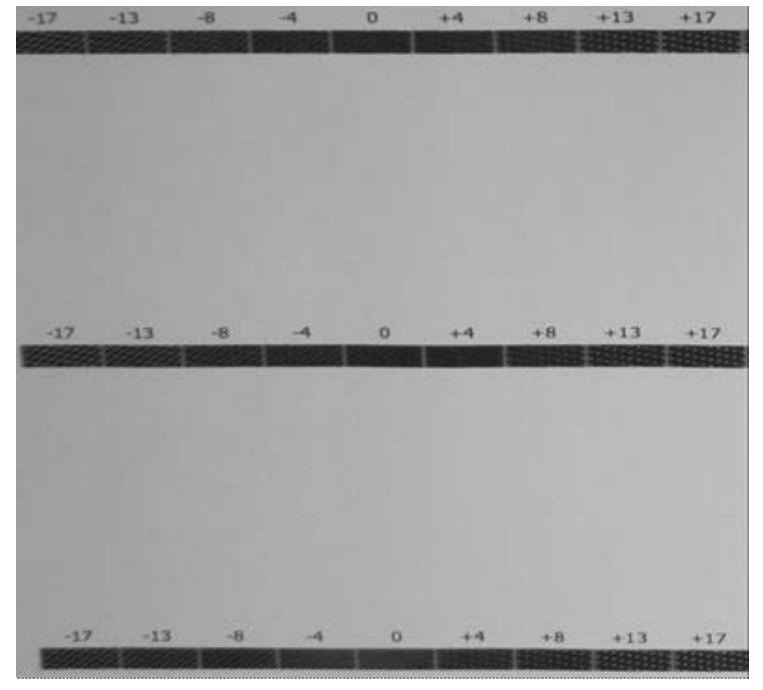

*Rysunek 5-22: Przykład wydruku testowego*

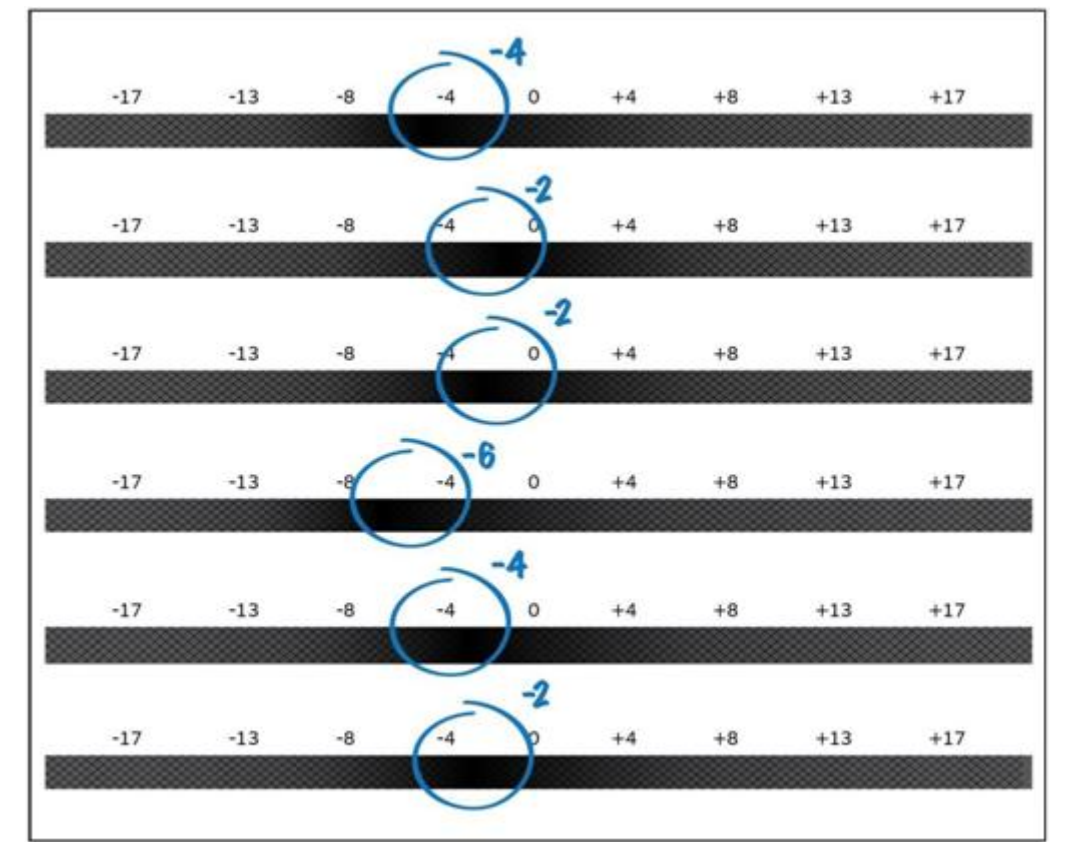

Na przykład: jeśli drukowany jest 1 cykl w trybie 3PassFine i uzyskuje się następujący wynik:

*Rysunek 5-23: Próbka druku 1 cykl w 3 przejściach, precyzyjne*

- Można zobaczyć oznaczenia najbardziej skoncentrowanej części wzoru w każdym wierszu.
- W drugim wierszu widać, że najbardziej skoncentrowana część znajduje się w przedziale od 0 do -4, czyli -2.
- Znajdź średnią wartość w swoich oznaczeniach. W tym przykładzie jest to -2 -3.
- Po znalezieniu wartości należy odjąć 3 od wartości w polu Dla trybów 3 przebiegów, w grupie Zaawansowane dostrajanie precyzyjne.
- 6. W razie potrzeby ponownie wydrukuj wzór i dokonaj dalszych korekt.

*UWAGA: Podczas drukowania wszystkie wartości przebiegu są nieaktywne (z wyjątkiem używanej). Precyzyjne dostrajanie można regulować w trakcie drukowania.*

## 5.5 Inne przygotowania

#### 5.5.1 Nazwa logowania użytkownika

Nazwa logowania użytkownika dokumentuje tożsamość użytkownika w pliku dziennika historii zadania. Funkcja ta służy jako narzędzie zarządzania i jest podzielona na dwie sekcje:

- Użytkownik
- Menadżer

#### 5.5.1.1 Użytkownik: logowanie się do oprogramowania

1. Otwórz oprogramowanie z poziomu pulpitu. Zostanie wyświetlone okno dialogowe Logowanie operatora.

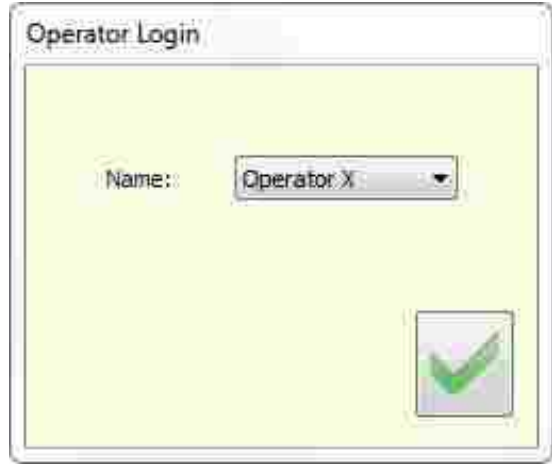

*Rysunek 5-24: Okno dialogowe Logowanie operatora*

2. Wybierz **nazwę operatora** i kliknij przycisk **OK**.

Nazwa bieżącego operatora jest wyświetlana w prawym górnym rogu okna serwera wydruku.

- 1. Aby zmienić nazwę operatora, wybierz polecenie **Narzędzia > Operatorzy > Zmień operatora** i zaloguj się.
- 2. Wybierz wymaganą nazwę z listy i kliknij przycisk **OK**.

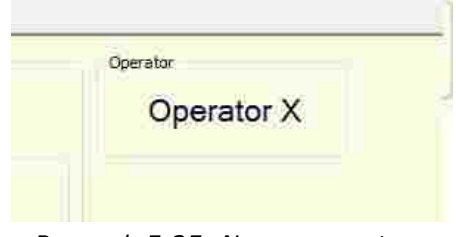

#### *Rysunek 5-25: Nazwa operatora*

## 5.5.1.2 Menadżer: zarządzanie użytkownikami i hasłami

Zarządzanie użytkownikami i hasłami odbywa się za pośrednictwem Menadżera operatora w menu Narzędzia. Dodawanie lub usuwanie użytkowników jest chronione hasłem. Aby ustawić lub zmienić hasło należy znać stare hasło.

*UWAGA: Początkowe hasło oprogramowania to* **1234**

## 5.5.1.3 Dodawanie lub usuwanie użytkownika

1. Wybierz polecenie **Narzędzia** > **Operator** > **Menadżer operatora**.

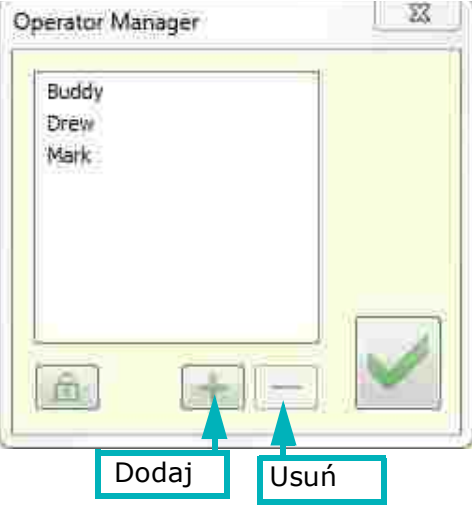

*Rysunek 5-26: Menedżer operatora*

- 2. Wprowadź hasło administratora i kliknij przycisk OK.
- 3. Aby usunąć użytkownika, wybierz użytkownika i wybierz pozycję Usuń (–).

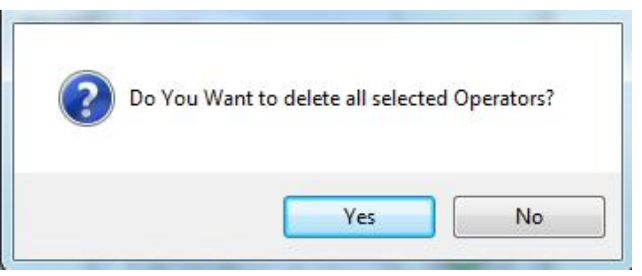

4. Wybierz pozycję Tak, aby usunąć lub Nie, aby anulować.

#### 5.5.1.4 Zmiana hasła

1. Wybierz polecenie **Narzędzia > Operator > Menadżer operatora**.

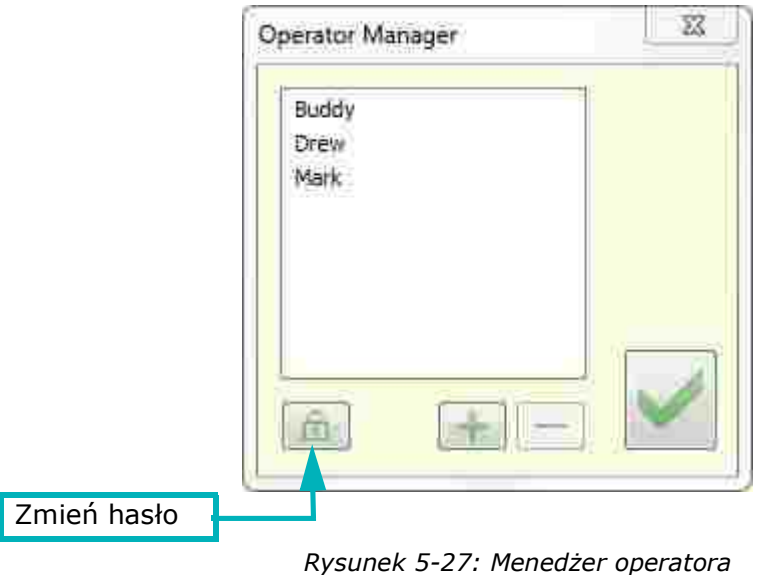

2. Początkowe hasło oprogramowania to 1234. Aby zmienić to hasło, wybierz pozycję **Zmień hasło**.

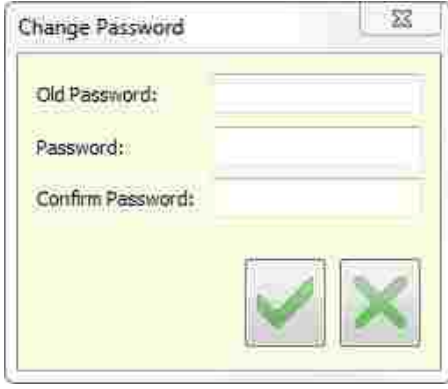

*Rysunek 5-28: Okno dialogowe Zmiana hasła*

- 3. Wprowadź bieżące hasło, wprowadź nowe hasło i potwierdź je. Kliknij przycisk **OK**.
- 4. Resetowanie hasła jest włączone tylko w trybie inżyniera. Przycisk resetowania hasła pojawi się w oknie dialogowym, a wybranie go spowoduje zresetowanie hasła z powrotem do 1234.

## 5.5.2 Funkcja Konfiguracja szybkich ustawień

Szybka konfiguracja to narzędzie umożliwiające zdefiniowanie wszystkich ustawień dla danego nośnika. Każdy nośnik wymaga innego zestawu ustawień drukarki. Za pomocą tej funkcji można zapisać ustawienia drukarki dla każdego nośnika, tworząc w ten sposób listę nośników. Za każdym razem, gdy zachodzi potrzeba drukowania na nośniku, który pojawia się na liście, należy załadować go do drukarki, wybrać z listy rozwijanej Szybkie ustawienia i wybrać pozycję Zastosuj.

## 5.5.2.1 Tworzenie/stosowanie ustawień na liście nośników

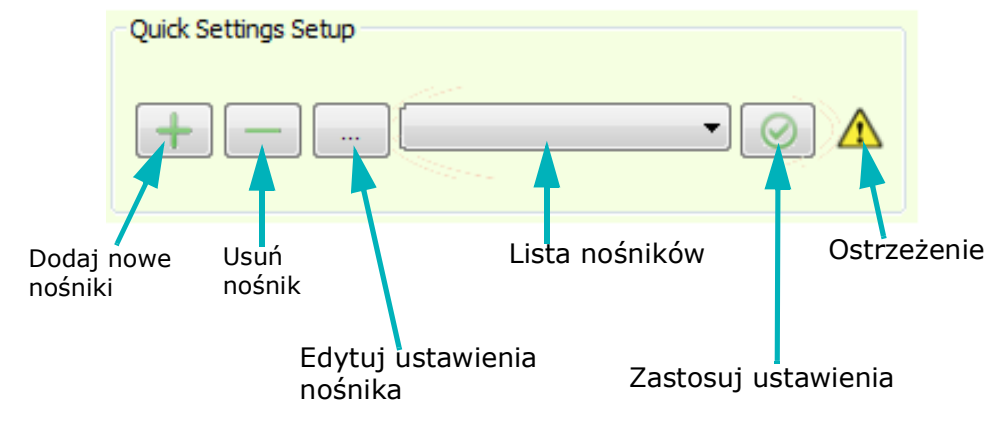

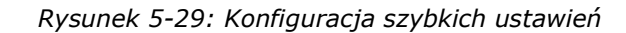

- 1. Załaduj nośnik i krok po kroku ustaw parametry drukarki:
	- Konfiguracja podajnika
	- Lewo Prawo
	- Swobodne opadanie Ciągły Kolektor (Z)
	- Tension (Naciąg)
	- Wysokość karetki
	- Margines ruchu karetki
- Odległość do tyłu nośnika
- Swobodny spadek Tłoki Ciśnienie (obecnie wyłączone w oknie dialogowym)
- Ciśnienie rolki prasy (S) (obecnie wyłączona)
- Ciśnienie rolki prasy (C) (obecnie wyłączona)
- Podciśnienie (Obecnie wyłączone)
- Dokładne ustawienie z wyprzedzeniem

## Konfiguracja drukarki

- 2. Po wybraniu wszystkich wymaganych ustawień wybierz przycisk **Dodaj**, aby otworzyć okno dialogowe Nazwa.
- 3. Wprowadź nazwę nośnika i wybierz przycisk **OK**.

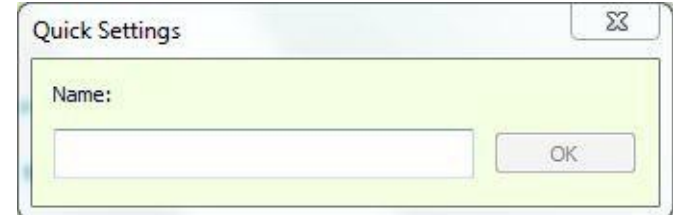

*Rysunek 5-30: Okno dialogowe Szybkie ustawienia*

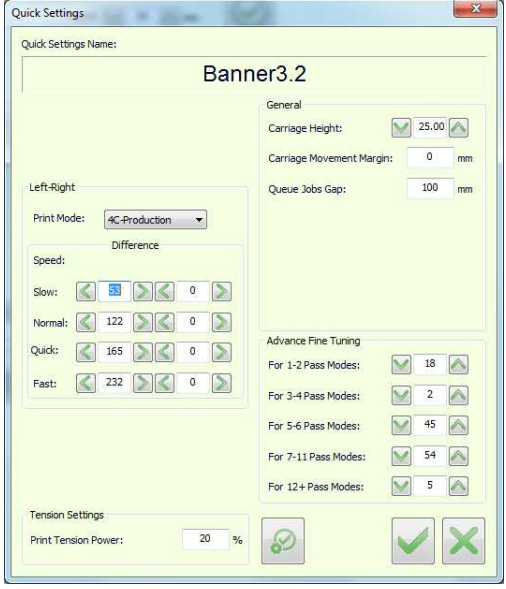

*Rysunek 5-31: Okno dialogowe Szybkie ustawienia*

- 4. Kliknij przycisk **OK**, aby zapisać ustawienia. Nazwa nośnika pojawi się na liście rozwijanej Szybkie ustawienia.
- 5. Aby zastosować szybkie ustawienia, wybierz zdefiniowany typ nośnika z listy i kliknij pozycję **Zastosuj**. Drukarka jest teraz skonfigurowana.

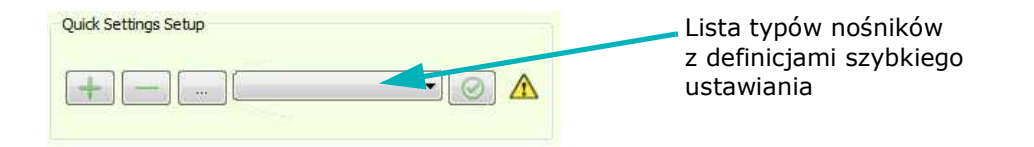

#### 5.5.2.2 Usuwanie elementu z listy nośników

1. W grupie Szybka instalacja wybierz nośnik przeznaczony do usunięcia, a następnie wybierz pozycję **Usuń**.

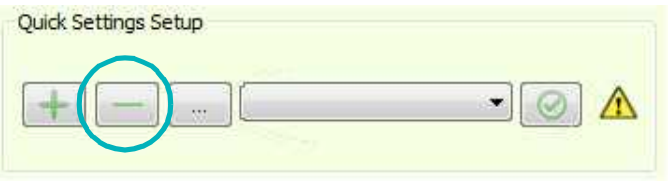

*Rysunek 5-32: Przycisk "Usuń" funkcji Szybka konfiguracja*

Zostanie wyświetlony następujący monit.

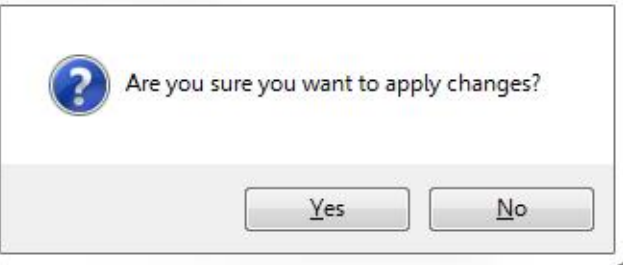

*Rysunek 5-33: Monit o potwierdzenie usunięcia*

2. Wybierz pozycję **Tak**.

Ustawienia dla wybranego nośnika zostaną usunięte.

#### 5.5.2.3 Edytowanie ustawień nośnika

1. W grupie Szybka instalacja wybierz nośnik przeznaczony do usunięcia, a następnie kliknij przycisk **Edytuj** (wielokropek).

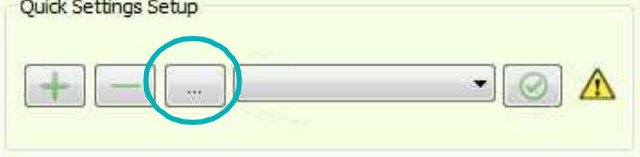

*Rysunek 5-34: Przycisk "Edytuj" funkcji Szybka konfiguracja*

Zostanie wyświetlone okno dialogowe Szybkie ustawienia z ustawieniami przypisanymi do określonego nośnika.

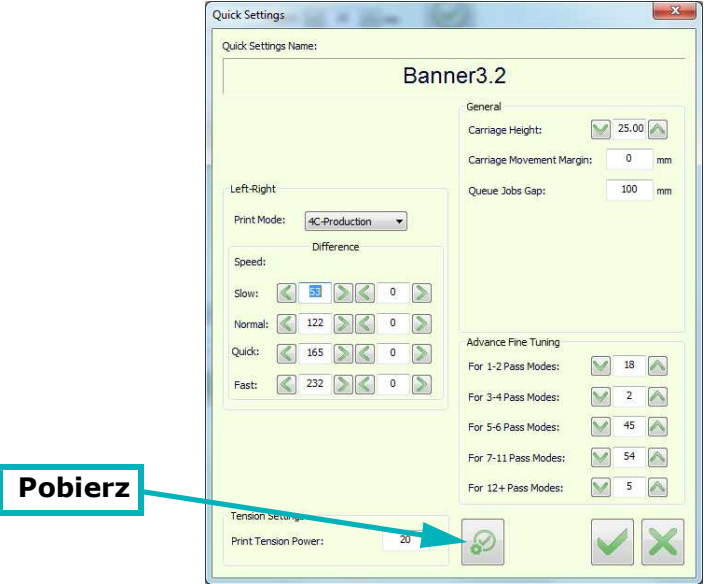

*Rysunek 5-35: Okno dialogowe Szybkie ustawienia*

2. Wprowadź zmiany w oknie dialogowym lub wybierz polecenie **Pobierz**.

Przycisk Pobierz pobiera bieżące ustawienia drukarki i powiela je dla ustawień nośnika.

3. Wybierz przycisk **OK**, aby zapisać zmiany.

### 5.5.2.4 Symbol ostrzegawczy

*Żółty symbol ostrzegawczy pojawia się, gdy istnieje różnica między ustawieniami drukarki wybranego nośnika a bieżącymi ustawieniami drukarki.*

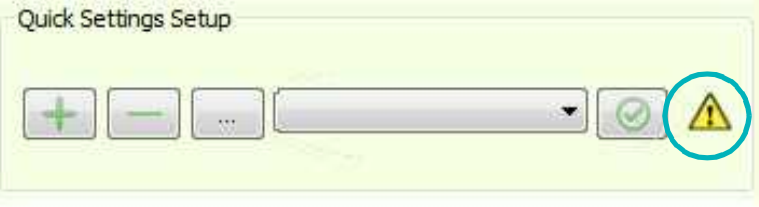

*Rysunek 5-36: Symbol ostrzeżenia funkcji Szybkie ustawienia*

- Jeśli chcesz przywrócić oryginalne ustawienia, wybierz pozycję Zastosuj.
- Jeśli chcesz zapisać bieżące ustawienia tego nośnika, wybierz pozycję Edytuj. Zostanie wyświetlone okno dialogowe Konfiguracja szybkich ustawień.
- Wybierz przycisk Pobierz, aby replikować bieżące ustawienia drukarki, a następnie wybierz przycisk OK.

#### 5.5.3 Importowanie/eksportowanie wszystkich ustawień nośników

- 1. Aby wyeksportować wszystkie zapisane ustawienia nośników, wybierz pozycję **Plik > Eksportuj > Szybkie ustawienia**.
- 2. Oprogramowanie utworzy plik ZIP o nazwie OuickSettingsReport.gs, w wybranym katalogu. (qs jest specjalnym rozszerzeniem). Plik ZIP zawiera plik XML dla każdego typu nośnika.
- 3. Aby zaimportować ustawienia do urządzenia z pliku .qs, wybierz polecenie **Plik > Importuj > Szybkie ustawienia**.

Dla każdego nośnika aktualnie zdefiniowanego w drukarce zostanie wyświetlony monit z prośbą o dokonanie odpowiedniego wyboru. Zostaną dodane nośniki, których nie ma na liście.

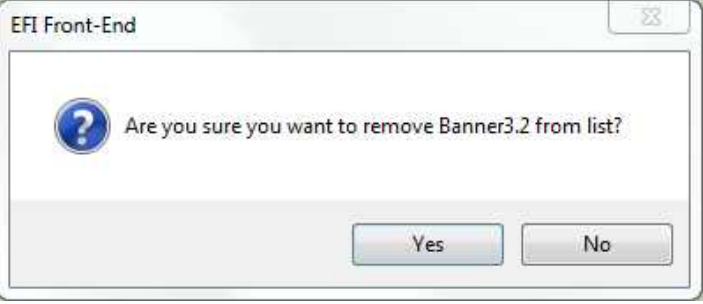

*Rysunek 5-37: Monit o potwierdzenie*

4. Wybierz pozycję Tak, aby zastąpić istniejący plik lub Nie, aby anulować procedurę.

# Instrukcja obsługi

[6.0 Obsługa drukarki](#page-104-0)

## <span id="page-104-0"></span>6.0 Obsługa drukarki

Niniejszy rozdział dotyczy procesu drukowania standardowego i podświetlanego w EFI Pro 32r, w tym określanie ustawień zadań, przycinanie zadania i drukowanie wielu rolek (opcjonalnie).

## 6.1 Ustawienia konfiguracji EFI Pro 32r

Przed drukowaniem należy codziennie przeprowadzić kontrole przedrozruchowe.

- 1. Sprawdź, czy przyciski zatrzymania awaryjnego są ustawione na "Wyłączone".
- 2. Z tyłu po lewej stronie urządzenia obrócić główny przełącznik zgodnie z ruchem wskazówek zegara, w pozycję włączoną.

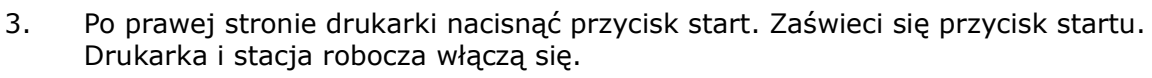

- 4. Należy upewnić się, że tabela wydruku jest czysta i pozbawiona wszelkich ciał obcych i innych przeszkód.
- 5. Na komputerze stacji roboczej kliknąć dwukrotnie ikonę EFI FE. Pojawi się Menu główne.
- 6. Kliknąć INIT. Systemy drukarki inicjują teraz:
	- Oś Y karetki: Karetka aktywuje się i podnosi do maksymalnej wysokości (ustawienie fabryczne).
	- Oś X karetki: Karetka przesuwa się wzdłuż tabeli wydruku i przechodzi do pozycji głównej.
	- Czujnik H silnika: Czujnik skanuje tabelę wydruku, aby zmierzyć jej najwyższy punkt.
	- Wykończenie liniowe: Jeśli funkcje są zainstalowane, drukarka wyświetli komunikat o ich uruchomienie.
- 7. Wyczyścić głowice drukujące.
- 8. Rozpocząć test dyszy.
- 9. Należy wykonać wymagane procedury konserwacyjne wymienione w **Przewodniku konserwacji** na stronie https://inkjet.support.efi.com/doc.php?doc=4728.

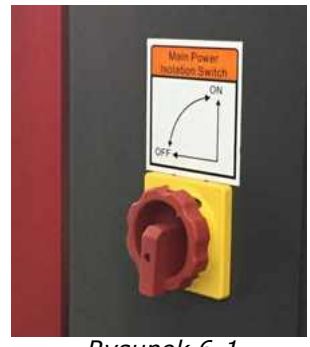

*Rysunek 6-1* 

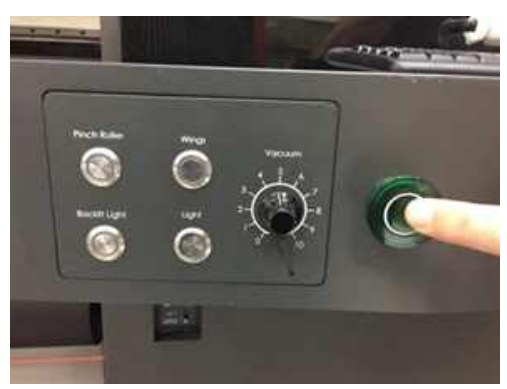

*Rysunek 6-2* 

## 6.2 Określanie ustawień zadania

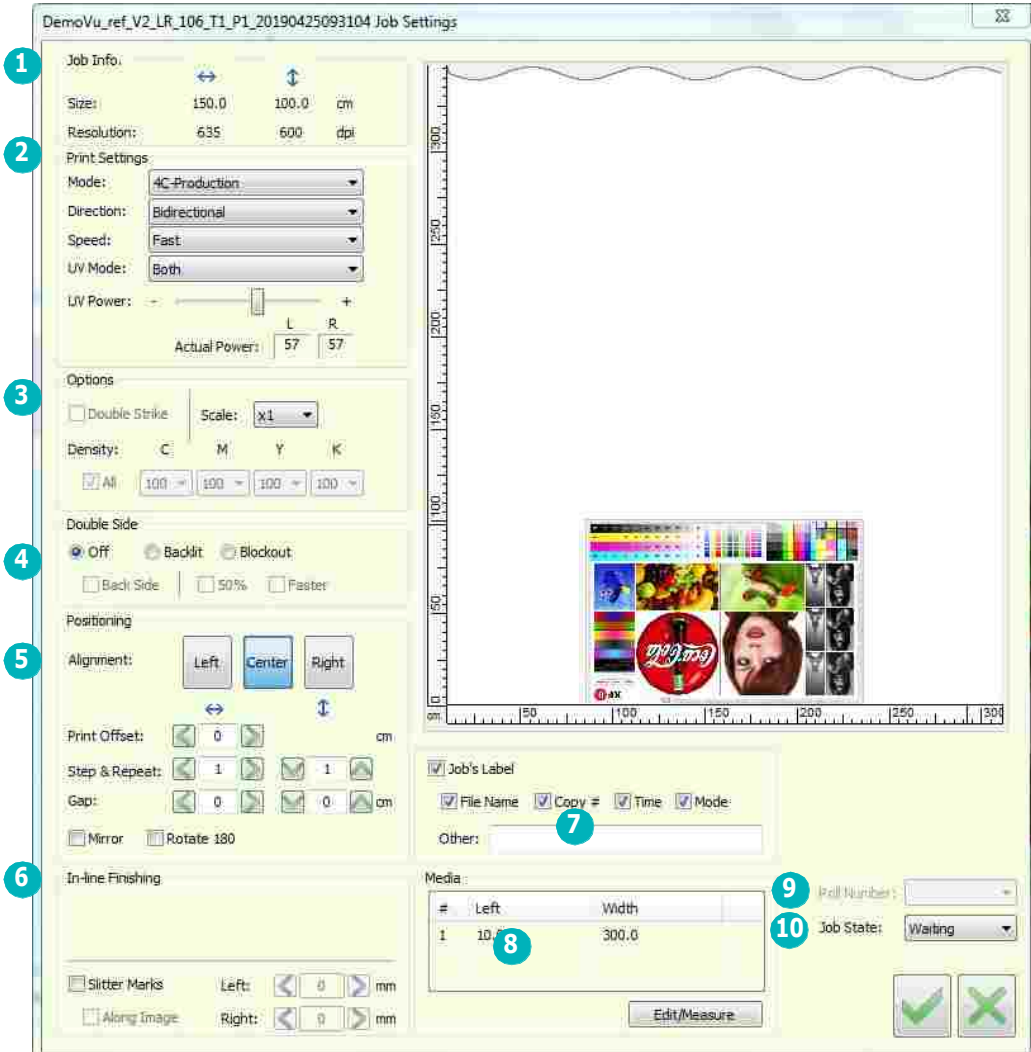

*Rysunek 6-3: Okno dialogowe Ustawienia zadania* 

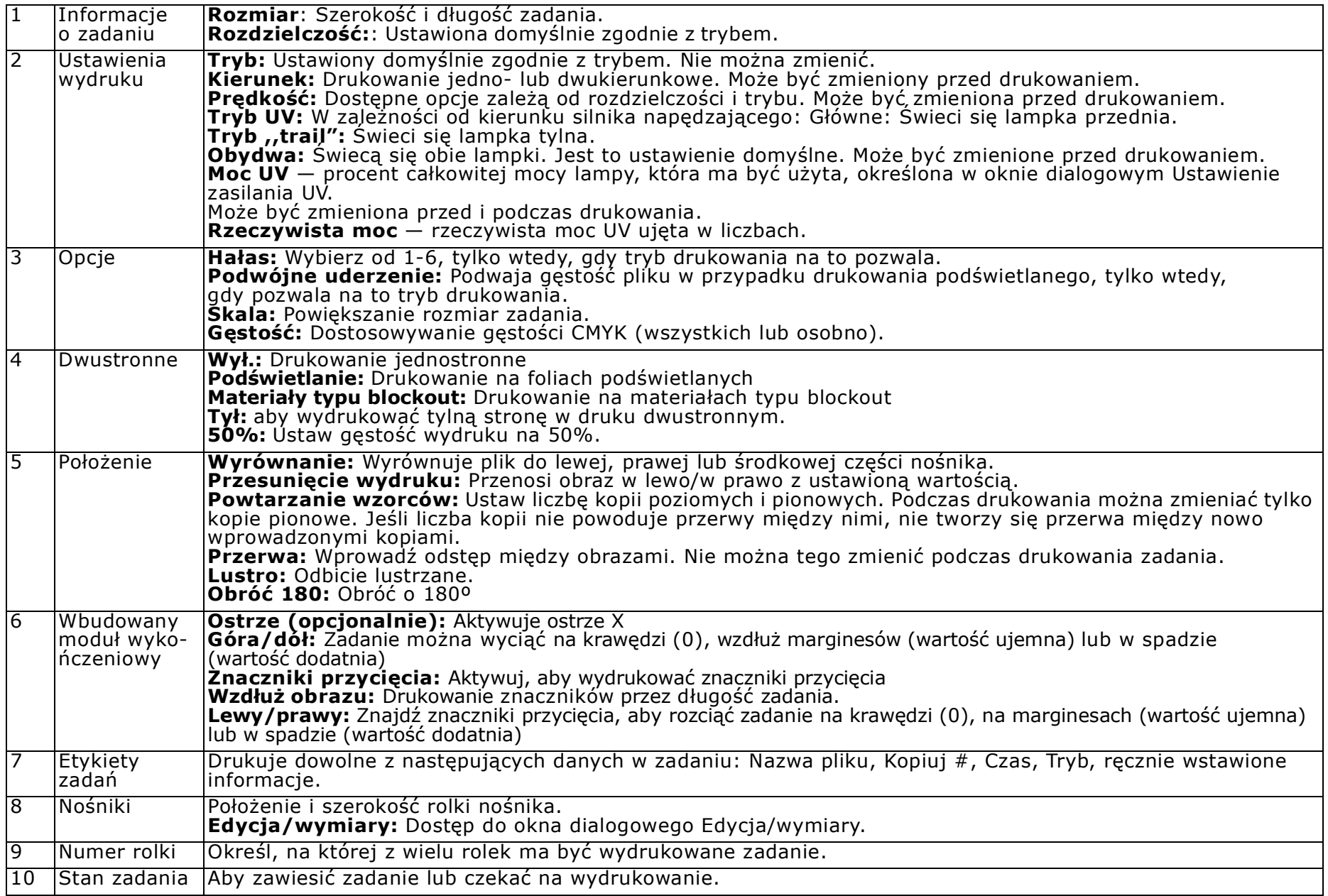

## 6.3 Pozostałe nośniki

Opcja Pozostałe nośniki pomaga zmniejszyć straty, wstawiając sygnatury na końcu zadania drukowania z następującymi danymi wydrukowanymi na nośniku:

- Typ nośnika
- Pozostały nośnik na rolce
- Data i godzina
- 1. Wybrać **Narzędzia > Preferencje** i zaznaczyć opcję **Długość pozostałego nośnika** w lewym górnym rogu okna dialogowego.

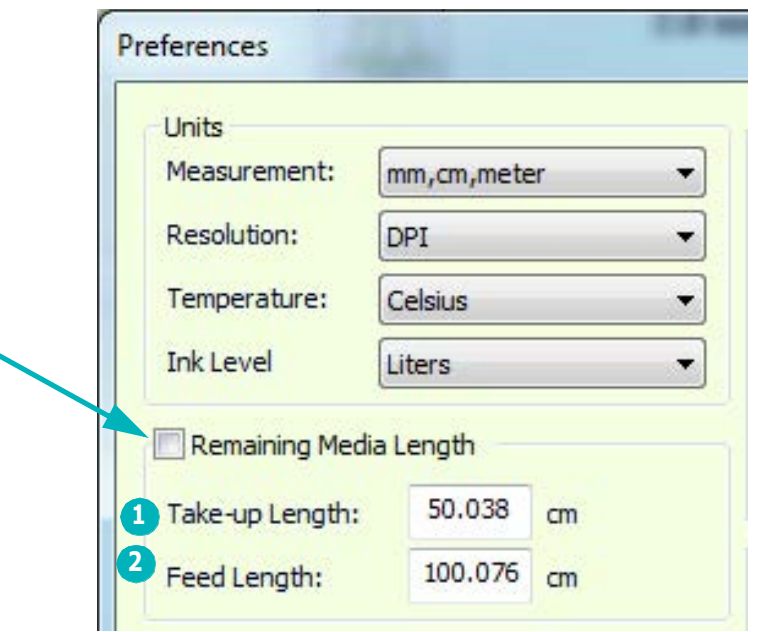

*Rysunek 6-4: Okno dialogowe Preferencje*

| Długość nabiegu to długość pomiędzy    | Długość pobierania to odstęp pomiędzy miejscem ' |
|----------------------------------------|--------------------------------------------------|
| przednią krawędzią nośnika a miejscem, | końca wydruku, a końcem nośnika.                 |
| w którym zaczyna się rozwijać.         |                                                  |
2. Po załadowaniu nośnika wprowadzić jego długość w oknie dialogowym Ustawienia nośnika.

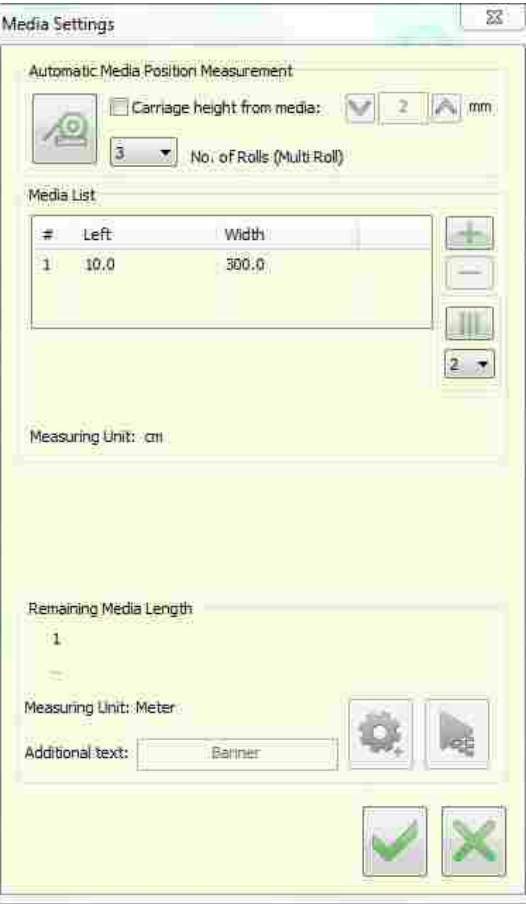

*Rysunek 6-5: Okno dialogowe Ustawienia nośników*

#### 3. Wybrać przycisk **Ustawienia**

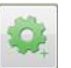

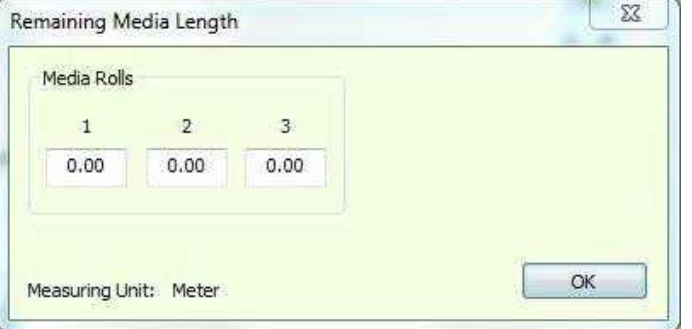

*Rysunek 6-6: Okno dialogowe Pozostała długość nośnika*

4. Wprowadzić długość nośnika załadowanego dla każdej rolki. Wybrać **OK**. Jeśli nie ma wystarczającej ilości nośnika dla zadań, zostanie wyświetlony odpowiedni komunikat.

Oprogramowanie zlicza (w tle) ilość nośnika, który został użyty. Na końcu zadania wybrać pozycję **Drukuj** w oknie Ustawienia nośnika. Oznaczenie jest wytłoczone na pozostałym nośniku.

Remaining Media Length 18-06-2017 11:59:54 Length: 45.21 m Blue Back

*Rysunek 6-7: Oznaczenie jest wytłoczone na pozostałości nośniku*

Jeśli długość pozostałego nośnika nie zostanie ustawiona, zostanie wyświetlony monit potwierdzenia/anulowania.

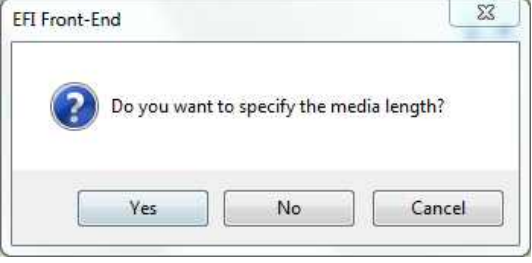

*Rysunek 6-8* 

# 6.4 Zmiana ustawień podczas drukowania

Podczas drukowania można zmienić następujące ustawienia:

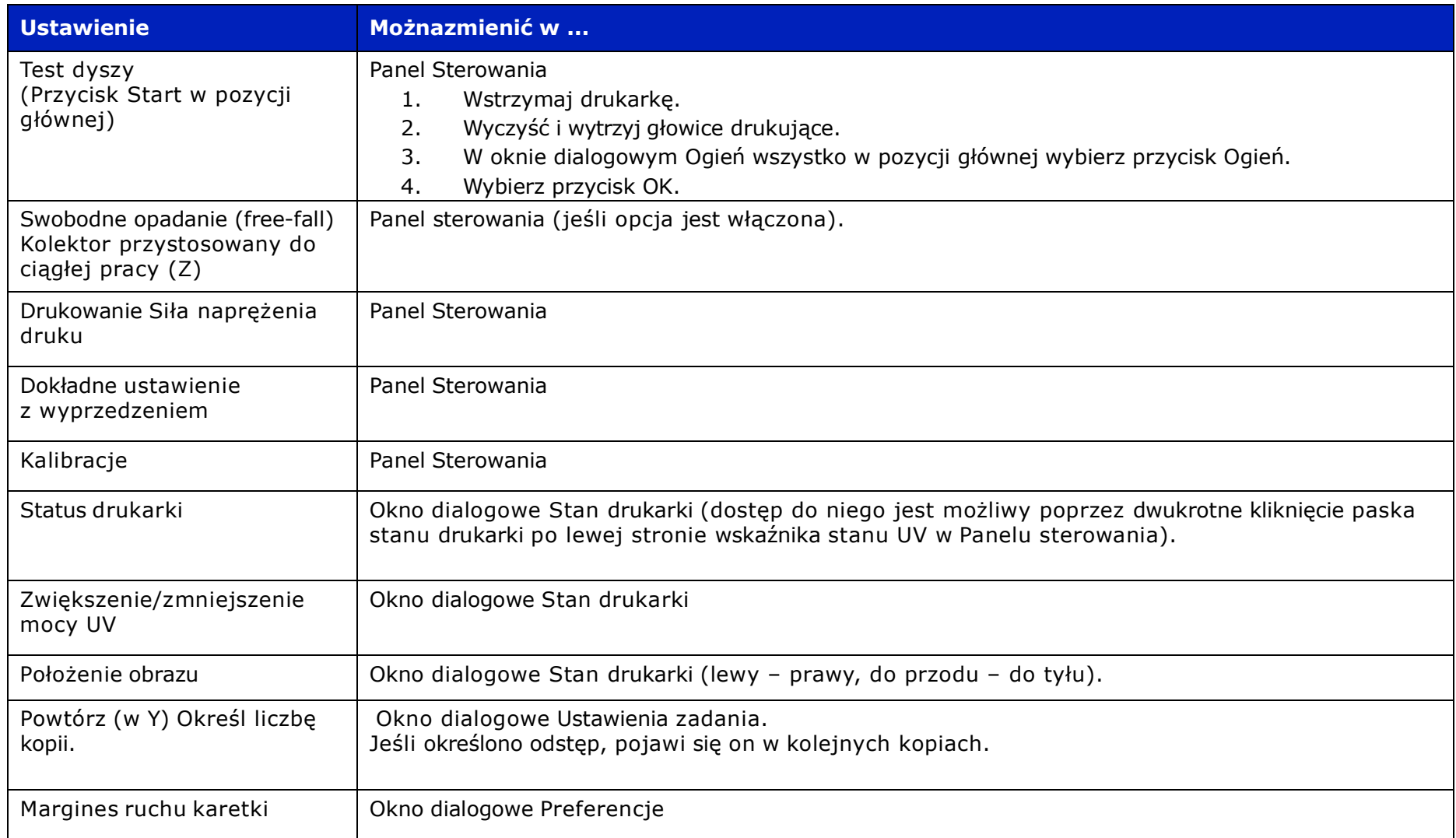

# 6.5 Wznawianie drukowania

Użycie opcji Wznów drukowanie umożliwia wznowienie drukowania z miejsca, w którym zostało zatrzymane z powodu awarii.

1. W oknie dialogowym Preferencje zaznaczyć opcję Wznów drukowanie.

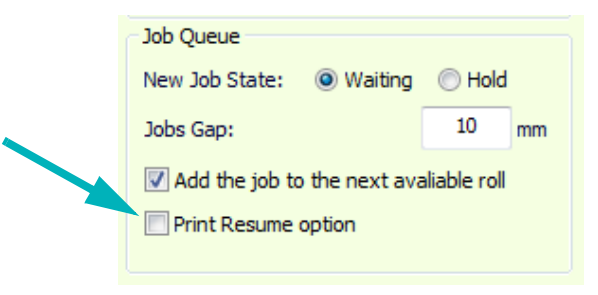

*Rysunek 6-9: Pole wyboru opcji wznawiania wydruku*

Po zatrzymaniu komputera zadanie jest automatycznie wysyłane do czerwonego okienka kolejki.

2. Wybrać zadanie i przeciągnąć je z powrotem do zielonego okienka.

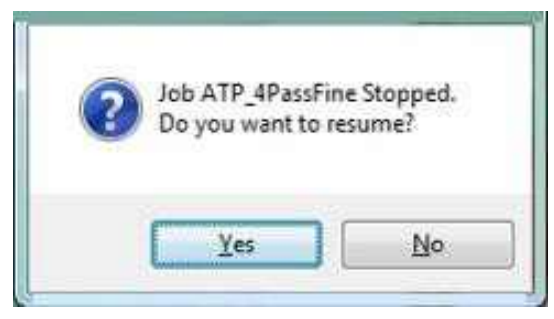

*Rysunek 6-10: Powrót do komunikatu zadania*

3. Aby wznowić drukowanie w miejscu zatrzymania, należy wybrać **Tak**.

4. Jeśli chcesz rozpocząć drukowanie zadania od początku, wybierz **Nie**.

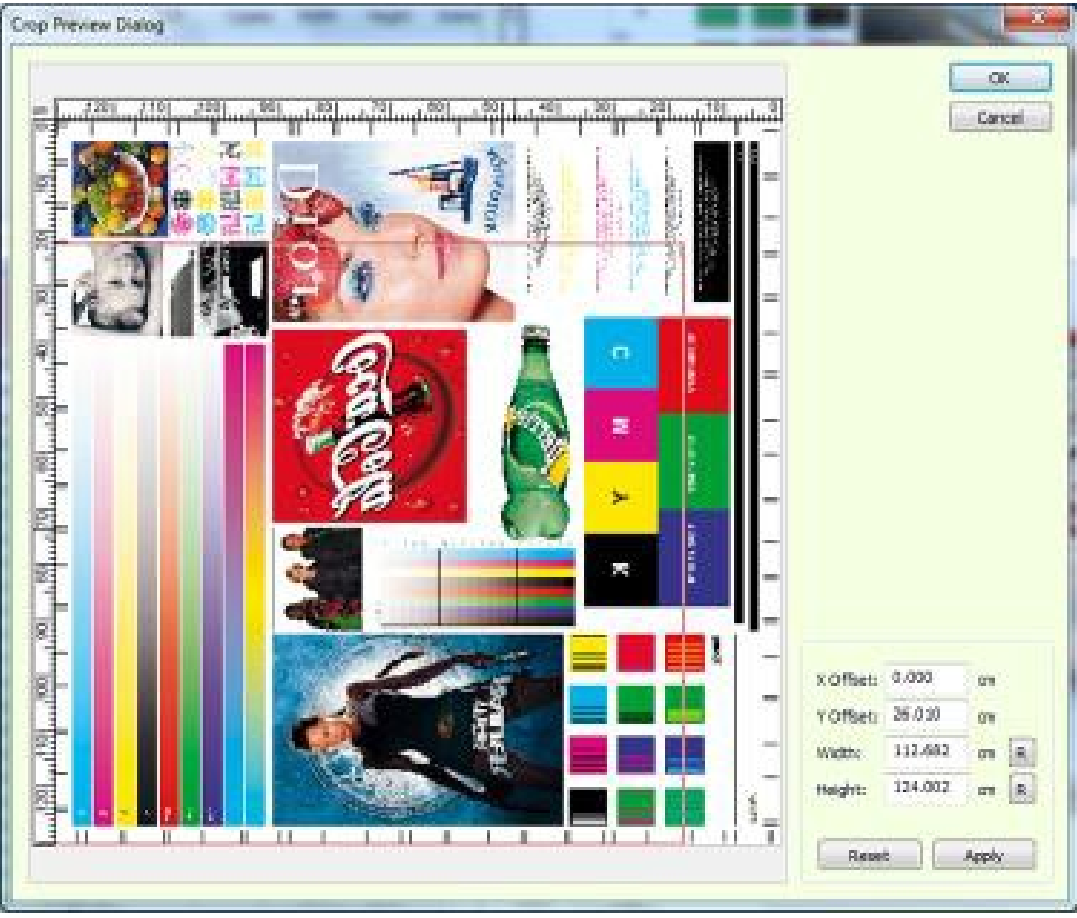

*Rysunek 6-11* 

- 5. Jeśli chcesz kontynuować drukowanie, wybierz przycisk **OK**.
- 6. Aby wprowadzić zmiany, należy to zrobić, a następnie wybrać **przycisk OK**.

# 6.6 Grupowanie

Funkcja grupowania umożliwia drukowanie wielu zadań i wielu warstw.

• Aby otworzyć okno dialogowe, należy kliknąć przycisk Grupowanie w podglądzie kolejki drukowania.

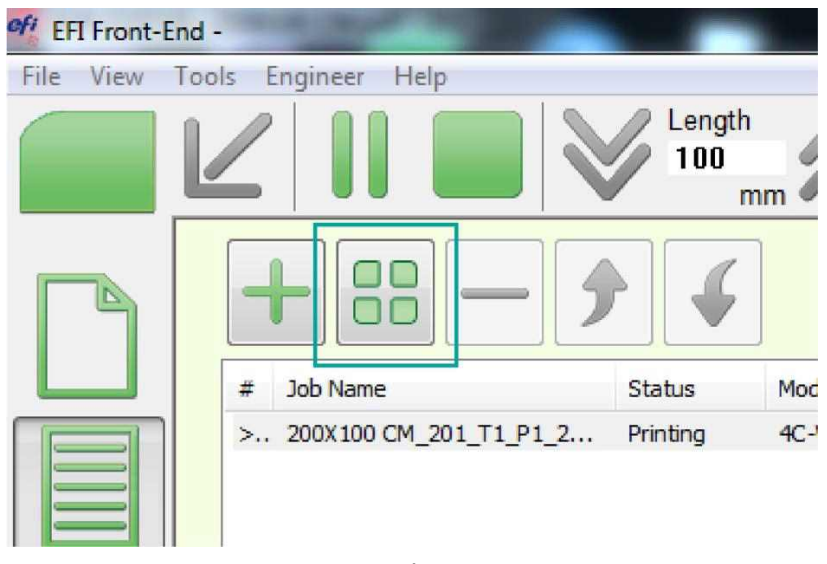

*Rysunek 6-12* 

#### 6.6.1 Drukowanie wielozadaniowe

- 1. Należy nazwać grupę i wybrać typ **Wiele zadań**.
- 2. Kliknąć **OK**.

Zostanie otwarte okno dialogowe Ustawienia grupy wielu zadań.

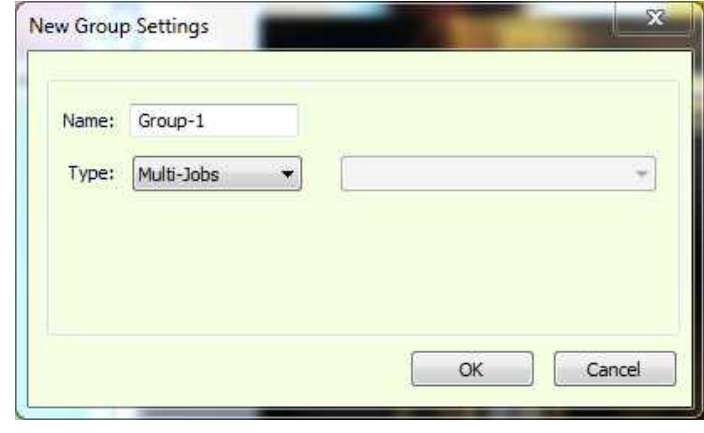

*Rysunek 6-13* 

3. W oknie dialogowym Ustawienia grupy wielu zadań, należy kliknąć przycisk "+", aby dodać zadanie, lub kliknąć przycisk "-", aby usunąć wybrane zadania.

Ustawienia zadania dotyczą wszystkich zadań w kolejce, z wyjątkiem opcji Krok i powtórzenie, Odbicie lustrzane, Obrót180 i etykiety.

- 4. Aby zoptymalizować układ zadań, należy kliknąć ikonę Optymalizatora wielu zadań.
- 5. Kliknąć OK, aby dodać grupę do kolejki drukowania.
- 6. Aby ponownie otworzyć okno dialogowe Ustawienia grupy wielu zadań, kliknij ją dwukrotnie w kolejce wydruku.
	- *UWAGA: Wszystkie zadania w grupie muszą być wykonywane w tym samym trybie drukowania*

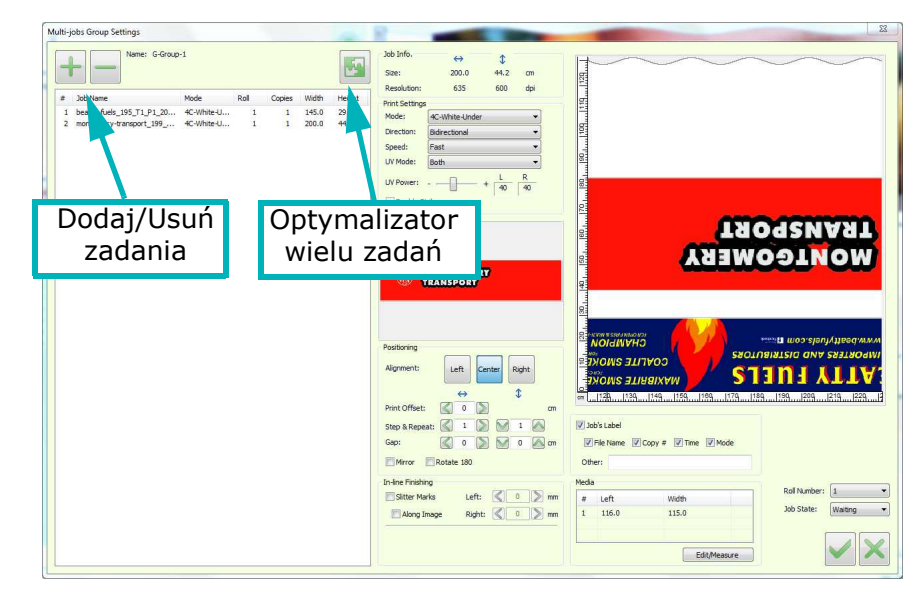

*Rysunek 6-14* 

# 6.7 Drukowanie z użyciem białego tuszu

W tej sekcji wyjaśniono, jak korzystać z drukowania w kolorze białym, funkcji w drukarce Pro 32r. Zawiera następujące sekcje:

- Wstęp
- Metody drukowania i zastosowania
- Procedura drukowania dla każdej metody

Opcja białego atramentu EFI umożliwia drukowanie białym atramentem (poza drukiem kolorowym) na różnych typach nośników i w różnych zastosowaniach.

## 6.7.1 Przegląd systemu białego tuszu

Karetka drukarki Pro 32r zawiera 10 bloków głowic drukujących, z których dwa są białe. Białe głowice mogą być wyrównane z innymi głowicami, a także mogą być przesuwane do przodu za pomocą oprogramowania, aby umożliwić szybsze drukowanie. Białe głowice drukujące znajdują się na każdym końcu płyty.

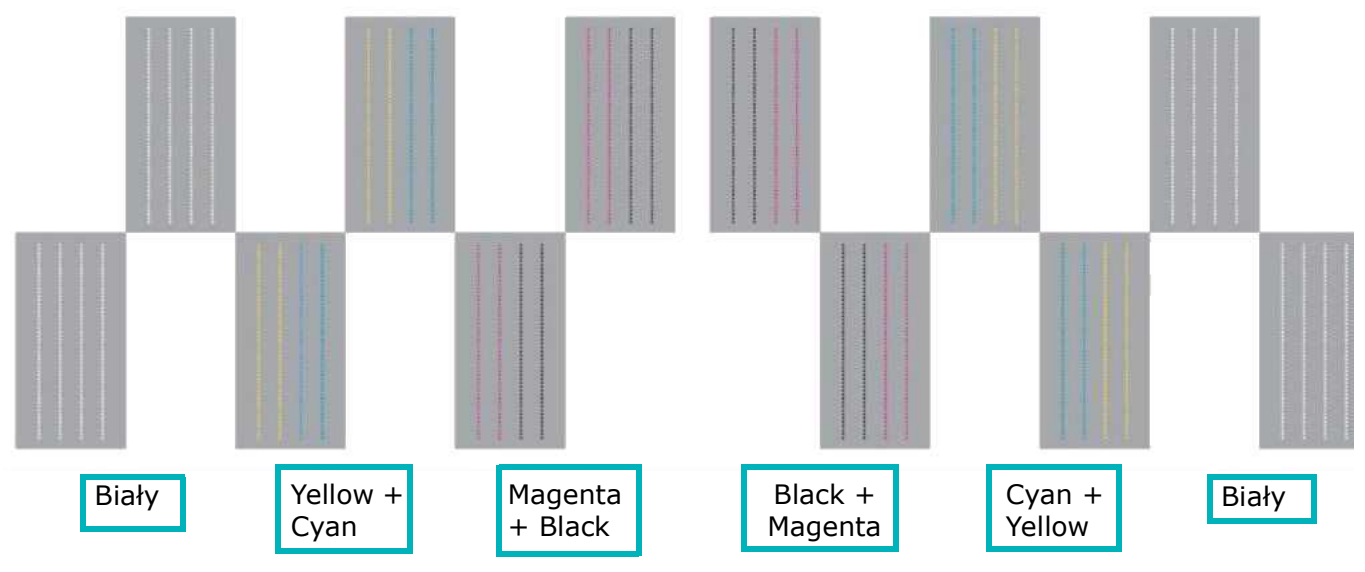

*Rysunek 6-15* 

System tuszu białego jest niezależny od systemu tuszy kolorowych. Posiada oddzielny generator podciśnienia, a poziom podciśnienia dla białych SIT należy ustawić oddzielnie.

Biały system atramentowy zawiera dodatkowy sprzęt (oddzielny zawór, mieszadło, odgazowywacze itp.), aby umożliwić mieszanie białego atramentu w zbiorniku głównym i w tuszu w rurkach. Celem mieszania jest uniknięcie osadzania się, które może spowodować zatykanie dyszy.

Mieszanie atramentu w zbiorniku jest kontrolowane przez oprogramowanie.

1. Przed drukowaniem białym tuszem należy przejść do **pozycji Narzędzia > Mieszanie białego atramentu**.

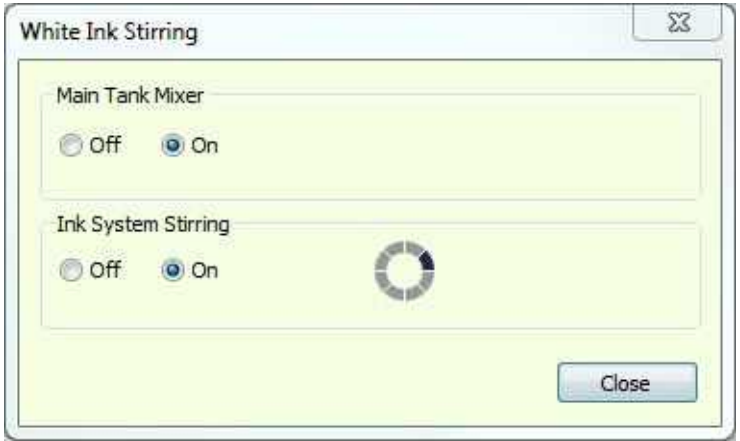

*Rysunek 6-16: Okno dialogowe Mieszanie białego atramentu*

2. Aby wymieszać biały atrament, należy wybrać oba przyciski wyboru ON, a następnie zamknąć okno dialogowe. Proces ten trwa kilka sekund, ale można kontynuować pracę podczas jego trwania.

## 6.7.2 Metody drukowania i zastosowania białego druku

## 6.7.2.1 Biały druk na niebiałych nośnikach

Czysty biały druk na kolorowych nośnikach. Ta metoda jest używana głównie do oznaczania i do obsługi kolorów kojarzących się z daną firmą.

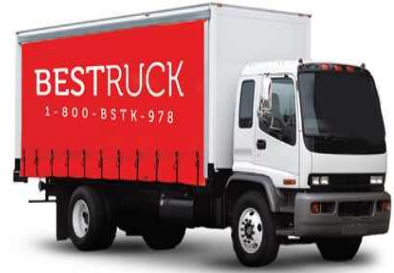

*Rysunek 6-17* 

## 6.7.2.2 Druk typu "White Under"**-** Kolorowy wydruk na białej warstwie

Metoda może być używana do drukowania na nośnikach innych niż białe. Biała warstwa nieprzezroczysta jest drukowana w pierwszej kolejności, umożliwiając osiągnięcie pełnej palety warstwy kolorowej.

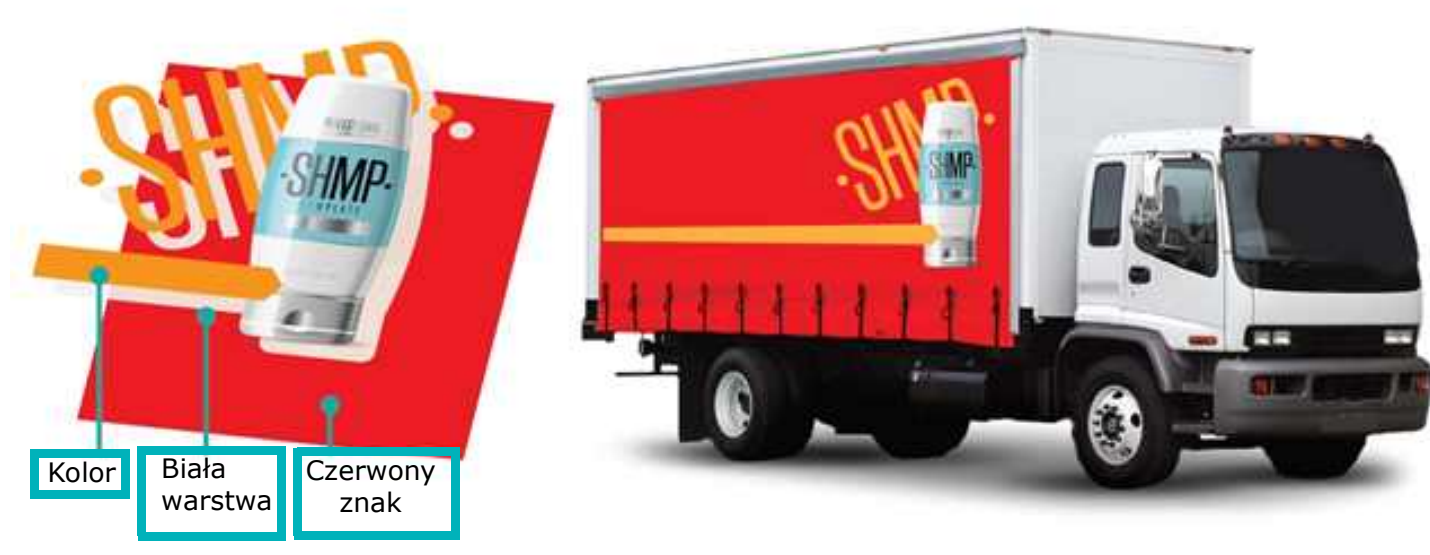

*Rysunek 6-18* 

### 6.7.2.3 Druk typu "White Over" **-** Biała warstwa wydrukowana na warstwie kolorowej

Ta metoda jest używana do drukowania na nośnikach przezroczystych. Grafika jest drukowana jako lustrzane odbicie z tyłu przezroczystego nośnika, ponieważ jest oglądana od frontu. Warstwa kryjąca na druku kolorowym umożliwia zobaczenie pełnej palety barw.

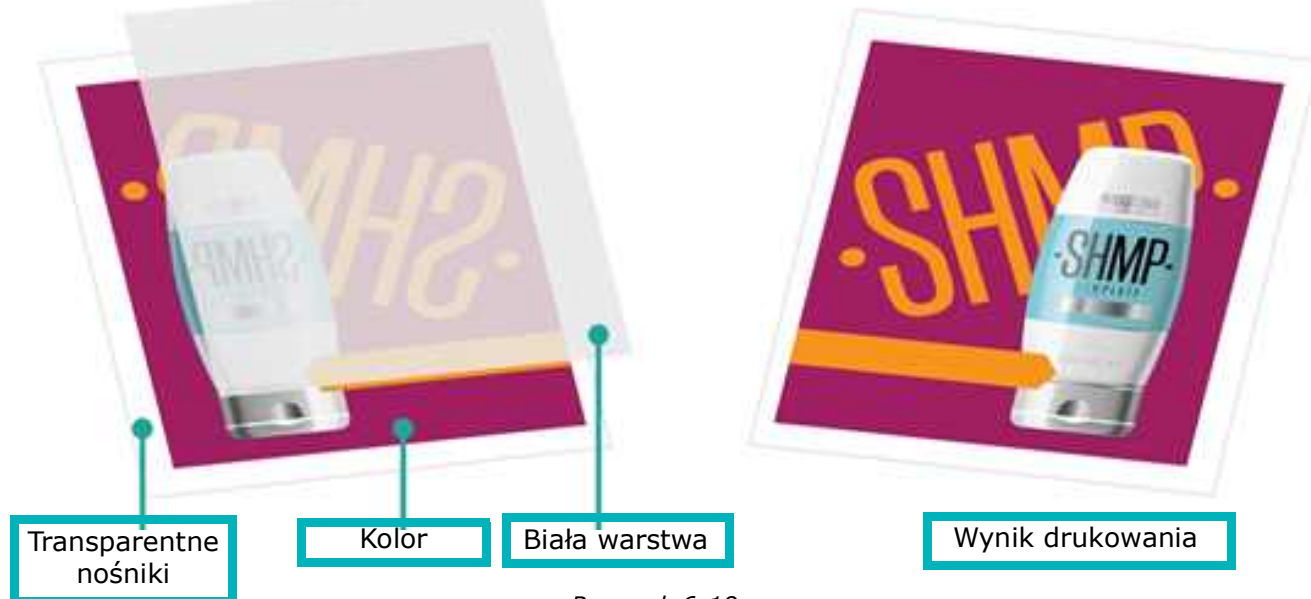

*Rysunek 6-19* 

## 6.7.2.4 Grafika podświetlana – kolor-biały-kolor

Dzięki tej metodzie obraz jest drukowany na przezroczystych nośnikach, z warstwą białą i dodatkową warstwą koloru o gęstości 50%.

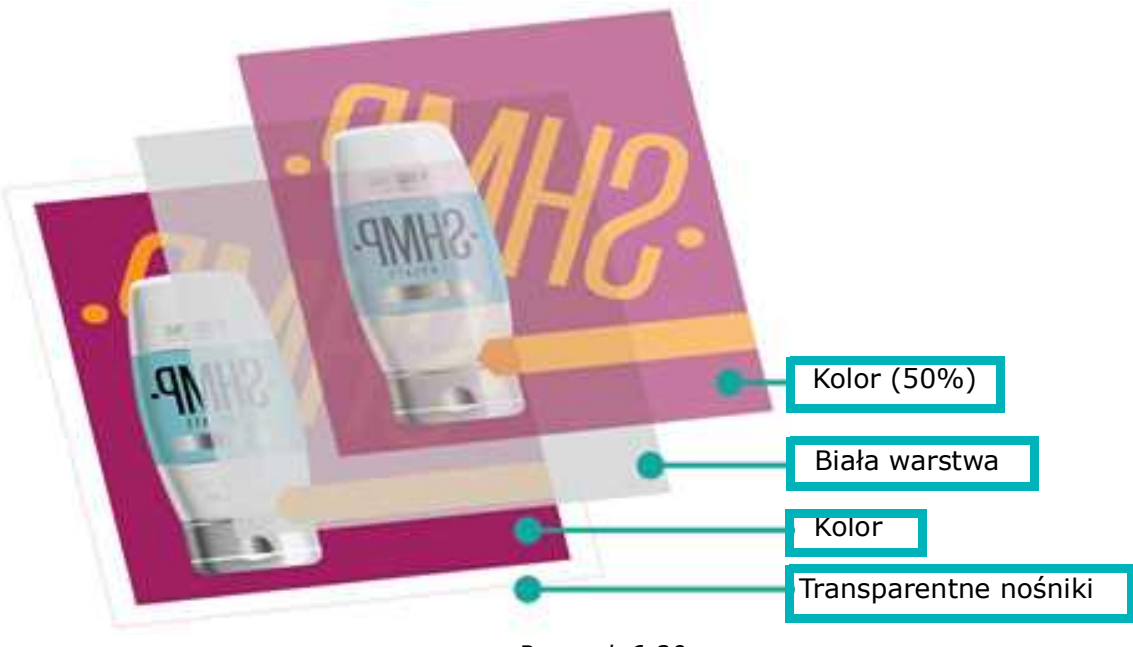

*Rysunek 6-20* 

# 6.8 Drukowanie wielowarstwowe

Drukowanie wielowarstwowe umożliwia drukowanie dwóch różnych obrazów na przezroczystych nośnikach za jednym razem. Po zakończeniu procesu każda strona nośnika pokazuje inny obraz.

#### **Typy druków wielowarstwowych:**

• Materiał typu Blockout na przezroczystym nośniku — drukuje obie strony w jednym przebiegu. Warstwy to: kolor 1 -biały-czarny-biały-kolor 2.

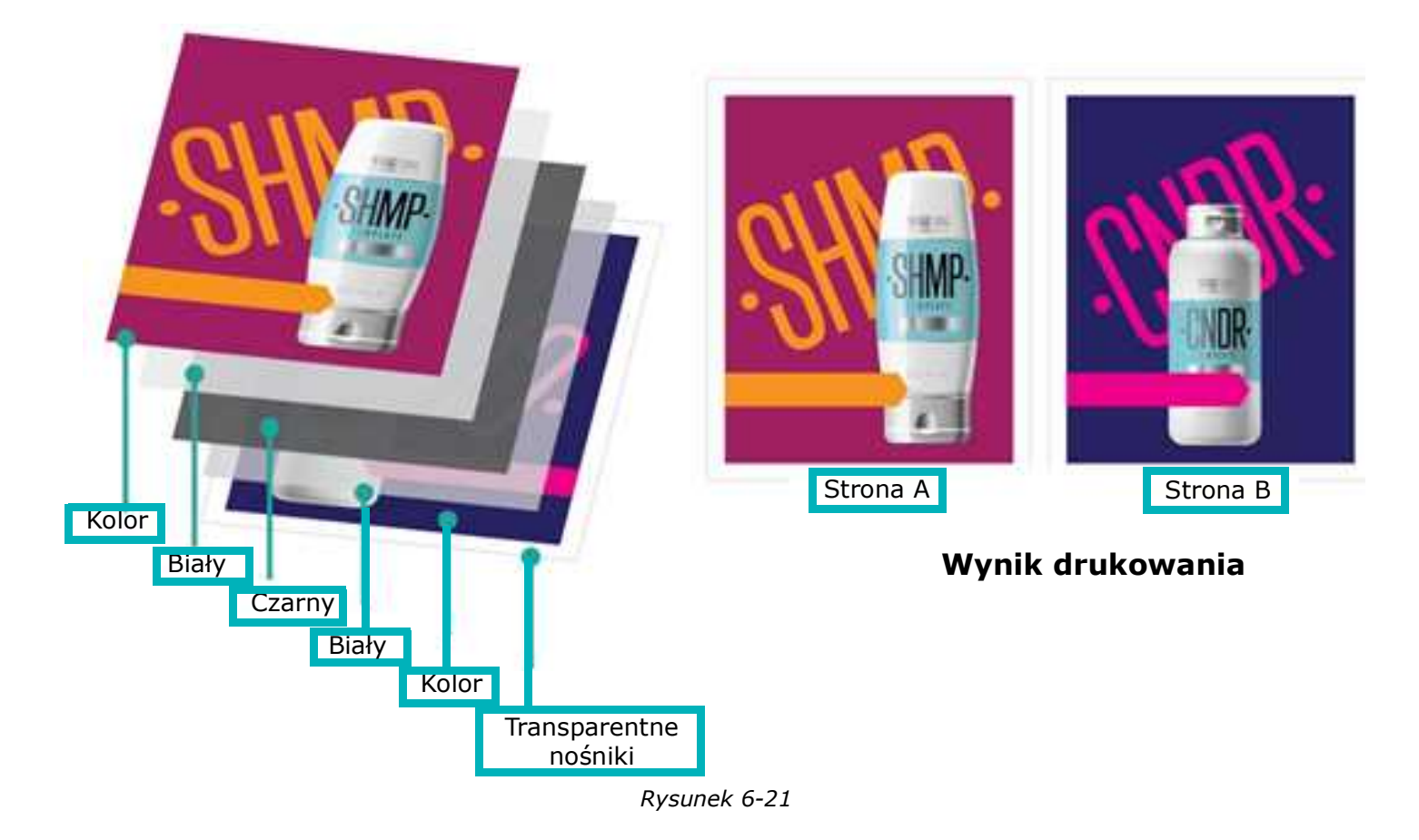

• Dzień-noc na przezroczystych nośnikach, dzień-noc na podświetlanych nośnikach - Drukuje dwa różne obrazy - jeden obraz do oświetlonego z przodu lub widoku dziennego, drugi obraz dla widoku podświetlanego lub nocnego. Warstwy to: Kolor1 - Biały - Kolor2.

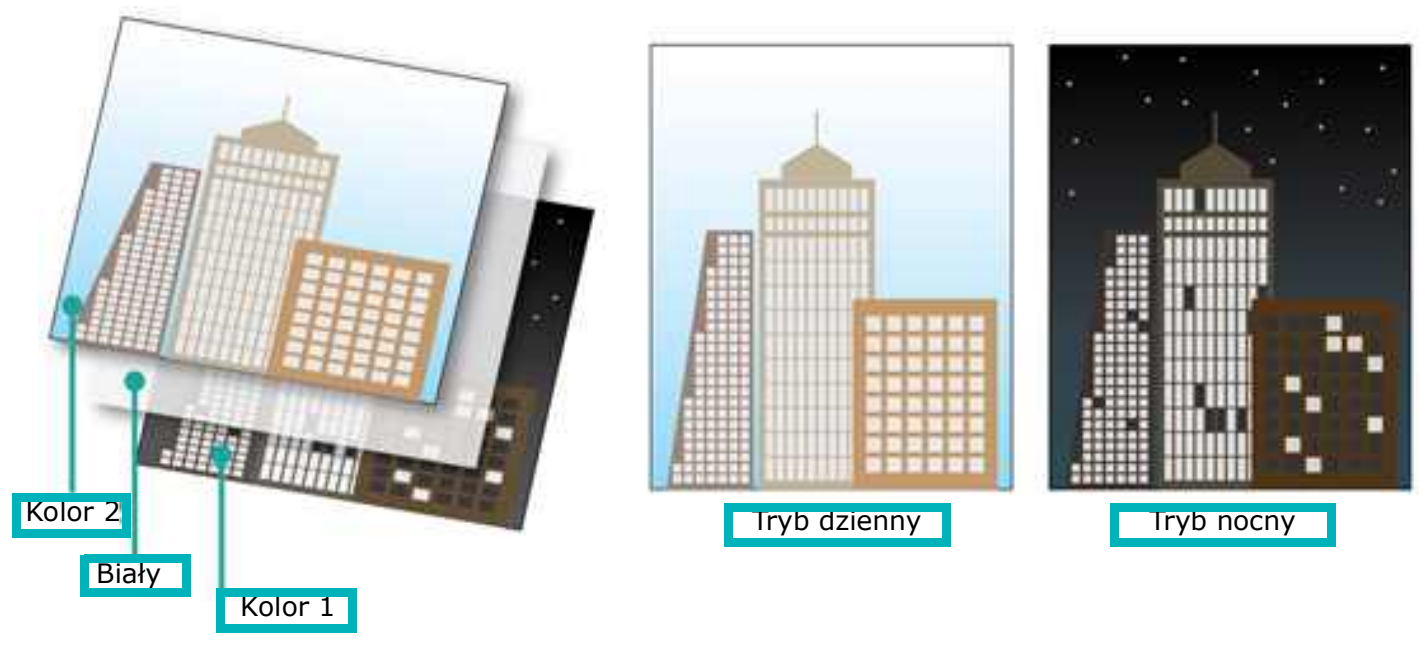

*Rysunek 6-22* 

#### 6.8.1 Wielowarstwowe: biały / wielowarstwowy

W tym trybie należy dodać białą warstwę do pliku z obrazem z poziomu aplikacji RIP.

- 1. **Należy ustawić plik** w odpowiednim trybie drukowania z użyciem aplikacji RIP i dodać białą warstwę.
- 2. Załadować odpowiedni nośnik.
- 3. Upewnić się, że wszystkie dysze są prawidłowo wypalone.
- 4. Skalibrować **lewą stronę** w prawo dla odpowiedniego trybu drukowania.

Przepływ pracy druku zadania z kolorem białym (tylko białym, białym pod kolorem, białym nad kolorem, lub kolor-biały-kolor) jest taki jak przy druku zadania z paletą CMYK.

- 5. Dodać zadanie do kolejki drukowania
- 6. Wydrukować.

# 6.8.2 Wielowarstwowe: na materiałach typu Blockout

W tej metodzie biała warstwa jest dodawana do pliku obrazu w aplikacji RIP.

- 1. **Umieścić** pliki (C1 i C2) w odpowiednim trybie drukowania w aplikacji RIP. Dostępne zastosowania w druku:
	- Materiał typu Blockout na przezroczystych nośnikach
	- Dzień-noc na przezroczystych nośnikach
	- Dzień-noc na podświetlanych nośnikach
- 2. Otwieranie okna dialogowego **Grupowanie**
- 3. Należy nazwać grupę i wybrać pozycję **Wielowarstwowe** i **Blackout na przezroczystym nośniku**
- 4. Kliknąć **OK**. Otwarte zostaną Ustawienia druku grupowego wielowarstwowego.
- 5. Kliknąć przycisk "**+**", aby dodać pliki. Zadania są automatycznie dublowane i umieszczane w odpowiedniej kolejności.

*Rysunek 6-23* 

*Rysunek 6-24* 

- 6. Ustawić pliki i kliknąć przycisk **OK**, aby dodać zadanie wielowarstwowe do kolejki drukowania.
- 7. Wydrukować.

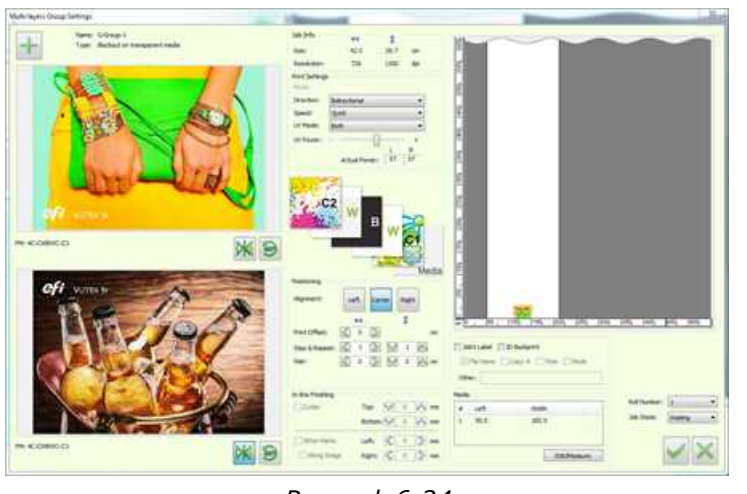

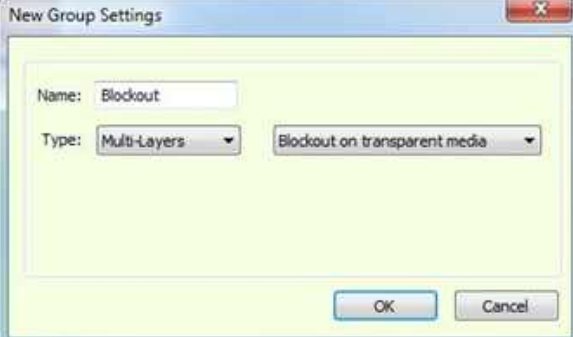

#### 6.8.3 Drukowanie wielowarstwowe: Dzień-noc na przezroczystym nośniku

- 1. Otworzyć okno dialogowe **Grupowanie**
- 2. Nazwać grupę i wybrać typ wydruku: **Wielowarstwowy** i **Dzień-nocna podświetlanym nośniku**
- 3. Kliknąć **OK**. Otwarte zostaną Ustawienia druku grupowego wielowarstwowego.
- 4. Kliknij przycisk "+", aby dodać pliki. Zadania będą automatycznie zdublowane i ułożone we właściwej kolejności.

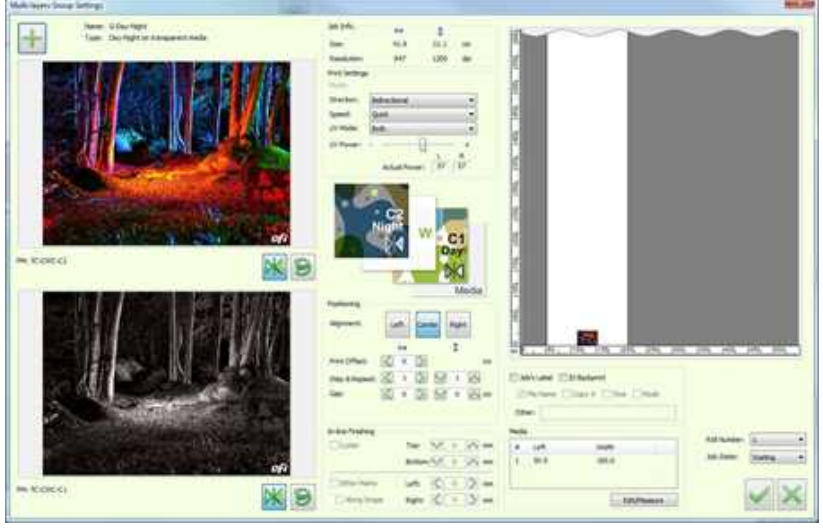

*Rysunek 6-26* 

- 5. Wybrać pliki i kliknąć **OK**, aby dodać zadanie w trybie wielowarstwowym do kolejki drukowania.
- 6. Wydrukować.

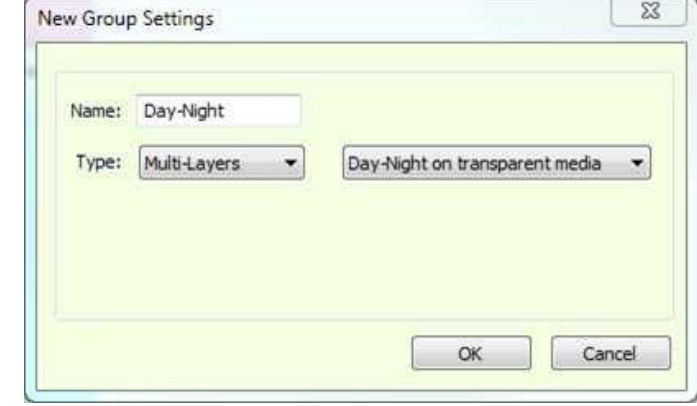

*Rysunek 6-25* 

#### 6.8.4 Drukowanie wielowarstwowe - Dzień-noc na podświetlanym nośniku

- 1. Otworzyć okno dialogowe **Grupowanie**
- 2. Nazwać grupę i wybrać typ wydruku: **Wielowarstwowy** i **Dzienny-nocnyna nośniku do podświetleń**
- 3. Kliknąć **OK**. Otwarte zostaną Ustawienia druku grupowego wielowarstwowego.
- 4. Kliknąć przycisk "+", aby dodać pliki. Zadania będą automatycznie zdublowane i ułożone we właściwej kolejności.

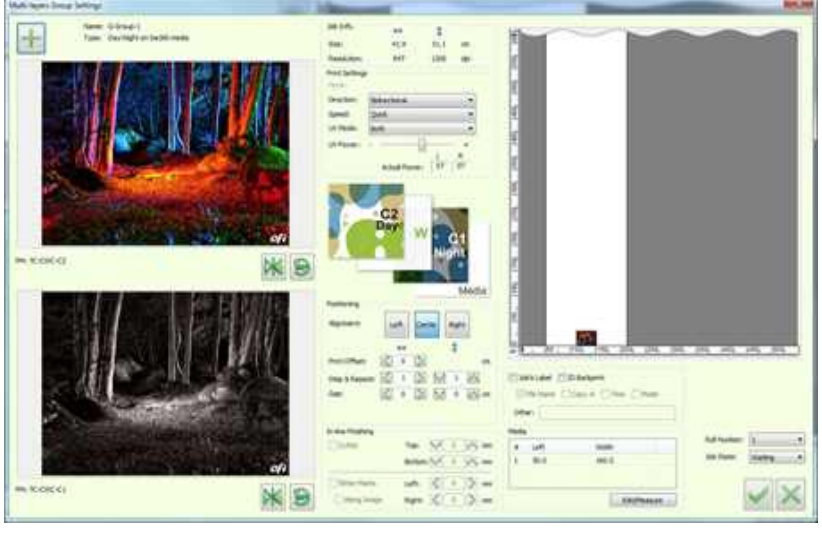

*Rysunek 6-28* 

- 5. Wybrać pliki i kliknij **OK**, aby dodać zadanie w trybie wielowarstwowym do kolejki drukowania.
- 6. Drukuj.

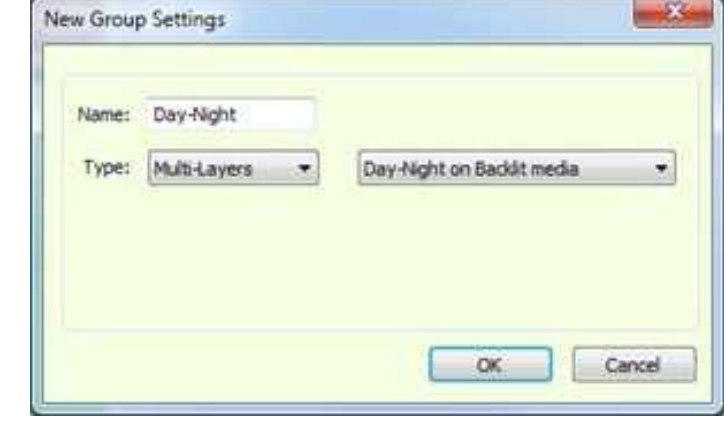

*Rysunek 6-27* 

# 6.9 Obsługa nośników

W tym rozdziale opisano akcesoria do obsługi nośników i określono procedury załadunku, nawijania i odwijania.

Ładowanie, nawijanie i odwijanie nośników ma ogromny wpływ na wyniki drukowania. Właściwa obsługa nośników utrzymuje jakość druku i jest kluczem do dokładnego drukowania dwustronnego, a także pomaga w radzeniu sobie z problemami technicznymi związanymi z ładowaniem nośników. Właściwa obsługa nośników pomaga również uniknąć niechcianego pływania druku, które może być spowodowane zniekształceniami nośników, zagięciami, nierównym rozciąganiem nośników, pochyleniem i przesunięciem druku na kolejnych stronach itp.

## 6.9.1 Nawijanie i odwijanie nośników

Drukarka jest wyposażona w tylny wał pneumatyczny do odwijania nośników i przedni wał pneumatyczny do nawijania nośników. Wał pneumatyczny posiada nadmuchiwaną gumową membranę, która po napompowania utrzymuje nośnik stabilnie w miejscu, dzięki której przechodzi on przez drukarkę wedle ustawienia krążków napinających i przedniego wału pneumatycznego.

## 6.9.2 Ścieżka nośnika

Ścieżka nośnika zależy od nośnika, od tego, czy jest on drukowany i odbierany nadrukiem do wewnątrz czy do zewnątrz.

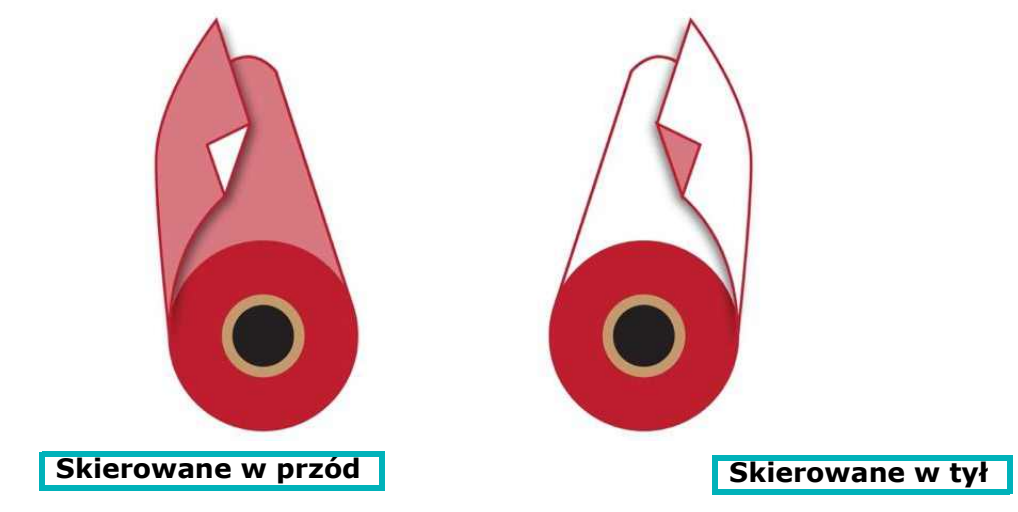

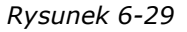

Nośnik jest wprowadzany do drukarki z rolki na tylnym wale powietrza, przez wałek dociskowy, powyżej krążka napinającego, nad stołem maszyny. Od stołu maszyny, przez przedni krążek napinający i wałek dociskowy do wału powietrznego. Patrz [Rysunek 6-30](#page-126-0) opcje na drodze nośnika.

<span id="page-126-0"></span>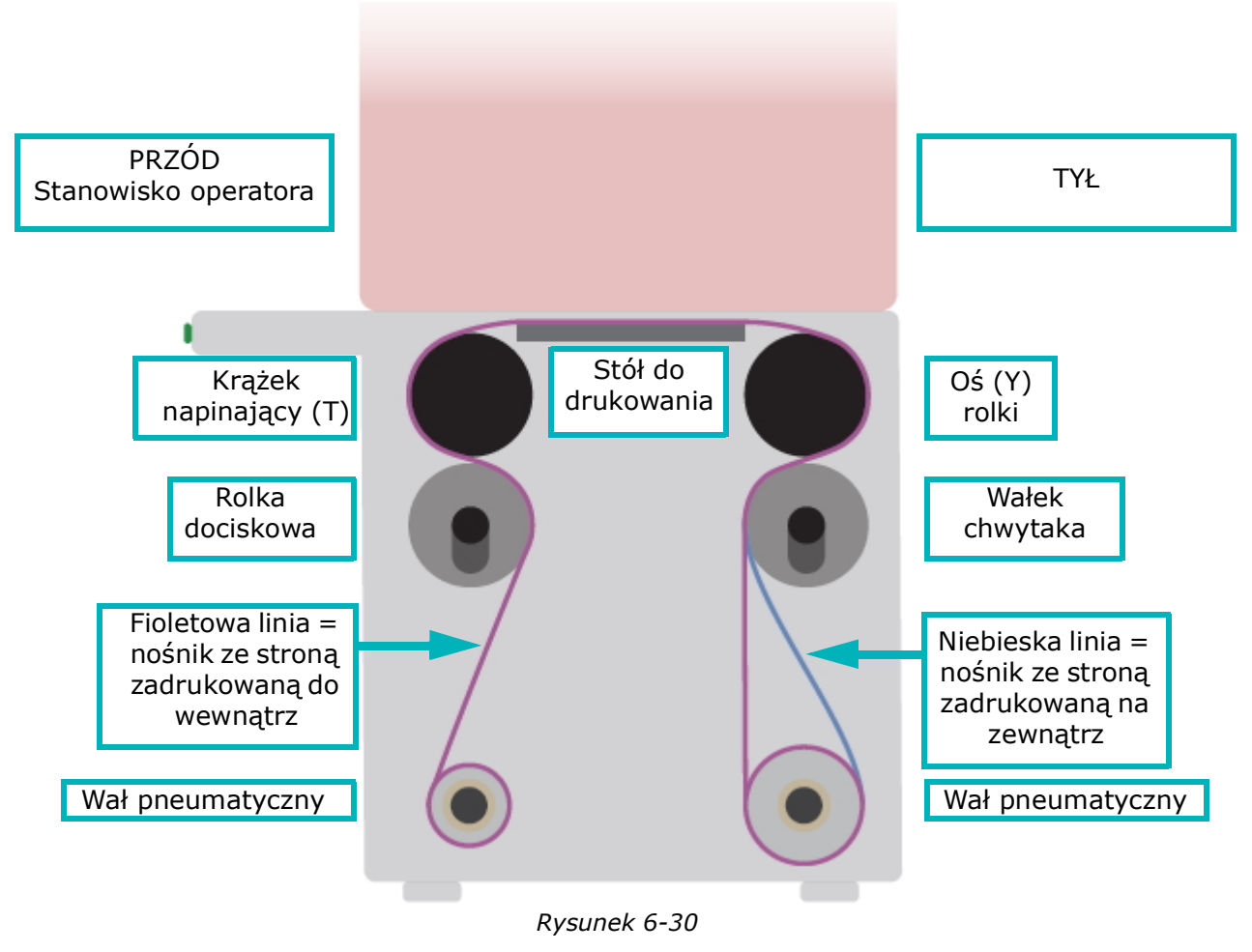

## Obsługa drukarki

#### 6.9.3 Ładowanie nośników

- 1. Załadować nośnik na wał pneumatyczny.
- 2. Wprowadzić wał pneumatyczny do drukarki i zamknąć zacisk.
- 3. Umieścić nośnik na osi X. Do precyzyjnej regulacji można użyć linijki.
- 4. Umieścić pistolet pneumatyczny we wlocie powietrza. Wtłaczać powietrze, aby utrzymać nośnik na miejscu.
- 5. Przeciągnąć nośnik przez wałek chwytający. Upewnić się, że jest ustawiony prosto i równolegle względem rolki nośnika.
- 6. Poprowadzić nośnik do wałka dociskowego, nad stołem maszyny oraz z przodu krążka napinającego, a następnie między rolką dociskową i napinającą.
- 7. Zamknąć wałek dociskowy.

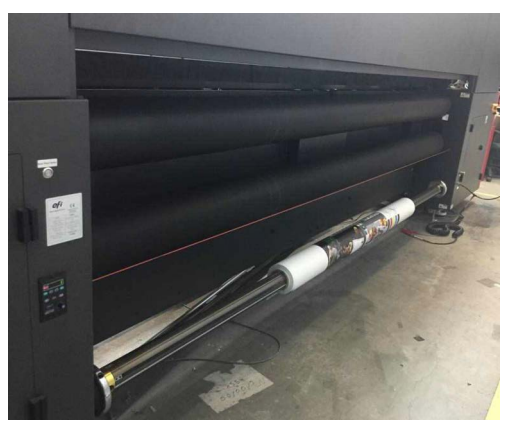

*Rysunek 6-31* 

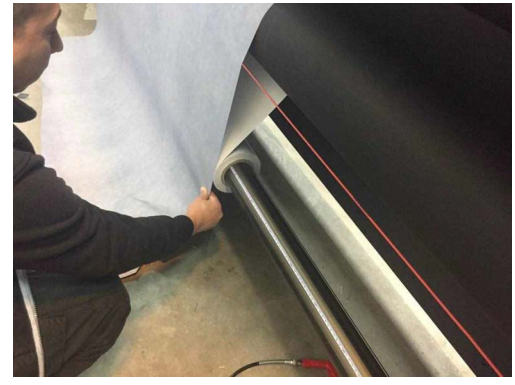

*Rysunek 6-32* 

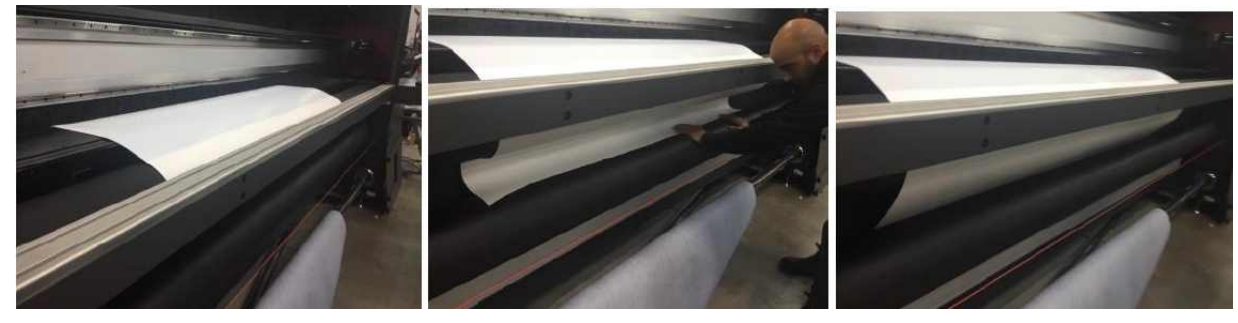

*Rysunek 6-33* 

## 6.9.4 Nawijanie lub zbieranie nośników

- 1. Załadować rolkę nośnika na wał pneumatyczny. Rolka nośnika musi być co najmniej tak szeroka jak sam nośnik.
- 2. Wprowadzić wał pneumatyczny do drukarki, a następnie zamknąć uchwyt.
- 3. Wyśrodkować rdzeń do nośnika i zablokować go, pompując powietrze do wlotu powietrza wału pneumatycznego.
- 4. Zamknąć rolkę dociskową.
- 5. Przesunąć nośnik, aby dotrzeć do przedniego wału pneumatycznego i przymocować krawędź nośnika do rdzenia. Można go wkleić taśmą papierową maskującą lub poprzez nawinięcie części nośnika.

*UWAGA: Patrz* [Manometry ciśnienia powietrza](#page-32-0) *tabela z parametrami nośnika ustawionymi przed drukowaniem.*

## 6.9.5 Ładowanie wielu rolek

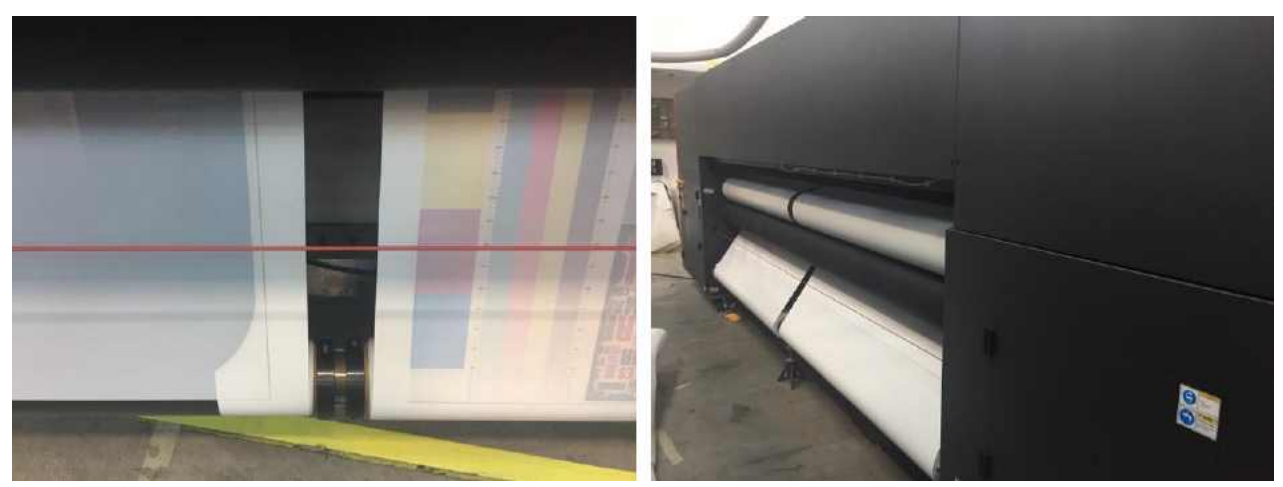

*Rysunek 6-34* 

#### **Sprzęt:**

- Kołnierze rolki nośnika
- Moduł wałka
- Stojak podpora środkowa
- 1. Przed skonfigurowaniem wsporniku środka należy wyrównać rdzenie pneumatyczne zgodnie z treścią tabeli.
- 2. Następnie zamontować komponenty na rdzeniu pneumatycznym.
- 3. Zamontować i dostosować ustawienie stojaka podpory środkowej.
- 4. Załadować rolki nośnika, kołnierze rolki nośnika i moduł wału pneumatycznego na rozwijacz i komponenty nawijacza nośnika (rdzenie pneumatyczne).
- 5. Przyczepić moduł wałka do pozycji środkowej rozwijacza, obracając nakrętkę klucza. Możliwe jest TYLKO dokręcanie ręczne.

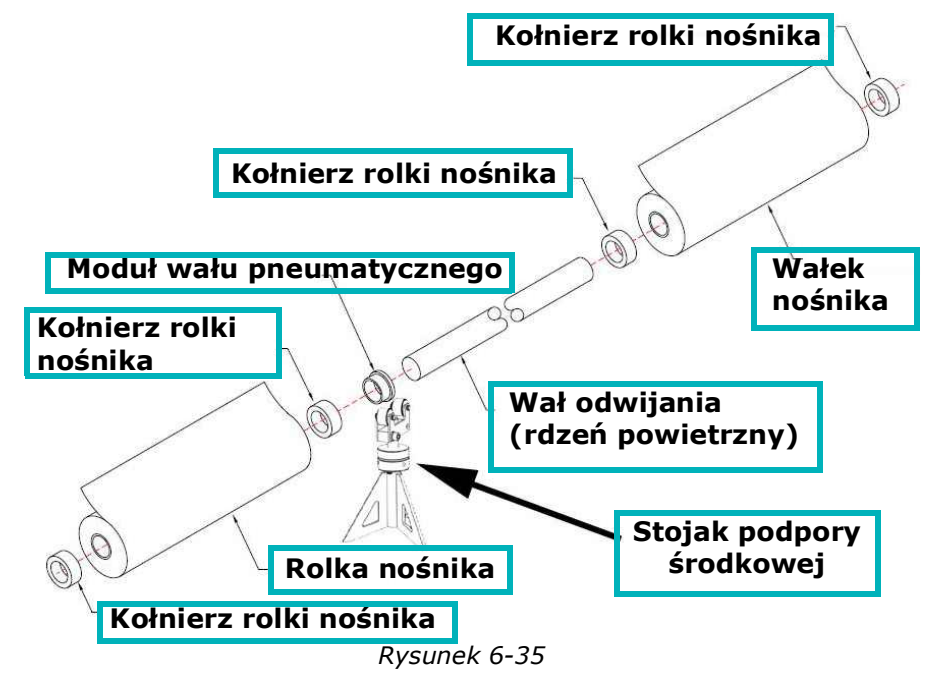

## Obsługa drukarki

- 6. Wyśrodkować rolki i kołnierze między komponentami wału pneumatycznego, a końcówkami rozwijacza i nawijacza nośnika.
- 7. Zamocować rolki nośnika kołnierzami poprzez dokładne dokręcenie każdej z nich.

*UWAGA: NIE pompować rdzenia pneumatycznego dla nawijaka.* 

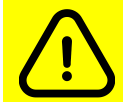

**Przestroga: Maksymalnie obciążony wał odwijania (rdzeń powietrzny) jest bardzo ciężki. Należy stosować się do procedur dokładnego i bezpiecznego podnoszenia w związku z ryzykiem poważnego urazu.**

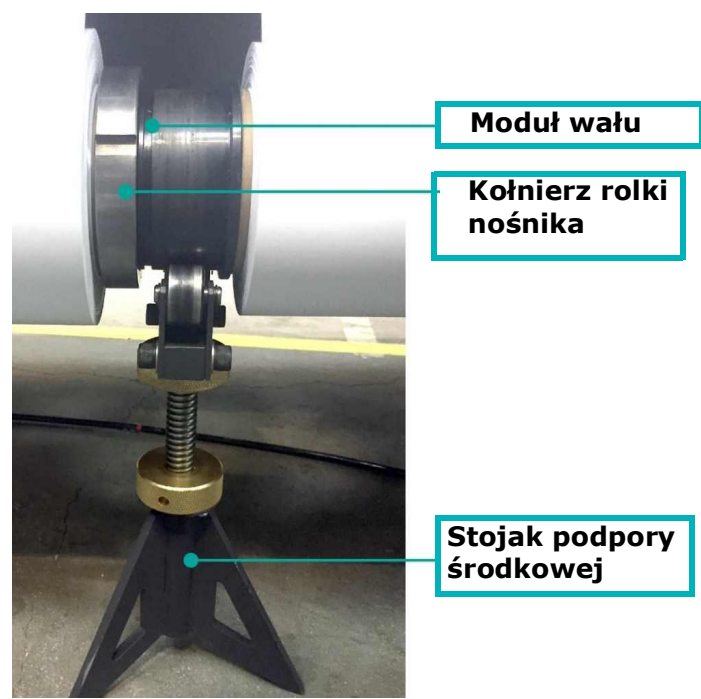

*Rysunek 6-36* 

# 6.10 Drukowanie na siatce

Podczas drukowania na siatce lub innych porowatych nośnikach należy podjąć pewne środki w celu utrzymania dobrej jakości druku i ochrony stołu do drukowania przed nadmiarem atramentu.

*UWAGA: Aby uniknąć uszkodzenia głowic drukujących, przed rozpoczęciem procedur wózek musi zostać podniesiony na wysokość co najmniej 14 mm.*

- 1. Przed rozpoczęciem przygotowywania drukarki do drukowania siatki należy przejść do pozycji **Widok > Sterowanie wejście/wyjście**.
- 2. W grupie Czujniki należy znaleźć wyświetlacz czujnika tabeli siatki, aby upewnić się, że działa. Gdy brzegi są podniesione, wyświetlacz zmienia kolor na zielony.

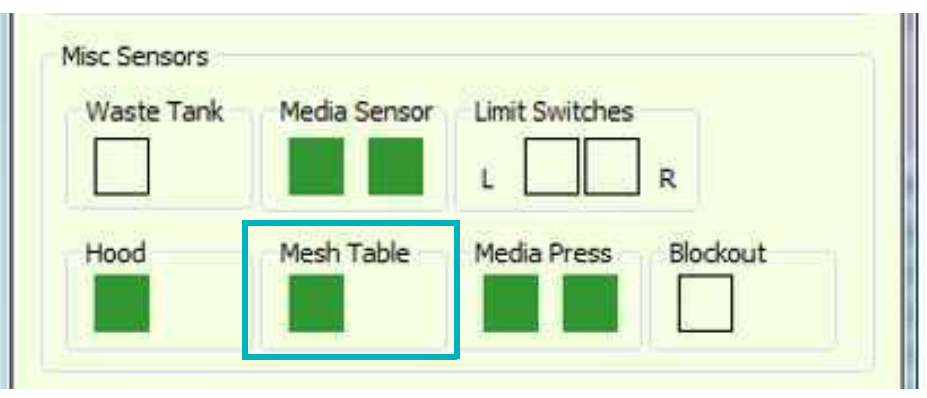

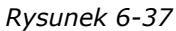

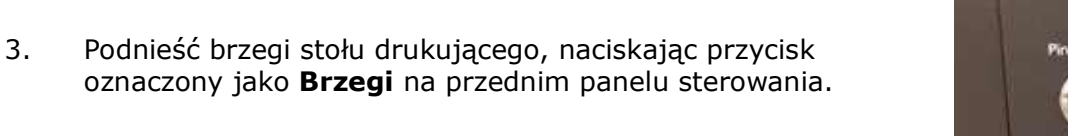

4. Wyłączyć zasilanie próżniowe za pomocą regulatora próżniowego.

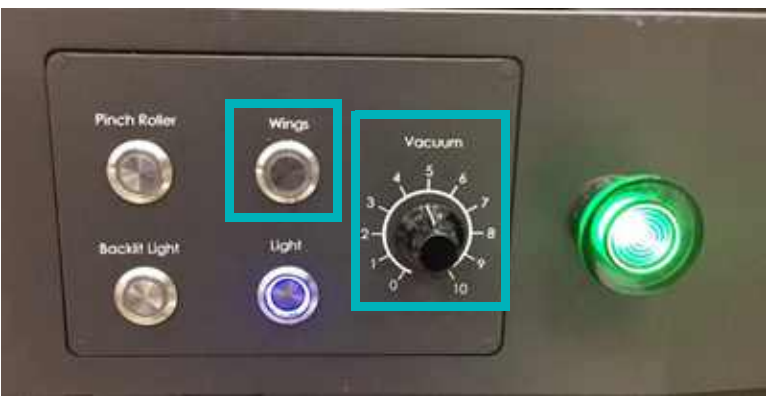

*Rysunek 6-38* 

## Obsługa drukarki

- 5. Umieścić chłonną szmatkę wzdłuż stołu do drukowania, między brzegami.
- 6. Przymocować obie krawędzie tkaniny do ramy stołu za pomocą taśmy maskującej.
- 7. Upewnić się, że krawędzie tkaniny są całkowicie pokryte taśmą i prawidłowo przymocowane.

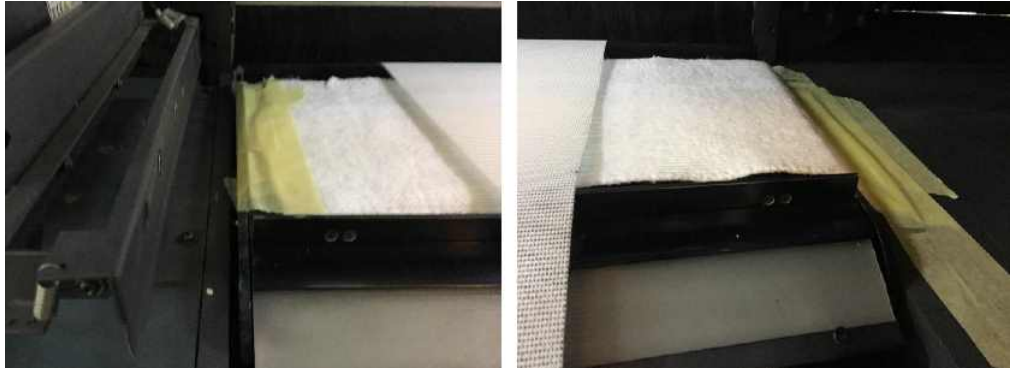

*Rysunek 6-40* 

Drukarka jest teraz gotowa do drukowania na nośniku siatkowym.

- 8. Aby powrócić do innego trybu drukowania, należy opuścić brzegi, ponownie naciskając przycisk Brzegi na przednim panelu sterowania i usuwając chłonną szmatkę.
- 9. W razie potrzeby wyczyścić stół do drukowania z pozostałości atramentu.

## 6.10.0.1 Zalecane ustawienia

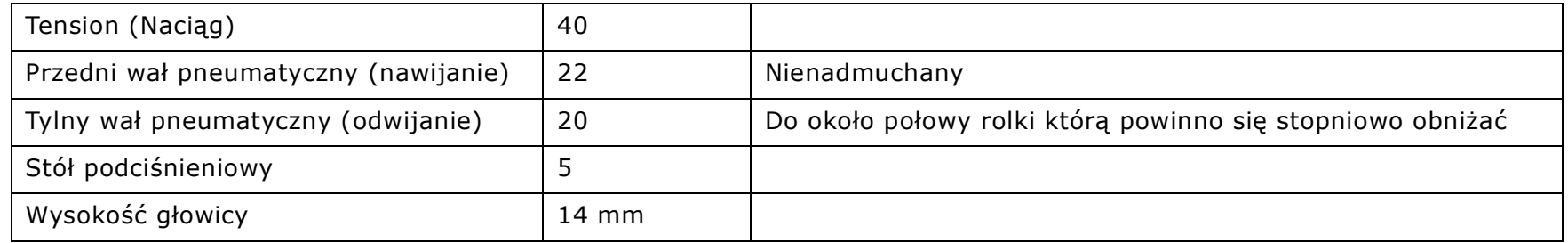

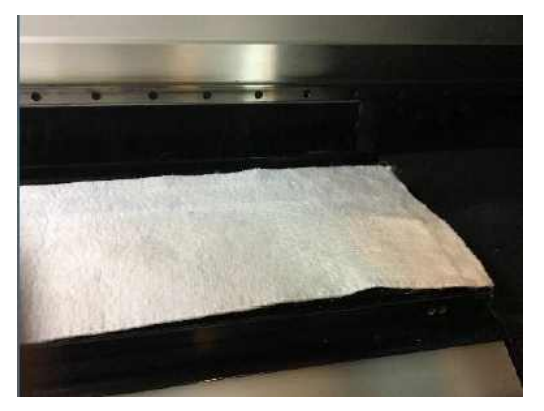

*Rysunek 6-39* 

# 6.11 Przycinanie zadania

Przed dodaniem zadania do kolejki istnieje możliwość przycięcia.

1. W oknie przygotowawczym należy wybrać ikonę **Dodaj**.

| Look in:             | <b>NQN</b>                    |                                      |                   |                                           | $O$ $\theta$ $\mathbb{P}$ $\mathbb{R}$ $\mathbb{R}$ |            |
|----------------------|-------------------------------|--------------------------------------|-------------------|-------------------------------------------|-----------------------------------------------------|------------|
|                      | Name                          |                                      |                   | Date modified                             |                                                     | Type       |
|                      | ATP 3Pass.1.mjob              |                                      |                   | 23/07/2012 17:27                          |                                                     | File foll  |
| <b>Recent Places</b> | BMWwand_CMYK.1.mjob           |                                      |                   | 12/06/2012 10:15                          |                                                     | File foll  |
|                      | BMWwand_CMYK.2.mjob           |                                      |                   | 12/06/2012 13:45                          |                                                     | File foll  |
|                      | <b>BMWwand CMYK.5.mjob</b>    |                                      |                   | 12/06/2012 14:49                          |                                                     | File foll  |
| Desktop              | BMWwand_CMYK8p8c.mjob         |                                      |                   | 12/06/2012 16:22                          |                                                     | File foll  |
|                      | Drupa_flatbed_2fine.1.mjob    |                                      |                   | 13/06/2012 17:05                          |                                                     | File foll  |
|                      | Drupa_flatbed_2fine.2.mjob    |                                      |                   | 13/06/2012 17:05                          |                                                     | File fol   |
| Libraries            | Drupa flatbed 2fine.mjob      |                                      |                   | 13/06/2012 17:05                          |                                                     | File fol   |
|                      | Drupa_flatbed_8p8c.mjob       |                                      |                   | 12/06/2012 16:17                          |                                                     | File fol   |
|                      | Drupa_flatbed_35x50_p8.3.mjob |                                      |                   | 12/06/2012 10:02                          |                                                     | File fol   |
| Computer             | Drupa_flatbed_35x50_p8.4.mjob |                                      |                   | 12/06/2012 13:45                          |                                                     | File fol   |
|                      | Fotolia_28572248_8p8c.mjob    |                                      |                   | 12/06/2012 16:17                          |                                                     | File fol   |
|                      | Fotolia 28572248 nan5PDS.miob |                                      |                   | 12/06/2012 14:24<br>File fol <sup>"</sup> |                                                     |            |
| Network              |                               | ш                                    |                   |                                           |                                                     |            |
|                      | Object name:                  |                                      |                   |                                           |                                                     | Open       |
|                      | Objects of type:              | XML file ("xml)                      |                   |                                           |                                                     | Cancel     |
|                      |                               | <b>Job Parameters</b>                |                   |                                           |                                                     | Select Job |
|                      |                               |                                      | $\leftrightarrow$ | 1                                         |                                                     |            |
|                      |                               | Size:                                | 120,000           | 80.010                                    | cm                                                  |            |
|                      |                               |                                      |                   |                                           |                                                     |            |
|                      |                               | Resolution:<br>Print Mode: 2PassFine | 300               | 300                                       | dpi                                                 |            |

*Rysunek 6-41: Wybierz plik*

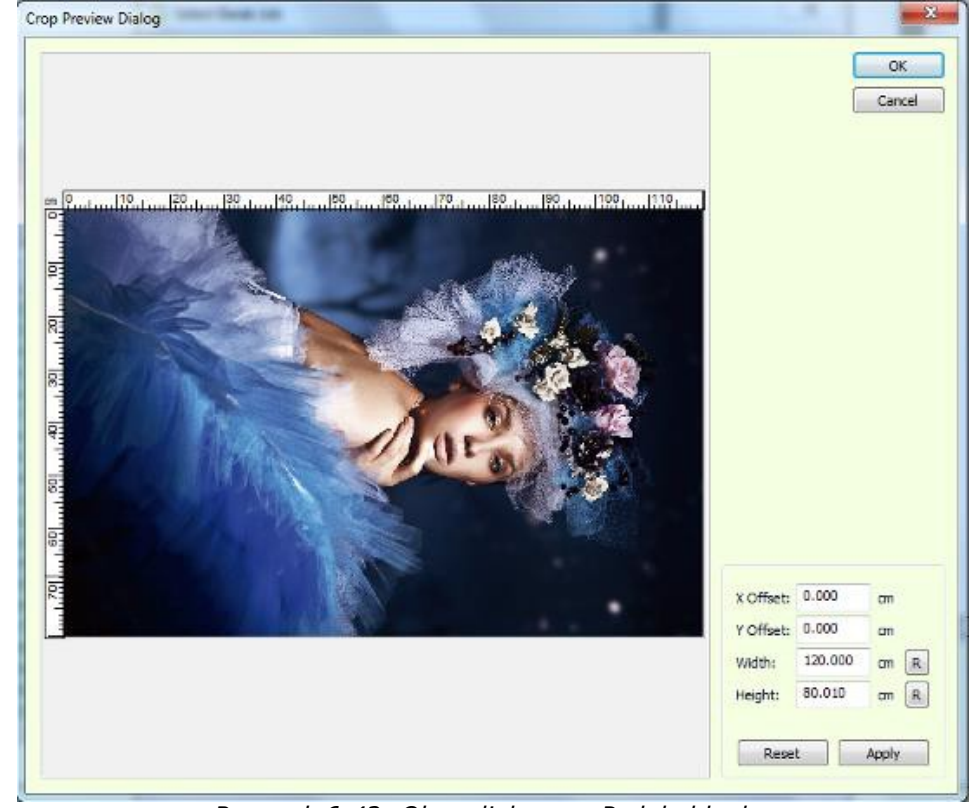

2. Kliknąć dwukrotnie pole podglądu zadania w lewym dolnym rogu okna Wybierz zadanie.

*Rysunek 6-42: Okno dialogowe Podgląd kadru*

Zadanie można przyciąć poprzez:

- Wprowadzenie wymaganych wartości w prawym dolnym rogu okna dialogowego, wybierając **Zastosuj**, a następnie **OK**.
- Przeciągnąć kursor na krzyżyk nad obrazem, aby określić obszar, który ma być przycięty, po czym wybrać **OK**.

Pole podglądu zadania zawiera zadanie przed przycięciem, a także znaczniki przycięcia.

#### 3. Kliknąć **Wybierz zadanie**.

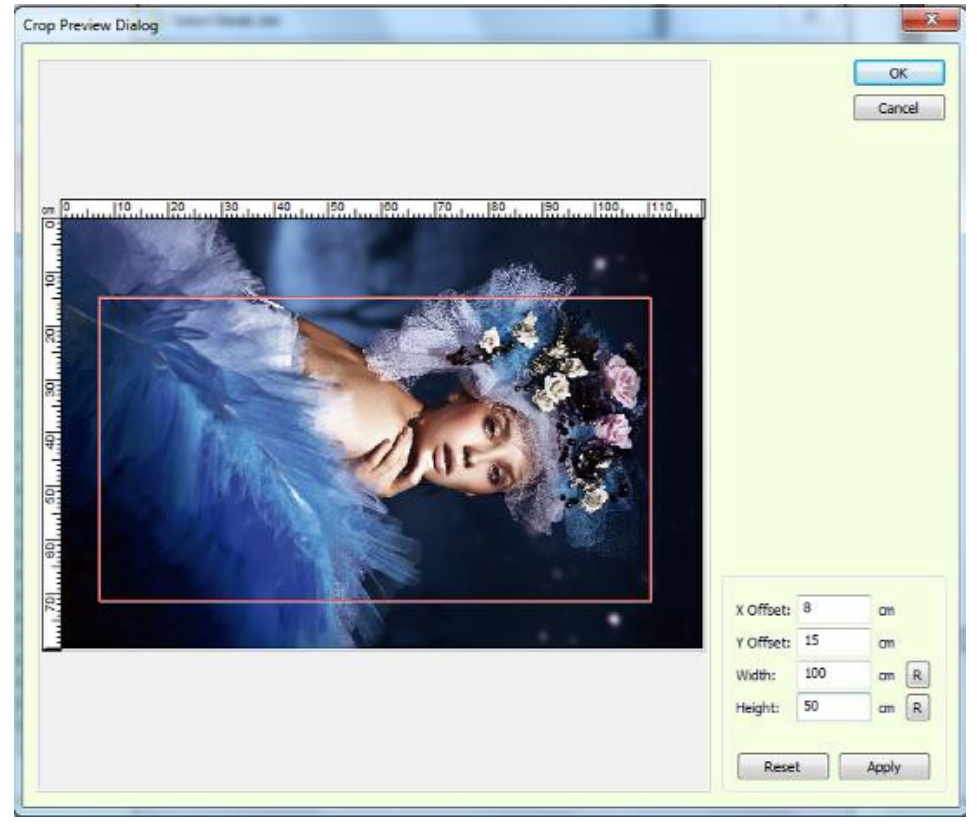

*Rysunek 6-43: Okno dialogowe podglądu kadru*

# 6.12 Drukowanie na wielu rolkach (opcjonalne)

Procedura drukowania na wielu wałkach jest bardzo podobna do procedury drukowania na jednej rolce. Należy upewnić się, że dostępna jest wystarczająca liczba zewnętrznych uchwytów podstawowych.

#### 6.12.1 Konfigurowanie

- 1. W oknie przygotowawczym przejść do okna dialogowego Preferencje.
- 2. W polu Koniec nośnika zaznaczyć odpowiednie opcje nośnika i wybrać OK.

## 6.12.2 Przygotowanie drukarki do drukowania na wielu rolkach

- 1. W oknie dialogowym Automatyczny pomiar pozycji nośnika z okna dialogowego Ustawienia nośnika wybrać odpowiednią liczbę rolek do wydrukowania. No. of Rolls (Multi Roll)
- 2. Aby zmierzyć nośnik, wybrać przycisk Zmierz nośnik.

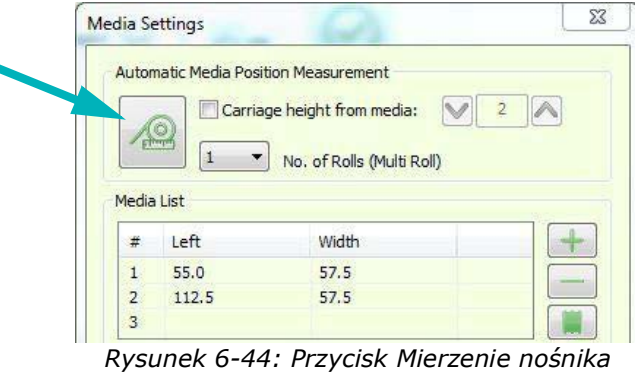

- 3. Po zakończeniu pomiaru nacisnąć OK.
- 4. Zaimportować odpowiedni plik i określić liczbę wymaganych kopii.

Plik posiada 120 cm szerokości. Jeśli na bieżącej rolce nie ma wystarczającej ilości miejsca na następną kopię (wzdłuż osi X), kopia jest drukowana na następnej rolce.

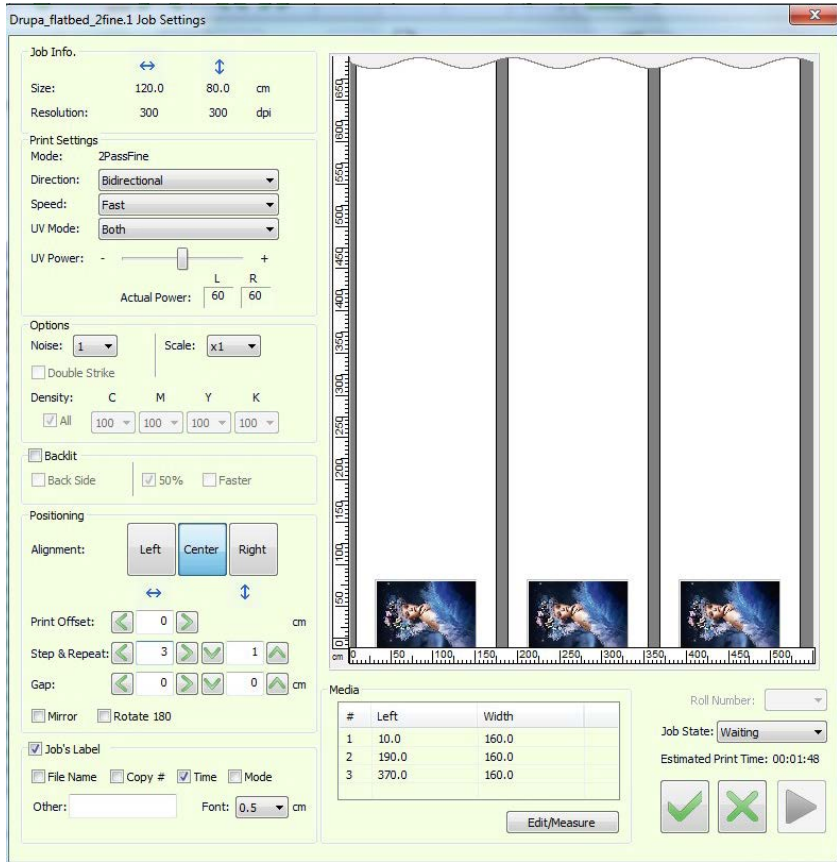

*Rysunek 6-45* 

# 6.13 Pomiń drukowanie na biało (opcjonalne)

Po włączeniu funkcji Pomiń biały, każdy ciągły biały obszar (czyli obszar wolny od danych drukowania) jest pomijany. Gdy karetka dojdzie do "białego" obszaru, wraca do pozycji głównej i zatrzymuje się. Nośniki nadal przechodzą przez drukarkę z szybszym tempem i bez zadrukowania. Gdy nośnik osiągnie właściwą pozycję, zacznie drukować ponownie. Pozwala to zaoszczędzić czas drukowania i w konsekwencji skraca całkowity czas zadania.

Po zaznaczeniu pola wyboru Pomiń biały w oknie dialogowym Preferencje drukarka, drukarka pomija "białe" obszary. Karetka trafia do pozycji wyjściowej, a nośniki posuwają się bez przerwy, aż do następnego obszaru drukowania w zadaniu. Następnie następuje normalna kontynuacja drukowania.

Na poniższej ilustracji przedstawiono obraz, który ma zostać wydrukowany, w tym przypadku flaga Japonii ze znacznikami przycięcia. Gdy karetka dotrze do obszaru oznaczonego jako "skip", powraca do pozycji wyjściowej, a nośnik nadal przechodzi przez drukarkę. Gdy nośnik osiągnie obszar oznaczony jako "print", karetka wznawia drukowanie.

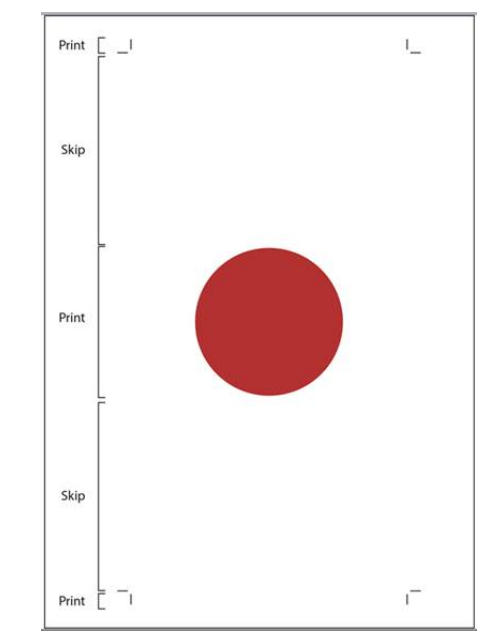

*Rysunek 6-46: Drukowanie z białymi obszarami do pominięcia*

## 6.13.1 Włączyć funkcję Pomiń biały

*W polu grupy Ustawienia drukowania w oknie dialogowym Preferencje zaznaczyć opcję Pomiń biały. Opcja Otwórz prasę nośnika przy pomijaniu koloru białego jest używana podczas drukowania na trudnym nośniku, który jest wrażliwy na napięcia i podatny na powstawanie zagnieceń. Po włączeniu tej opcji wałek prasy otwiera się, gdy nośnik przesuwa się, aby pominąć kolor biały i zamyka się po wznowieniu drukowania.*

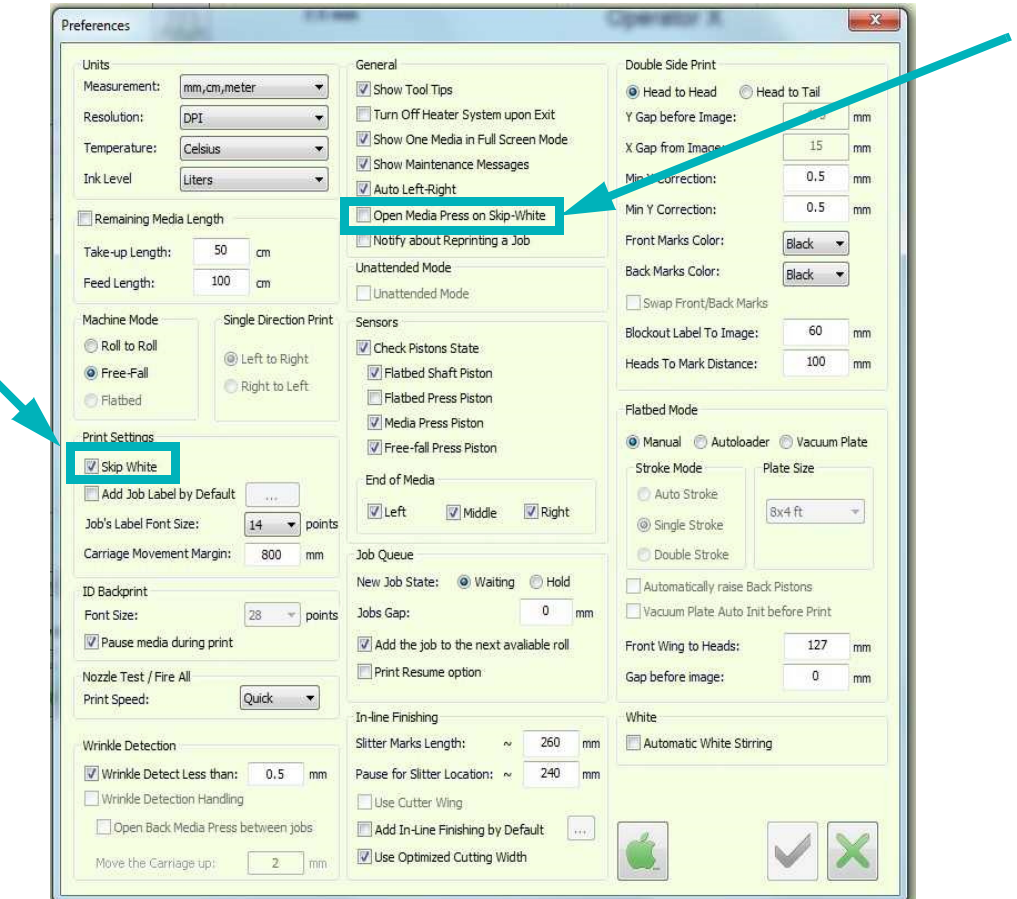

*Rysunek 6-47: Pomiń ustawienia bieli*

# 6.14 Procedura wyłączania

Poniższa procedura może być stosowana w okresach wyłączania drukarki, trwających do 72 godzin. W przypadku wyłączania na dłuższy czas (ponad 72 godzin) lub przechowywania drukarki należy skontaktować się z przedstawicielem serwisu firmy EFI.

*UWAGA: W przypadku sytuacji awaryjnej nie należy używać przycisków zatrzymania awaryjnego ani przewodu do wyłączania drukarki.*

- 1. Należy wyczyścić głowice drukujące.
- 2. Zamknąć oprogramowanie FE i wyłączyć komputer.
- 3. Wyłączyć za pomocą głównego przycisku zasilania.

# Instrukcja obsługi

[7.0 Drukowanie dwustronne \(opcjonalnie\)](#page-142-0)

# <span id="page-142-0"></span>7.0 Drukowanie dwustronne (opcjonalnie)

Drukowanie dwustronne umożliwia drukowanie zadań z dokładną rejestracją wydruku między przednią i tylną częścią nośnika.

Istnieją dwa rodzaje drukowania dwustronnego:

- **Podświetlany**  drukowanie tego samego obrazu po obu stronach nośnika. (Zob. Drukowanie [na foliach podświetlanych](#page-147-0) [\(opcjonalnie\)](#page-147-0).)
- **Blockout**  drukowanie innego obrazu po obu stronach nośnika. (Zob. [D](#page-155-0)rukowanie [na materiałach typu blockout](#page-155-1).)

Ustawienia dwustronne znajdują się w grupie Drukowanie dwustronne w oknie dialogowym Preferencje. (Zob. [Okno dialogowe Preferencje.](#page-71-0))

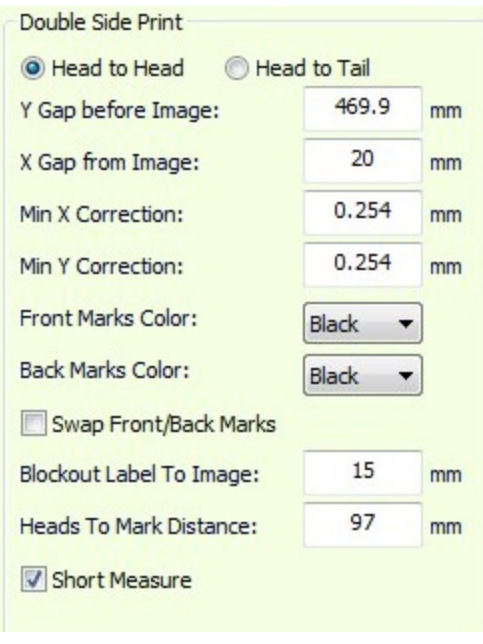

*Rysunek 7-1* 

Procesy drukowania na foliach podświetlanych i materiałach typu blockout mogą być przeprowadzane na dwa sposoby:

- **Nagłówek do nagłówka**  drukowanie strony A, a następnie nawinięcie nośnika z powrotem, odwrócenie go, przeładowanie i drukowanie strony B.
- **Nagłówek do końca**  drukowanie strony A, przycięcie nośnika na końcu zadania, a następnie wzięcie zadrukowanego nośnika, załadowanie go na drukarkę i wydrukowanie strony B.

# 7.1 Znaczniki położenia drukowania

• Drukowanie na foliach podświetlanych – wyrównanie do strony A, strona B naprzemiennie, wzdłuż osi Y.

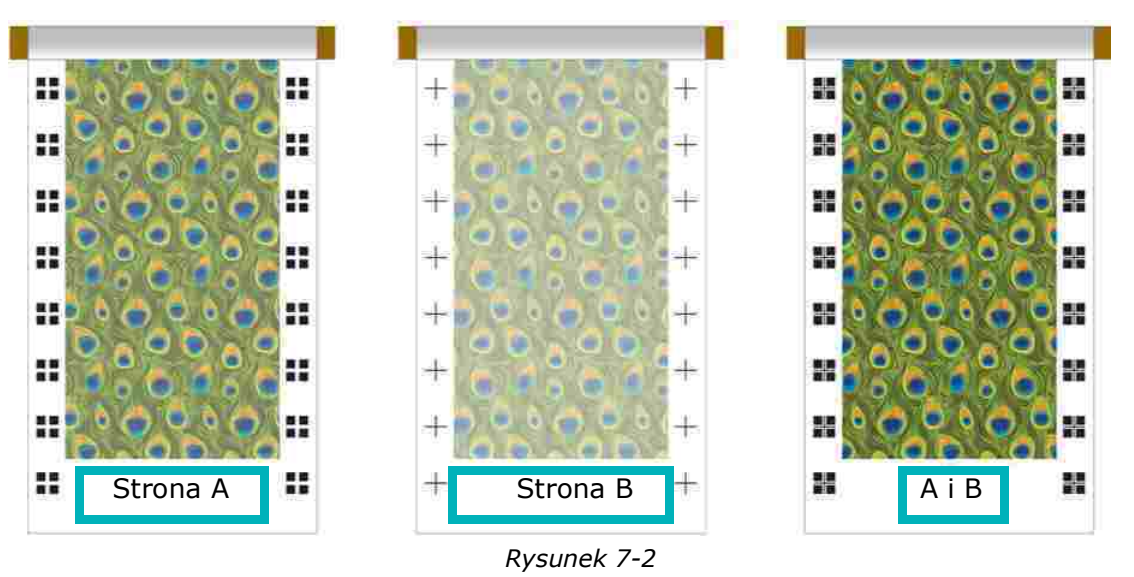

• Drukowanie na materiałach typu blockout – pozioma etykieta blockout, tylko na stronie A

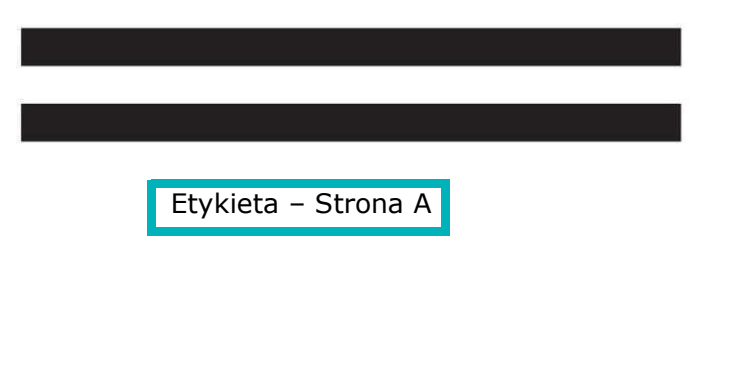

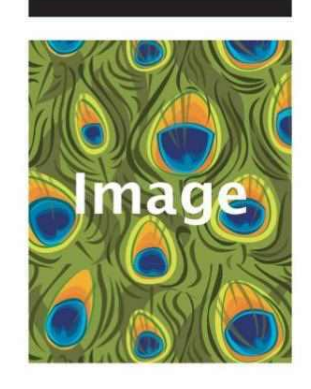

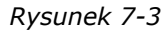
# 7.1.1 Odstęp w osi Y przed obrazem

Odległość między pierwszymi drukowanymi podświetlanymi znacznikami rejestracji a obrazem wzdłuż osi Y. Wartość jest zwykle ustawiona na 600 mm, więc początkowa korekcja jest wykonywana przed rozpoczęciem drukowania obrazu.

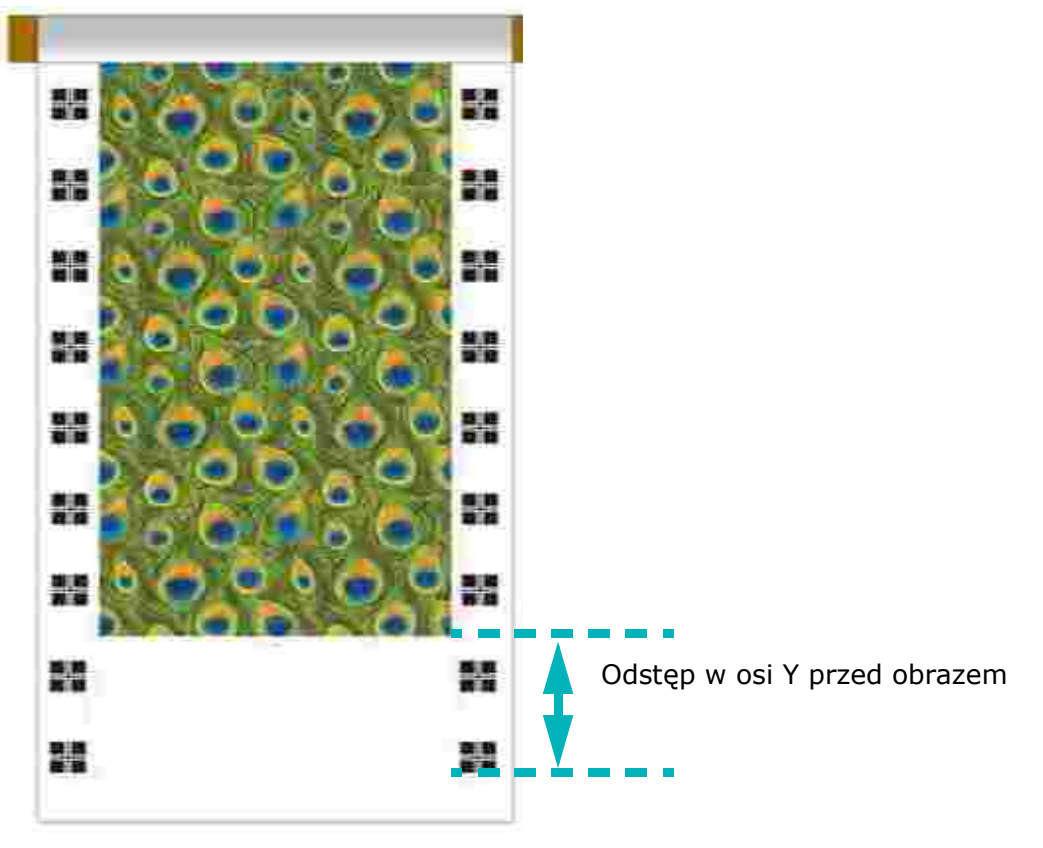

*Rysunek 7-4* 

## 7.1.2 Odstęp w osi X od obrazu

Odległość między drukowanymi podświetlanymi znacznikami rejestracji a obrazem wzdłuż osi X. Ta wartość zależy od obrazu i szerokości nośnika. Zaleca się pozostawienie odstępu 15 mm między obrazem a znacznikami.

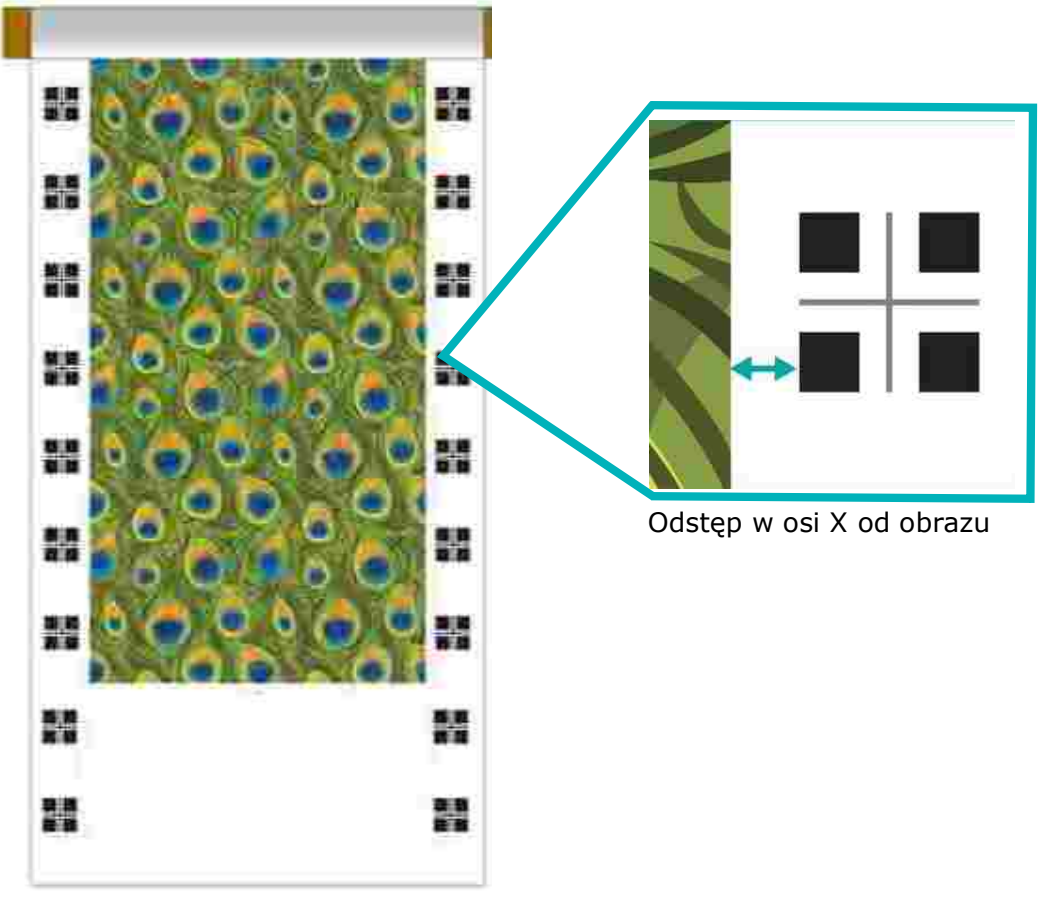

*Rysunek 7-5* 

#### **Kolory znacznika z przodu/Kolory znacznika z tyłu**

Można wybrać między kolorami C, M, Y i K dla znacznika przedniego i tylnego.

**Drukuj linię cięcia** — Ta linia jest drukowana na końcu strony A i zaznacza, gdzie należy przyciąć nośnik, pozostawiając wystarczający margines do załadowania nośnika do drukarki, tak aby wydrukować stronę B (druga linia), jak pokazano na [Rysunek 7-6](#page-146-0).

**Etykieta blockout do obrazu** — Ustawia odległość etykiety blockout od obrazu. Minimalna wartość to 30 mm, nie ma potrzeby ustawiania wyższych wartości.

**Krótki pomiar** — Skraca funkcję Zmierz nośnik między kopiami w trybie blockout.

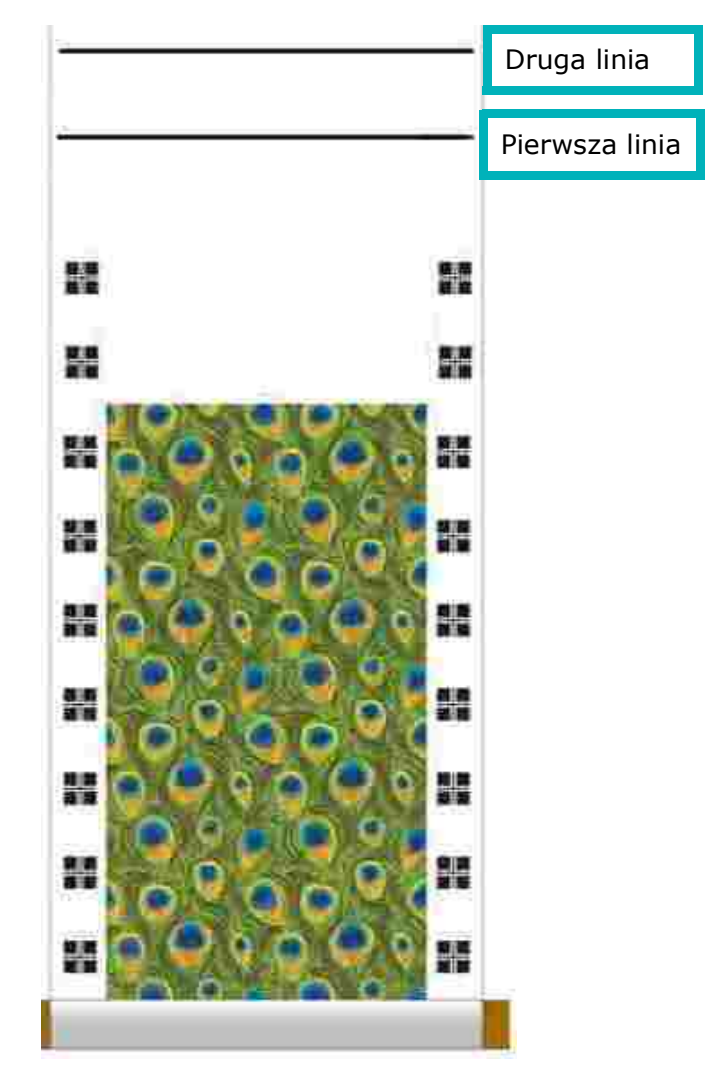

<span id="page-146-0"></span>*Rysunek 7-6* 

# 7.2 Drukowanie na foliach podświetlanych (opcjonalnie)

Ta funkcja umożliwia drukowanie tego samego obrazu po obu stronach nośnika, przy jednoczesnym zachowaniu dokładnej rejestracji między obiema stronami. Obraz na stronie B można wydrukować z gęstością 100% lub 50% (jeśli zostanie włączona w trybie drukowania).

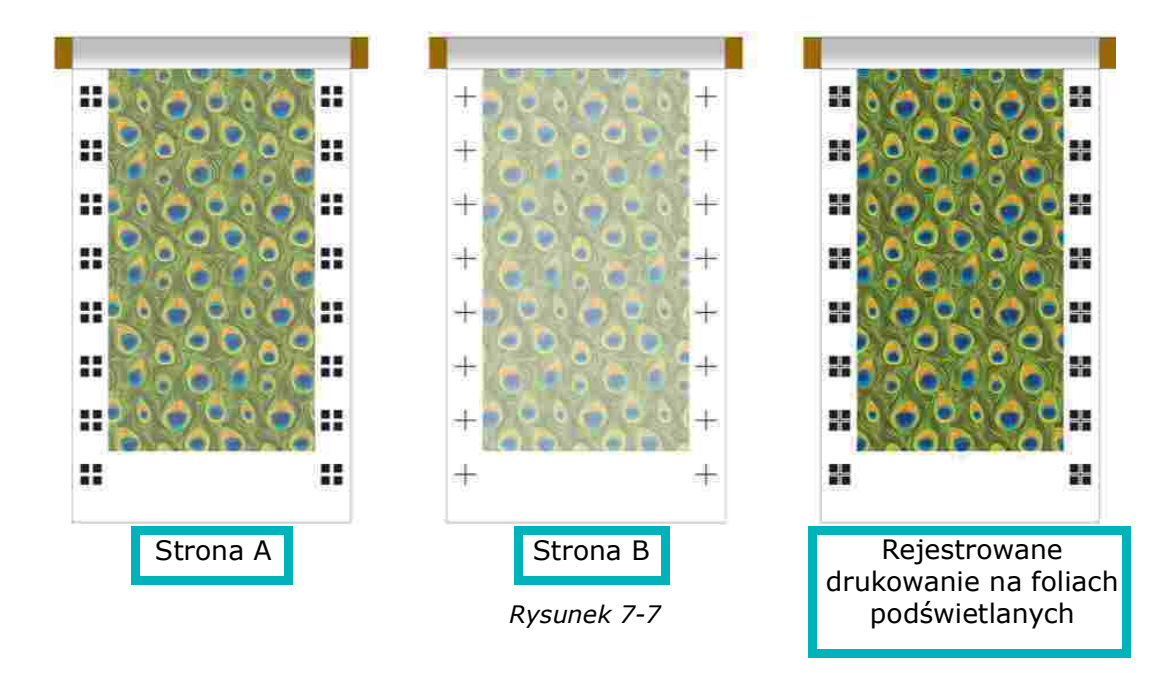

Aby zobaczyć znaczniki wydrukowane na stronie A podczas drukowania strony B, użyj pasków oświetlenia LED.

## 7.2.1 Paski oświetlenia LED

Paski oświetlenia LED zamontowane są na krawędzi stołu do drukowania, tuż pod nośnikiem. Oświetlają tylną stronę nośnika, dzięki czemu kamera może dostrzec znaki rejestracyjne. Przed wydrukowaniem strony B należy ręcznie włączyć paski oświetlenia. Przełącznik znajduje się po prawej stronie z przodu drukarki.

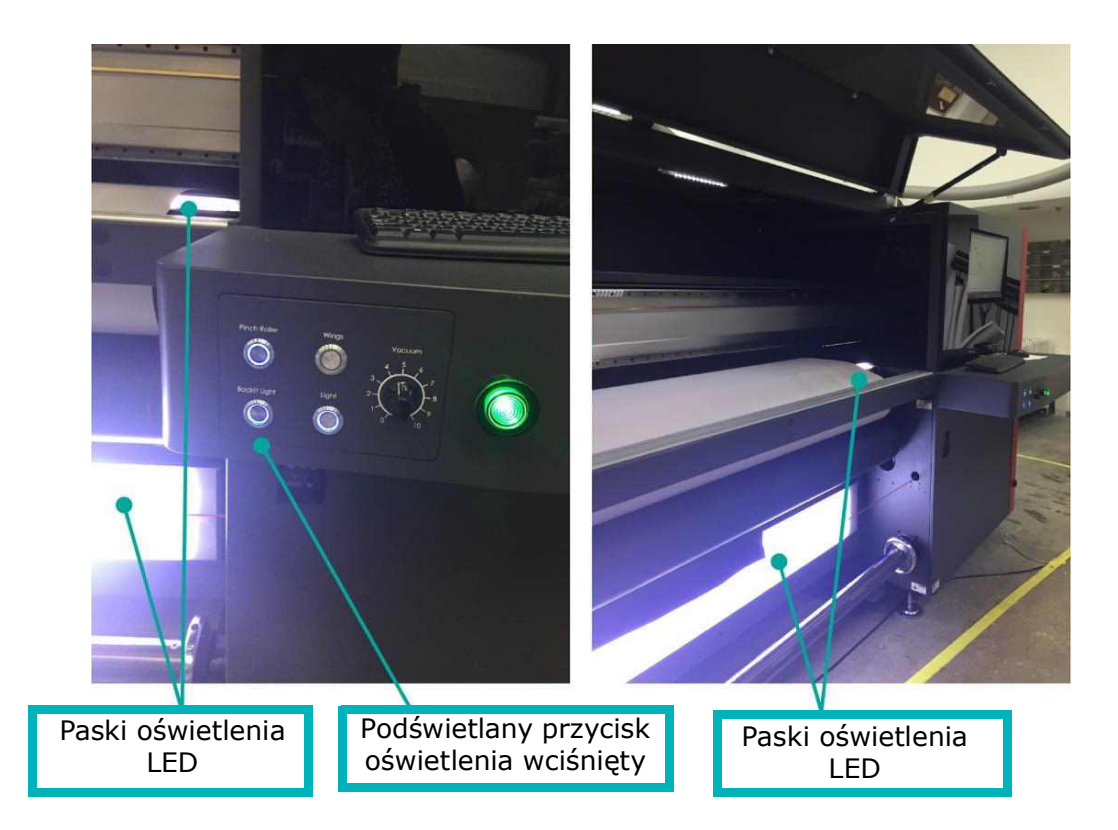

*Rysunek 7-8* 

# 7.2.2 Podświetlane – nagłówek do nagłówka – zadrukowywana strona A

- 1. Aby rozpocząć drukowanie na foliach podświetlanych, załaduj odpowiednie nośniki do drukarki.
- 2. Wykonaj pomiar nośnika i przygotuj drukarkę do drukowania.
- 3. Przed rozpoczęciem drukowania strony A wytnij dwa rozcięcia w lewej i prawej krawędzi nośnika, na krawędzi stołu do drukowania.

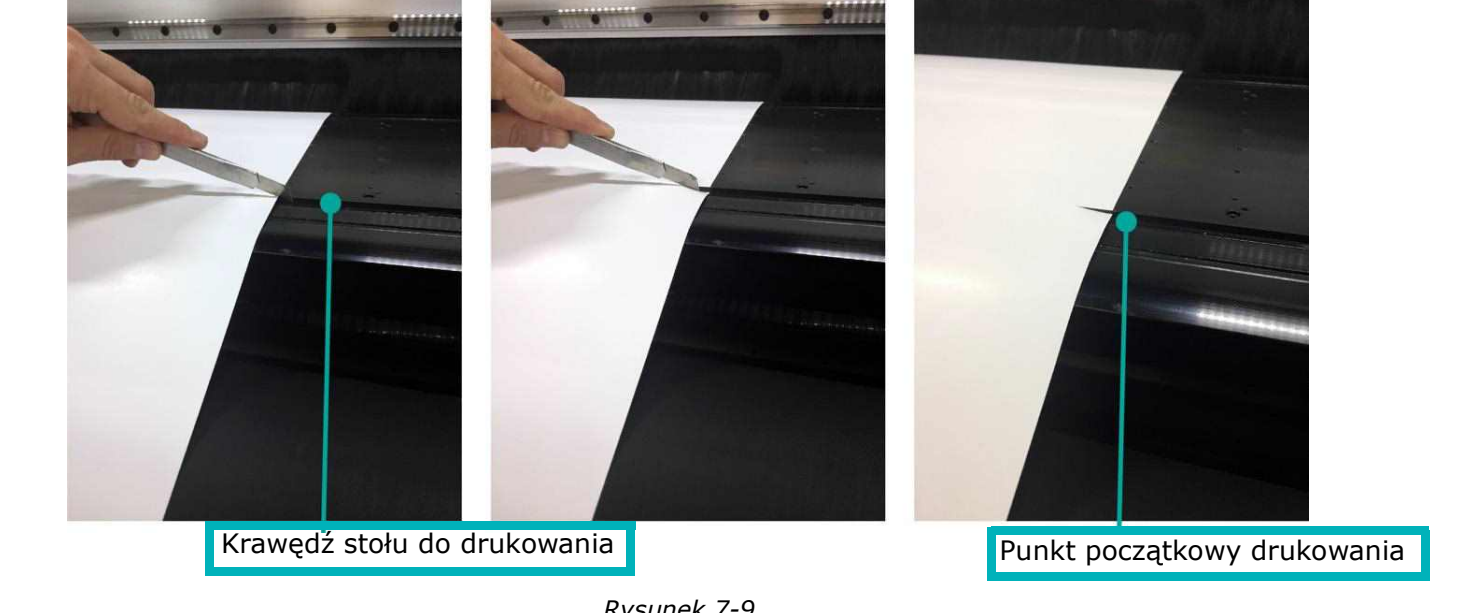

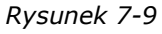

- 4. Dodaj zadanie do kolejki w EFI FE. W oknie dialogowym Ustawienia zadania > grupie Dwustronne wybierz opcję **Podświetlenie**, jak pokazano na [Rysunek 7-10.](#page-149-0)
- 5. Rozpocznij zadrukowywanie strony A.
	- *UWAGA: Upewnij się, że nośnik jest prawidłowo zbierany na przednim wałku.*

<span id="page-149-0"></span>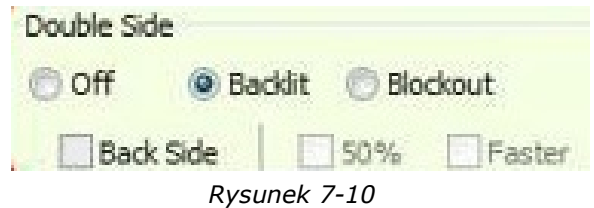

- 6. Po zakończeniu drukowania strony A odwiń nośnik, wyładuj go, przerzuć i załaduj do drukarki.
	- *UWAGA: Nie należy zmieniać ustawień drukowania dwustronnego w preferencjach po wydrukowaniu strony A. Nie należy zmieniać ustawień zadania, z wyjątkiem pola wyboru Strona tylna.*

# 7.2.3 Podświetlane – nagłówek do nagłówka – zadrukowywana strona B

- 1. Po załadowaniu nośnika wyrównaj rozcięcia do krawędzi stołu do drukowania.
- 2. Dokonaj **pomiaru nośnika**.
- 3. Włącz podświetlenie.
- 4. W EFI FE przenieś zadanie mjob z okienka Gotowe do kolejki drukowania. Kliknij dwukrotnie zadanie mjob, aby otworzyć ustawienia zadania.
- 5. W oknie dialogowym **Ustawienia zadania** grupy **Dwustronne** zaznacz pole wyboru **Tylna strona** i kliknij przycisk **OK**.
- 6. Rozpocznij zadrukowywanie strony B.

Drukowanie rozpoczyna się od znaczników tylnej strony i zostaje wstrzymane w celu dokonania regulacji.

7. Kliknij przycisk **Tak**. Karetka zadokuje w pozycji wyjściowej. Możesz otworzyć pokrywę drukarki i sprawdzić rejestrację między przednimi i tylnymi znacznikami.

Zostanie otwarte okno Stan drukarki. Celem jest wyrównanie znaczników strony B do środka znaczników strony A.

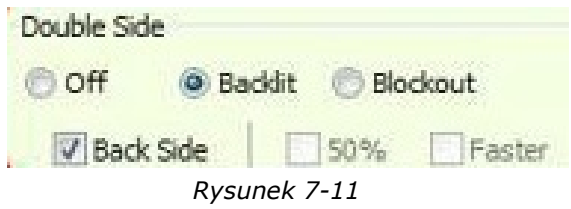

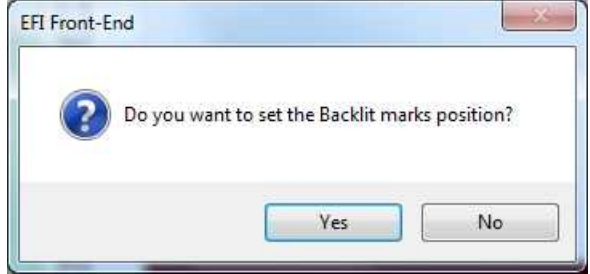

*Rysunek 7-12* 

- 8. W polach pokrętła **Położenie obrazu** ustaw wymaganą regulację zgodnie z wynikiem wydruku.
- 9. Wznów drukowanie, stale sprawdzając rejestrację. W razie potrzeby można dostosować położenie obrazu podczas drukowania.

#### **Przykłady:**

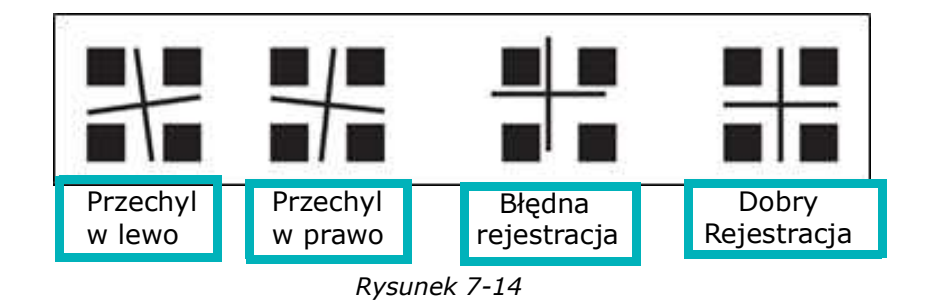

**Przechyl w lewo** — wstaw wartość dodatnią w lewym polu pokrętła. **Przechyl w prawo** — wstaw wartość dodatnią w prawym polu pokrętła. **Błędna rejestracja** — wstaw wartość dodatnią w polu pokrętła od lewej do prawej oraz wartość ujemną w polu pokrętła w górę i w dół.

*UWAGA: Okno Stan drukarki można również otworzyć, klikając dwukrotnie ikonę Poziom tuszu w prawym dolnym rogu ekranu.*

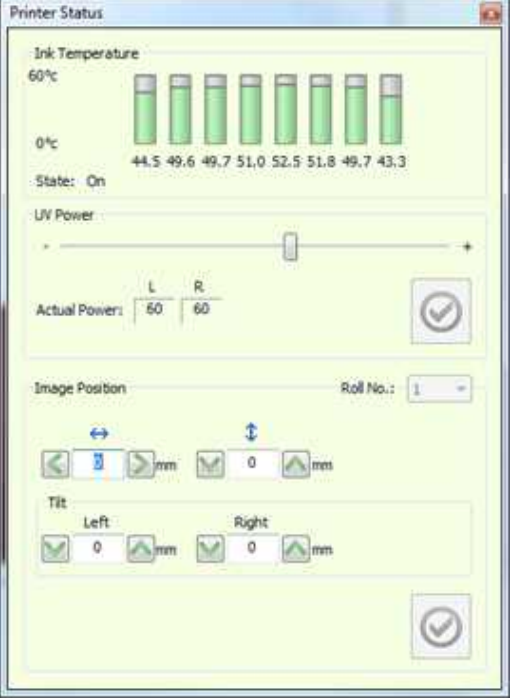

*Rysunek 7-13* 

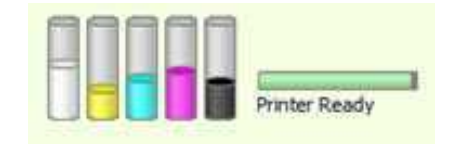

*Rysunek 7-15* 

## 7.2.4 Podświetlane – nagłówek do końca – zadrukowywana strona A

- 1. Załaduj odpowiedni nośnik do drukarki.
- 2. Wykonaj **pomiar nośnika** i przygotuj drukarkę do drukowania.
- 3. Dodaj zadanie mjob do kolejki w EFI FE. W oknie dialogowym **Ustawienia zadania** > grupie **Dwustronne** wybierz opcję **Podświetlenie**.
- 4. Rozpocznij drukowanie strony A.

*UWAGA: Upewnij się, że nośnik jest prawidłowo zbierany na przednim wałku.*

5. Po wybraniu opcji Drukuj zostanie wyświetlony monit Pomiń nośnik.

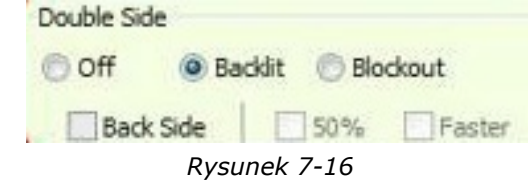

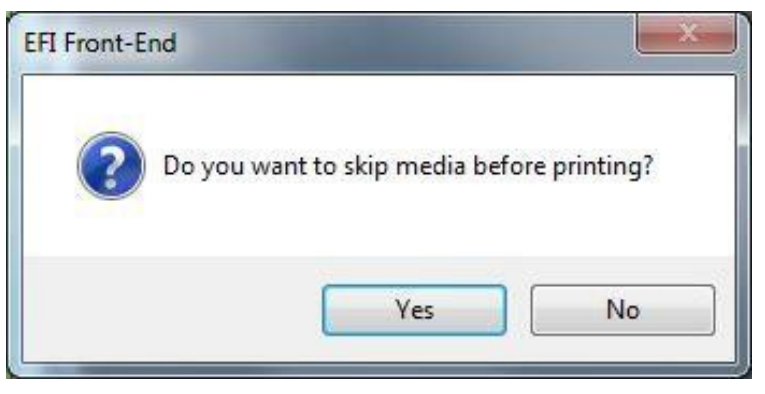

*Rysunek 7-17* 

## Drukowanie dwustronne (opcjonalnie)

Należy upewnić się, że na rdzeniu jest wystarczająca ilość nośnika, aby nośnik nie oderwał się od niego po zakończeniu drukowania strony B. Jeśli na monicie klikniesz przycisk Tak, nośnik przesunie się o 50 cm przed rozpoczęciem drukowania. Jeśli klikniesz przycisk Nie, drukowanie rozpocznie się natychmiast.

Pierwsza linia wskazuje początek drukowania strony B. Ponieważ podczas drukowania strony B nośnik będzie do góry nogami, nie będzie można zobaczyć tej linii. Dlatego na nośniku należy wykonać dwa rozcięcia dokładnie w miejscu tej linii – jedno po lewej i jedno po prawej.

Druga linia wskazuje miejsce cięcia nośnika, tak aby pozostawić wystarczający margines, aby załadować go na drukarce i wydrukować stronę B.

- *UWAGA: Zaleca się, aby zachować dodatkową przestrzeń (±1 metr) od drugiej linii.*
- 6. Przytnij nośnik, aby zwolnić go z drukarki.
	- *UWAGA: Nie należy zmieniać ustawień drukowania dwustronnego w preferencjach po wydrukowaniu strony A. Nie należy zmieniać ustawień zadania, z wyjątkiem pola wyboru Strona tylna.*

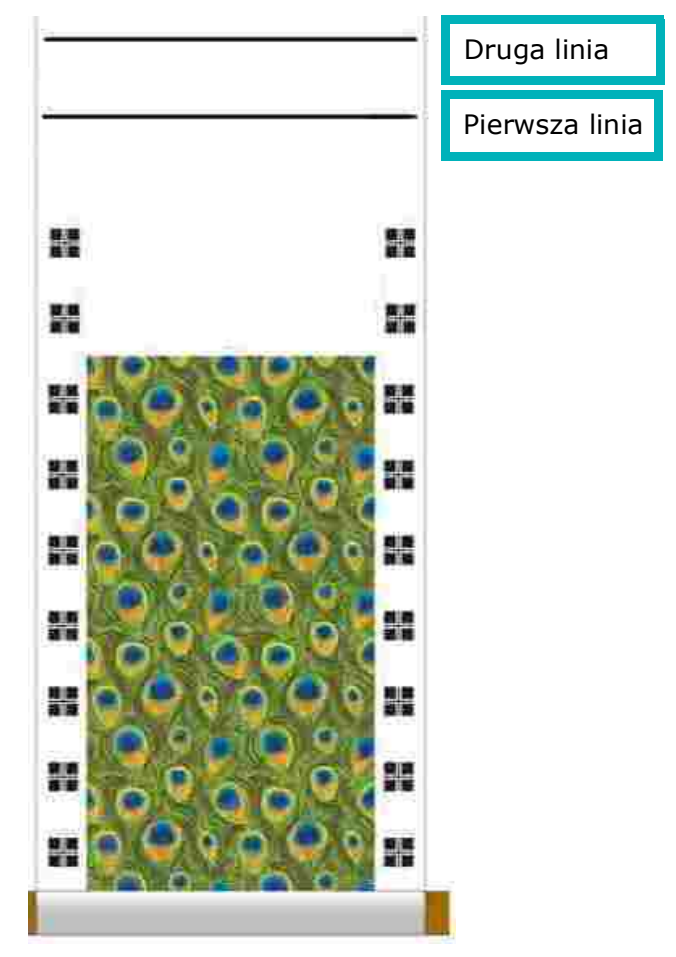

*Rysunek 7-18 Zadrukowywana strona A*

# 7.2.5 Podświetlane – nagłówek do końca – zadrukowywana strona B

- 1. Załaduj nośnik do drukowania strony B. Zdejmij wał pneumatyczny z zadrukowanym nośnikiem i załaduj go na tylną stronę drukarki bez przerzucania lub obracania.
- 2. Wyrównaj rozcięcia do krawędzi stołu do drukowania.
- 3. Dokonaj pomiaru nośnika.
- 4. Włącz podświetlenie.
- 5. W EFI FE przenieś zadanie mjob z okienka Gotowe do kolejki drukowania. Kliknij dwukrotnie zadanie mjob, aby otworzyć ustawienia zadania.
- 6. W oknie **Ustawienia zadania** grupy **Dwustronne** zaznacz pole wyboru **Tylna strona** i kliknij przycisk **OK**.

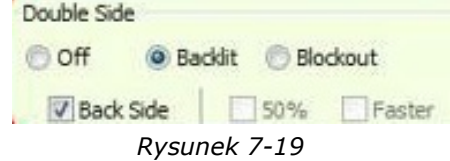

- 7. Rozpocznij zadrukowywanie strony B. Drukowanie rozpoczyna się od znaczników tylnej strony i zostaje wstrzymane w celu dokonania regulacji.
- 8. Kliknij przycisk Tak. Karetka zadokuje w pozycji wyjściowej. Możesz otworzyć pokrywę drukarki i sprawdzić rejestrację między przednimi i tylnymi znacznikami.
- 9. Zostanie otwarte okno Stan drukarki. Celem jest wyrównanie znaczników strony B do środka znaczników strony A.
- 10. W polach pokrętła Położenie obrazu ustaw wymaganą regulację zgodnie z wynikiem wydruku.
- 11. Wznów drukowanie, stale sprawdzając rejestrację. W razie potrzeby można dostosować położenie obrazu podczas drukowania.

# 7.3 Drukowanie na materiałach typu blockout

Funkcja Blockout zapewnia dokładne drukowanie dwustronne na nieprzezroczystych nośnikach. Oprócz treści zadania przednia strona nośnika jest zadrukowywana dwoma poziomymi paskami, które podczas drukowania tylnej strony są odczytywane przez czujnik i obliczana jest rejestracja między obiema stronami. Czujnik drukowania blockout znajduje się po środku tylnej części stołu do drukowania.

*UWAGA: W celu ułatwienia prawidłowej rejestracji na tylnej stronie. Bardzo ważne jest, aby odbierać nośnik prosto i mocno nawijać go na rolkę.*

## 7.3.1 Blockout – nagłówek do nagłówka – zadrukowywana strona A

- 1. W oknie dialogowym Preferencje w grupie Drukowanie dwustronne wybierz opcję **Nagłówek do nagłówka**.
- 2. W polu **Etykieta blockout do obrazu** wprowadź wymaganą odległość między paskami a obrazem, co najmniej 30 mm.
- 3. Firma EFI zaleca zaznaczenie pola wyboru **Krótki pomiar**.

#### **Krótki pomiar**

W drukowaniu Blockout istnieje procedura pomiaru nośnika, która odbywa się przed i podczas drukowania, między kopiami.

Wykonanie tych pomiarów zapewnia prawidłową rejestrację drukowania między stroną A i stroną B.

Podczas standardowych pomiarów karetka przesuwa się wzdłuż stołu do drukowania i mierzy zarówno pierwszą krawędź nośnika (tj. lokalizację nośnika), jak i szerokość nośnika. Następnie powraca do pozycji wyjściowej, a drukowanie rozpoczyna się lub kontynuuje.

Funkcja Krótki pomiar ma na celu zachowanie wydajności. Po włączeniu opcji Krótki pomiar karetka wykonuje tylko pierwszy pomiar krawędzi i powraca do pozycji wyjściowej, a drukowanie jest kontynuowane. Pomiar ten jest pobierany tylko między kopiami.

Aby aktywować tę opcję, przejdź do grupy Drukowanie dwustronne w oknie dialogowym Preferencje i zaznacz pole wyboru Krótki pomiar.

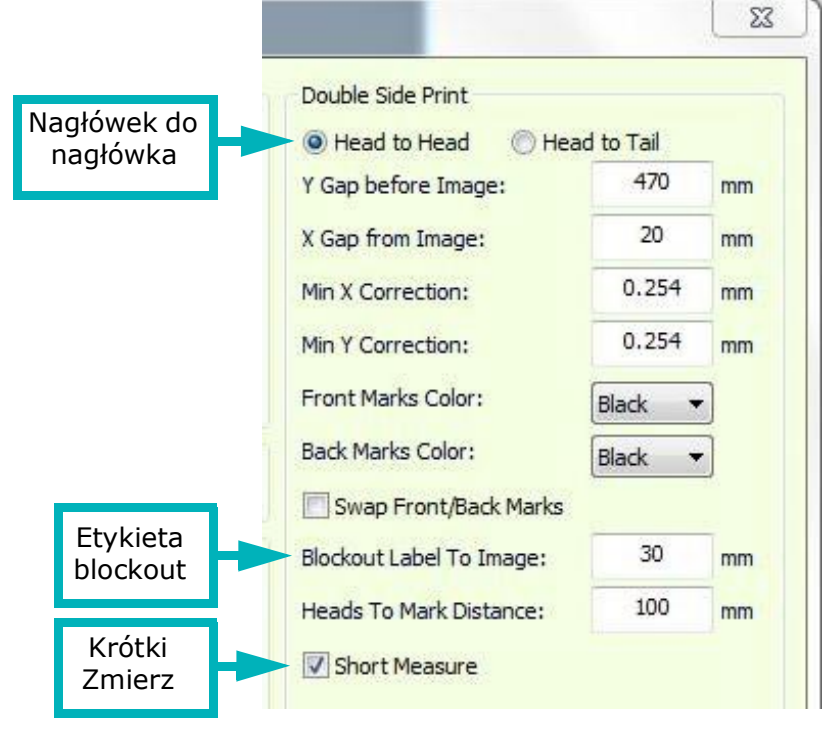

*Rysunek 7-20* 

- 4. Załaduj nośnik do drukarki.
- 5. Dokonaj pomiaru nośnika.
- 6. Wytnij dwa rozcięcia w lewej i prawej stronie nośnika, na krawędzi stołu do drukowania.

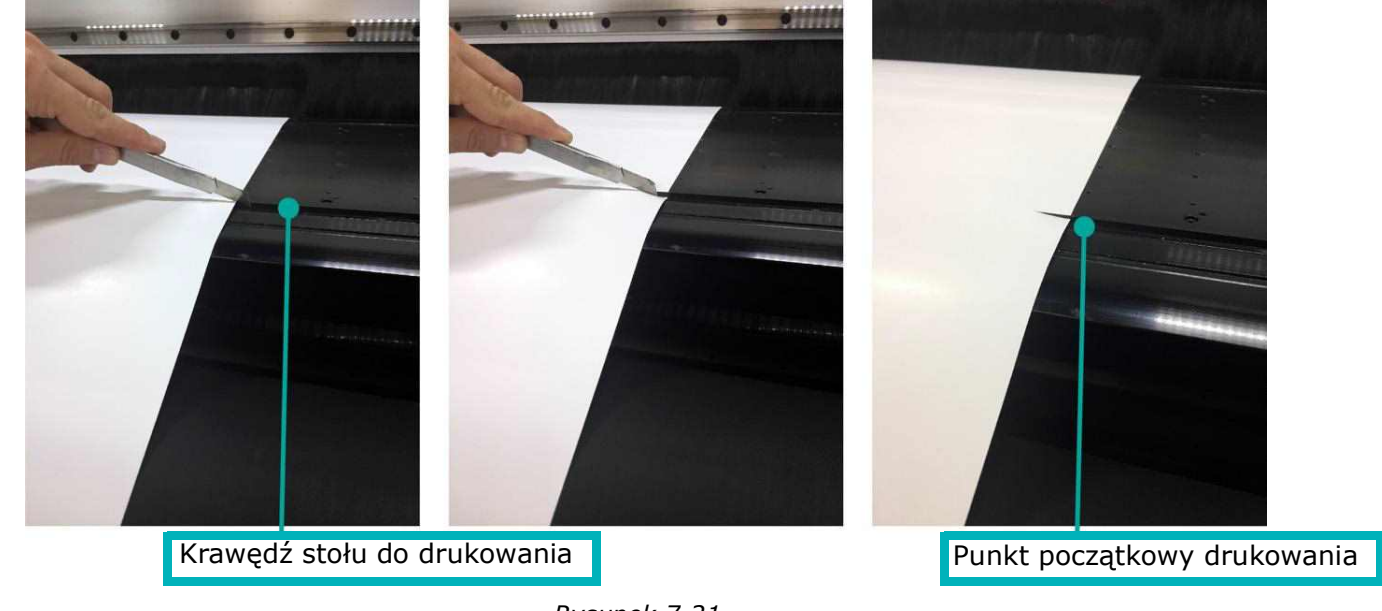

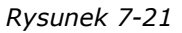

7. Otwórz zadanie (strona A), a następnie w oknie dialogowym Ustawienia zadania wybierz opcję Blockout.

*UWAGA: Upewnij się, że zadanie jest wyśrodkowane.*

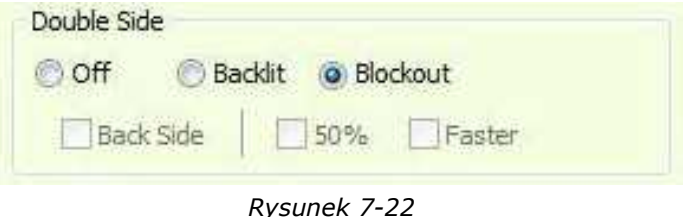

8. Rozpocznij drukowanie.

Nośnik zostanie przesunięty automatycznie, a na nim nadrukowane zostaną dwa czarne poziome paski. Nośnik zostanie automatycznie zmierzony ponownie. Zadanie rozpoczyna drukowanie. Procedura ta jest przeprowadzana dla każdej kopii.

- 9. Zbierz wydrukowany nośnik na rdzeniu nośnika, używając przednich ograniczników.
- 10. Po wydrukowaniu nawiń nośnik z powrotem na rolkę.

# 7.3.2 Blockout – nagłówek do nagłówka – zadrukowywana strona B

- 1. Odwróć nośnik i załaduj go prawidłowo ponownie.
- 2. Przysuń rozcięcia do krawędzi stołu do drukowania. Upewnij się, że oba rozcięcia są umieszczone na krawędzi stołu do drukowania. Jeśli nośnik jest przechylony, załaduj go ponownie.
- 3. Dokonaj pomiaru nośnika.
- 4. Otwórz zadanie strony B. W oknie dialogowym Ustawienia zadania wybierz pozycję **Blockout** i **Tylna strona**.
	- Upewnij się, że zadanie jest wyśrodkowane.
	- Upewnij się, że plik strony B ma taki sam rozmiar jak strona A i że drukujesz taką samą liczbę kopii.
- 5. Wydrukuj zadanie.

Nośnik będzie automatycznie przesuwał się, aż czujnik wykryje paski, po czym wydruk rozpocznie się we właściwej pozycji.

Jeśli w procesach drukowanie Nagłówek do nagłówka i Nagłówek do końca czujnik drukowania blockout nie wykryje dwóch pasków, pojawi się komunikat [Rysunek 7-24](#page-157-0).

Jeśli pojawi się ten komunikat, przeprowadź kalibrację czujnika drukowania blockout. (Zobacz [Kalibracja czujnika drukowania](#page-161-0)  [blockout,](#page-161-0) aby uzyskać więcej szczegółów)

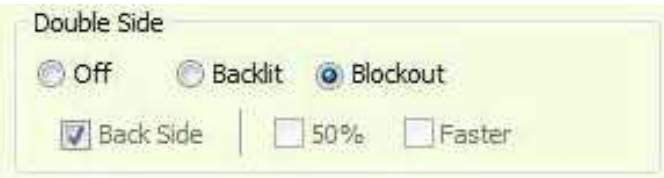

*Rysunek 7-23* 

<span id="page-157-0"></span>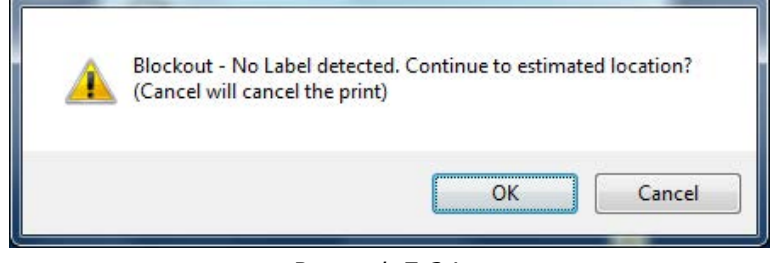

*Rysunek 7-24* 

# 7.3.3 Blockout– nagłówek do końca – zadrukowywana strona A

- 1. Należy prawidłowo załadować i zebrać nośnik.
- 2. W oknie dialogowym Preferencje w grupie Drukowanie dwustronne wybierz przycisk opcji Nagłówek do końca.

Firma EFI zaleca zaznaczenie pola wyboru Krótki pomiar. (Zob. Krótki pomiar.)

3. Otwórz zadanie, a następnie w oknie dialogowym Ustawienia zadania zaznacz okno wyboru **Drukowanie dwustronne** w opcji **Blockout**.

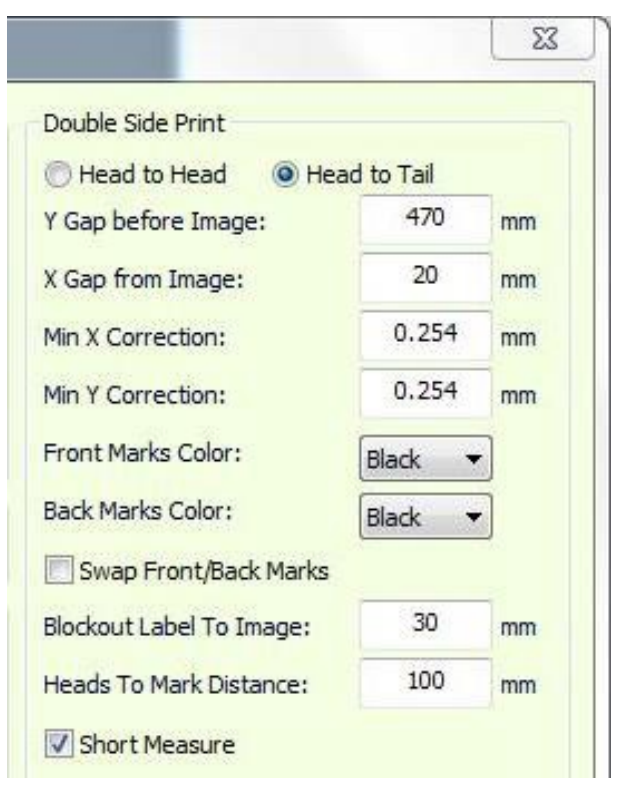

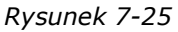

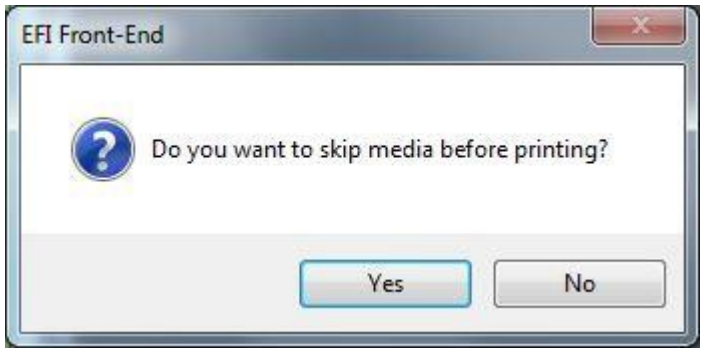

*Rysunek 7-26* 

4. Wydrukuj stronę A.

Zostanie wyświetlony monit o pominięcie nośnika.

- 5. Kliknij przycisk Tak, a nośnik przesunie się o 50 cm przed rozpoczęciem drukowania. Kliknij przycisk Nie, a drukowanie rozpocznie się natychmiast.
	- *UWAGA: Upewnij się, że na rdzeniu znajduje się co najmniej 50 cm zebranego nośnika. Ma to zapobiec odczepieniu nośnika od rdzenia na końcu drukowania strony B.*

Na końcu zadania drukowane są dwie kolejne linie poziome. Pierwsza linia wskazuje początek drukowania strony B. Wytnij rozcięcie na obu krawędziach linii. Rozcięcia te ułatwiają znalezienie punktu początkowego podczas ładowania nośnika do drukowania strony B. Druga linia pokazuje, gdzie wyciąć nośnik, tak aby po załadowaniu do drukowania po drugiej stronie istniała wystarczająca ilość nośnika, aby dotrzeć do tłoków swobodnego spadku.

- 6. Przytnij nośnik w miejscu drugiej linii.
- 7. Załaduj nośnik do drukowania strony B. Zdejmij wał pneumatyczny z zadrukowanym nośnikiem i załaduj go na tylną stronę drukarki bez przerzucania lub obracania.

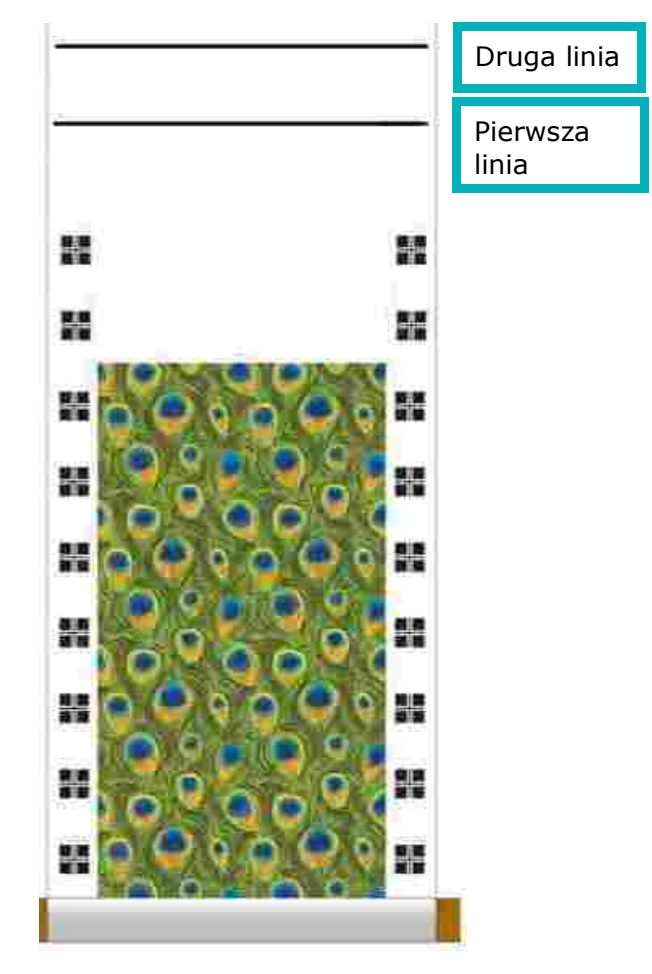

*Rysunek 7-27* 

Double Side © Off

Positioning

Alignment:

V Back Side

*Rysunek 7-28* 

Left

Backlit O Blockout

50% Faster

Center

Right

# 7.3.4 Blockout– nagłówek do końca – zadrukowywana strona B

1. Załaduj zadrukowany nośnik do urządzenia i dosuń rozcięcia do przedniej krawędzi stołu do drukowania.

*UWAGA: Upewnij się, że nośnik jest prawidłowo załadowany. Jeśli wykryjesz przechylenie, załaduj ponownie nośnik.*

- 2. Zmierz nośnik.
- 3. Otwórz zadanie (strona B), a następnie w oknie dialogowym Ustawienia zadania wybierz opcję **Blockout**.
- 4. Upewnij się, że zadanie jest wyśrodkowane.
	- Upewnij się, że drukowanie strony B rozpoczyna się od ostatniego zadania wydrukowanego na stronie A, a kończy na pierwszym.
	- Pamiętaj, aby wydrukować taką samą liczbę kopii z każdego zadania.
- 5. Wydrukuj stronę B.

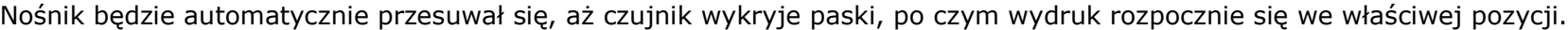

Nośnik przesuwa się, dopóki czujnik nie wykryje pasków na stronie A, a zadanie zostanie wydrukowane w odpowiednim miejscu. Nośnik będzie automatycznie przesuwał się, aż czujnik wykryje paski, po czym wydruk rozpocznie się we właściwej pozycji.

Jeśli w procesach drukowanie Nagłówek do nagłówka i Nagłówek do końca czujnik drukowania blockout nie wykryje dwóch pasków, pojawi się komunikat [Rysunek 7-29.](#page-160-0)

<span id="page-160-0"></span>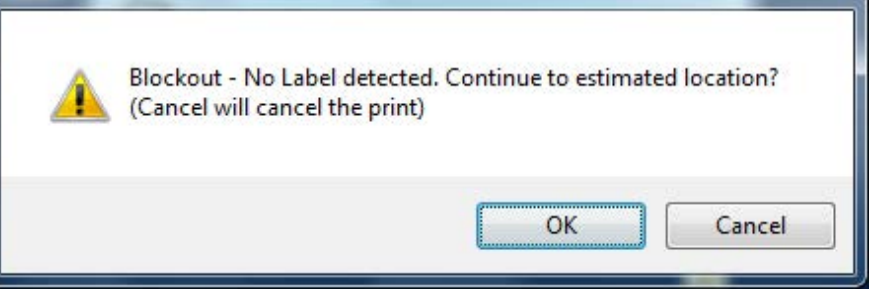

*Rysunek 7-29* 

W takim przypadku należy przeprowadzić kalibrację czujnika. (Zob. [Kalibracja czujnika drukowania blockout](#page-161-0).)

# <span id="page-161-0"></span>7.3.5 Kalibracja czujnika drukowania blockout

*Istnieją dwa rodzaje kalibracji czujnika drukowania blockout: ręczny i automatyczny.*

#### **Ręczny**

- 1. Rozpocznij drukowanie zadania blockout zgodnie ze standardową procedurą.
- 2. Po wydrukowaniu pierwszej strony ponownie zamontuj nośnik dla drugiej strony zgodnie z wybranym procesem (nagłówek do końca lub nagłówek do nagłówka).
- 3. Wyrównaj nośnik do przedniej krawędzi stołu do drukowania zgodnie z procesem.
- 4. Otwórz okno dialogowe Kalibracja czujnika drukowania blockout, wybierz pozycję **Ręcznie**, a następnie **Start**.
- 5. Przesuń nośnik o 50 mm. Pierwszy czarny pasek znajduje się nad czujnikiem, a wiązka czujnika znajduje się mniej więcej na środku paska.
- 6. Wybierz pozycję **Koniec**.
- 7. Przewiń nośnik o 50 mm do tyłu, aż zostanie ponownie wyrównany z przednią krawędzią stołu i kontynuuj drukowanie drugiej strony.

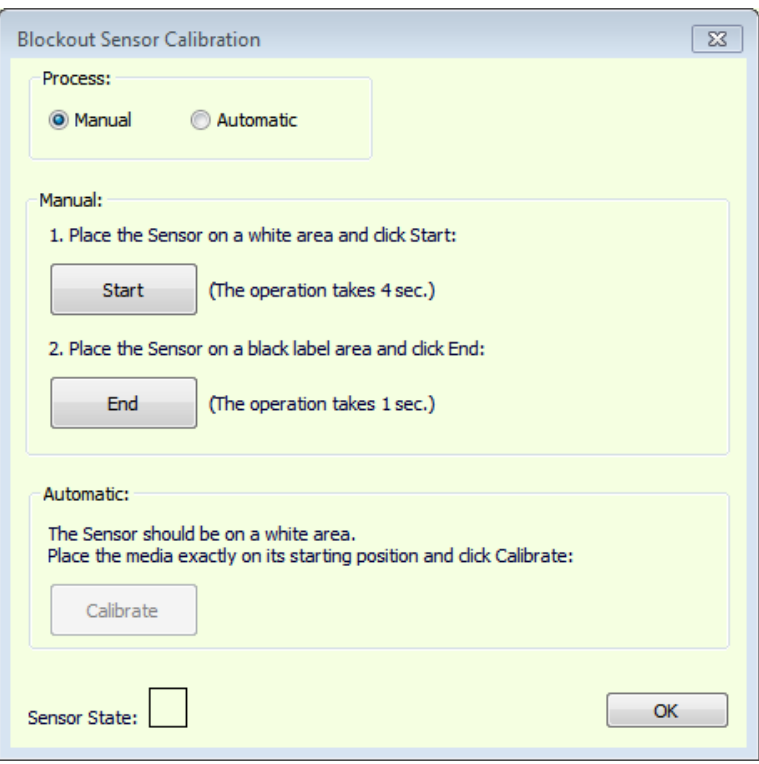

*Rysunek 7-30* 

#### **Automatyczny**

- 1. Rozpocznij drukowanie zadania blockout zgodnie ze standardową procedurą.
- 2. Po wydrukowaniu pierwszej strony ponownie zamontuj nośnik dla drugiej strony zgodnie z wybranym procesem (nagłówek do końca lub nagłówek do nagłówka).
- 3. Wyrównaj nośnik do przedniej krawędzi stołu do drukowania zgodnie z procesem.
- 4. Otwórz okno dialogowe Kalibracja czujnika drukowania blockout, wybierz pozycję **Automatyczne**, a następnie **Kalibruj**.
- 5. Upewnij się, że nośnik został wyrównany z przednią krawędzią stołu i kontynuuj drukowanie drugiej strony.

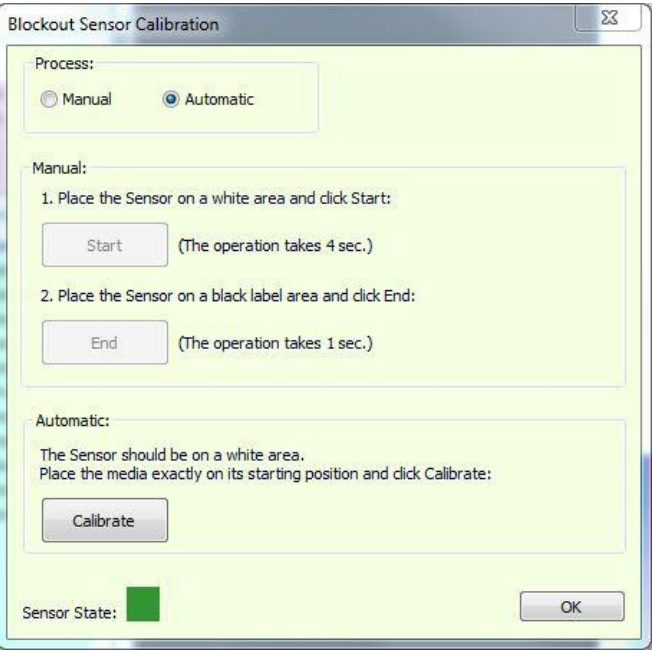

*Rysunek 7-31* 

# Instrukcja obsługi

[8.0 Wbudowany moduł wykończeniowy \(opcjonalnie\)](#page-164-0)

# <span id="page-164-0"></span>8.0 Wbudowany moduł wykończeniowy (opcjonalnie)

# 8.1 Rozcinarki nośników

Rozcinarka jest urządzeniem wykańczającym, które podczas procesu drukowania odcina niepotrzebne nośniki (takie jak marginesy boczne). Ta funkcja jest czysto mechaniczna i jest niezależna od jakichkolwiek procesów elektrycznych lub pneumatycznych. Ostrze tnące tnie nośnik w osi Y, gdy przechodzi on przez drukarkę.

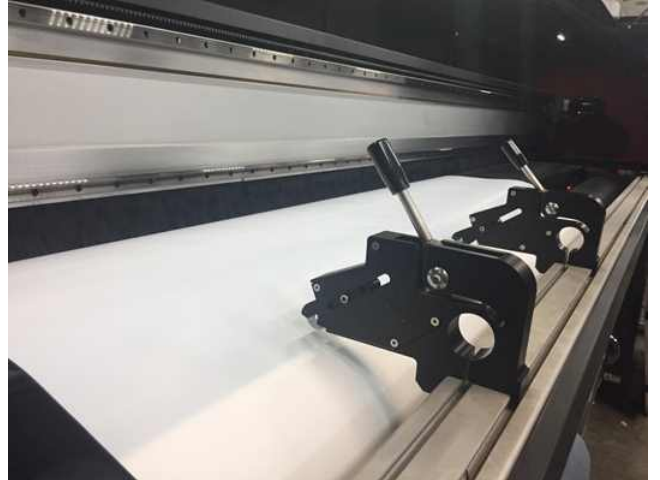

*Rysunek 8-1* 

Rozcinarka zawiera metalowy korpus, zwijacz ostrza, zawleczkę zabezpieczającą i uchwyt mocujący. Rozcinarka jest przeznaczona do ręcznego umieszczenia w dowolnym miejscu na przedniej belce, naprzeciwko drukarki. Nie zakłóca ona ruchu karetki i nie może uszkodzić rolki napinacza. Występ na ramieniu ostrza zapobiega uszkodzeniu rolki napinacza. Podniesienie rolki popycha ostrze z powrotem do pozycji dokowania.

Istnieją dwa rodzaje rozcinarek:

- Z pojedynczym ostrzem
- Z podwójnym ostrzem Dwa ostrza, oddalone od siebie o 8 mm.

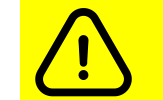

**Przestroga: Ostrza rozcinarek są bardzo ostre! Przy obchodzeniu się z nimi należy zachować szczególną ostrożność. Nieużywane ostrza należy trzymać w pozycji złożonej!**

## 8.1.1 Praca z rozcinarkami

Oprogramowanie drukarki pomaga w umieszczeniu rozcinarek, drukując znaczniki rozcinarek przed rozpoczęciem zadania.

1. W oknie dialogowym Preferencje ustaw odpowiednie parametry dla lokalizacji znaczników rozcinarki (w przestrzeni między stołem do drukowania a wałkiem T) oraz długości znacznika.

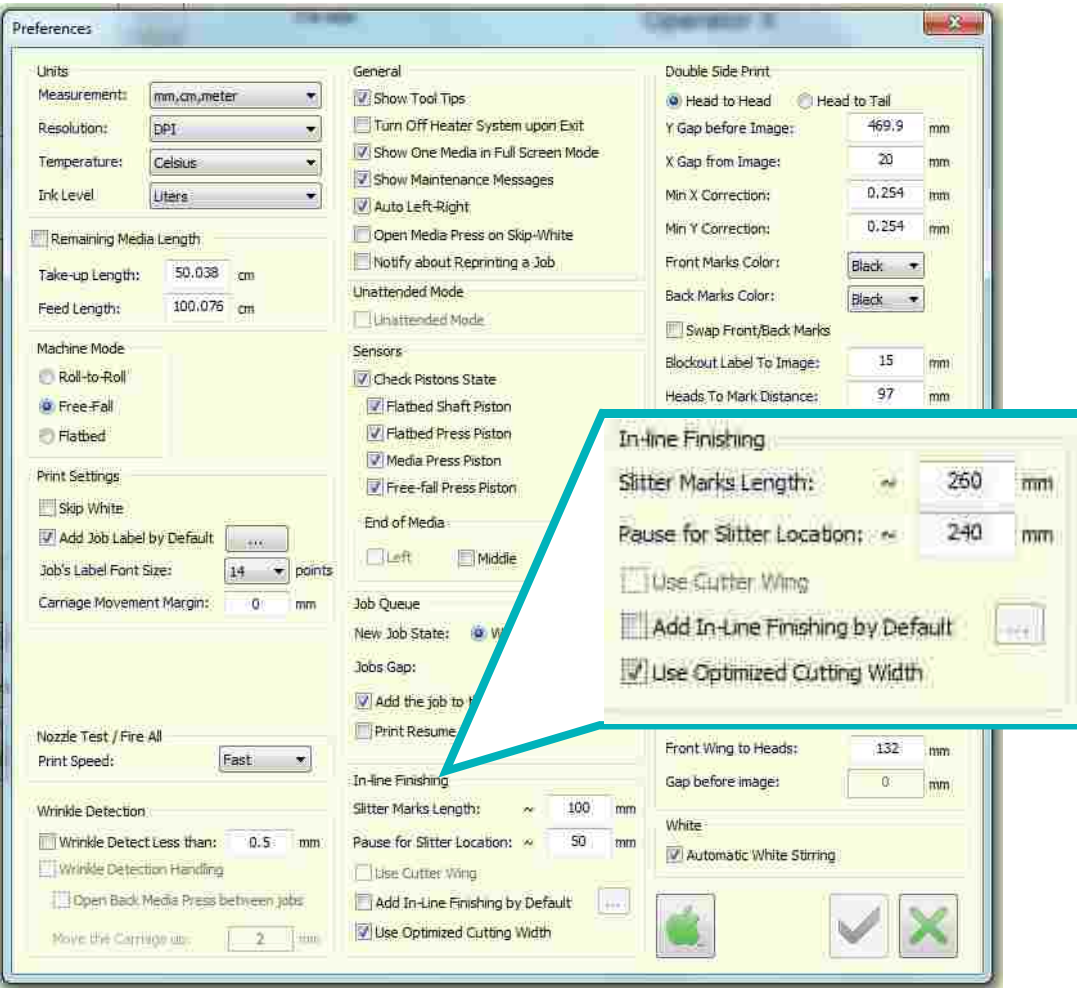

*Rysunek 8-2* 

2. Ustaw wartości, używając jednej z poniższych metod:

#### A. Do **260-300 mm**

B. Ustaw lokalizację znacznika rozcinarki względem zadania. Umieść znacznik wyboru w opcji "Dodaj wbudowany moduł wykończeniowy

domyślnie" i kliknij przycisk ... Zadanie rozcięcia do krawędzi (0), Spad do obrazu (wartość ujemna) lub Pozostawienie marginesów (wartość dodatnia).

C. Dla każdego zadania w oknie dialogowym Ustawienia zadania zaimportuj zadanie rozcięcia i włącz funkcję znacznika rozcinarki w ustawieniach zadania.

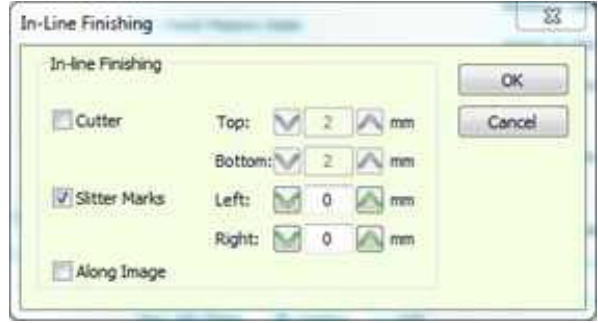

*Rysunek 8-3* 

- 3. Rozpocznij drukowanie zadania.
- 4. Po wydrukowaniu znaczników rozcięcia drukarka zatrzyma się i zostanie wyświetlony następujący komunikat:

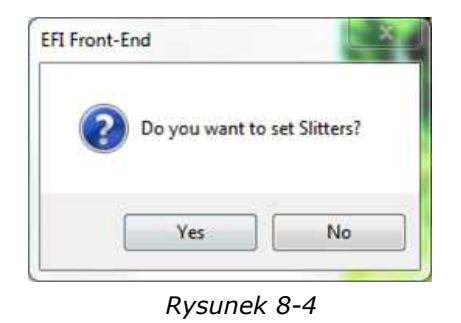

5. a. Tak: karetka przesunie się do pozycji wyjściowej. Umieść rozcinarki. b. Nie: kontynuuj drukowanie.

# Wbudowany moduł wykończeniowy

- 6. Otwórz pokrywę, zamocuj wymaganą liczbę rozcinarek zgodnie ze znacznikami i popchnij uchwyt w kierunku drukarki, aby je przymocować.
- 7. Aby aktywować ostrze rozcinarki, wysuń ostrze. Ostrze powinno zagłębić się w nośnik.
- 8. Zamknij pokrywę i kontynuuj drukowanie.

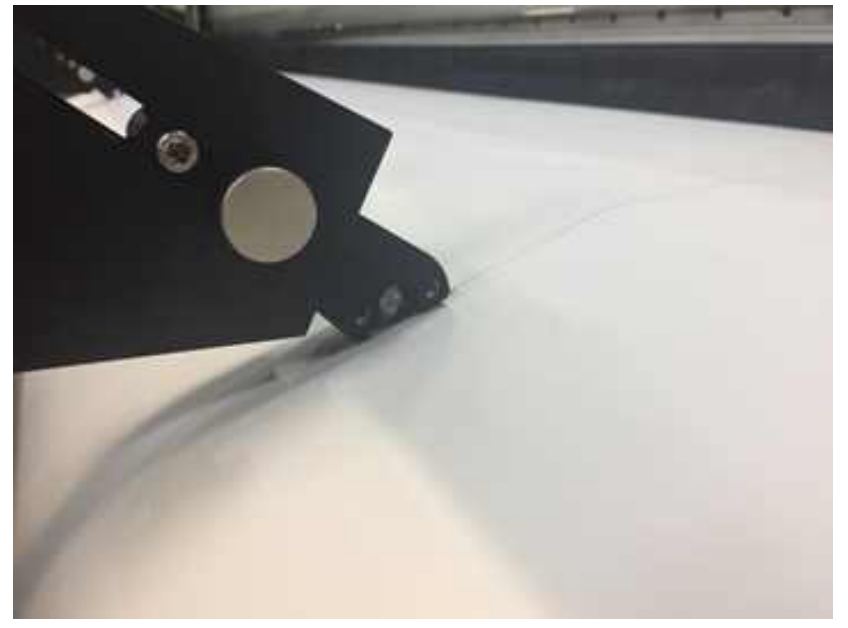

9. Aby zwolnić rozcinarkę na koniec sesji, schowaj ostrze i wyciągnij uchwyt. *Rysunek 8-6* 

#### 8.1.2 Odpady z nośników

Zbierz odpady z nośnika lub pozwól im swobodnie spaść z przodu drukarki i zbierz tylko wydruk netto.

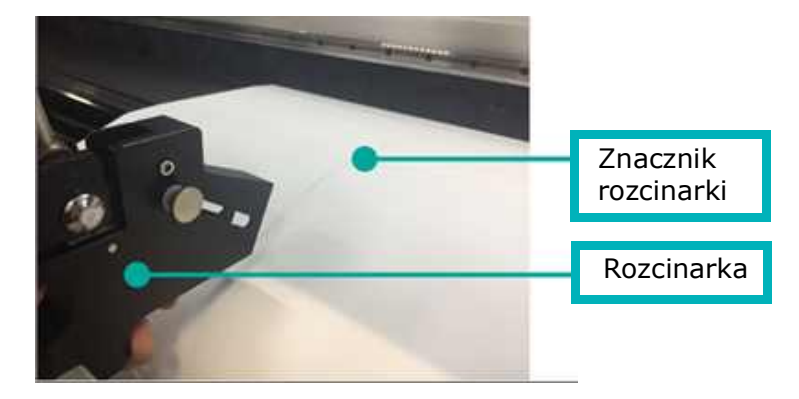

*Rysunek 8-5*